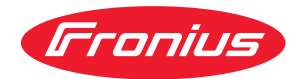

# Operating Instructions

### **Fronius Primo**

3.0-1 / 3.5-1 / 3.6-1 / 4.0-1 4.6-1 / 5.0-1 AUS / 5.0-1 5.0-1 SC / 6.0-1 / 8.2-1

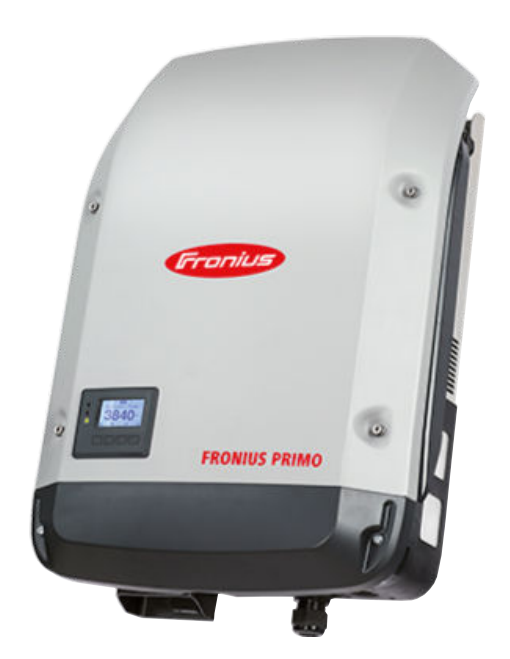

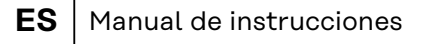

**IT** | Istruzioni per l'uso

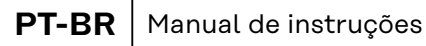

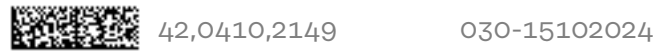

### **Tabla de contenido**

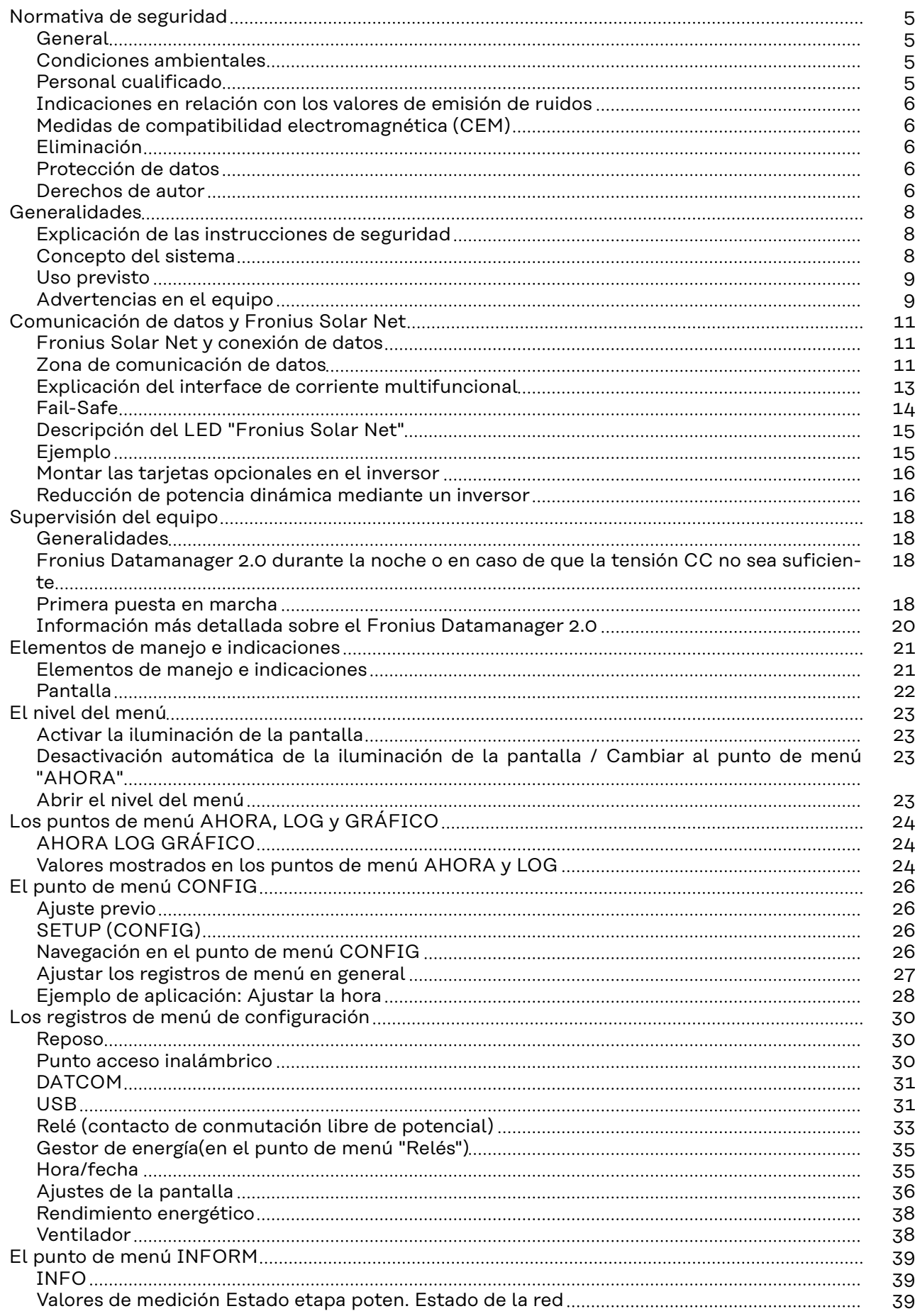

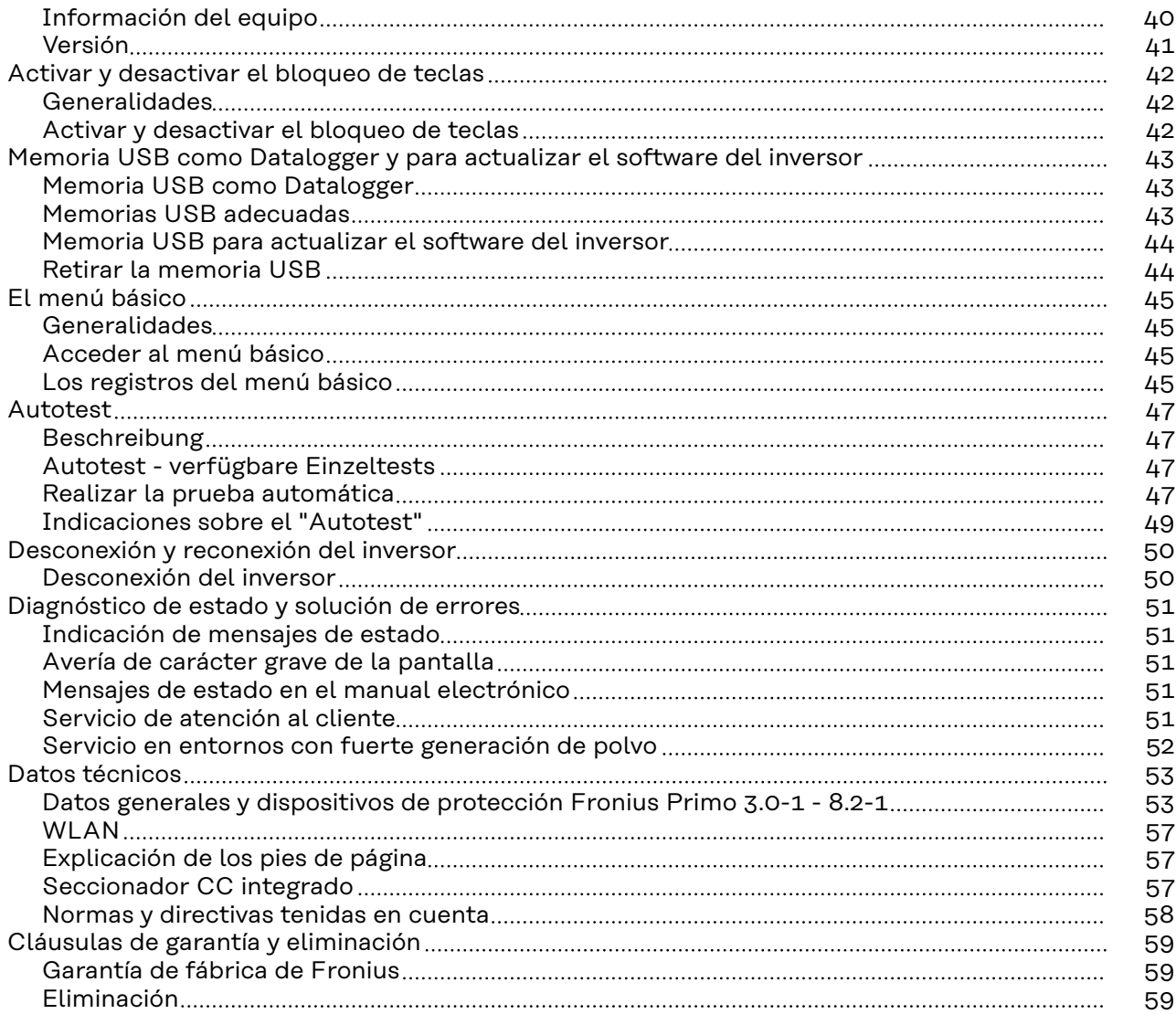

### <span id="page-4-0"></span>**Normativa de seguridad**

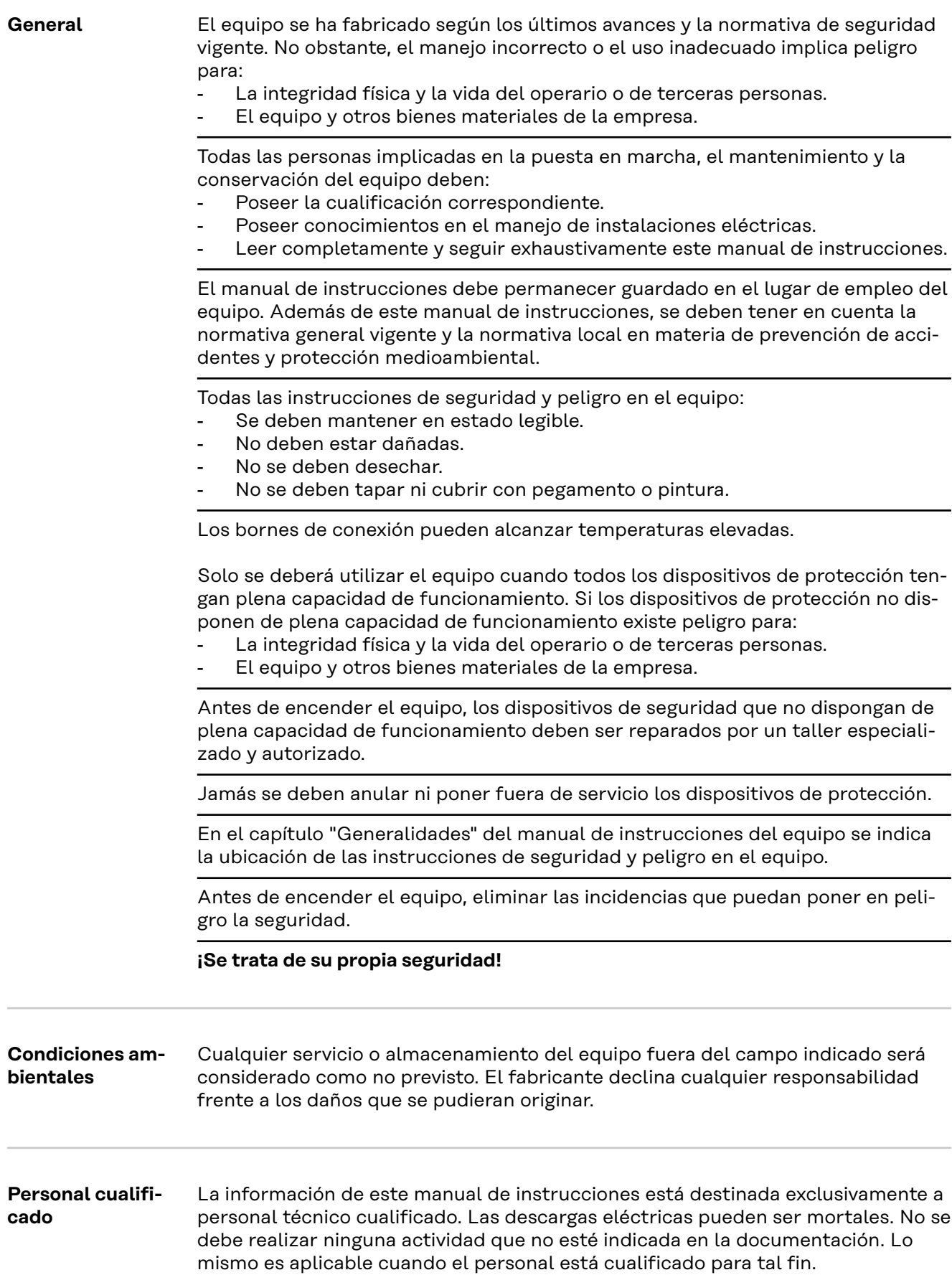

<span id="page-5-0"></span>![](_page_5_Picture_148.jpeg)

El texto y las ilustraciones corresponden al estado técnico en el momento de la impresión y están sujetos a cambios sin previo aviso.

Agradeceríamos cualquier sugerencia de mejora e información sobre posibles incoherencias en el manual de instrucciones.

### <span id="page-7-0"></span>**Generalidades**

**Explicación de las instrucciones de seguridad**

#### **¡PELIGRO!**

#### **Indica una situación posiblemente peligrosa.**

Si no se evita esta situación, se puede producir la muerte o lesiones de carácter muy grave.

#### **¡PRECAUCIÓN!**

#### **Indica una situación posiblemente perjudicial.**

▶ Si no se evita esta situación, se pueden producir lesiones de carácter leve o de poca importancia, así como daños materiales.

#### *¡OBSERVACIÓN!*

**Indica la posibilidad de obtener unos resultados mermados de trabajo y que se puedan producir daños en el equipamiento.**

Cuando vea uno de los símbolos representados en el capítulo "Normas de seguridad", se requiere un mayor grado de atención.

![](_page_7_Picture_11.jpeg)

Construcción del equipo:

- (1) Tapa de la caja
- (2) Inversor
- (3) Soporte de fijación
- (4) Zona de conexión incluyendo el interruptor principal CC
- (5) Zona de comunicación de datos
- (6) Cubierta de la comunicación de datos

El inversor convierte la corriente continua generada por los módulos solares en corriente alterna. Esta corriente alterna se suministra junto con la tensión de red a la red de corriente pública.

El inversor ha sido desarrollado exclusivamente para su aplicación en instalaciones fotovoltaicas de conexión a red, por lo que no es posible generar corriente independiente de la red pública.

El inversor monitoriza automáticamente la red de corriente pública. El inversor detiene inmediatamente el servicio en caso de situaciones anómalas de la red e interrumpe la alimentación a la red de corriente (por ejemplo, en caso de desconexión de la red, interrupción, etc.).

La monitorización de red se realiza mediante monitorización de tensión, de frecuencia y de situaciones independientes.

El servicio del inversor es totalmente automático. Cuando después del alba hay suficiente energía de los módulos solares disponible, el inversor comienza con la

#### **Concepto del sistema**

<span id="page-8-0"></span>![](_page_8_Picture_135.jpeg)

![](_page_9_Picture_0.jpeg)

### **Símbolos de seguridad:**

Peligro de graves daños personales y materiales originados por un manejo incorrecto

Realizar las funciones descritas cuando se hayan leído y comprendido por completo los siguientes documentos:

- Este manual de instrucciones
- Todos los manuales de instrucciones de los componentes del sistema de la instalación fotovoltaica, en particular, las normas de seguridad.

Tensión eléctrica peligrosa

![](_page_9_Picture_7.jpeg)

¡Esperar hasta que se descarguen los condensadores!

#### **Símbolos en la placa de características:**

![](_page_9_Picture_10.jpeg)

Declaración de conformidad UE: confirma el cumplimiento de las directivas y reglamentos de la UE aplicables.

![](_page_9_Picture_12.jpeg)

Marcado RAEE: los residuos de aparatos eléctricos y electrónicos deben desecharse por separado y reciclarse de forma respetuosa con el medio ambiente, de acuerdo con la directiva europea y la legislación nacional.

![](_page_9_Picture_14.jpeg)

Marcado RCM: probado conforme a los requisitos australianos y neozelandeses.

![](_page_9_Picture_16.jpeg)

Marcado CMIM: probado conforme a los requisitos de IMANOR para los reglamentos de importación y el cumplimiento de las normas marroquíes.

#### **Texto de las advertencias:**

#### **¡ADVERTENCIA!**

Las descargas eléctricas pueden ser mortales. Antes de abrir el equipo debe garantizarse que el lado de entrada y el de salida estén sin tensión. Esperar hasta que se descarguen los condensadores (5 minutos).

### <span id="page-10-0"></span>**Comunicación de datos y Fronius Solar Net**

**Fronius Solar Net y conexión de datos** Fronius ha desarrollado Fronius Solar Net para facilitar la aplicación individual de las extensiones del sistema. Fronius Solar Net es una red de datos que permite vincular varios inversores con las extensiones del sistema. Fronius Solar Net es un sistema de bus con topología de circuito. Para la comunicación de uno o varios inversores conectados en Fronius Solar Net con una extensión del sistema, basta con un cable adecuado. Para definir cada inversor de manera unívoca en Fronius Solar Net, también es necesario asignar un número individual al correspondiente inversor. Realizar la asignación del número individual según el apartado **[El punto de](#page-25-0)  [menú CONFIG](#page-25-0)**. Fronius Solar Net detecta automáticamente las diferentes extensiones del sistema. Para poder diferenciar entre varias extensiones del sistema idénticas, es necesario ajustar un número individual en las extensiones del sistema. En los correspondientes manuales de instrucciones o en Internet, en http:// www.fronius.com, figura información más detallada acerca de las diferentes extensiones del sistema. ® http://www.fronius.com/QR-link/4204101938

#### **Zona de comunicación de datos**

![](_page_10_Picture_3.jpeg)

Según la versión, el inversor puede estar equipado con la tarjeta enchufable (8) Fronius Datamanager.

![](_page_11_Picture_168.jpeg)

<span id="page-12-0"></span>**Explicación del interface de corriente multifuncional**

Se pueden conectar diferentes variantes conexión al interface de corriente multifuncional. No obstante, no es posible utilizarlas simultáneamente. Si se ha conectado, por ejemplo, un contador S0 al interface de corriente multifuncional, no es posible conectar un contacto de señal para la protección contra sobretensiones (y viceversa).

Pin 1 = Entrada de medición: máx. 20 mA, 100 ohmios de resistencia de medición (carga aparente)

Pin 2 = Máx. corriente de cortocircuito 15 mA, máx. tensión de marcha sin carga 16 V CC o GND

#### **Variante del modo de conexión 1: Contacto de señal para protección contra sobretensiones**

La opción DC SPD (protección contra sobretensiones) emite una advertencia o un error en la pantalla, dependiendo del ajuste en el menú básico (submenú de entrada de señal). Información más detallada sobre la opción DC SPD en las instrucciones de instalación.

#### **Variante del modo de conexión 2: Contador S0**

Se puede conectar un contador para la captación del autoconsumo mediante S0 directamente al inversor. Este contador S0 se puede posicionar en el punto de alimentación o en la rama de consumo.

**¡IMPORTANTE!** Conectar un contador S0 al inversor puede requerir una actualización del firmware del inversor.

![](_page_12_Figure_9.jpeg)

El contador S0 debe cumplir la norma correspondiente IEC62053-31 clase B.

![](_page_12_Picture_162.jpeg)

Este contador permite llevar a cabo la reducción de potencia dinámica de dos maneras:

- **Reducción de potencia dinámica mediante un inversor** Para obtener más información, véase el capítulo **[Reducción de potencia](#page-15-0)  [dinámica mediante un inversor](#page-15-0)** en la página **[16](#page-15-0)**
- **Reducción de potencia dinámica mediante Fronius Datamanager 2.0** Para más información, véase: **[manuals.fronius.com/html/4204260191/](https://manuals.fronius.com/html/4204260191/#0_m_0000017472) [#0\\_m\\_0000017472](https://manuals.fronius.com/html/4204260191/#0_m_0000017472)**

<span id="page-13-0"></span>**Fail-Safe** En Fronius Solar Net Ring (combinación de varios inversores), la función Fail-Safe evita que los inversores conectados se alimenten de forma inadmisible durante la fase de puesta en marcha o durante el funcionamiento. Para este fin, el inversor primario con gestor de datos incorporado transmite una señal a los inversores secundarios (equipos Lite).

> La función se activa en cuanto se produce un fallo del gestor de datos o una interrupción de la conexión de Solar Net. En este caso, la señal no se transmite a los inversores secundarios. Todos los equipos se apagan con el estado 710.

Se deben cumplir las siguientes condiciones para el correcto funcionamiento de Fail-Safe:

- En todos los inversores del Solar Net Ring, el **Fail-Safe Mode** debe estar ajustado en **Permanent**, y **Fail-Safe Behaviour**, en **Disconnect**.
- El inversor con gestor de datos debe estar en el último lugar del conducto anular.

#### **Cableado correcto**

![](_page_13_Figure_7.jpeg)

**Funcionamiento en caso de incidencia**

![](_page_13_Figure_9.jpeg)

Se producen errores al principio y al final del Solar Net Ring, el inversor primario detiene el envío de la señal, los inversores secundarios se desconectan con el estado 710.

<span id="page-14-0"></span>![](_page_14_Figure_0.jpeg)

Se producen errores al principio y al final del Solar Net Ring o entre los inversores conectados, el inversor primario detiene el envío de la señal, los inversores secundarios se desconectan con el estado 710.

![](_page_14_Picture_117.jpeg)

<span id="page-15-0"></span>![](_page_15_Figure_0.jpeg)

*Red de datos con 3 inversores y una Fronius Sensor Box: - Inversor 1 con Fronius Datamanager*

*- Inversor 2 y 3 sin Fronius Datamanager*

![](_page_15_Picture_3.jpeg)

La comunicación externa (Fronius Solar Net) tiene lugar en el inversor a través de la zona de comunicación de datos. La zona de comunicación de datos incluye dos interfaces RS 422 como entrada y salida. La conexión se realiza mediante conectores RJ45.

**¡IMPORTANTE!** Como el Fronius Datamanager funciona como un Datalogger, no debe haber otro Datalogger en el circuito de Fronius Solar Net. ¡Solo un Fronius Datamanager por cada circuito de Fronius Solar Net! Desmontar los demás Fronius Datamanager y cerrar el compartimento de tarjetas opcionales libre con la cubierta ciega disponible como opción a través de Fronius (42,0405,2020) o utilizar un inversor sin Fronius Datamanager (versión "light").

![](_page_15_Picture_191.jpeg)

La inyección cero es posible con esta configuración.

Cuando se utilizan la reducción de potencia mediante un inversor y el contador S0, este debe instalarse en la rama de consumo.

![](_page_16_Figure_1.jpeg)

*Contador S0 en la rama de consumo*

Si posteriormente se configura la reducción de potencia dinámica mediante Fronius Datamanager 2.0 (interface de usuario del inversor - menú "Editor de la empresa suministradora de energía" - Reducción de potencia dinámica), esta debe desactivarse mediante el inversor (pantalla del inversor - Menú básico - Entrada de señal - S0-Meter).

### <span id="page-17-0"></span>**Supervisión del equipo**

![](_page_17_Picture_176.jpeg)

La primera puesta en marcha comienza en este caso con el paso de trabajo 3.

**1** Cablear el inversor con Fronius Datamanager 2.0 o Fronius Datamanager Box 2.0 en la Fronius Solar Net

**2** Cuando se conectan en red varios inversores en Fronius Solar Net:

Establecer correctamente el maestro / esclavo de Fronius Solar Net en la tarjeta enchufable o Box de Fronius Datamanager 2.0

- Un inversor con Fronius Datamanager 2.0 = maestro
- Todos los demás inversores con Fronius Datamanager 2.0 = esclavo (los LED en las tarjetas enchufables y Box Fronius Datamanager 2.0 están apagados)
- **3** Conmutar el equipo al modo de servicio
	- Activar el punto de acceso inalámbrico a través del menú de configuración del inversor

![](_page_18_Picture_8.jpeg)

El inversor establece el punto de acceso inalámbrico. El punto de acceso inalámbrico permanece abierto durante 1 hora. El interruptor IP en el Fronius Datamanager 2.0 puede permanecer en la posición de interruptor B gracias a la activación del punto de acceso inalámbrico.

#### **Instalación mediante navegador web**

**4** Conectar el dispositivo final al WLAN Access Point

SSID = FRONIUS\_240.xxxxx (5-8 dígitos)

- Buscar una red con el nombre "FRONIUS\_240.xxxxx"
- Establecer la conexión con esta red
- Introducir la contraseña desde la pantalla del inversor

(o conectar el dispositivo final y el inversor mediante un cable de Ethernet)

**5** Introducir en el navegador:

http://datamanager

o 192.168.250.181 (dirección IP para la conexión inalámbrica) o

169.254.0.180 (dirección IP para la conexión LAN)

### Bienvenido al asistente de puesta en servicio. En pocos pasos conseguirá monitorizar cómodamente sus instalaciones. **ASISTENTE SOLAR WEB ASISTENTE TÉCNICO** Conecte la instalación a Fronius Solar web **OTROS AJUSTES** y utilice nuestra aplicación para dispositivos móviles ! ¡Solo para personal formado o especialistas!

#### <span id="page-19-0"></span>Se muestra la página de inicio del asistente de puesta en marcha.

El asistente técnico está previsto para el instalador e incluye ajustes específicos según las normas. La ejecución del asistente técnico es opcional.

Si se ejecuta el asistente técnico, es imprescindible apuntar la contraseña de servicio asignada. Esta contraseña de servicio se requiere para el ajuste del punto de menú "Editor de la empresa suministradora de energía".

Si no se ejecuta el asistente técnico, no hay ninguna especificación ajustada para la reducción de potencia.

¡Es obligatorio ejecutar el asistente de Fronius Solar.web!

**6** Ejecutar el asistente de Fronius Solar.web y seguir las instrucciones

Se muestra la página de inicio de Fronius Solar.web.

se muestra la página web del Fronius Datamanager 2.0.

**7** Cuando sea necesario debe ponerse en marcha el asistente técnico y seguir las instrucciones

Encontrará información más detallada sobre el Fronius Datamanager 2.0 y

**Información más detallada sobre el Fronius Datamanager 2.0**

![](_page_19_Picture_11.jpeg)

o

 $\rightarrow$  http://www.fronius.com/QR-link/4204260191ES

### <span id="page-20-0"></span>**Elementos de manejo e indicaciones**

**Elementos de manejo e indica-**

**ciones**

 $(1)$ .  $(2)$  $(3)$  ·  $(4)$  $(5)$  $(6)$  $(8)$  $(7)$ 

![](_page_20_Picture_168.jpeg)

#### **LED de control y de estado**

![](_page_20_Picture_169.jpeg)

#### **Teclas de control que, según la selección, están ocupadas con funciones diferentes:**

![](_page_20_Picture_170.jpeg)

<span id="page-21-0"></span>![](_page_21_Picture_115.jpeg)

Las teclas son pulsadores capacitivos, por lo que si se humedecen con agua puede disminuir la función de las mismas. Para un funcionamiento óptimo de las teclas, estas deben secarse con un paño en caso necesario.

**Pantalla** La alimentación de la pantalla se realiza a través de la tensión de red CA. Según el ajuste del menú de configuración, la pantalla puede estar disponible durante todo el día. (Para el modo nocturno, consultar el apartado **[Ajustes de la pantalla](#page-35-0)**)

#### **¡IMPORTANTE! La pantalla del inversor no es un dispositivo de medición calibrado.**

Una ligera desviación del contador eléctrico del distribuidor de electricidad está relacionada con el sistema. Para calcular de forma exacta los datos con el distribuidor de electricidad, se requiere un contador calibrado.

|                    | Punto de menú                                                      |
|--------------------|--------------------------------------------------------------------|
| Potencia de salida | Explicación de los parámetros                                      |
|                    | Indicación de valores y unidades, así<br>como de códigos de estado |
|                    | Ocupación de las teclas de control                                 |

*Zonas de indicación en la pantalla, modo de indicación*

![](_page_21_Figure_8.jpeg)

*Zonas de indicación en la pantalla, modo de configuración*

- (\*) Barra de desplazamiento
- (\*\*) Símbolo del gestor de energía

Aparece cuando la función "Gestor de energía" está activada Para obtener más información, consultar el apartado **[Relé \(contacto de](#page-32-0)  [conmutación libre de potencial\)](#page-32-0)**

(\*\*\*) N.º inversor = Número DATCOM de inversor, símbolo de memoria: aparece brevemente al memorizar los valores ajustados,

conexión USB: aparece cuando se ha conectado una memoria USB

### <span id="page-22-0"></span>**El nivel del menú**

![](_page_22_Picture_119.jpeg)

 $\mathbf{Q}$ 

الع

古田

à,

**2** Utilizar las teclas "Izquierda" o "Derecha" para seleccionar el punto de menú deseado

**3** Abrir el punto de menú deseado pulsando la tecla < "Enter"

# <span id="page-23-0"></span>**Los puntos de menú AHORA, LOG y GRÁFICO**

![](_page_23_Picture_95.jpeg)

![](_page_23_Picture_96.jpeg)

#### **Valores mostrados en el punto de menú LOG:**

(para el día de hoy, el año natural en curso y desde la primera puesta en marcha del inversor)

Energía suministrada (kWh / MWh) Energía suministrada durante el período de tiempo contemplado

Debido a los diferentes métodos de medición, se pueden producir desviaciones respecto a los valores de indicación en otros aparatos de medición. Para la facturación de la energía suministrada solo tienen carácter vinculante los valores de indicación del aparato de medición calibrado y puesto a disposición por la empresa suministradora de electricidad.

Máx. potencia de salida (W) Máxima potencia de alimentación suministrada a la red durante el período de tiempo contemplado

Rendimiento

Dinero generado durante el período de tiempo contemplado (se puede ajustar la divisa en el menú de configuración)

Igual que en el caso de la energía suministrada, también se pueden producir desviaciones del rendimiento en relación con otros valores de medición.

El ajuste de la divisa y de la tasa de facturación se describe en el apartado "El menú de configuración".

El ajuste de fábrica varía en función de la correspondiente configuración de país.

Ahorro de CO2 (g / kg)

Emisión de CO<sub>2</sub> ahorrada durante el período de tiempo contemplado

El valor para la reducción de CO<sub>2</sub> corresponde a la emisión de CO<sub>2</sub> que se libraría en función del parque de centrales térmicas disponibles con la misma cantidad de corriente. El ajuste de fábrica es de 0,53 kg / kWh (fuente: DGS - Deutsche Gesellschaft für Sonnenenergie).

Máxima tensión L-N (V) Máxima tensión medida durante el período de tiempo contemplado entre conductor y conductor neutro

Máx. tensión solar (V) Máxima tensión de módulo solar medida durante el período de tiempo contemplado

Horas de servicio

Duración de servicio del inversor (HH:MM).

**¡IMPORTANTE!** Para la correcta indicación de los valores de día y año, es necesario que la hora esté ajustada correctamente.

### <span id="page-25-0"></span>**El punto de menú CONFIG**

**Ajuste previo** Después de la realización completa de la puesta en servicio (por ejemplo, con el asistente de instalación), el inversor está preconfigurado según la configuración de país.

> El punto de menú CONFIG permite una sencilla modificación de los ajustes previos del inversor para responder a los deseos y requisitos específicos del usuario.

**SETUP (CON-FIG)**

![](_page_25_Picture_4.jpeg)

**CONFIGURACIÓN** (menú de configuración)

#### *¡OBSERVACIÓN!*

**Debido a las actualizaciones de software, el equipo puede contar con funciones que no se describan en este manual de instrucciones o al revés.**

Además, alguna ilustración puede variar ligeramente con respecto a los elementos de manejo del equipo. No obstante, el funcionamiento de los elementos de manejo es idéntico.

#### **Navegación en el punto de menú CONFIG**

![](_page_25_Figure_10.jpeg)

![](_page_25_Figure_11.jpeg)

![](_page_25_Figure_12.jpeg)

**1** Seleccionar con las teclas "Izquierda" o "Derecha" ♦ el punto de menú "CON-FIGURACIÓN" en el nivel del menú

**2** Pulsar la tecla ↓ "Enter"

Se muestra el primer registro del punto de menú CONFIGURACIÓN: "Reposo"

![](_page_25_Figure_16.jpeg)

**Hojear entre los registros**

<span id="page-26-0"></span>![](_page_26_Picture_145.jpeg)

**general**

<span id="page-27-0"></span>![](_page_27_Picture_121.jpeg)

![](_page_28_Picture_39.jpeg)

... la hora ajustada parpadee.

8 Pulsar la tecla <sup>+</sup> "Enter"

Se acepta la hora y se muestra la visión general de los valores ajustables.

**4** Pulsar la tecla <sup>+</sup> "Esc"

Se muestra el registro de menú de configuración "Hora / Fecha".

## <span id="page-29-0"></span>**Los registros de menú de configuración**

![](_page_29_Picture_164.jpeg)

¿Desactivar el WAP o punto de acceso inalámbrico?

Para desactivar el punto de acceso inalámbrico < sar la tecla "Enter"

Punto de acceso inalámbrico [no disponible]

Se muestra cuando no hay ninguna monitorización de instalaciones disponible en el inversor.

#### <span id="page-30-0"></span>**DATCOM** Control de una comunicación de datos, entrada del número de inversor, ajustes de protocolo

Margen de ajuste Estado / Número de inversor / Tipo protocolo

#### **Estado**

Muestra una comunicación de datos disponible a través de Fronius Solar Net, o un error que se ha producido en la comunicación de datos

#### **Número de inversor**

Ajuste del número (= dirección) del inversor en caso de una instalación con varios inversores

![](_page_30_Picture_149.jpeg)

**¡IMPORTANTE!** Al integrar varios inversores en un sistema de comunicación de datos, se debe asignar una dirección propia a cada inversor.

#### **Tipo protocolo**

Sirve para determinar el protocolo de comunicación para la transmisión de datos:

![](_page_30_Picture_150.jpeg)

\* El tipo de protocolo "Interface" solo funciona sin la tarjeta de Fronius Datamanager. Las tarjetas de Fronius Datamanager presentes deben ser retiradas del inversor.

USB Realizar actualizaciones de firmware o guardar valores detallados del inversor en la memoria USB Margen de ajuste Retirar HW con seguridad / Actualización de software / Intervalo de Logging

#### **Retirar HW con seguridad**

Desenchufar una memoria USB del puerto USB A en la bandeja de comunicación de datos sin que se produzca ninguna pérdida de datos.

La memoria USB puede retirarse:

- Cuando se visualice el mensaje OK
- Cuando el LED "Transmisión de datos" haya dejado de parpadear o de estar iluminado

#### **Actualización de software**

Actualizar el firmware del inversor mediante una memoria USB.

Procedimiento:

**1** Descargar el archivo de actualización del firmware "froxxxxx.upd" (p. ej. en http://www.fronius.com; xxxxx se muestra para el número de versión correspondiente)

#### *¡OBSERVACIÓN!*

**Para evitar cualquier problema durante la actualización del software del inversor, la memoria USB prevista a tal fin no debe tener ninguna partición ni encriptación oculta (ver el capítulo "Memorias USB adecuadas").**

- **2** Guardar el archivo de actualización del firmware en el nivel de datos exterior de la memoria USB
- **3** Abrir la tapa de la zona de comunicación de datos del inversor
- **4** Conectar la memoria USB con el archivo de actualización del firmware al puerto USB en la zona de comunicación de datos del inversor
- **5** Seleccionar en el menú de configuración el punto de menú "USB" y a continuación "Actualización de software"
- **6** Pulsar la tecla "Enter"
- **7** Esperar hasta que en la pantalla aparezcan las comparaciones de la versión de software actualmente disponible en el inversor y de la nueva versión de firmware:
	- 1. página: software Recerbo (LCD), software de controlador de teclas (KEY), versión de la configuración de país (Set)
	- 2. página: etapa de potencia de software (PS1, PS2)
- **8** Pulsar la tecla de control "Enter" después de cada página

El inversor comienza a copiar los datos.

Se muestra "ARRANQUE", así como el progreso de memorización de las diferentes pruebas en % hasta que se copian los datos para todos los módulos electrónicos.

Después del copiado, el inversor actualiza sucesivamente los módulos electrónicos necesarios.

Se muestran "ARRANQUE", el módulo afectado y el progreso de actualización en %.

Como último paso, el inversor actualiza la pantalla. La pantalla permanece oscura durante aproximadamente 1 minuto y los LED de control y de estado parpadean.

Una vez finalizada la actualización de firmware, el inversor cambia a la fase de arranque y después al suministro de energía a la red. Desenchufar la memoria USB con la función "Retirar HW con seguridad".

Se guardan los ajustes individuales del menú de configuración al actualizar el firmware del inversor.

#### **Intervalo de Logging**

Para activar/desactivar la función de Logging de la memoria USB y especificar un intervalo de Logging

<span id="page-32-0"></span>![](_page_32_Picture_154.jpeg)

#### **Función de alarma:**

**cial)**

![](_page_33_Picture_184.jpeg)

GAF Una vez seleccionado el modo GAF, se conecta el relé. Si la etapa de potencia comunica un error y cambia del suministro normal de energía a la red a un estado de error, se abre el relé. De este modo el relé se puede utilizar para todas las funciones de seguridad.

#### **Ejemplo de aplicación**

En caso de utilizar inversores monofásicos en una ubicación multifase, puede ser necesaria una compensación de fases. Si se produce un error en uno o varios inversores y se interrumpe la conexión a la red, también se deben separar los demás inversores a fin de mantener el equilibrio de fases. La función de relé "GAF" puede utilizarse en combinación con el Datamanager o un dispositivo de protección externo para detectar o señalizar que uno de los inversores no está recibiendo energía o se ha separado de la red y que el resto de inversores también se van a separar de la red por medio de un comando remoto.

#### **Salida activa:**

![](_page_33_Picture_185.jpeg)

OFF: El contacto de conmutación NO libre de potencial está apagado.

#### **Gestor de energía:**

E-Manager: En el apartado siguiente, "Gestor de energía", se puede encontrar información más detallada sobre la función "Gestor de energía".

#### **Prueba de relé**

Prueba de funcionamiento para comprobar si el contacto de conmutación libre de potencial conmuta periódicamente

**Punto de conexión** (solo con la función "Gestor de energía" activada) Para ajustar el límite de potencia efectiva a partir del cual se conecta el contacto de conmutación libre de potencial

![](_page_33_Picture_186.jpeg)

**Punto de desconexión** (solo con la función "Gestor de energía" activada) Para ajustar el límite de potencia efectiva a partir del cual se desconecta el contacto de conmutación libre de potencial

![](_page_33_Picture_187.jpeg)

<span id="page-34-0"></span>**Gestor de energía (en el punto de menú "Relés")**

Mediante la función "Gestor de energía" (E-Manager) puede activarse el contacto de conmutación libre de potencial para que funcione como actuador. Puede controlarse un consumidor conectado al contacto de conmutación libre de potencial especificando un punto de conexión o desconexión que dependa de la potencia de alimentación (potencia efectiva).

El contacto de conmutación libre de potencial se desconecta automáticamente,

- cuando el inversor no alimenta la red pública con corriente.
- cuando el inversor se conmuta manualmente al servicio de reposo.
- cuando hay una especificación de potencia efectiva < 10 % de la potencia nominal del inversor.

Para activar la función "Gestor de energía", se debe seleccionar el punto "Gestor de energía" y pulsar la tecla "Enter".

Si la función "Gestor de energía" está activada, se muestra el símbolo "Gestor de energía" en la parte superior izquierda de la pantalla:

 Cuando el contacto de conmutación NO libre de potencial está apagado (contacto abierto)

 Cuando el contacto de conmutación NC libre de potencial está conectado (contacto cerrado)

Para desactivar la función "Gestor de energía", se debe seleccionar otra función (TODOS / Permanente / DES / CON / Gestor de energía) y pulsar la tecla "Enter".

#### *¡OBSERVACIÓN!*

**Notas sobre el diseño del punto de encendido y de apagado Si la diferencia entre el punto de encendido y el de apagado es demasiado pequeña, o lo son las fluctuaciones de la potencia efectiva, esto puede dar lugar a múltiples ciclos de conmutación.**

Para evitar encendidos y apagados frecuentes, la diferencia entre el punto de encendido y el de apagado debe ser de al menos 100 - 200 W.

Al seleccionar el punto de desconexión debe tenerse en cuenta el consumo de potencia del consumidor conectado.

En la selección del punto de conexión deben tenerse en cuenta las condiciones meteorológicas y la irradiación solar prevista.

#### **Ejemplo de aplicación**

Punto de conexión = 2000 W, punto de desconexión = 1800 W

En caso de que el inversor proporcione al menos 2000 W o más, se conecta el contacto de conmutación libre de potencial del inversor. Si la potencia del inversor es inferior a 1800 W, se desconecta el contacto de conmutación libre de potencial.

En consecuencia se permite la rápida ejecución de interesantes aplicaciones tales como una bomba de calor o un climatizador, aprovechando al máximo la energía autogenerada

**Hora/fecha** Ajustar la hora, la fecha, los formatos de indicación y la conmutación automática del horario de verano/invierno

<span id="page-35-0"></span>![](_page_35_Picture_157.jpeg)

#### **Ajustar la hora**

Ajuste de la hora (hh:mm:ss o hh:mm am/pm, según el ajuste en "Formato de indicación para la hora")

#### **Ajustar la fecha**

Ajuste de la fecha (puede ser dd.mm.yyyy o mm/dd/yyyy, según el ajuste en "Formato de indicación para la fecha")

![](_page_35_Picture_158.jpeg)

**¡IMPORTANTE!** La función para la conmutación automática del horario de verano/invierno solo debe utilizarse si no se encuentran componentes del sistema en el circuito de Fronius Solar Net que sean compatibles con LAN o WLAN (por ejemplo, Fronius Datalogger Web, Fronius Datamanager o Fronius Hybridmanager).

Margen de ajuste on / off (CON / DES) Ajuste de fábrica on (CON)

**¡IMPORTANTE!** Para poder mostrar correctamente los valores de día y año, así como la curva característica del día, es indispensable ajustar correctamente la hora y la fecha.

![](_page_35_Picture_159.jpeg)

la pantalla del inversor durante la noche o cuando la tensión CC disponible no es suficiente
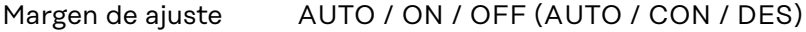

Ajuste de fábrica OFF (DES)

- AUTO: El servicio Fronius DATCOM se mantiene siempre y cuando haya un Fronius Datamanager conectado a una Fronius Solar Net activa no interrumpida. La pantalla del inversor está oscura durante la noche y puede activarse pulsando cualquier tecla de control.
- ON (CON) El servicio Fronius DATCOM se mantiene siempre. El inversor pone a disposición ininterrumpidamente la tensión de 12 V CC para la
- : alimentación de Fronius Solar Net. La pantalla siempre está activa.

**¡IMPORTANTE!** Si el modo nocturno Fronius DATCOM está en ON (CON) o AUTO con los componentes de Fronius Solar Net conectados, el consumo de corriente del inversor aumenta durante la noche hasta unos 7 W.

OFF (DES): No hay servicio Fronius DATCOM durante la noche por lo que el inversor por la noche no requiere ninguna potencia de red para la alimentación eléctrica de Fronius Solar Net. La pantalla del inversor está desactivada durante la noche y el Fronius Datamanager no se encuentra a disposición. No obstante, para poder activar el Fronius Datamanager, desconectar y volver a conectar el inversor en el lado CA y pulsar cualquier tecla de control en la pantalla del inversor dentro de 90 segundos.

#### **Contraste**

Ajuste del contraste en la pantalla del inversor

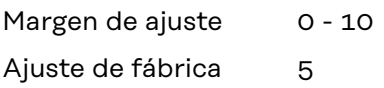

Como el contraste varía en función de la temperatura, un cambio de las condiciones ambientales puede hacer necesario un ajuste del punto de menú "Contraste".

### **Iluminación**

Ajuste previo de la iluminación de la pantalla del inversor

El punto de menú "Iluminación" solo se refiere a la iluminación del fondo de la pantalla del inversor.

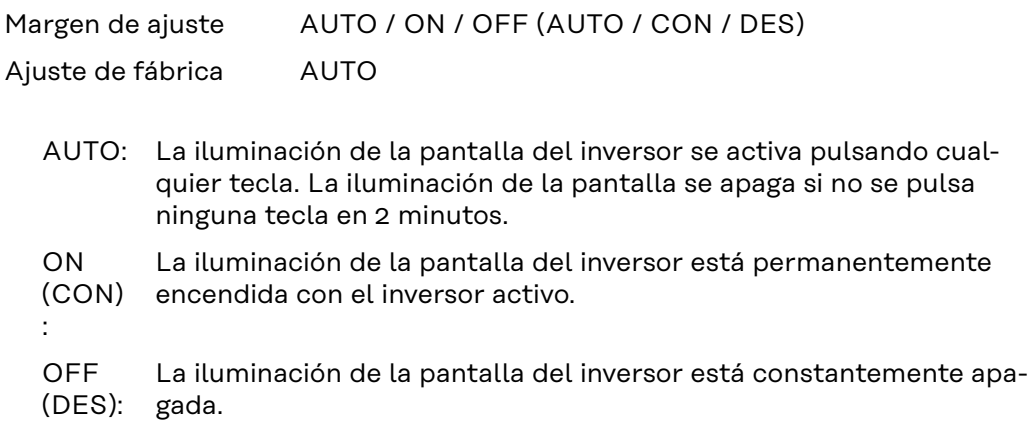

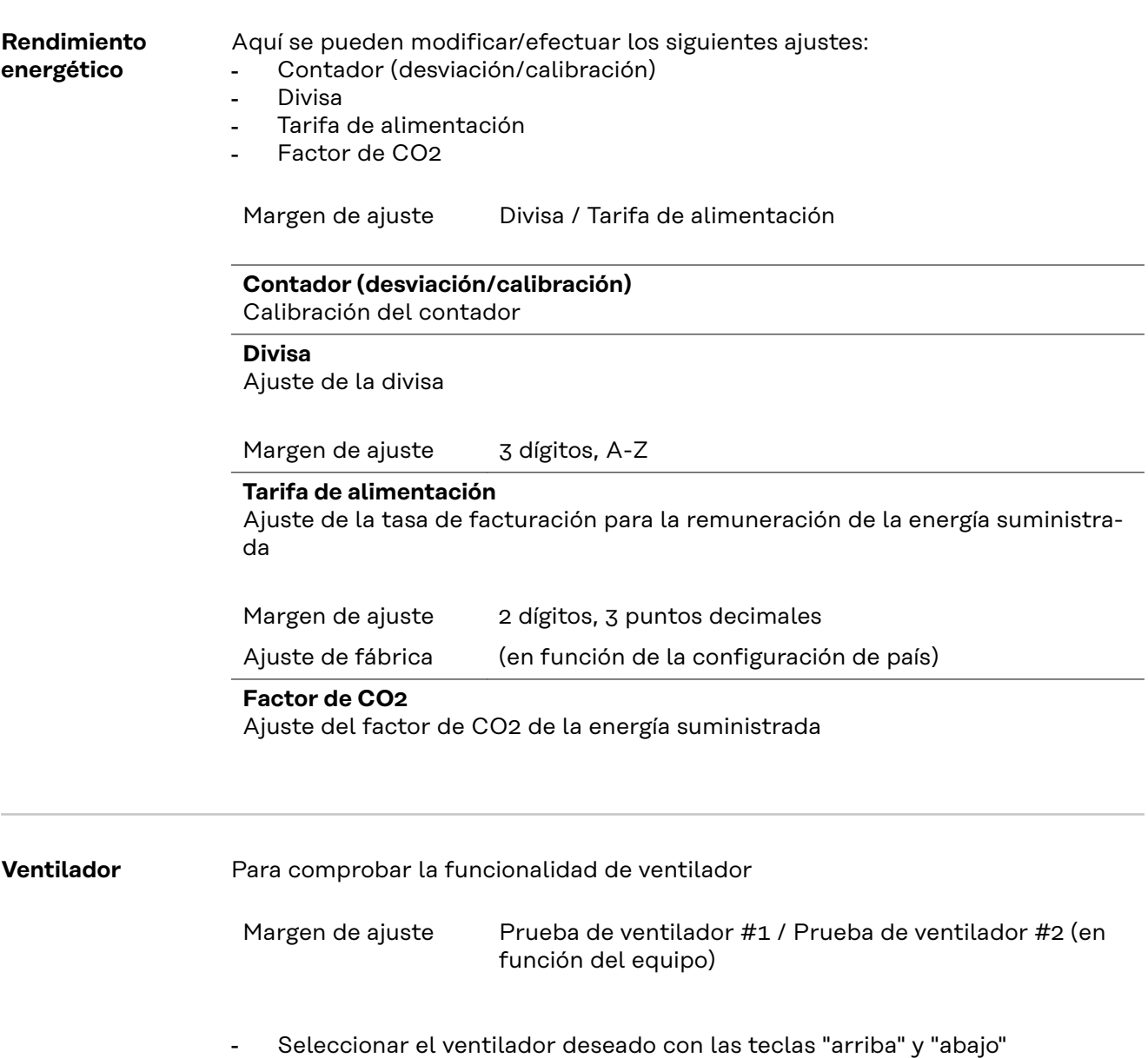

- La prueba del ventilador seleccionado se inicia pulsando la tecla "Enter".
- El ventilador funciona hasta que se vuelva a salir del menú pulsando la tecla "Esc".

**¡IMPORTANTE!** En la pantalla del inversor no se indica que el ventilador está en orden. Para saber si el ventilador está funcionando es necesario oírlo o tocarlo con la mano.

# **El punto de menú INFORM**

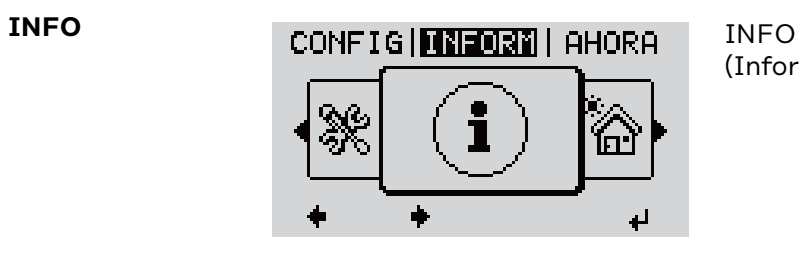

(Información sobre el equipo y el software)

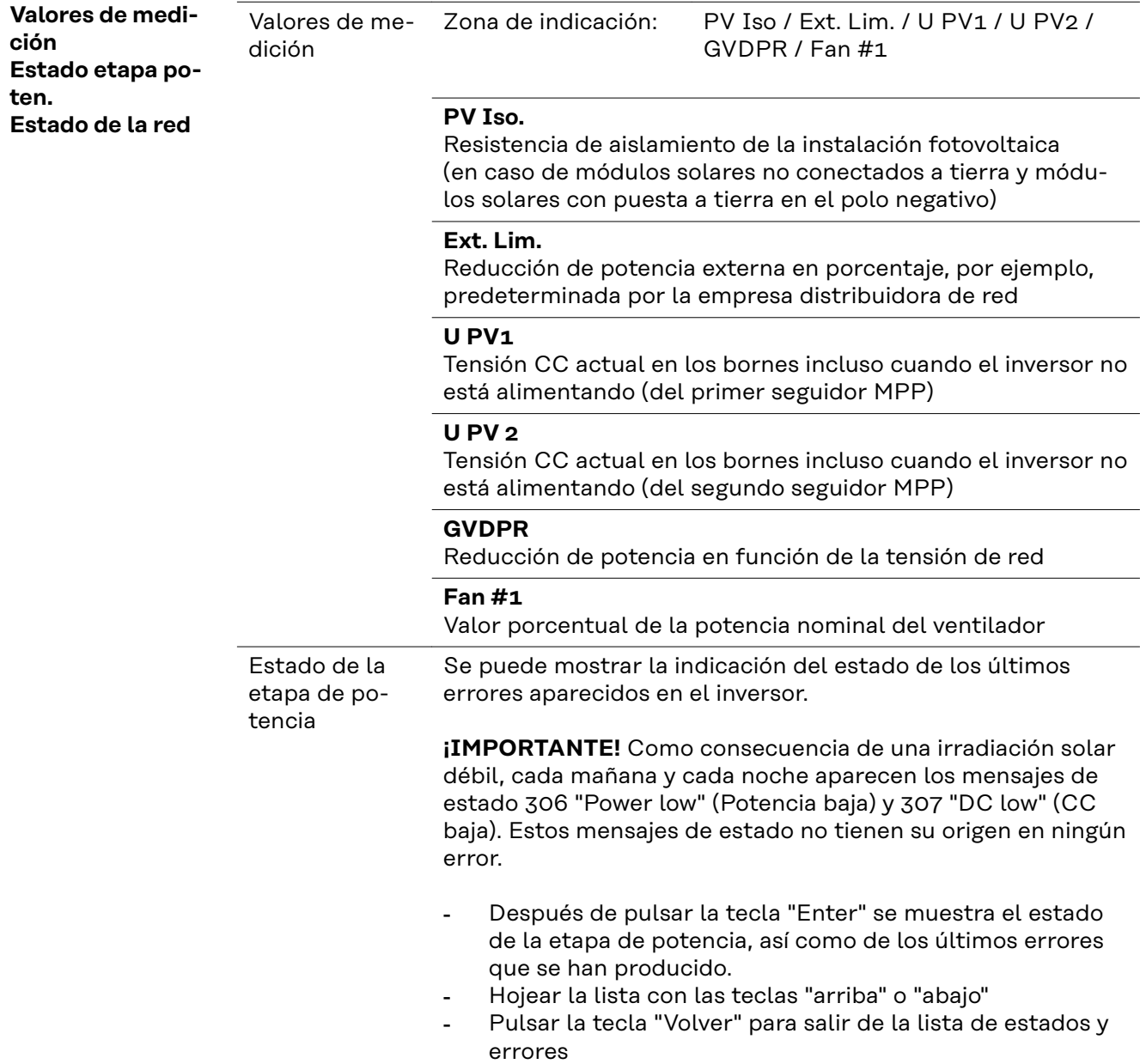

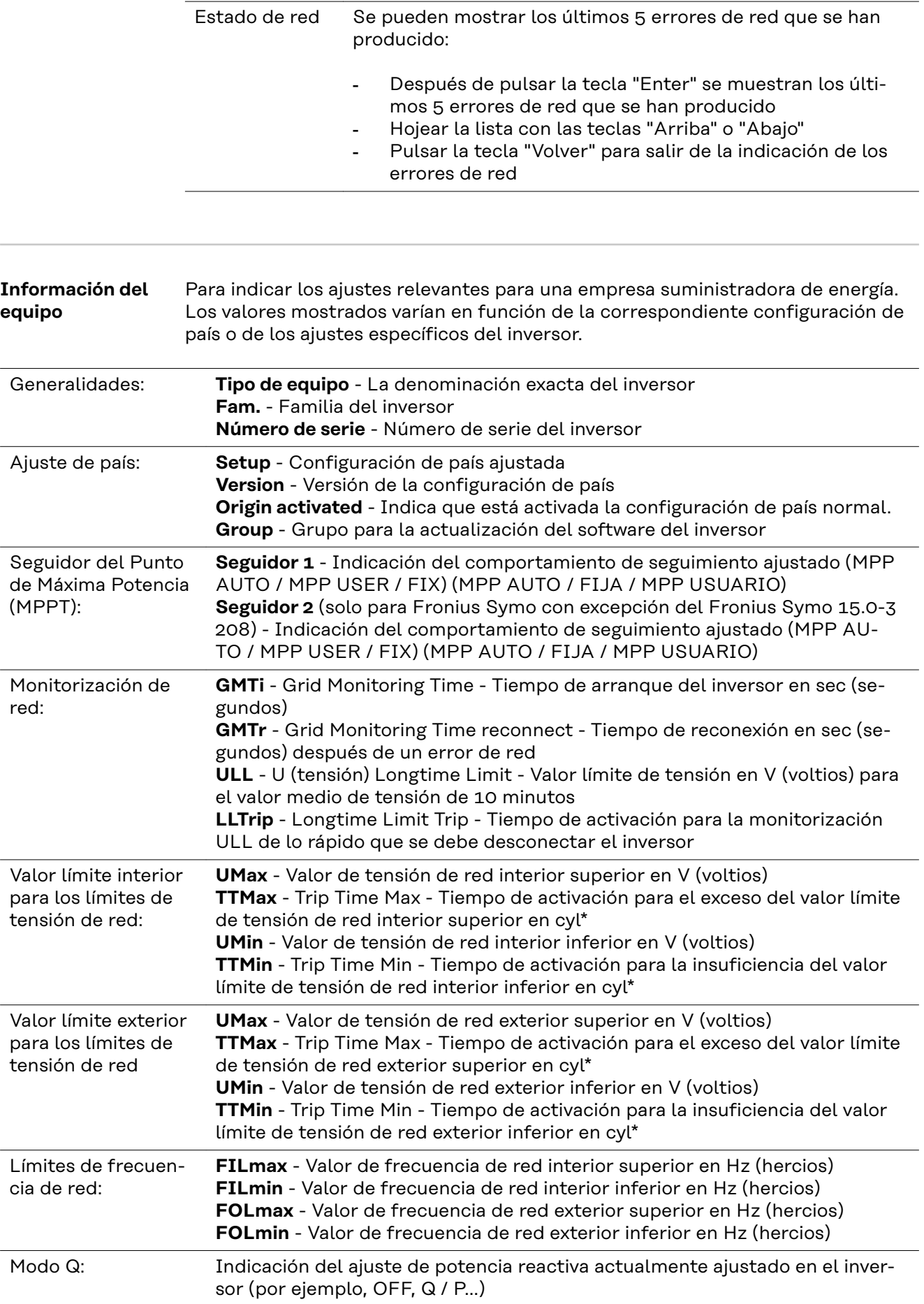

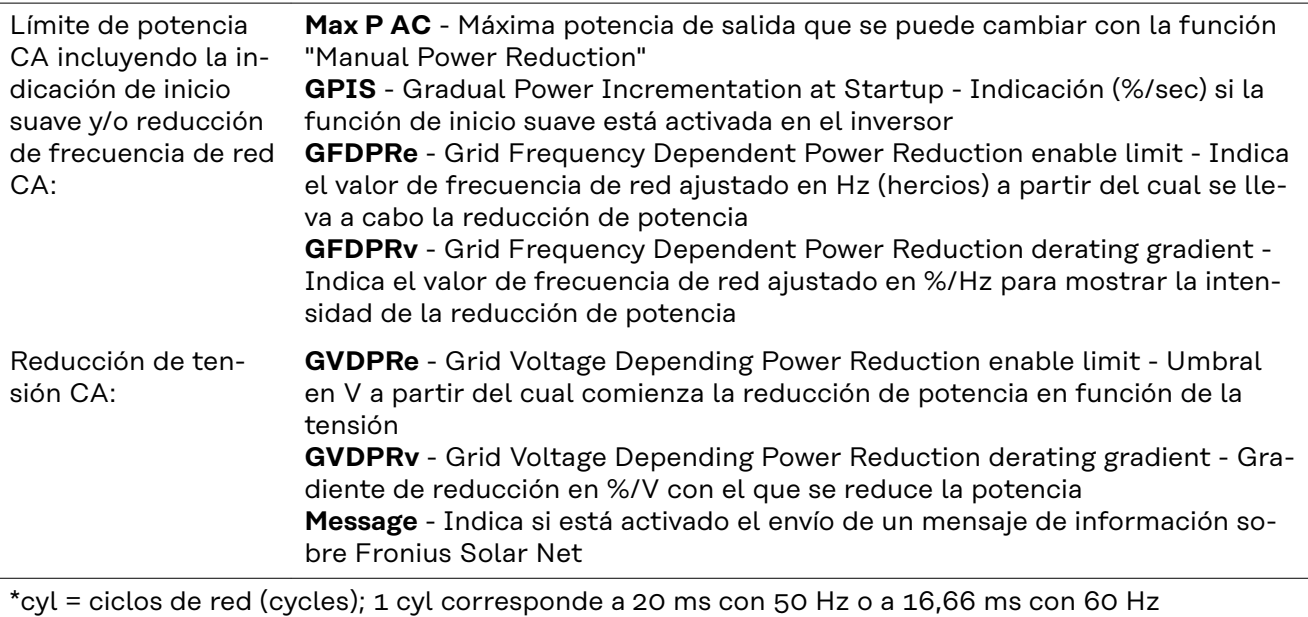

**Versión** Indicación del número de versión y del número de serie de los circuitos impresos instalados en el inversor (por ejemplo, para fines de servicio)

> Zona de indicación Pantalla / Software de pantalla / Suma de chequeo SW / Memoria de datos / Memoria de datos #1 / Etapa de potencia / Etapa de potencia SW / Filtro CEM / Power Stage #3 / Power Stage #4

# **Activar y desactivar el bloqueo de teclas**

**Generalidades** El inversor está equipado con una función de bloqueo de teclas. Si el bloqueo de teclas está activado, no se puede abrir el menú de configuración, por ejemplo, a modo de protección contra un desajuste accidental de los datos de configuración.

Para activar/desactivar el bloqueo de teclas es necesario introducir el código 12321.

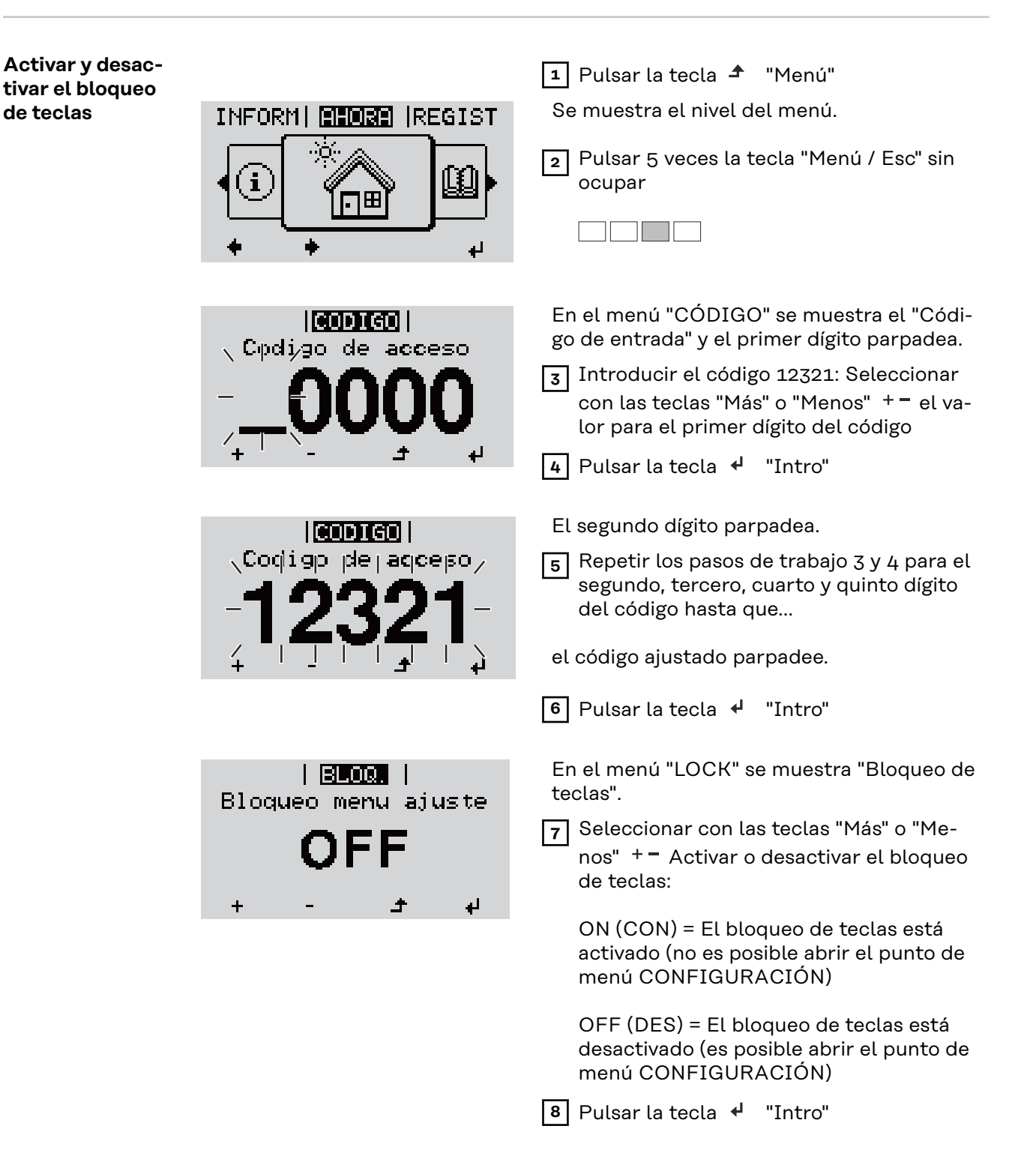

# **Memoria USB como Datalogger y para actualizar el software del inversor**

**Memoria USB como Datalogger** Una memoria USB conectada al puerto USB A puede actuar como Datalogger para un inversor.

> En cualquier momento, los datos de Logging guardados en la memoria USB pueden:

- importarse al software Fronius Solar.access, a través del archivo FLD registrado simultáneamente,
- visualizarse en programas de otros fabricantes (por ejemplo, Microsoft® Excel), a través del archivo CSV registrado simultáneamente.

Las versiones más antiguas (hasta Excel 2007) tienen una limitación de líneas de 65536.

Encontrará información más detallada sobre "Datos en la memoria USB", "Volumen de datos y capacidad de la memoria" y "Memoria intermedia" en:

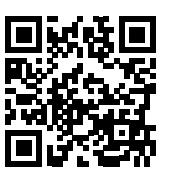

→ http://www.fronius.com/QR-link/4204260204DE

**Memorias USB adecuadas** Debido al gran número de memorias USB disponibles en el mercado, no es posible garantizar que el inversor pueda detectar cualquier memoria USB.

> ¡Fronius recomienda utilizar solo memorias USB certificadas y aptas para aplicaciones industriales (¡Tener en cuenta el logotipo USB-IF!).

El inversor soporta memorias USB con los siguientes sistemas de archivos:

- FAT<sub>12</sub>
- **FAT16**
- FAT32

Fronius recomienda utilizar las memorias USB solo para registrar datos de Logging o para actualizar el software del inversor. Las memorias USB no deben contener otros datos.

Símbolo USB en la pantalla del inversor, por ejemplo, en el modo de indicación "AHORA":

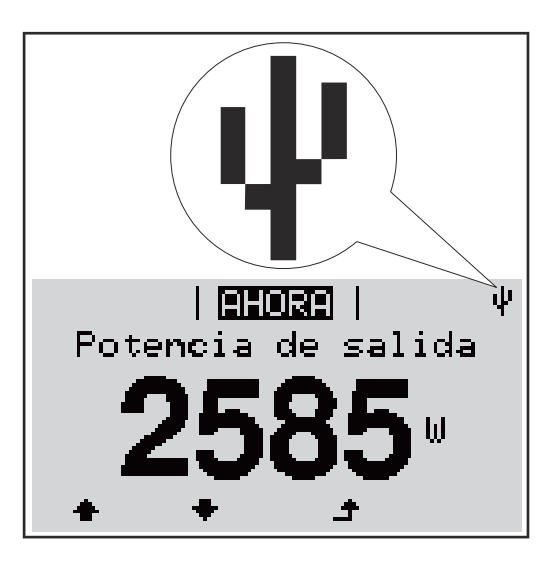

Si el inversor detecta una memoria USB, se muestra el símbolo USB en la parte derecha superior de la pantalla.

Al introducir las memorias USB debe comprobarse si se muestra el símbolo USB (también puede estar parpadeando).

**¡IMPORTANTE!** En caso de aplicaciones externas, debe tenerse en cuenta que la función de las memorias USB convencionales a menudo solo queda garantizada en un rango de temperaturas limitado.

Por tanto, en caso de aplicaciones externas, debe asegurarse que la memoria USB funcione también a bajas temperaturas.

### **Memoria USB para actualizar el software del inversor**

Con la ayuda de la memorias USB incluso los clientes finales pueden actualizar el software del inversor a través del registro de menú USB en el punto de menú CONFIG: previamente se guarda el archivo de actualización en la memoria USB para transmitirlo después desde aquí al inversor. El archivo de actualización debe encontrarse en el directorio principal (directorio de raíz) de la memoria USB.

**Retirar la memoria USB**

Instrucción de seguridad para la retirada de una memoria USB:

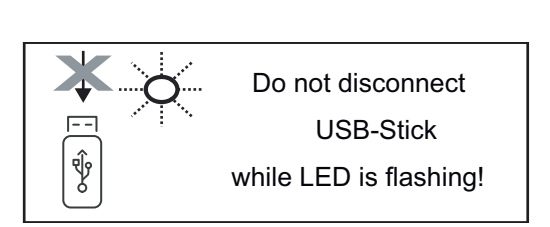

*iIMPORTANTE!* Para evitar una pérdida de datos, solo debe retirarse una memoria USB conectada cuando se cumplen las siguientes condiciones:

- solo a través del punto de menú CONFIG registro de menú "USB / Retirar HW con seguridad"
- Cuando el LED "Transmisión de datos" haya dejado de parpadear o de estar iluminado.

# **El menú básico**

**menú básico**

**Generalidades** En el menú básico se ajustan los siguientes parámetros importantes para la instalación y el servicio del inversor:

- Modo operación CC
- Tensión fija
- Tensión de arranque MPPT1 / MPPT2
- Libro registro USB
- Contador de sucesos
- Modo de puesta a tierra / Supervis. puesta t.
- Ajustes de aislamiento
- Reset TOTAL

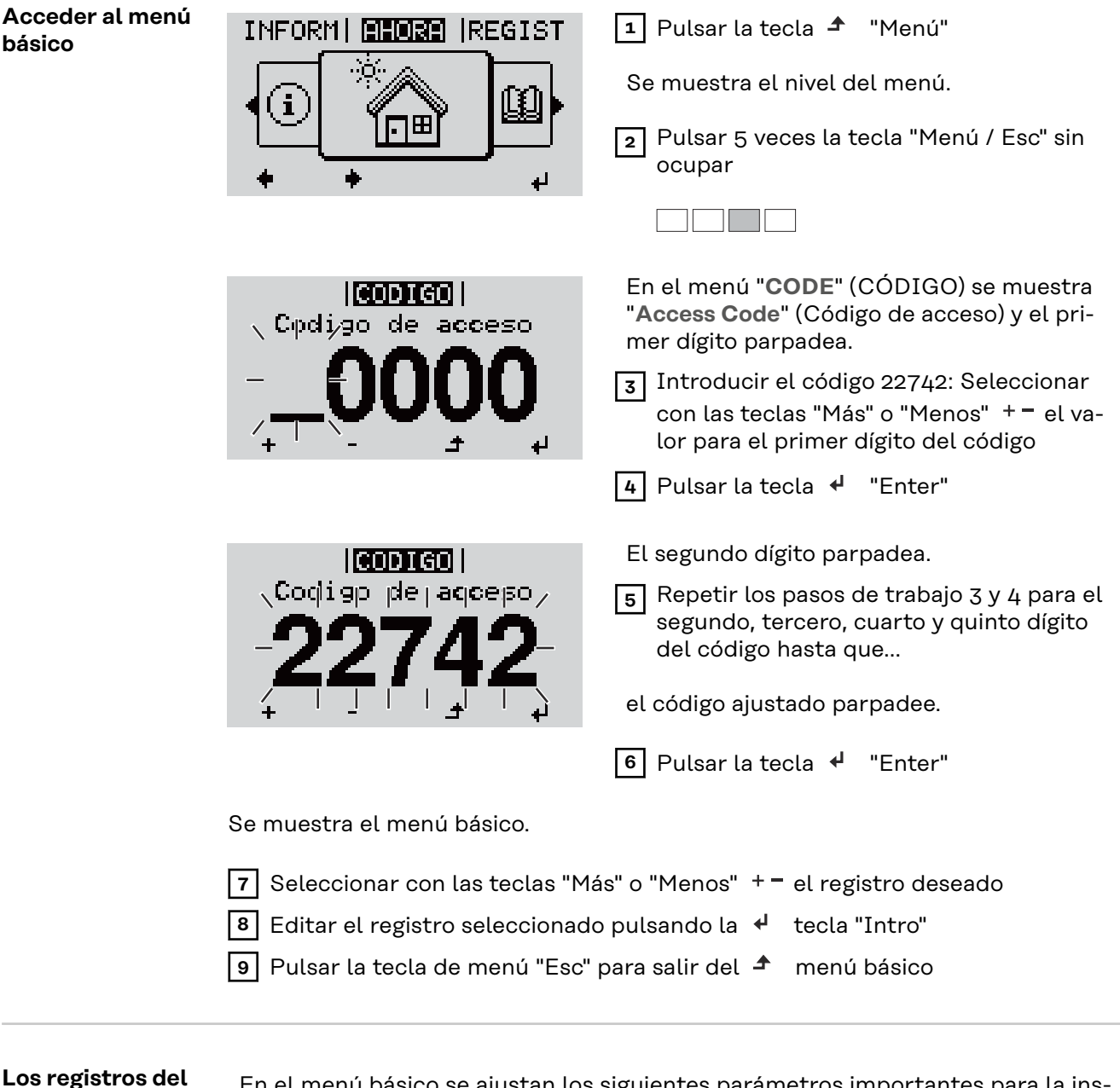

En el menú básico se ajustan los siguientes parámetros importantes para la instalación y el servicio del inversor:

### **Seguidor MPP 1 / Seguidor MPP 2**

- Seguidor MPP 2: ON / OFF (CON / DES) (solo en caso de equipos de seguidor MultiMPP)
- Modo de operación CC: MPP AUTO / FIX / MPP USER (MPP AUTO / FI-JAR / MPP USUARIO)
	- MPP AUTO: estado de servicio normal, el inversor busca automáticamente el punto de trabajo óptimo
	- FIX: para introducir la tensión CC fija con la que trabaja el inversor
	- MPP USER: para introducir la tensión MP inferior a partir de la cual el inversor busca su punto de trabajo óptimo
- Dynamic Peak Manager: ON / OFF (CON / DES)
- Tensión fija: para introducir la tensión fija (80 800 V)
- Tensión de arranque MPPT: para introducir la tensión de arranque (80 800 V)

### **Libro registro USB**

Para activar o desactivar la función para guardar todos los mensajes de error en una memoria USB

AUTO / OFF / ON (AUTO / DES / CON)

#### **Entrada de señal**

- Funcionamiento: Ext Sig. / So-Meter / OFF Funcionamiento Ext Sig.:
	- **Tipo de activación**: Warning (la advertencia se muestra en la pantalla) / Ext. Stop (el inversor se apaga)
	- **Tipo de conexión**: N/C (normal closed, contacto de reposo) / N/O (normal open, contacto de trabajo)

Modo de funcionamiento del S0-Meter. Véase el capítulo **[Reducción de](#page-15-0)  [potencia dinámica mediante un inversor](#page-15-0)** en la página **[16](#page-15-0)**.

- **Potencia límite de red** Campo para introducir la potencia máxima de alimentación a la red en W. Si se sobrepasa este valor, el inversor regula hasta el valor ajustado dentro del tiempo exigido por las normas y reglamentos nacionales. - **Tasa de impulsos**
- Campo para introducir los impulsos por kWh del contador S0.

### **SMS/Relé**

- Retardo de suceso
	- Para introducir el retardo a partir del momento en el que se envía un mensaje SMS o el relé debe conmutar
	- 900 86400 segundos
- Contador de sucesos Para introducir el número de sucesos que provocan la señalización: 10 - 255

### **Ajuste de aislamiento**

- Advertencia de aislamiento: ON / OFF (CON / DES)
- Advertencia de umbral: para introducir un umbral que genera una advertencia

### **Reset TOTAL**

Para establecer los valores de tensión máximos y mínimos en el punto de menú, así como para poner a cero la máxima potencia de alimentación. No se puede deshacer el reseteo de los valores.

Pulsar la tecla "Enter" para poner los valores a cero. Se muestra "CONFIRM" (CONFIRMAR). Volver a pulsar la tecla "Enter". Se resetean los valores y se muestra el menú.

# **Autotest**

**Beschreibung** X **Autotest verfügbare Einzeltests** X **Realizar la prueba automática**  $\overline{A}$  **iPRECAUCIÓN!** 

**Los ajustes incorrectos pueden producir anomalías funcionales y averías del inversor.** El ajuste solo debe ser efectuado por personal técnico formado.

# *¡OBSERVACIÓN!*

**Para probar las funciones de seguridad de la monitorización de la red, la configuración de Italia debe seleccionarse en el inversor durante la primera puesta en marcha.**

El proceso de configuración debe ejecutarse por completo hasta que la pantalla muestre el mensaje de estado 602.

*¡OBSERVACIÓN!*

**No realizar la prueba por la noche o cuando se espera que el voltaje de la CC caiga.**

Si el voltaje de CC cae durante la prueba o si se interrumpe la prueba automática durante las pruebas individuales, esta no se completará correctamente. El inversor no suministra energía a la red, incluso si posteriormente se dispone de suficiente potencia de CC en el generador. La pantalla muestra el mensaje de estado 602.

En este caso, la prueba automática debe reanudarse y completarse.

#### **Realizar la prueba automática**

**¡IMPORTANTE!** La prueba completa toma unos minutos.

Los resultados de las pruebas o el estado actual de las mismas se pueden ver en el menú "Test Results".

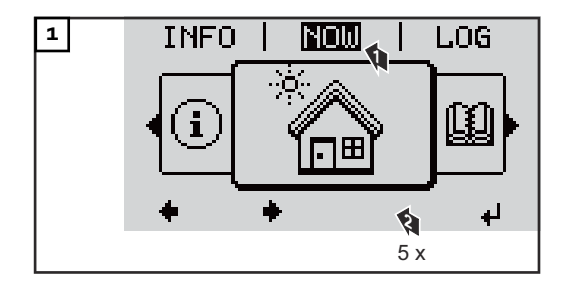

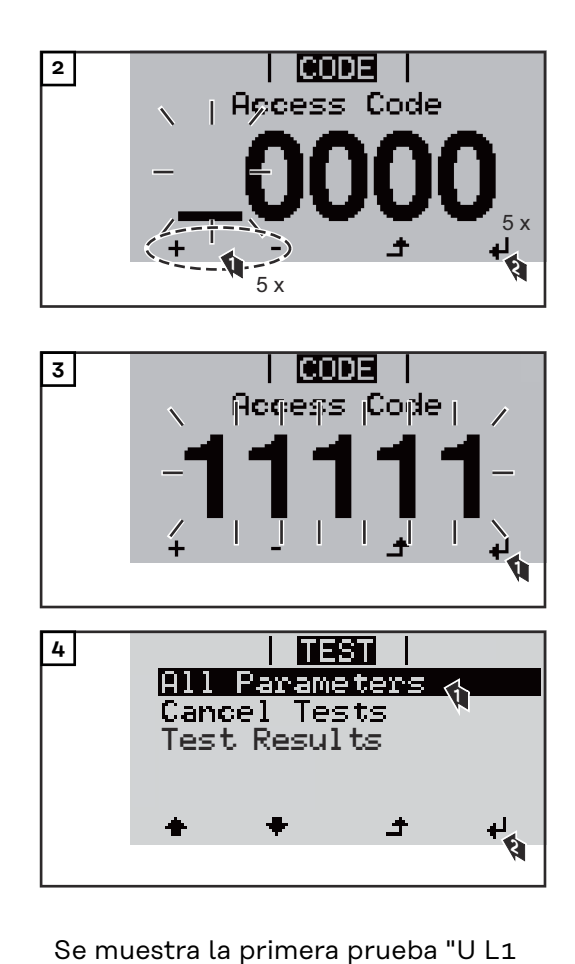

Una prueba completada aparece como "completed"

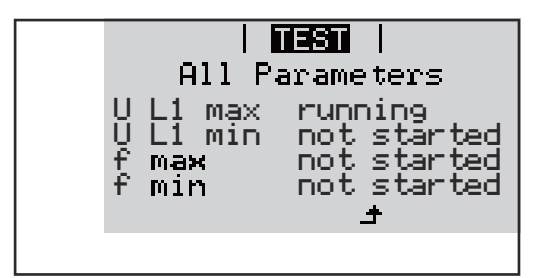

max".

 $\overline{1}$  its  $\overline{1}$ All Parameters U L1 max completed U L1 min pending f not started f min not started

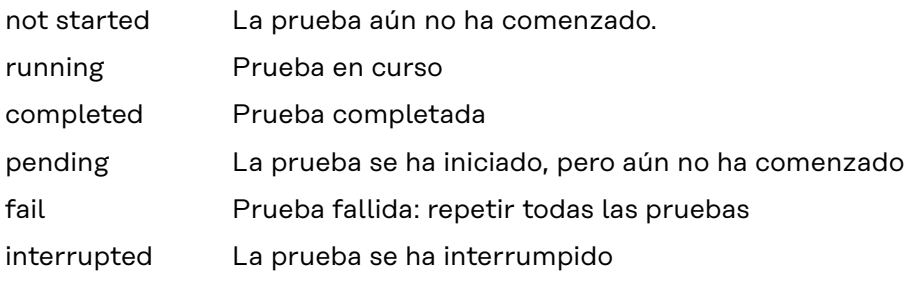

**Ver los resultados de las pruebas / estado actual de las pruebas**

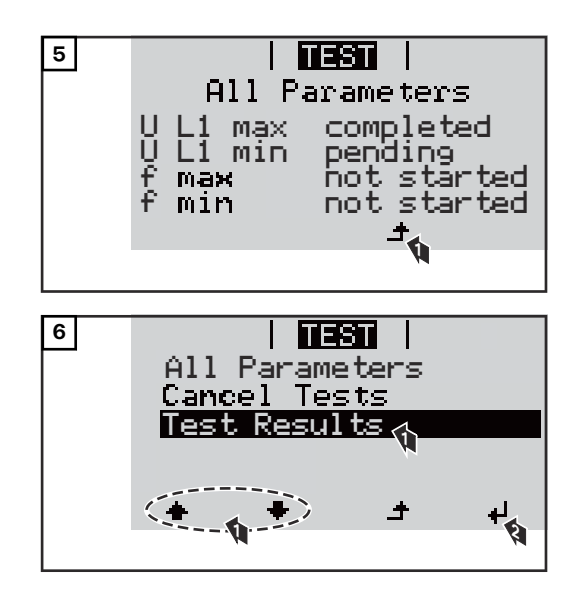

Se muestran los resultados de la primera prueba U L1 max:

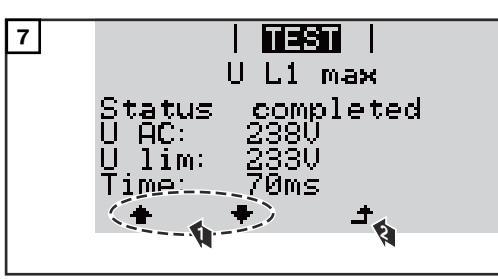

*Ejemplo*

Los resultados de la prueba muestran los siguientes datos:

- El estado de la prueba
- El valor real de la red
- Valor en caso de interrupción del servicio de alimentación de la red
- Tiempo de reacción entre el momento de alcanzar los valores límite normalizados y la interrupción del servicio de energía a la red

# **Indicaciones so-**

En "Todos los parámetros" se muestran solamente los 4 primeros test.

**bre el "Autotest"**

- 
- Una vez que "Autotest" se haya completado correctamente, el inversor realiza el suministro de energía a la red como de costumbre.
	- Si "Autotest" falla o no se completa, el inversor no suministra corriente a la red. En la pantalla se muestra el mensaje de estado 602.
	- En la primera puesta en marcha y si se selecciona la configuración para Italia, debe completarse correctamente "Autotest" para que el inversor pueda corriente a la red.
	- Si se selecciona el registro de menú "Todos los parámetros" y se pulsa la tecla "Intro", se reinicia "Autotest".
	- Es posible interrumpir "Autotest" a través del registro de menú "Cancelar test".

"Autotest" debe completarse correctamente y en su totalidad a fin de que el inversor pueda suministrar corriente a la red.

Los valores límite se pueden ajustar en el menú de instalación "Pro". El código de acceso para el menú de instalación "Pro" solo se puede obtener mediante una solicitud por escrito a Fronius.

El servicio técnico de su país le proporcionará el formulario de solicitud correspondiente.

# **Desconexión y reconexión del inversor**

**Desconexión del inversor**

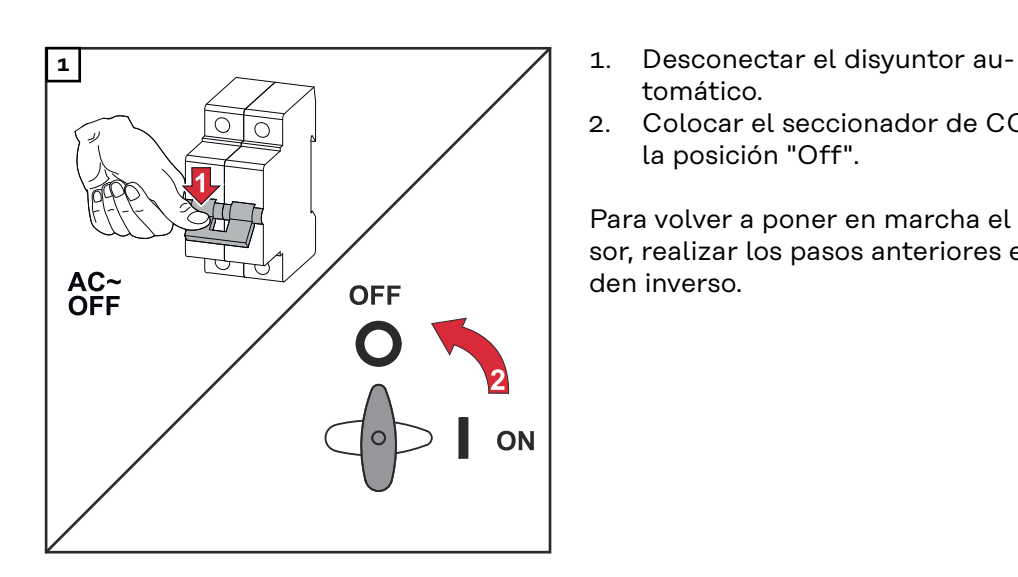

- tomático.
- 2. Colocar el seccionador de CC en la posición "Off".

Para volver a poner en marcha el inversor, realizar los pasos anteriores en orden inverso.

# **Diagnóstico de estado y solución de errores**

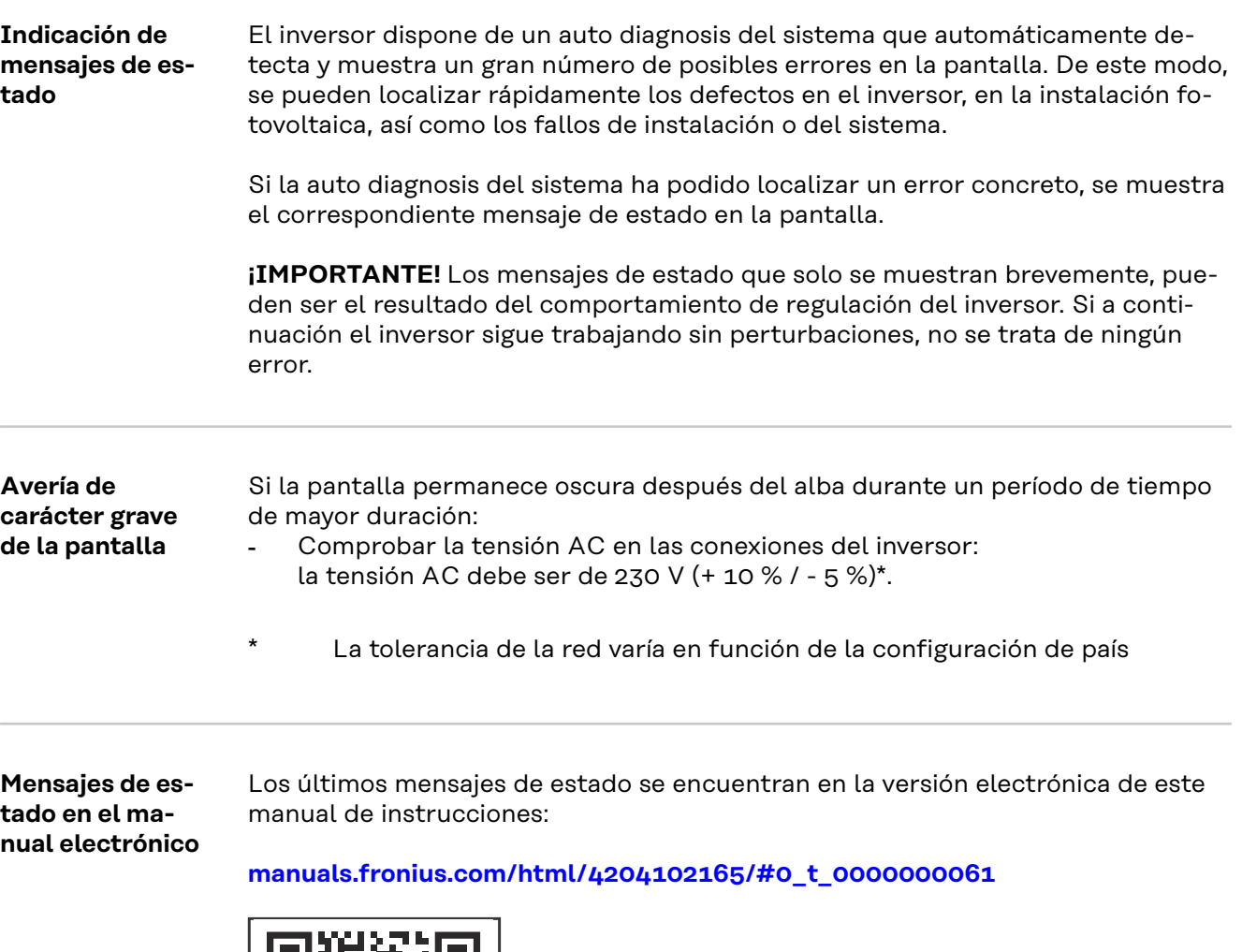

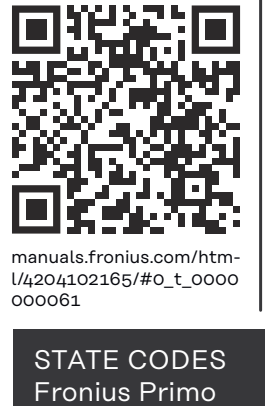

**Servicio de atención al cliente**

**¡IMPORTANTE!** Diríjase a su distribuidor de Fronius o a un técnico de servicio formado por Fronius cuando:

- Un error aparece de forma repetida o constante
- Aparece un error que no figura en las tablas

**Servicio en entornos con fuerte generación de polvo** En caso de servicio en entornos con fuerte generación de polvo: si fuera necesario, soplar el disipador de calor y el ventilador en el lado posterior del inversor, así como las aperturas de aire adicional en el soporte de montaje con aire a presión limpio.

# **Datos técnicos**

**Datos generales y dispositivos de protección Fronius Primo 3.0-1 - 8.2-1**

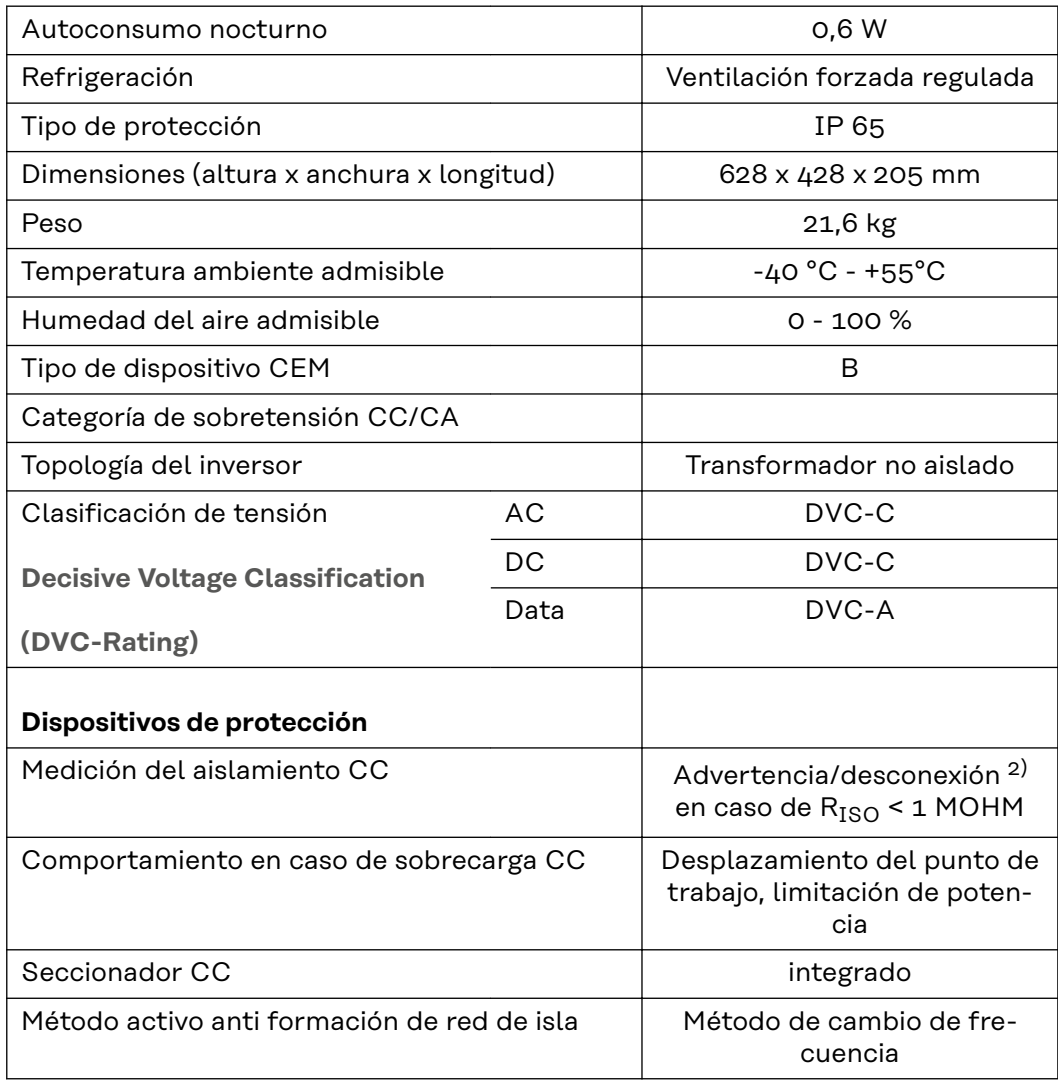

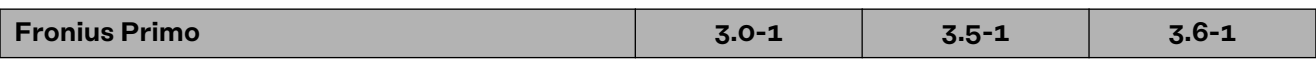

# **Datos de entrada**

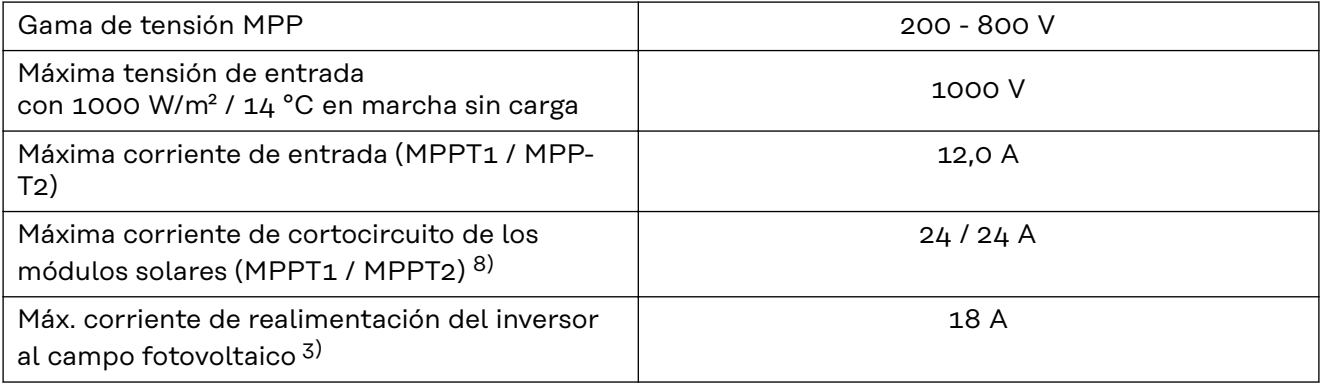

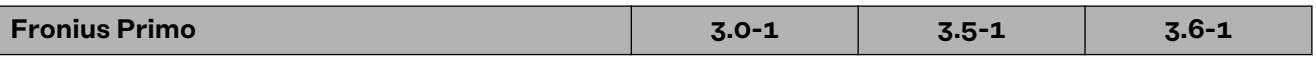

# **Datos de salida**

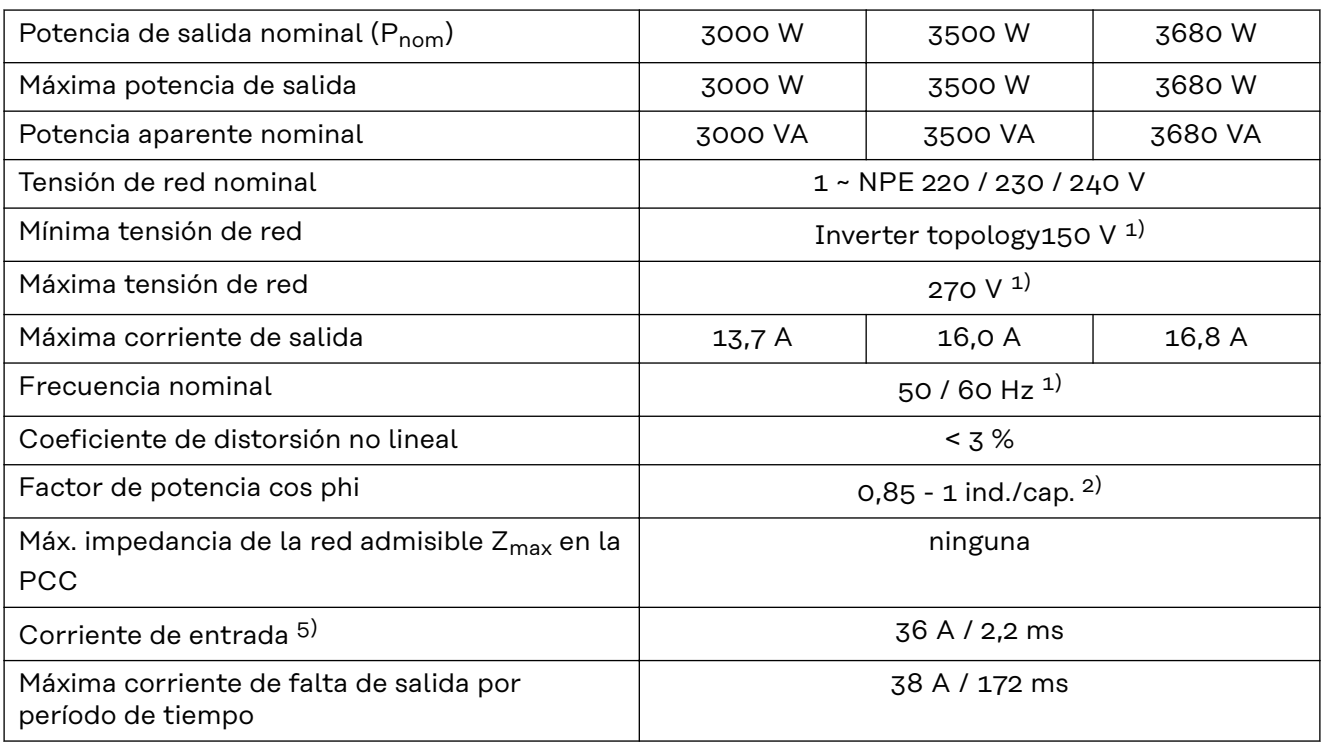

# **Rendimiento**

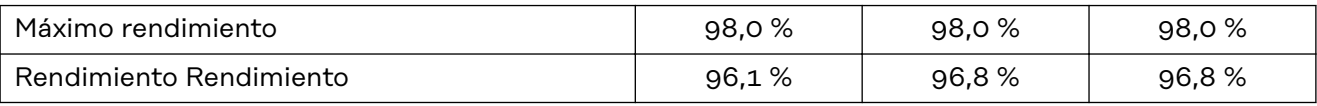

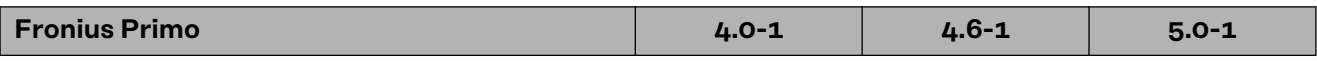

### **Datos de entrada**

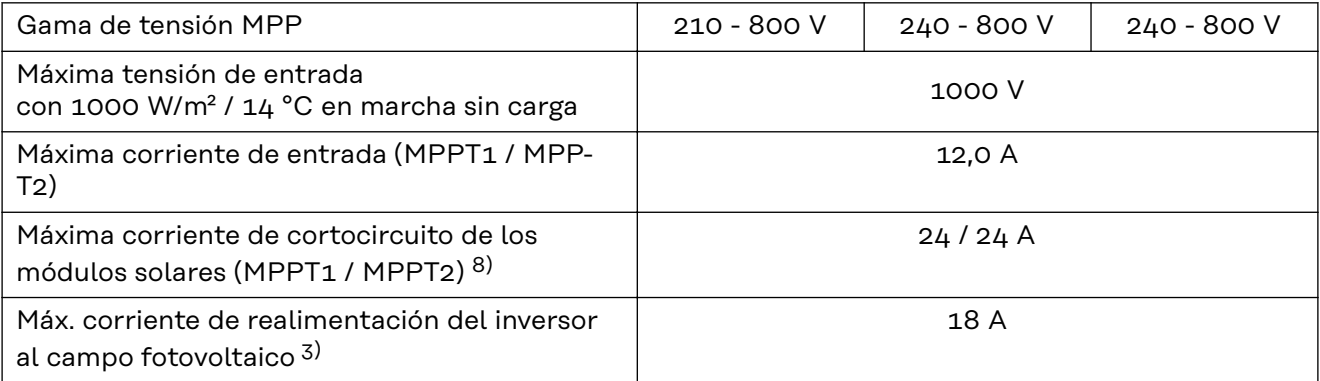

# **Datos de salida**

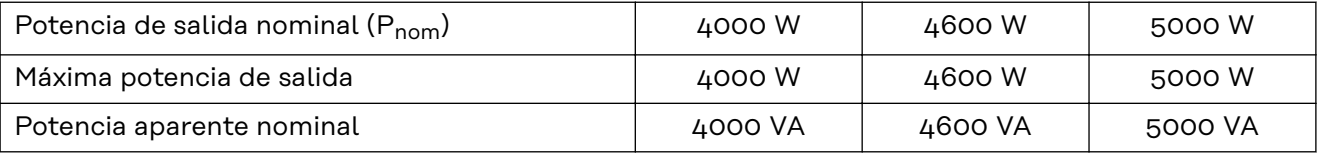

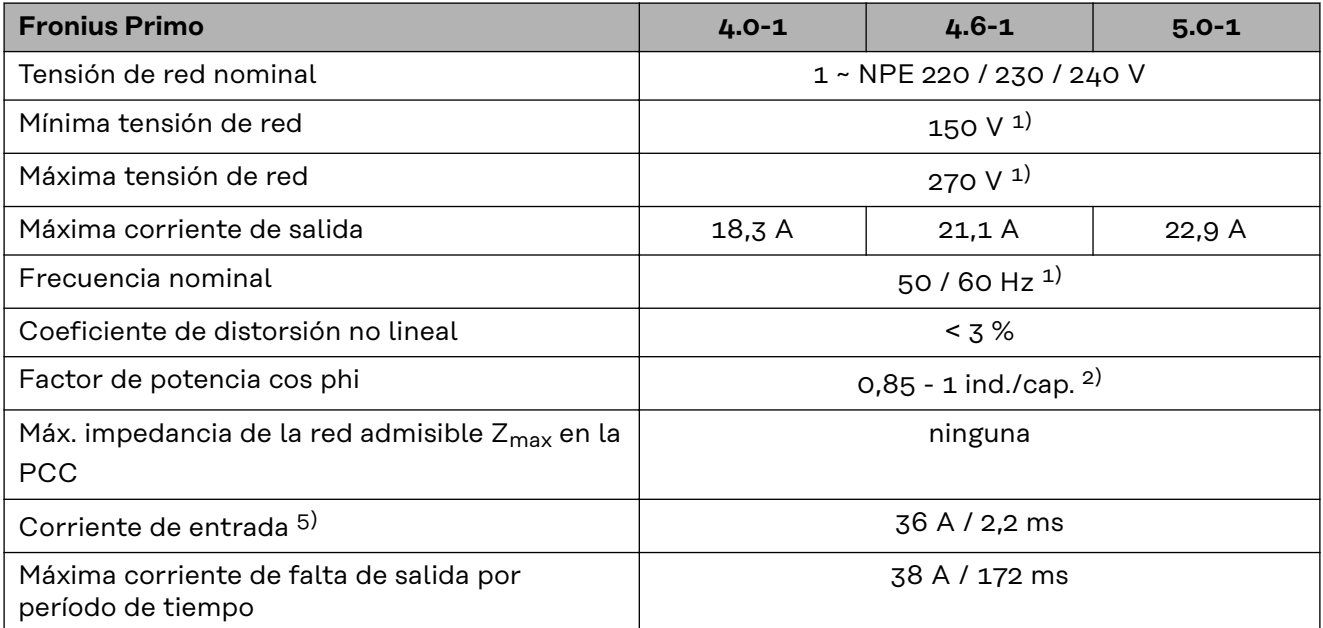

# **Rendimiento**

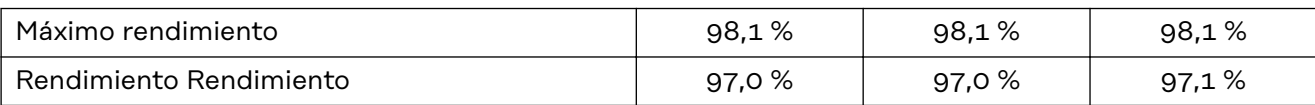

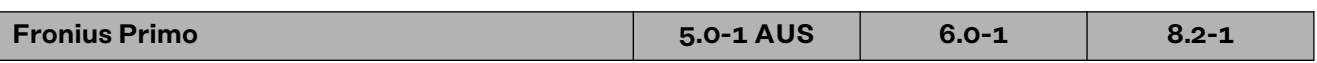

# **Datos de entrada**

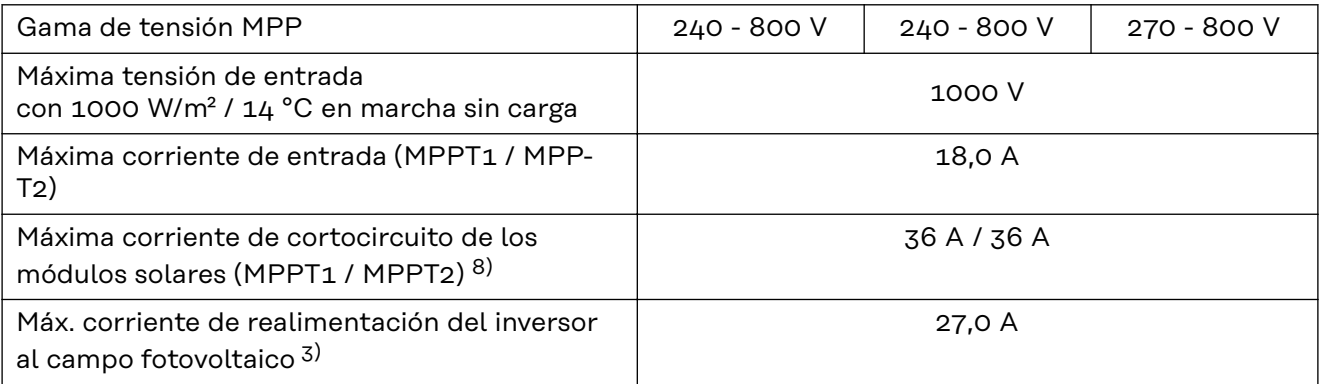

# **Datos de salida**

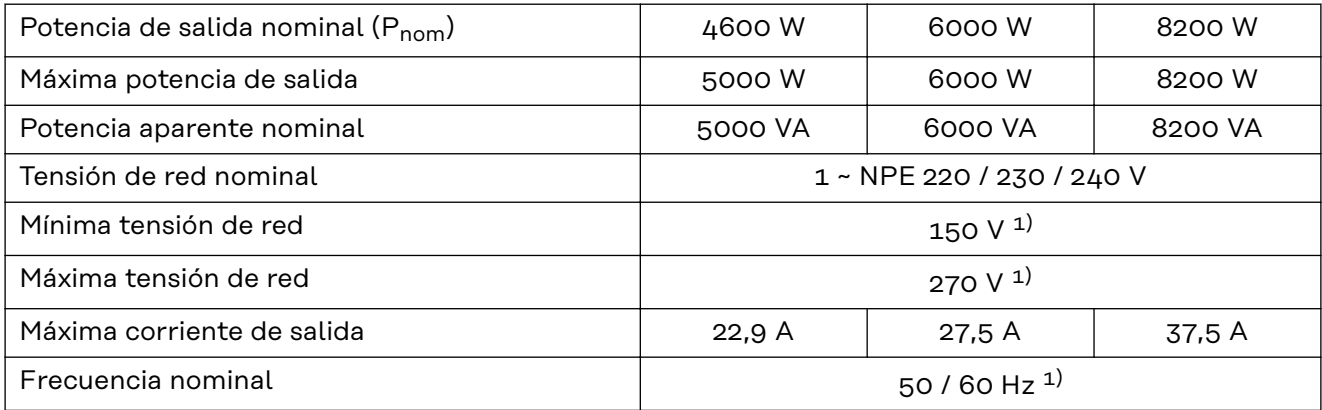

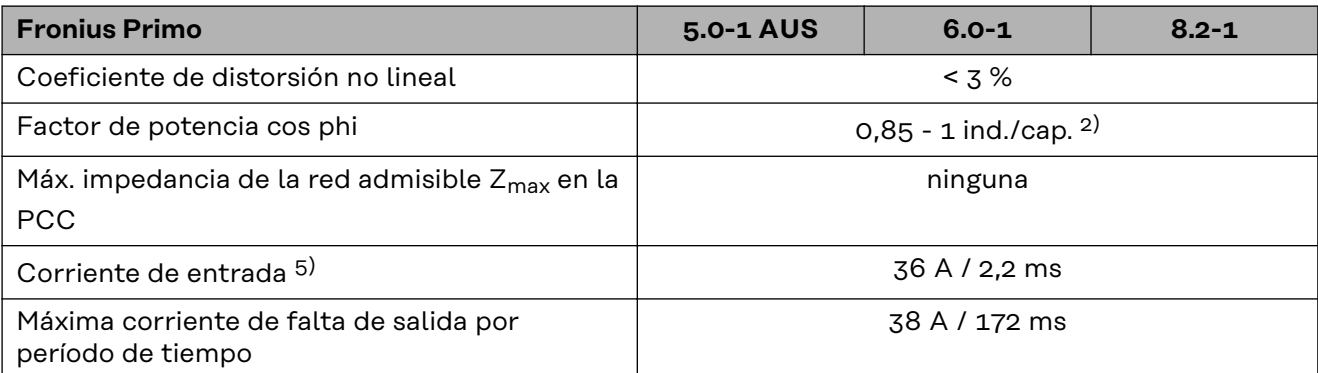

### **Rendimiento**

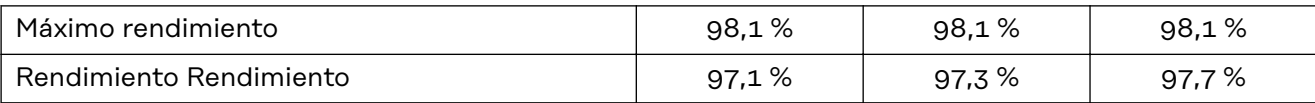

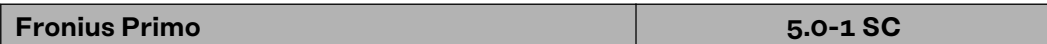

### **Datos de entrada**

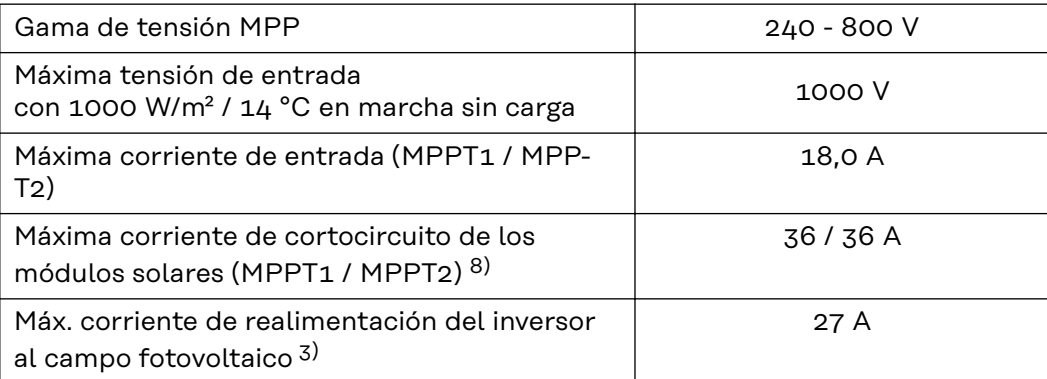

# **Datos de salida**

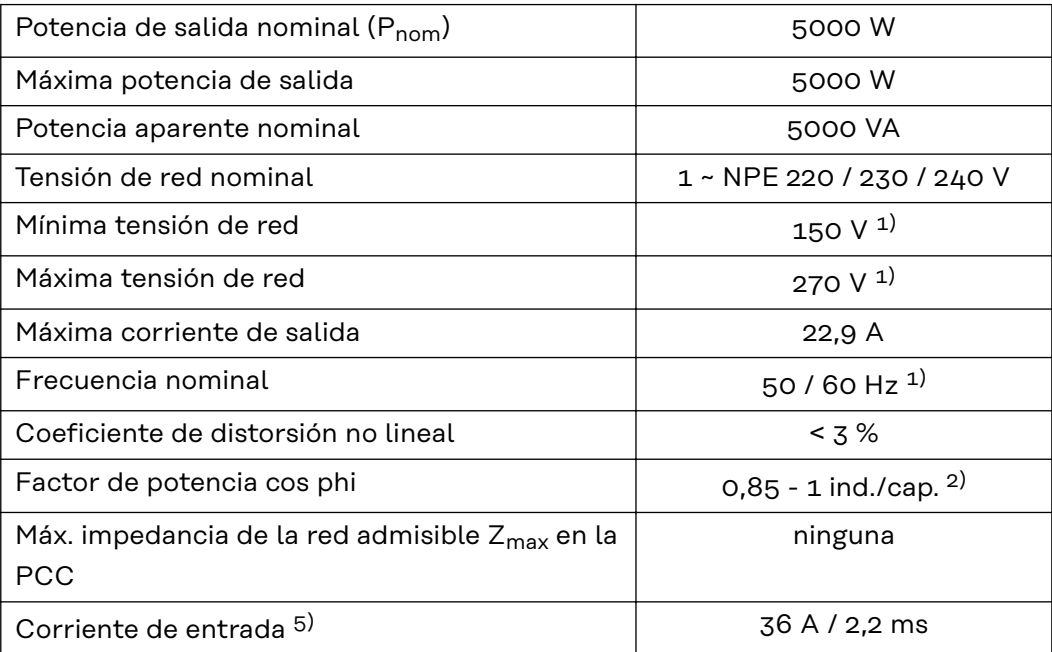

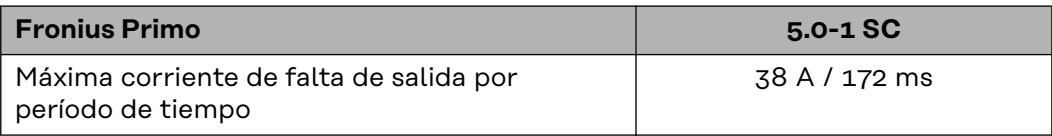

# **Rendimiento**

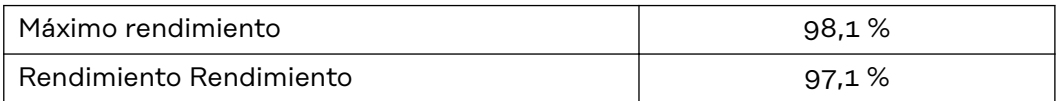

# **WLAN WLAN**

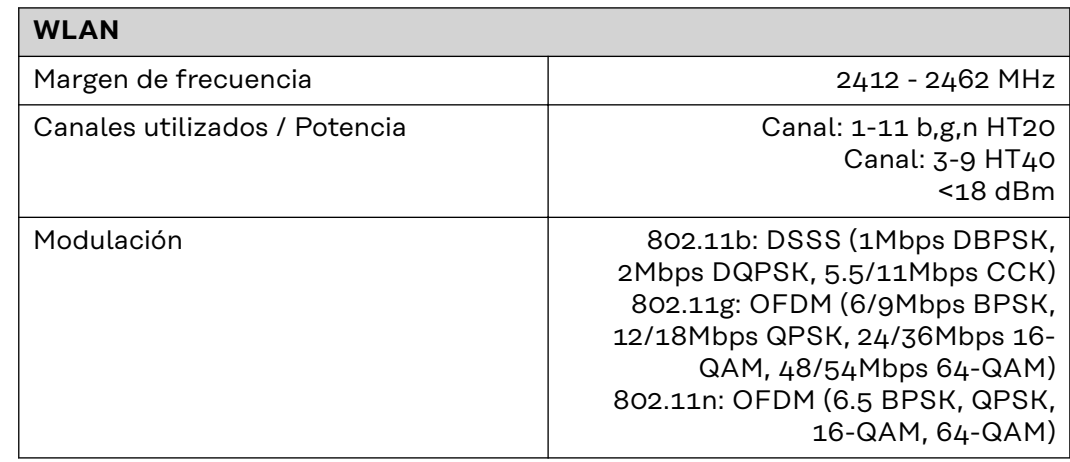

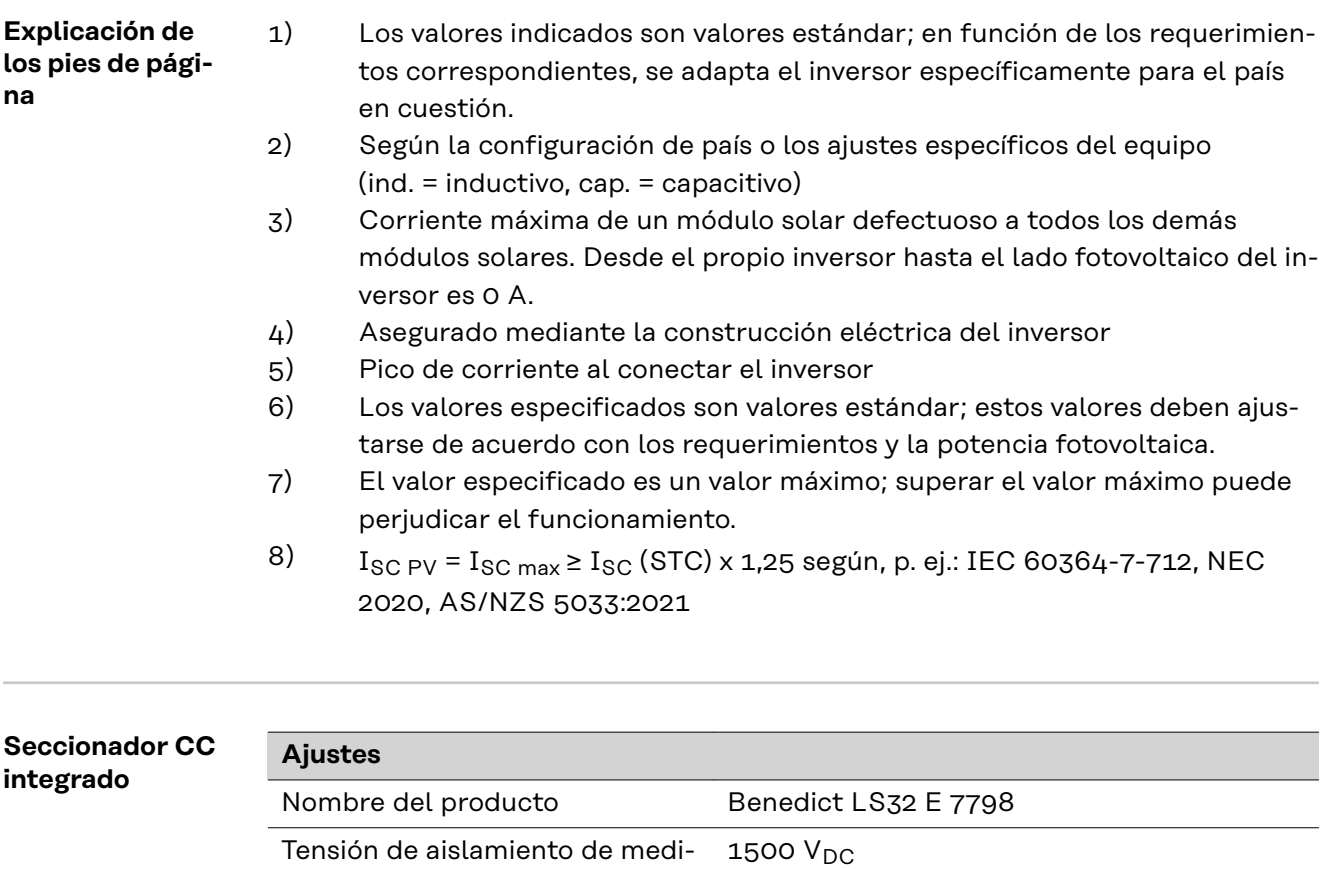

ción

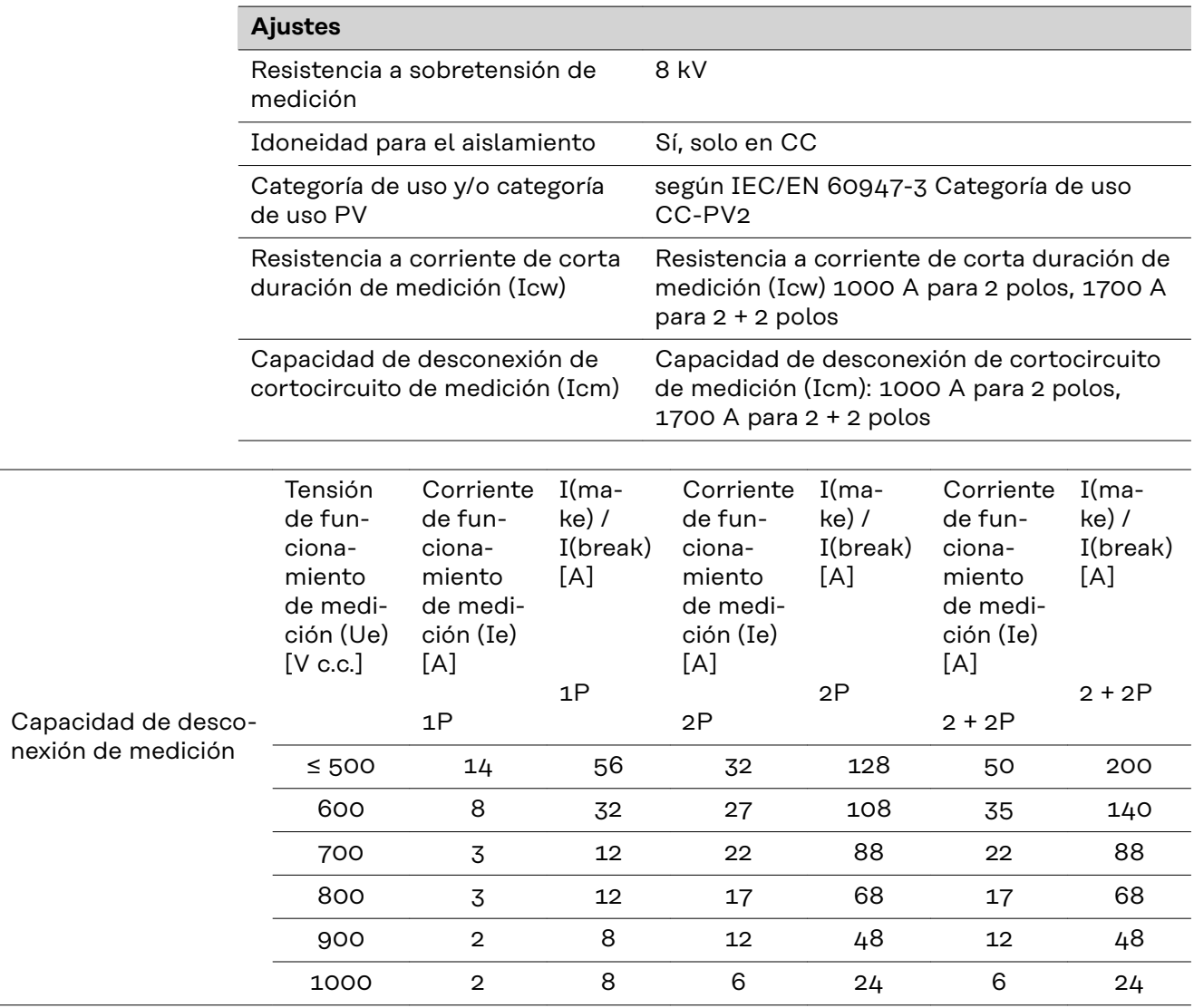

#### **Normas y directivas tenidas en cuenta**

#### **Declaración de conformidad UE**

Se cumplen todas las normas necesarias y pertinentes, así como las directivas en el marco de la Directiva UE correspondiente, por lo que los equipos llevan declaración de conformidad UE.

#### **Conmutación para evitar el servicio independiente**

El inversor dispone de una conmutación para evitar el servicio independiente.

### **Avería de la red**

Los procedimientos de medición y seguridad integrados de serie en el inversor garantizan una interrupción inmediata de la alimentación en caso de avería en la red (por ejemplo, en caso de desconexión por la empresa suministradora de energía o daño en la línea).

# **Cláusulas de garantía y eliminación**

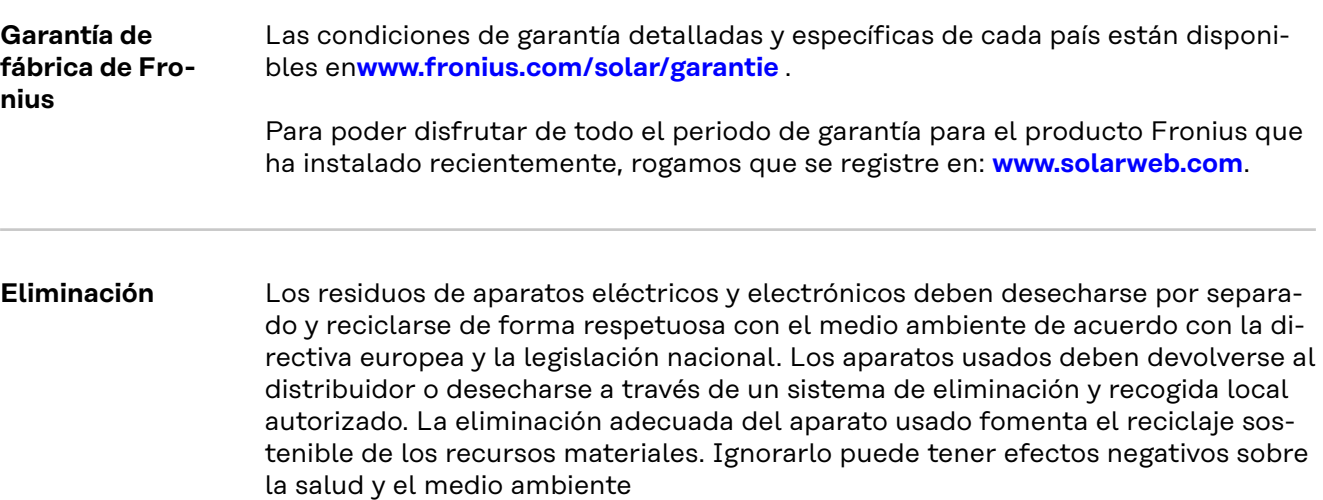

# **Indice**

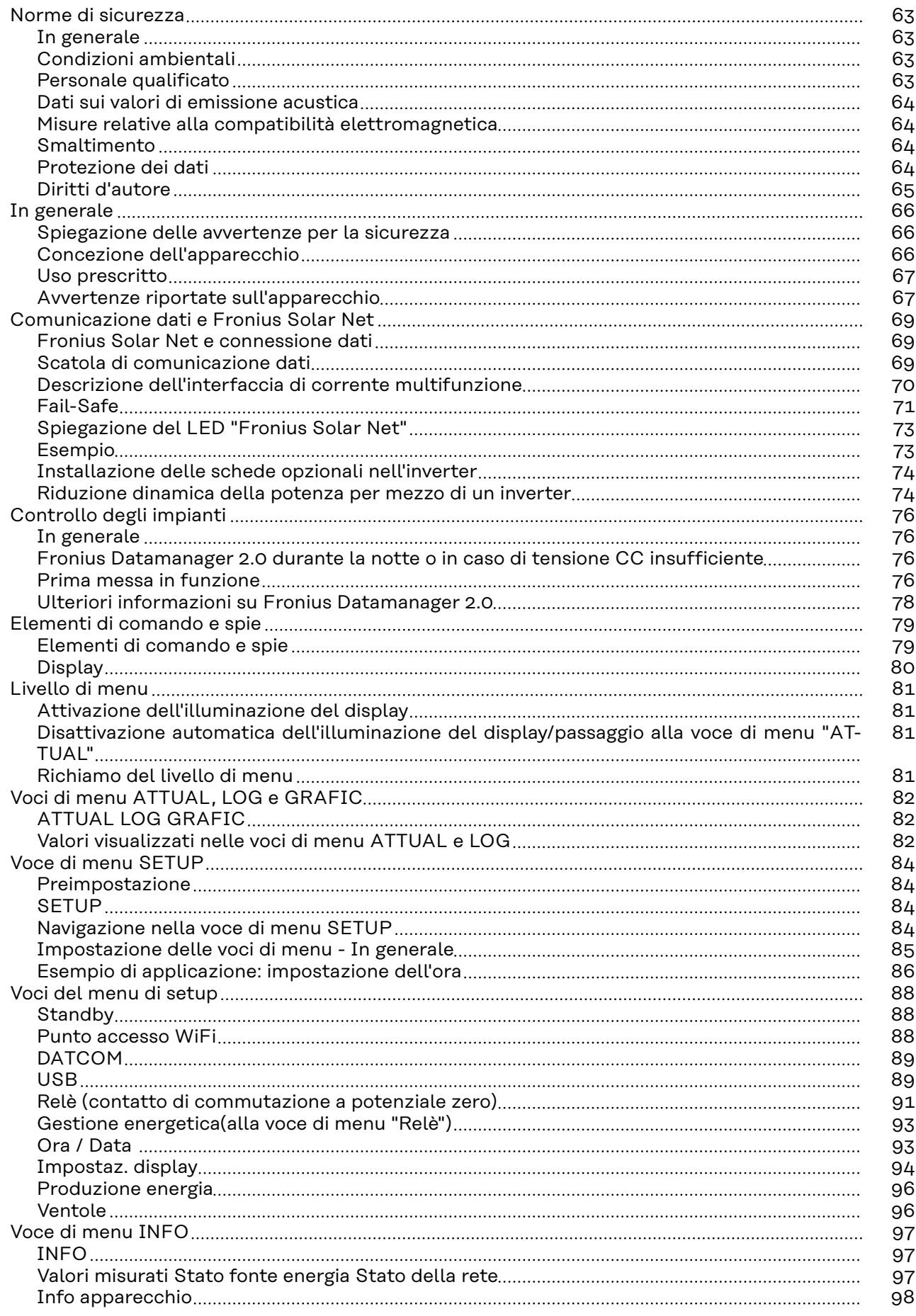

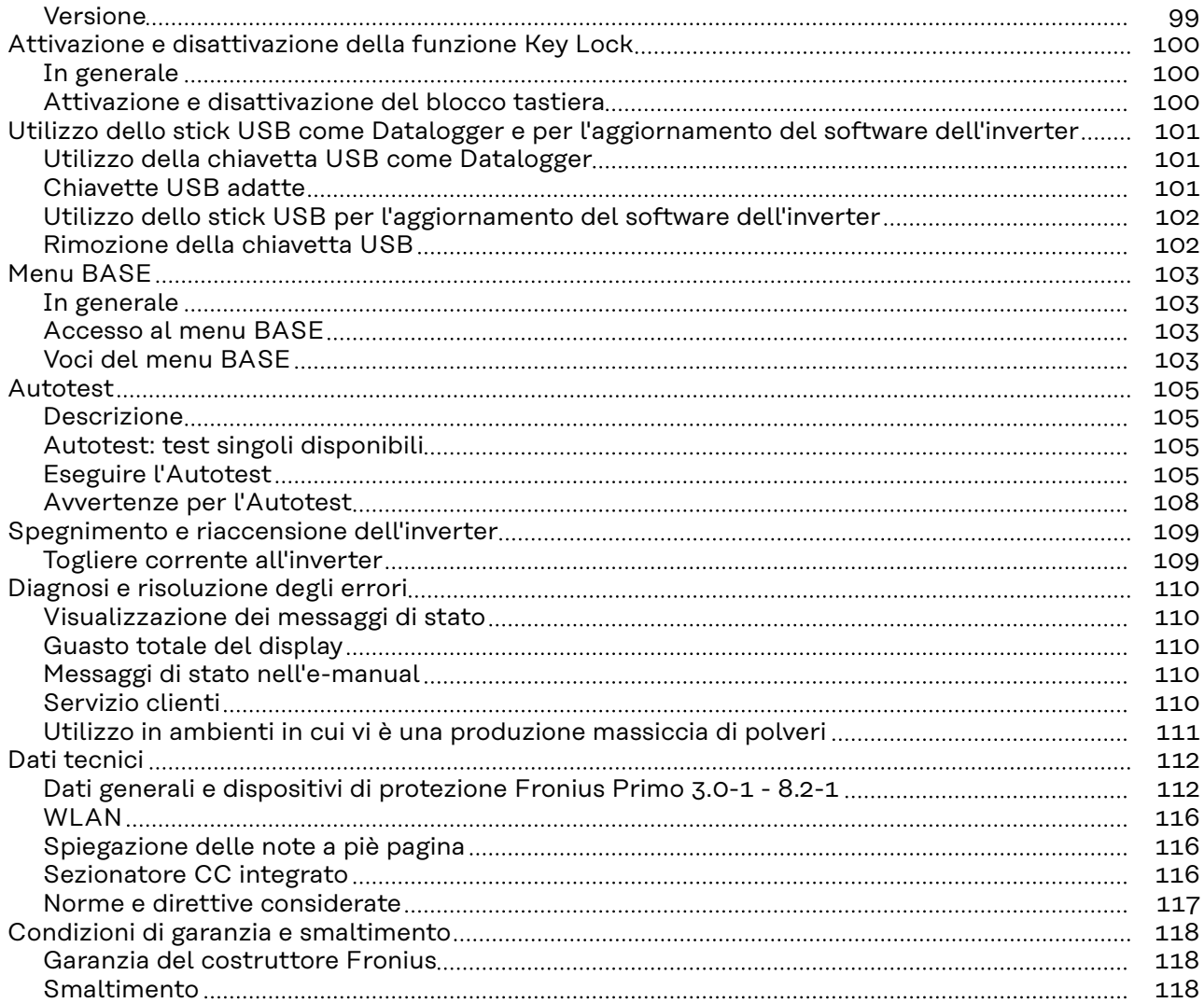

<span id="page-62-0"></span>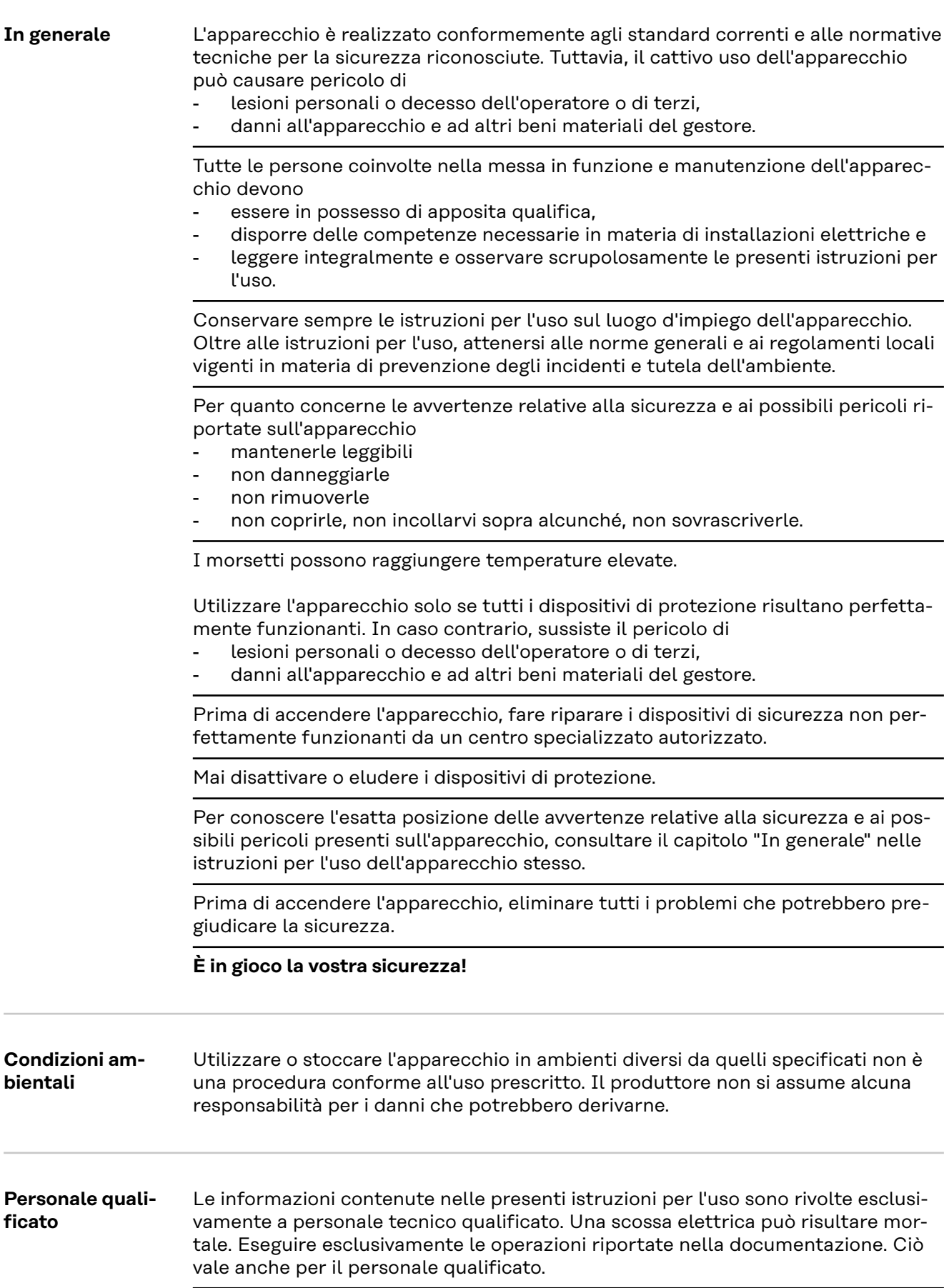

<span id="page-63-0"></span>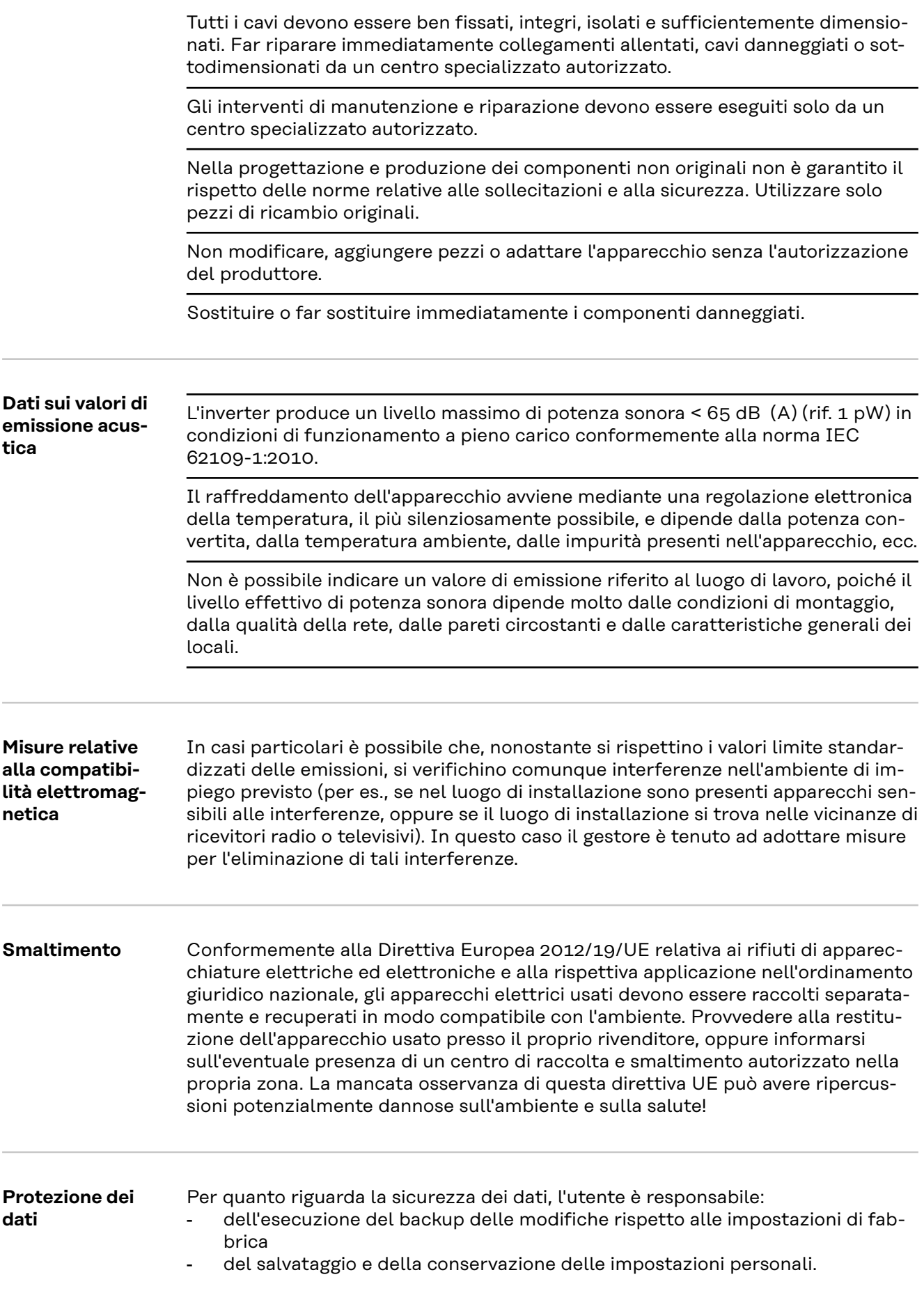

<span id="page-64-0"></span>**Diritti d'autore** I diritti d'autore delle presenti istruzioni per l'uso sono di proprietà del produttore.

> Il testo e le illustrazioni corrispondono alla dotazione tecnica al momento della stampa, con riserva di modifiche.

Saremo grati per la segnalazione di eventuali discrepanze nelle istruzioni per l'uso.

# <span id="page-65-0"></span>**In generale**

**Spiegazione delle avvertenze per la sicurezza**

### **PERICOLO!**

#### **Indica una situazione potenzialmente pericolosa che,**

se non evitata, può provocare il decesso o lesioni gravissime.

# **PRUDENZA!**

#### **Indica una situazione potenzialmente dannosa che,**

se non evitata, può provocare lesioni lievi o di minore entità, nonché danni materiali.

#### *AVVERTENZA!*

**Indica il pericolo che i risultati del lavoro siano pregiudicati e di possibili danni all'attrezzatura.**

In presenza dei simboli illustrati nel capitolo "Norme di sicurezza", occorre prestare maggiore attenzione.

#### **Concezione dell'apparecchio**

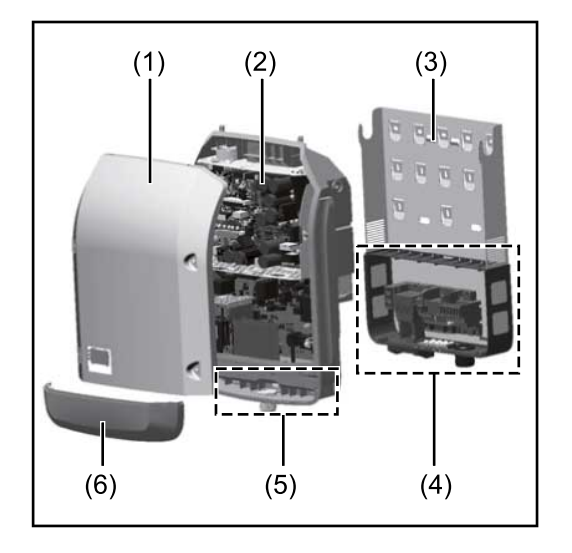

Struttura dell'apparecchio:

- (1) Copertura del corpo esterno
- (2) Inverter
- (3) Supporto di montaggio
- (4) Scatola dei collegamenti, incl. interruttore CC principale
- (5) Scatola di comunicazione dati (6) Copertura della scatola di co-
- municazione dati

L'inverter trasforma la corrente continua generata dai moduli solari in corrente alternata, che viene alimentata in sincrono con la tensione di rete nella rete elettrica pubblica.

L'inverter è stato concepito esclusivamente per essere utilizzato in impianti fotovoltaici collegati alla rete; la produzione di corrente indipendente dalla rete pubblica non è possibile.

L'inverter monitora automaticamente la rete elettrica pubblica. In caso di comportamenti di rete anomali, l'inverter cessa immediatamente di funzionare e interrompe l'alimentazione della rete elettrica (ad es. in presenza di interruzioni di rete, ecc.).

La rete viene monitorata mediante il monitoraggio della tensione, della frequenza e dei comportamenti a isola.

Il funzionamento dell'inverter è completamente automatico. L'inverter inizia a monitorare la rete non appena, dopo il sorgere del sole, è disponibile energia sufficiente prodotta dai moduli solari. In presenza di irraggiamento solare sufficiente, l'inverter procede al funzionamento con alimentazione di rete.

<span id="page-66-0"></span>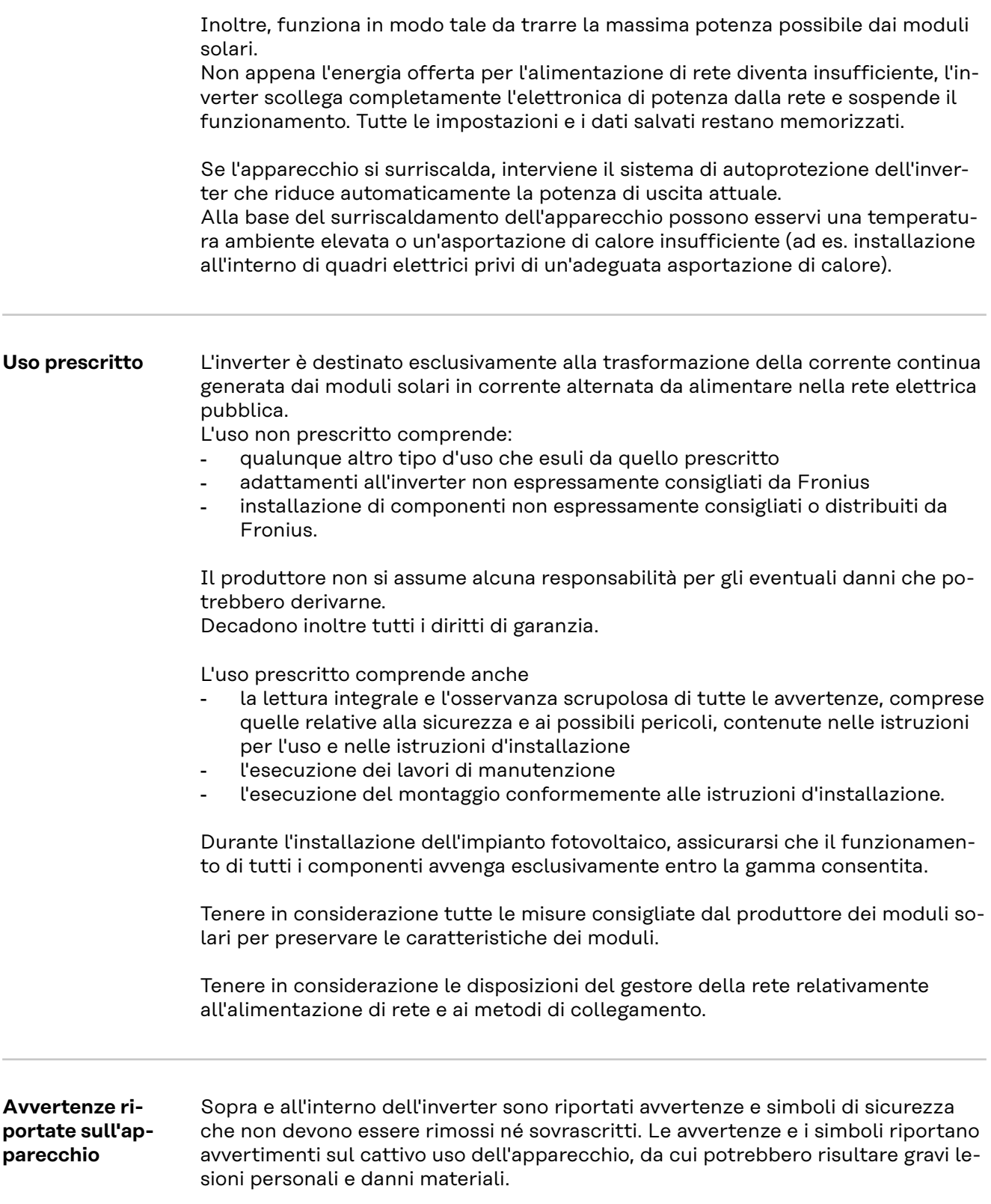

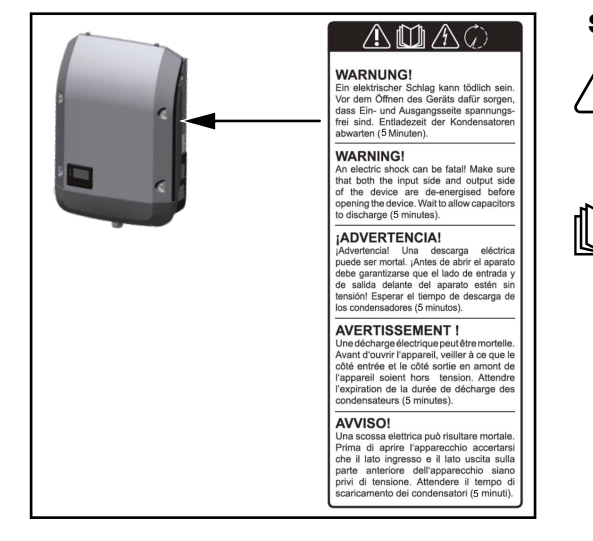

# **Simboli di sicurezza:**

Pericolo di gravi lesioni personali e danni materiali dovuto al cattivo uso dell'apparecchio.

Utilizzare le funzioni descritte solo dopo aver letto integralmente e compreso i seguenti documenti:

- le presenti istruzioni per l'uso
- tutte le istruzioni per l'uso dei componenti del sistema dell'impianto fotovoltaico, in particolare le norme di sicurezza.

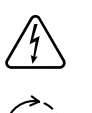

Tensione elettrica pericolosa.

Attendere il tempo di scaricamento dei condensatori!

# **Simboli sulla targhetta:**

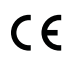

Marcatura CE: conferma la conformità alle direttive e ai regolamenti UE applicabili.

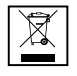

Marcatura RAEE: i rifiuti di apparecchiature elettriche ed elettroniche devono essere raccolti separatamente e riciclati in modo compatibile con l'ambiente conformemente alla Direttiva Europea e alla legge nazionale applicabile.

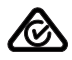

Marcatura RCM: testato secondo i requisiti validi in Australia e Nuova Zelanda.

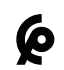

Marcatura CMIM: testato secondo i requisiti di IMANOR per i regolamenti di importazione e la conformità alle norme del Marocco.

### **Testo delle avvertenze:**

# **AVVISO!**

Una scossa elettrica può risultare mortale. Prima di aprire l'apparecchio accertarsi che il lato ingresso e il lato uscita siano privi di tensione. Attendere il tempo di scaricamento dei condensatori (5 minuti).

# <span id="page-68-0"></span>**Comunicazione dati e Fronius Solar Net**

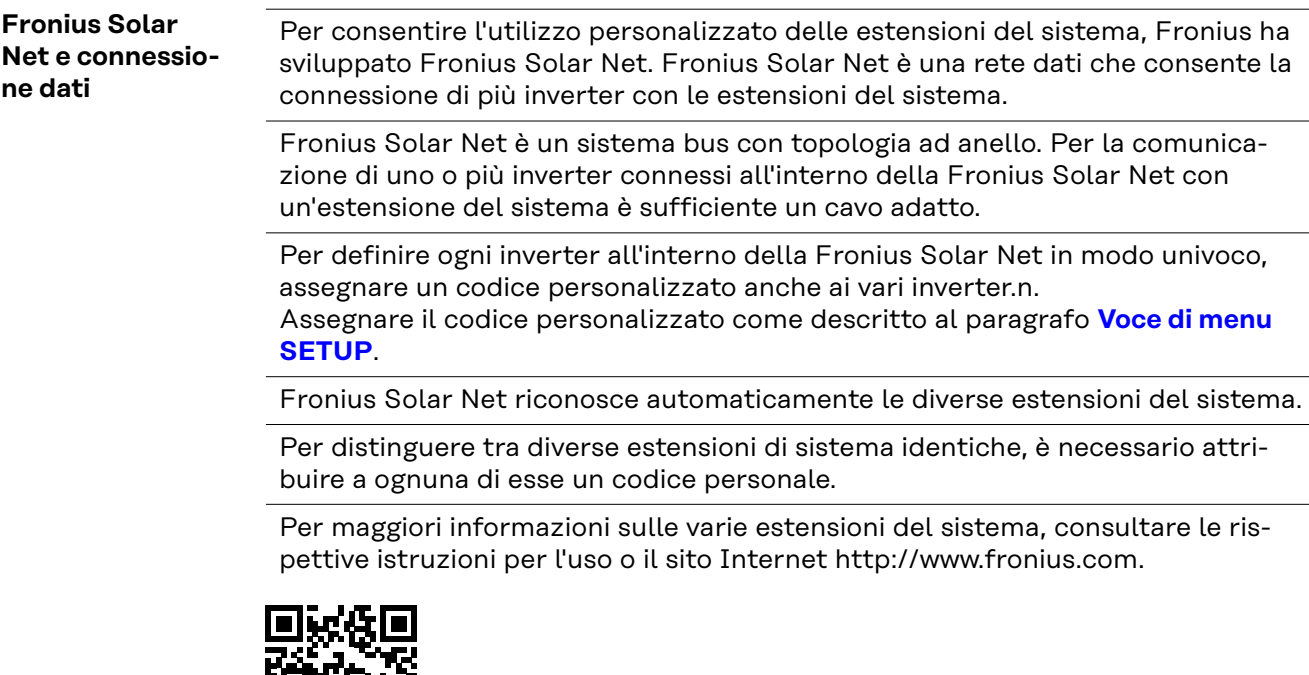

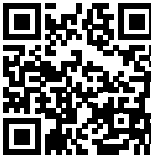

 $\rightarrow$  http://www.fronius.com/QR-link/4204101938

### **Scatola di comunicazione dati**

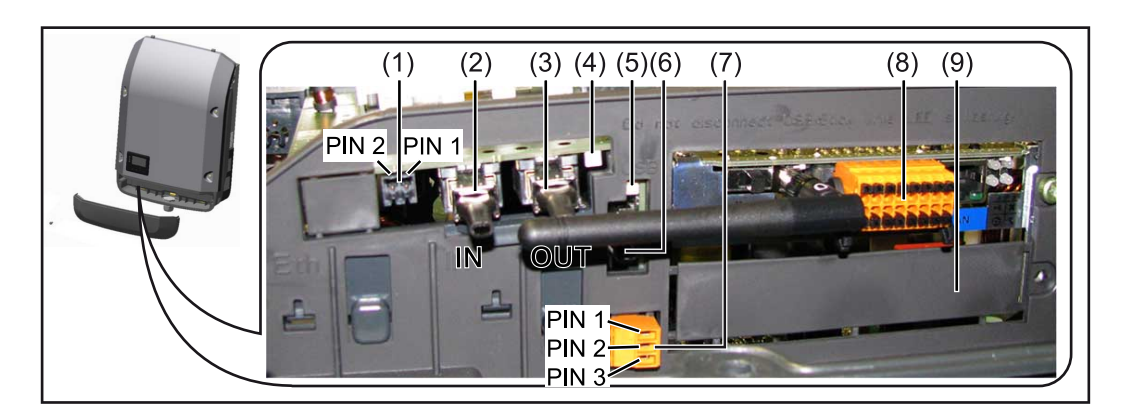

A seconda della versione, l'inverter può essere dotato della scheda a innesto Fronius Datamanager (8).

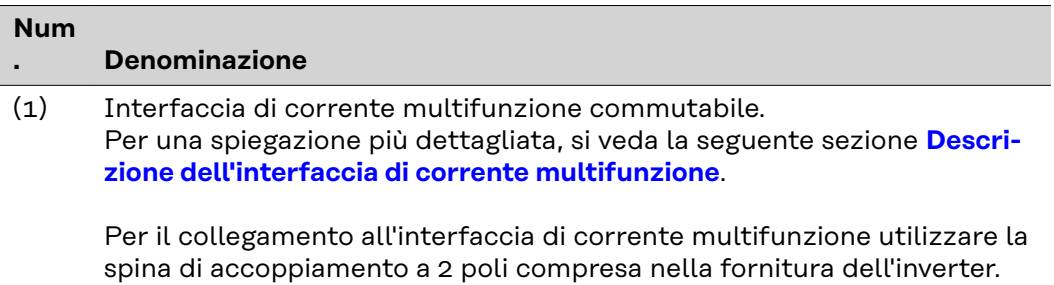

<span id="page-69-0"></span>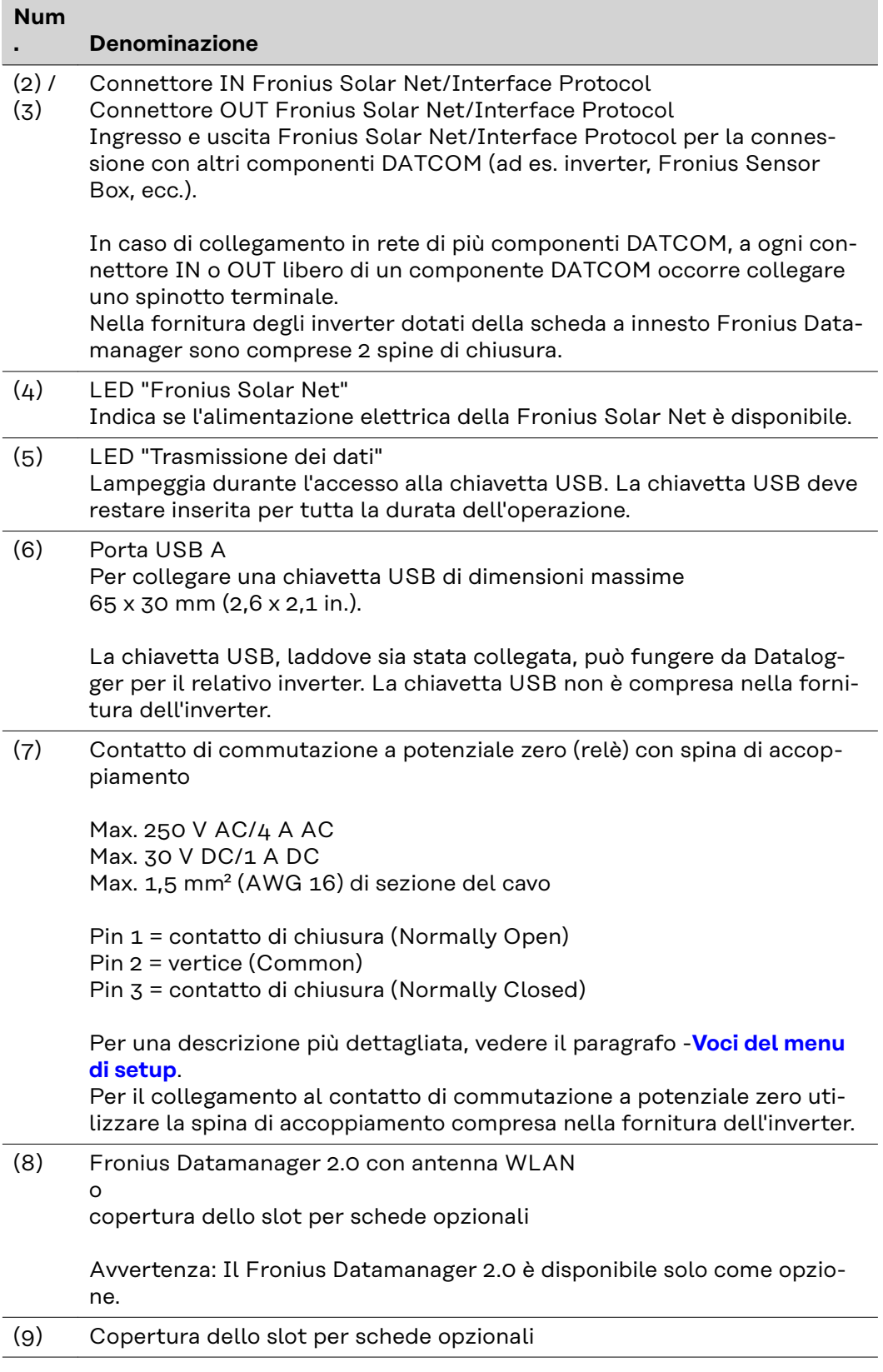

### **Descrizione dell'interfaccia di corrente multifunzione**

All'interfaccia di corrente multifunzione è possibile collegare diverse varianti di configurazione circuitale. Queste però non possono essere utilizzate contemporaneamente. Se, ad esempio, all'interfaccia di corrente multifunzione è stato collegato un contatore S0, non è possibile collegare alcun contatto di segnale per la protezione contro le sovratensioni (e viceversa).

<span id="page-70-0"></span>Pin 1 = ingresso di misurazione: max. 20 mA, resistore di precisione 100 Ohm (carico)

Pin 2 = corrente di corto circuito max. 15 mA, tensione di funzionamento a vuoto max. 16 V CC o GND

#### **Configurazione circuitale, variante 1: Contatto di segnale per la protezione contro le sovratensioni**

L'opzione DC SPD (protezione contro le sovratensioni) visualizza sul display, a seconda dell'impostazione nel menu BASE (sottomenu "Ingr. segnale"), un avviso o un errore. Per ulteriori informazioni sull'opzione DC SPD , consultare le istruzioni d'installazione.

#### **Configurazione circuitale, variante 2: Contatore S0**

È possibile collegare direttamente all'inverter un contatore per il rilevamento dell'autoconsumo per ogni S0. Tale contatore S0 può essere posizionato sul punto di alimentazione oppure nel ramo di consumo.

**IMPORTANTE!** Il collegamento di un contatore S0 all'inverter può richiedere l'aggiornamento del firmware dell'inverter stesso.

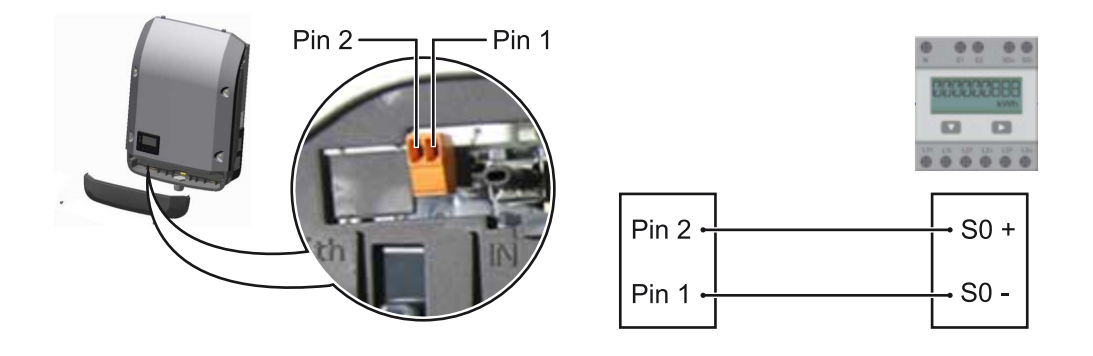

Il contatore S0 deve essere conforme alla norma IEC62053-31 Classe B

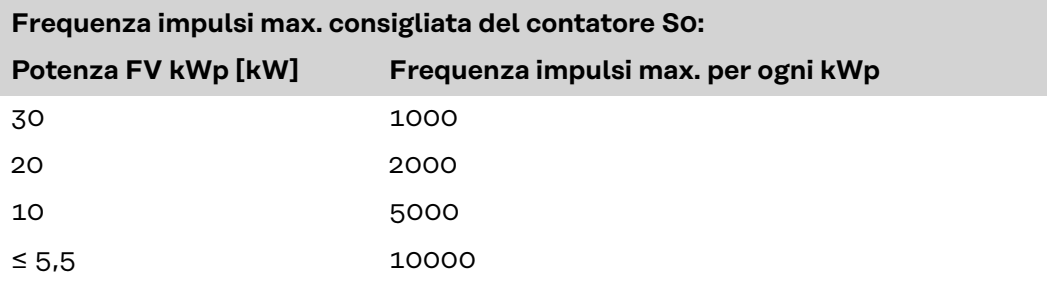

Con questo strumento, la riduzione dinamica della potenza può essere effettuata in due modi:

- **Riduzione dinamica della potenza mediante un inverter** Per ulteriori informazioni si veda il capitolo **[Riduzione dinamica della poten](#page-73-0)[za per mezzo di un inverter](#page-73-0)** a pagina **[74](#page-73-0)**
- **Riduzione dinamica della potenza con Datamanager 2.0** Per ulteriori informazioni, vedere: **[manuals.fronius.com/html/4204260191/](https://manuals.fronius.com/html/4204260191/#0_m_0000017472) [#0\\_m\\_0000017472](https://manuals.fronius.com/html/4204260191/#0_m_0000017472)**

**Fail-Safe** Nell'anello della Fronius Solar Net (connessione di più inverter), la funzione Fail-Safe impedisce l'alimentazione non consentita degli inverter connessi nella fase di avvio o durante il funzionamento. A tale scopo, dall'inverter primario con Datamanager integrato viene trasmesso un segnale agli inverter secondari (apparecchi Lite).

La funzione viene attivata non appena si verifica un guasto del Datamanager o un'interruzione della connessione Fronius Solar Net. Il segnale, in questo caso, non viene trasmesso agli inverter secondari. Tutti gli apparecchi si spengono con lo stato 710.

Per consentire il corretto funzionamento di Fail-Safe devono essere soddisfatti i seguenti requisiti:

- Su tutti gli inverter nell'anello della Fronius Solar Net, **Fail-Safe Mode** (Modalità Fail-Safe) deve essere impostato su **Permanent** (Permanente) e **Fail-Safe Behaviour** (Comportamento Fail-Safe) su **Disconnect** (Disconnetti).
- L'inverter dotato di Datamanager deve trovarsi nell'ultima posizione della linea ad anello.

### **Cablaggio corretto**

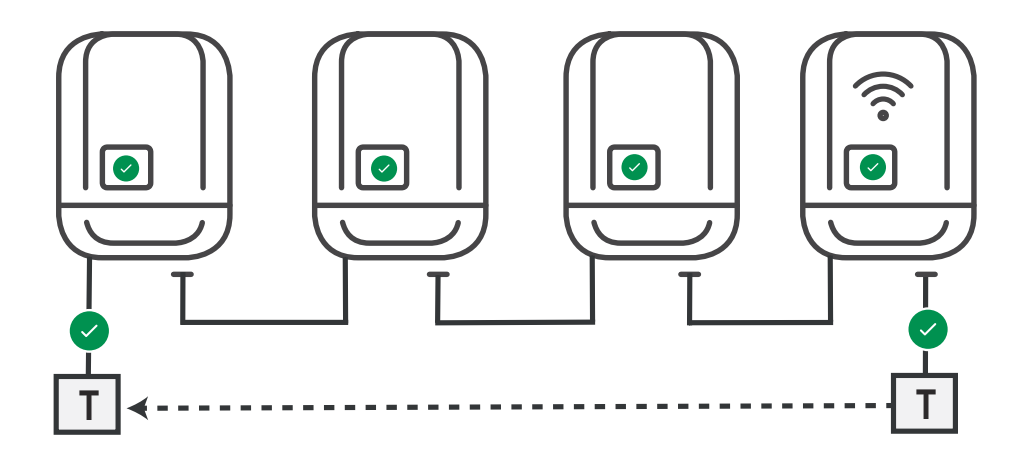

**Funzionamento in caso di errore**

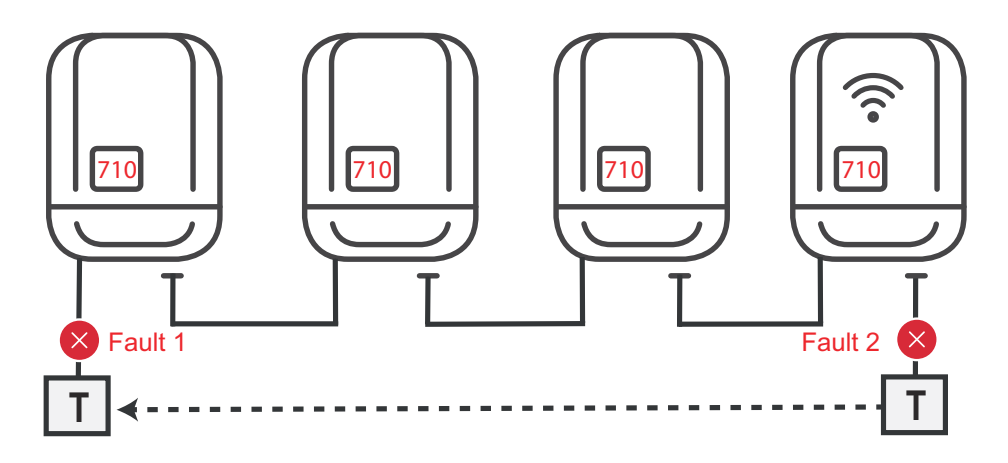

Se gli errori si verificano all'inizio e alla fine dell'anello della Fronius Solar Net, l'inverter primario interrompe l'invio del segnale e gli inverter secondari si spengono con lo stato 710.
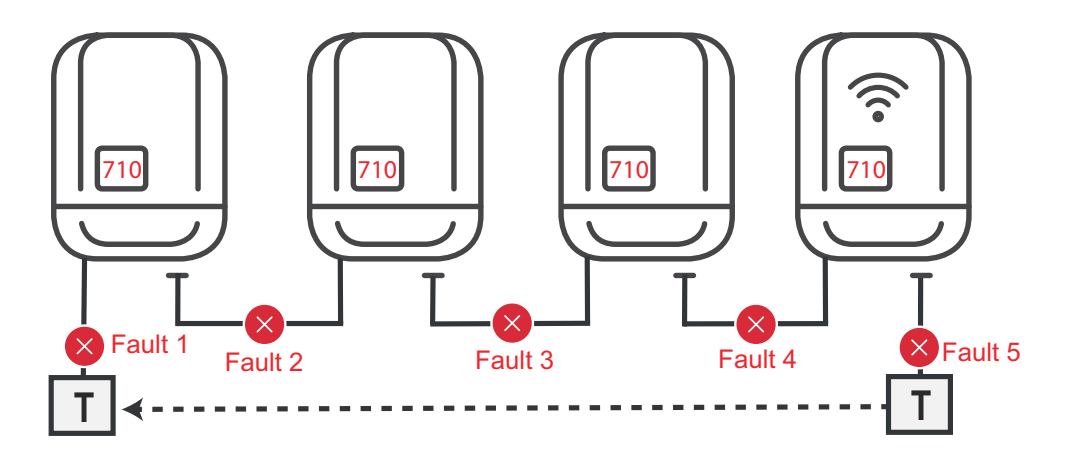

Se gli errori si verificano all'inizio e alla fine dell'anello della Solar Net oppure tra gli inverter connessi, l'inverter primario interrompe l'invio del segnale e gli inverter secondari si spengono con lo stato 710.

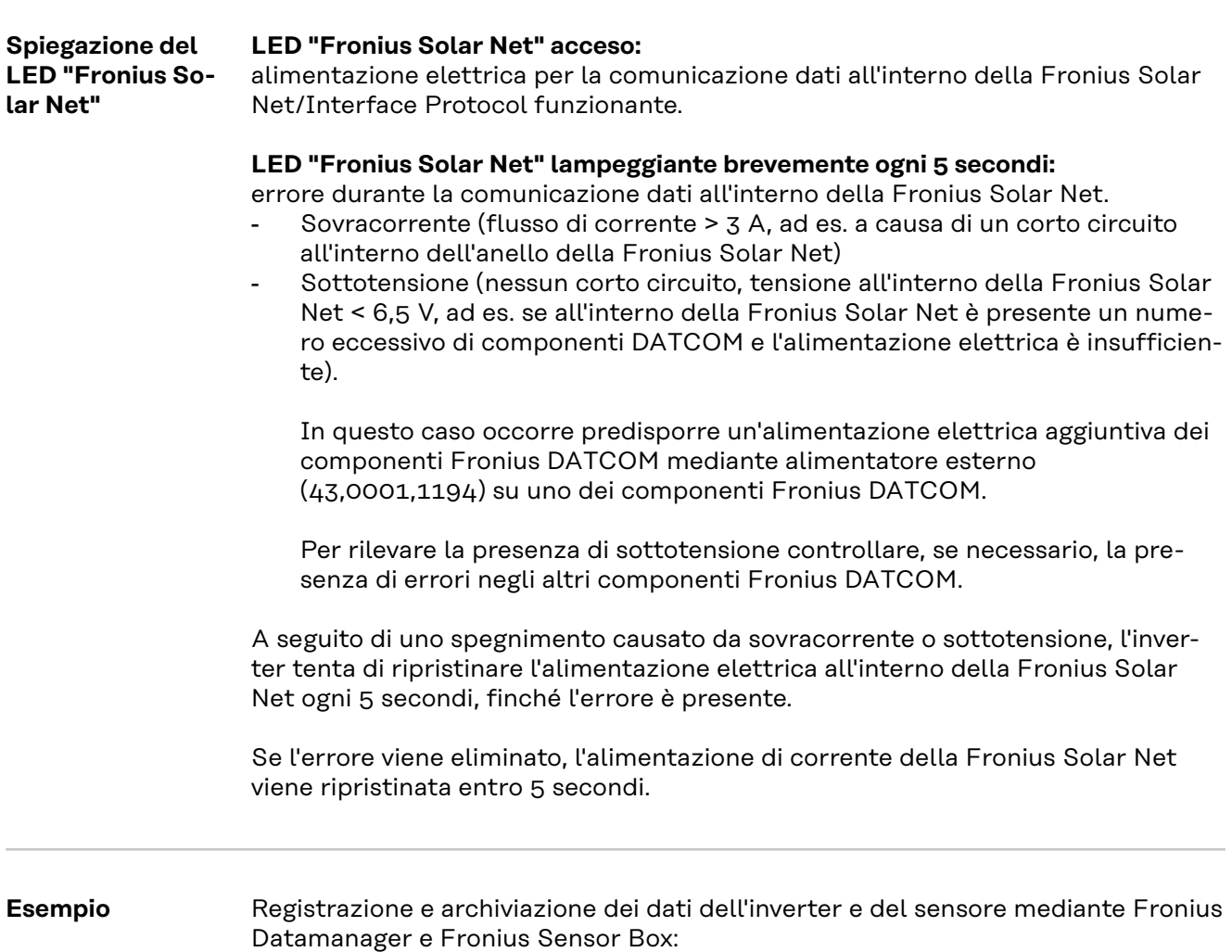

<span id="page-73-0"></span>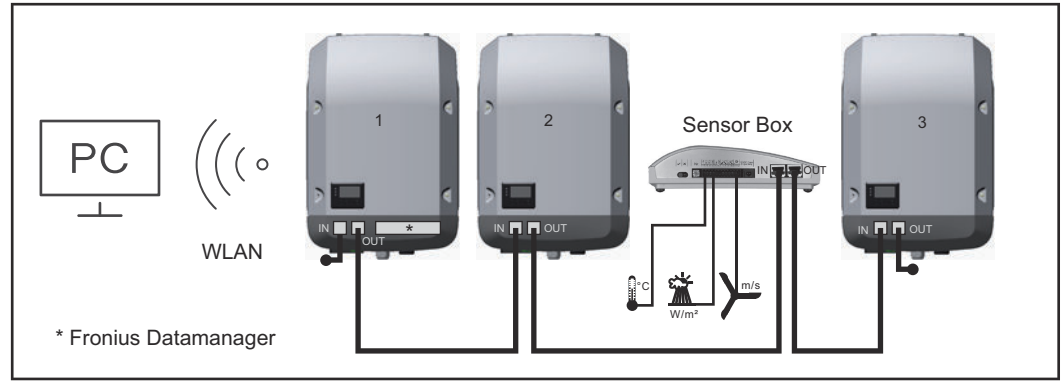

*Rete dati con 3 inverter e una Fronius Sensor Box:*

*- Inverter 1 con Fronius Datamanager - Inverter 2 e 3 senza Fronius Datamanager!*

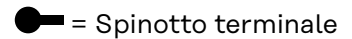

La comunicazione esterna (Fronius Solar Net) avviene nell'inverter attraverso la scatola di comunicazione dati. La scatola di comunicazione dati comprende due interfacce RS 422 come ingresso e uscita. Il collegamento avviene per mezzo di spine RJ45.

**IMPORTANTE!** Dato che Fronius Datamanager funge da Datalogger, non devono essere presenti altri Datalogger nell'anello della Fronius Solar Net. Per ogni anello della Fronius Solar Net deve esservi un solo Fronius Datamanager!

Disinstallare tutti gli altri Fronius Datamanager e chiudere lo slot per schede opzionali libero con la copertura cieca (42,0405,2020) disponibile in opzione oppure utilizzare un inverter senza Fronius Datamanager (light version).

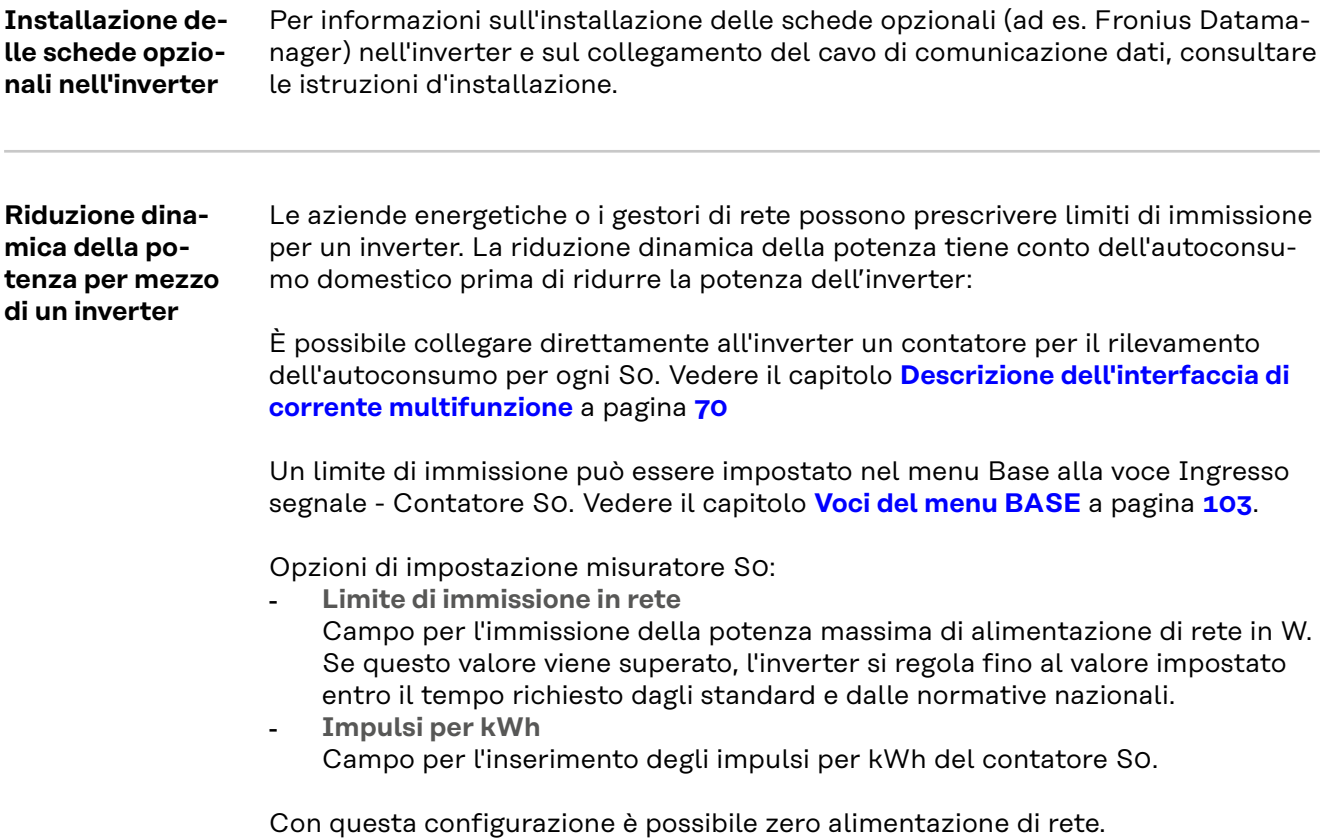

Quando si utilizza il contatore S0 e la riduzione di potenza per mezzo di un inverter, il contatore S0 deve essere installato nel ramo di consumo.

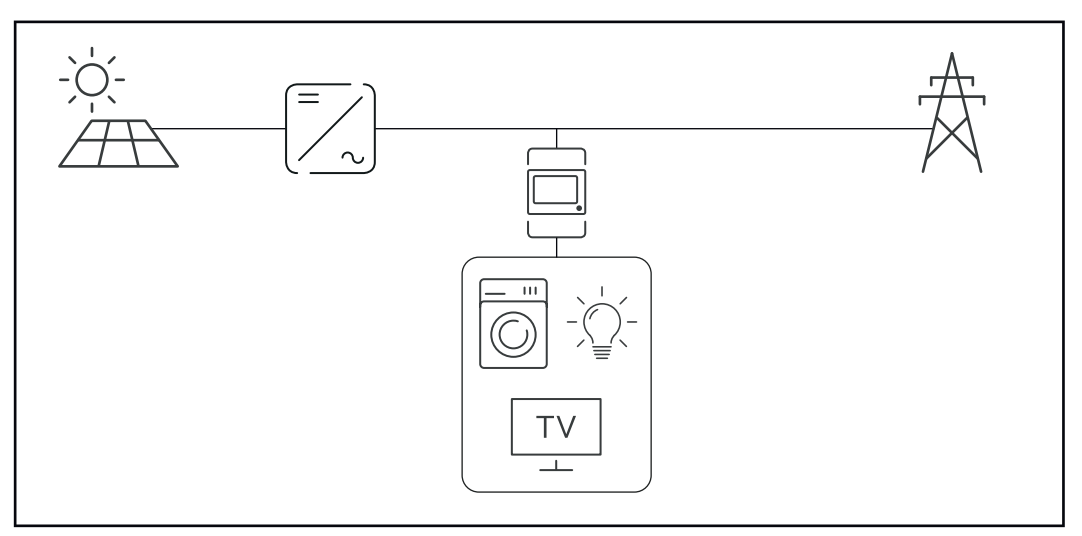

*Contatore S0 nel ramo di consumo*

Se la riduzione dinamica della potenza viene successivamente configurata con Datamanager 2.0 (interfaccia utente dell'inverter - menu EVU Editor - Riduzione dinamica della potenza), la riduzione dinamica della potenza deve essere disattivata tramite l'inverter (display dell'inverter - menu Base - Ingresso segnale - Misuratore S0).

# **Controllo degli impianti**

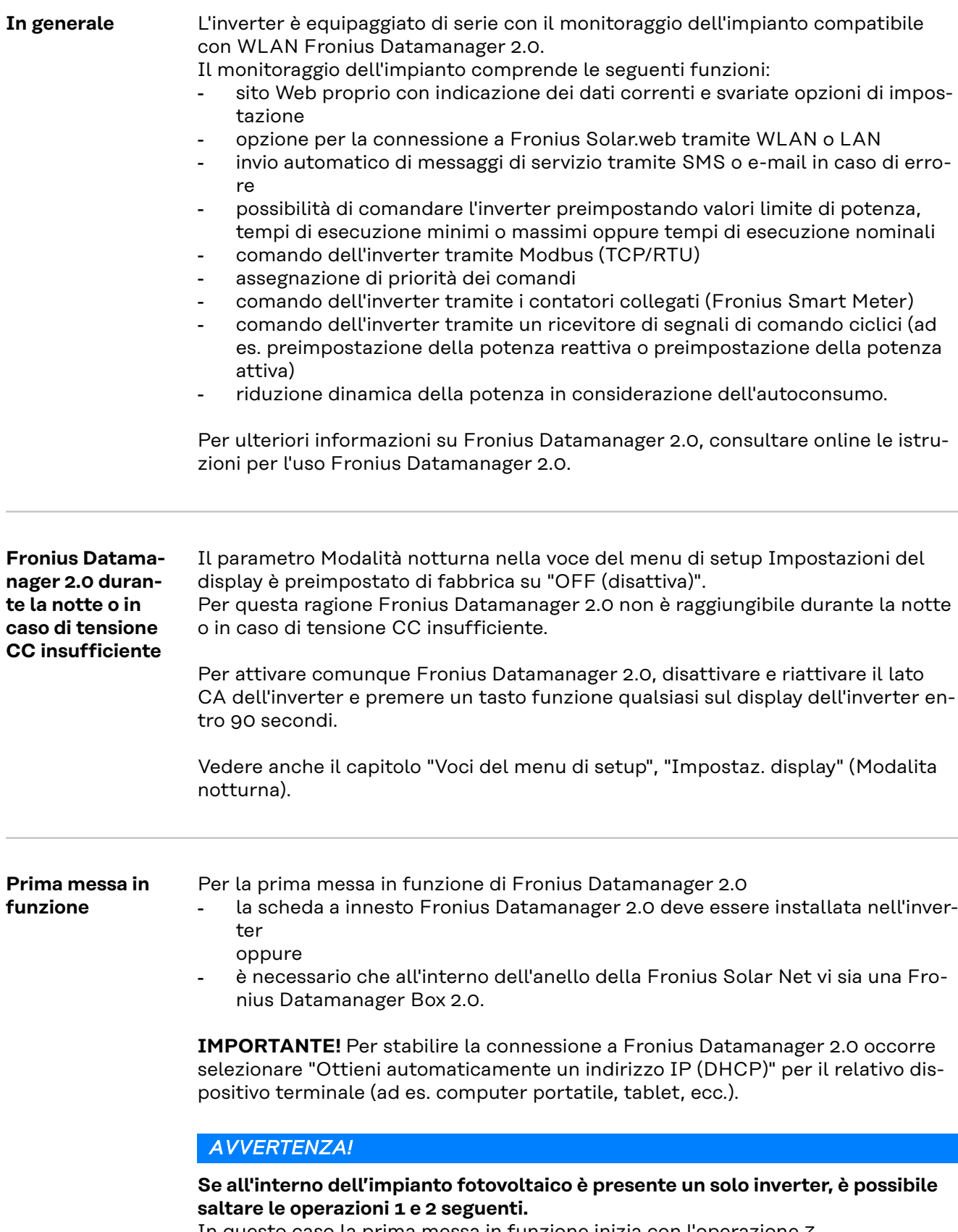

In questo caso la prima messa in funzione inizia con l'operazione 3.

**1** Cablare l'inverter dotato di Fronius Datamanager 2.0 o Fronius Datamanager Box 2.0 all'interno della Fronius Solar Net.

**2** In caso di collegamento in rete di diversi inverter in Fronius Solar Net:

Posizionare correttamente l'interruttore master/slave Fronius Solar Net sulla scheda a innesto o Box Fronius Datamanager 2.0

- un inverter dotato di Fronius Datamanager 2.0 = master
- tutti gli altri inverter dotati di Fronius Datamanager 2.0 = slave (i LED sulle schede a innesto e box Fronius Datamanager 2.0 sono spenti).

**3** Attivare la modalità Servizio nell'apparecchio.

Attivare il WLAN Access Point dal menu di setup dell'inverter.

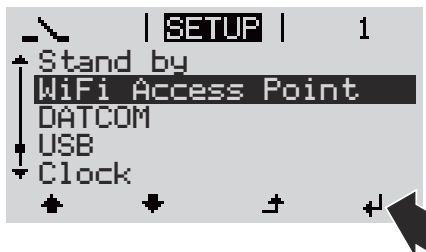

L'inverter crea il WLAN Access Point. Il WLAN Access Point resta aperto per 1 ora. Attivando il WLAN Access Point, l'interruttore "IP" su Fronius Datamanager 2.0 può essere lasciato nella posizione "B".

#### **Installazione mediante browser Web**

**4** Collegare il dispositivo terminale al WLAN Access Point

 $SSID = FRONIUS 240.xxxx (5-8 cifre)$ 

- Cercare una rete con il nome "FRONIUS\_240.xxxxx"
- Stabilire la connessione a questa rete
- Inserire la password dal display dell'inverter

(Oppure connettere dispositivo terminale e inverter mediante cavo Ethernet.)

**5** Nel browser, digitare:

http://datamanager

oppure 192.168.250.181 (indirizzo IP per la connessione WLAN) oppure 169.254.0.180 (indirizzo IP per la connessione LAN)

Viene visualizzata la pagina iniziale di "Messa in funzione guidata".

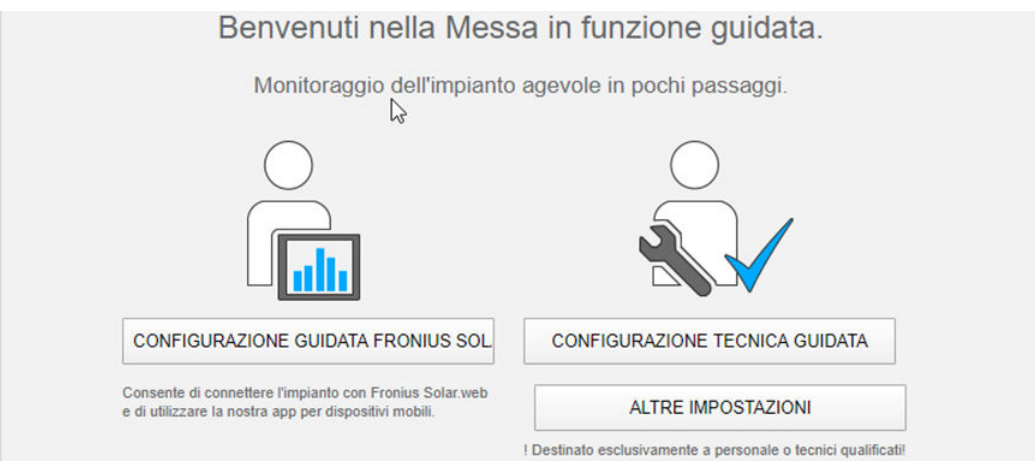

"Configurazione tecnica guidata" è prevista per gli installatori e contiene impostazioni specifiche relative alle norme. L'esecuzione di "Configurazione tecnica guidata" è opzionale.

Se si esegue "Configurazione tecnica guidata", prendere assolutamente nota della password di servizio assegnata. Questa password di servizio è necessaria per impostare la voce di menu "Editor EVU".

Se non si esegue "Configurazione tecnica guidata", non è configurata alcuna impostazione predefinita per la riduzione della potenza.

È obbligatorio eseguire "Configurazione guidata Fronius Solar.web".

**6** Eseguire "Configurazione guidata Fronius Solar.web" e seguire le istruzioni.

Viene visualizzata la pagina iniziale di Fronius Solar.web oppure

il sito Web di Fronius Datamanager 2.0.

la messa in funzione, consultare:

**7** All'occorrenza, eseguire "Configurazione tecnica guidata" e seguire le istruzioni.

**Ulteriori informazioni su Fronius Datamanager 2.0**

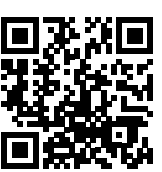

Per ulteriori informazioni su Fronius Datamanager 2.0 e sulle altre opzioni per

→ http://www.fronius.com/QR-link/4204260191IT.

# **Elementi di comando e spie**

**Elementi di comando e spie**

# $(1)$ .  $(2)$  - $(3) (4) (5)$  $(6)$  $(7)$  $(8)$

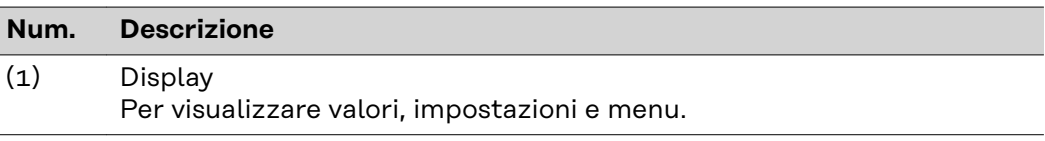

### **LED di controllo e di stato**

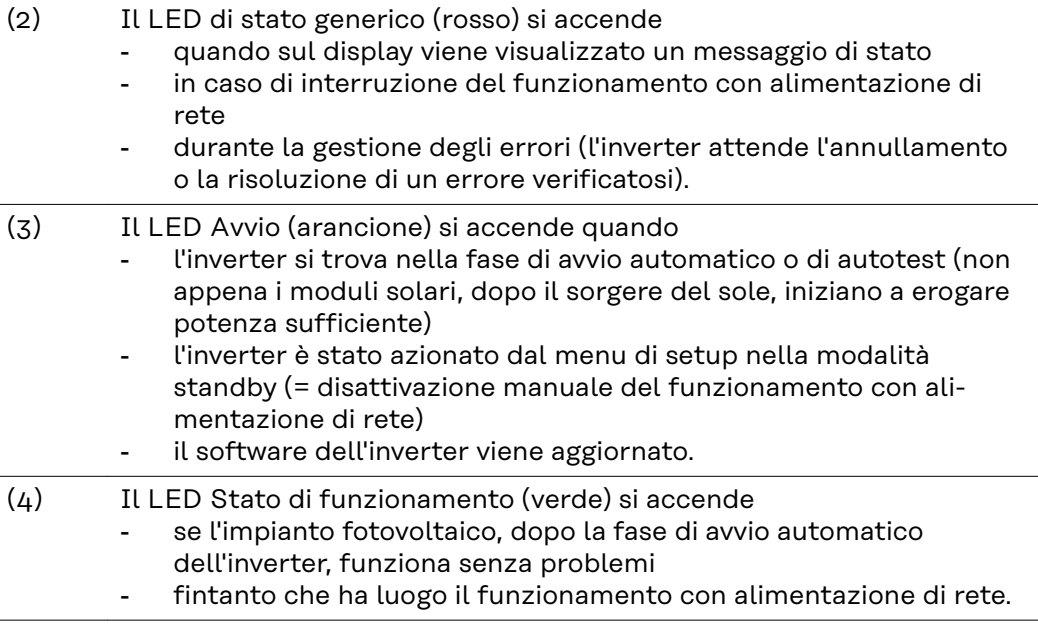

### **Tasti funzione, occupati da varie funzioni a scelta:**

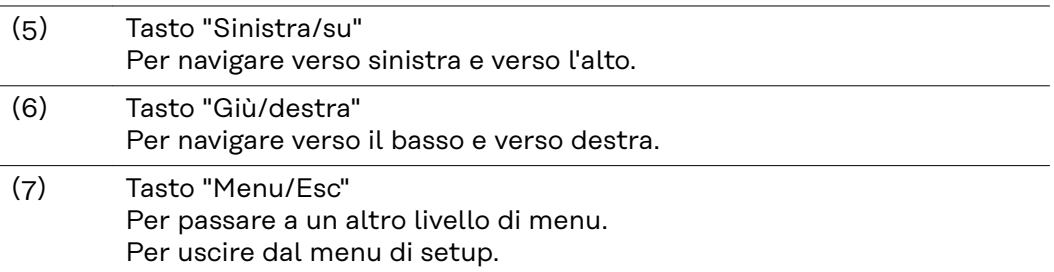

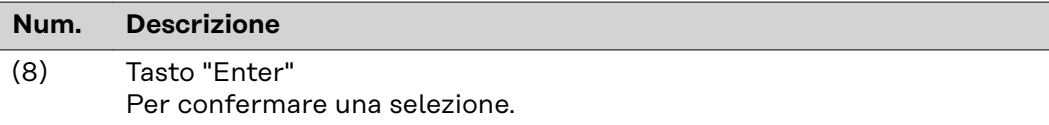

I tasti sono capacitivi, per cui l'umettazione con acqua può pregiudicarne il funzionamento. Per mantenere il funzionamento ottimale dei tasti, se necessario, asciugarli con un panno.

**Display** Il display è alimentato dalla tensione di rete CA. A seconda dell'impostazione configurata nel menu di setup, è possibile rendere il display disponibile tutto il giorno. (Per la modalità notturna, vedere la sezione **[Impostaz. display](#page-93-0)**)

#### **IMPORTANTE! Il display dell'inverter non è un dispositivo di misurazione calibrato.**

Una leggera deviazione dal contatore di energia dell'azienda fornitrice di energia è legata al sistema. Il conteggio esatto dei dati con l'azienda energetica richiede quindi un contatore tarato.

| <u>i Braziliai</u> | Voce di menu                                          |
|--------------------|-------------------------------------------------------|
| Potenza di uscita  | Descrizione parametro                                 |
| 2463               | Visualizzazione di valori, unità e codici di<br>stato |
|                    | Configurazione dei tasti funzione                     |

*Campi visualizzati sul display, modalità di visualizzazione*

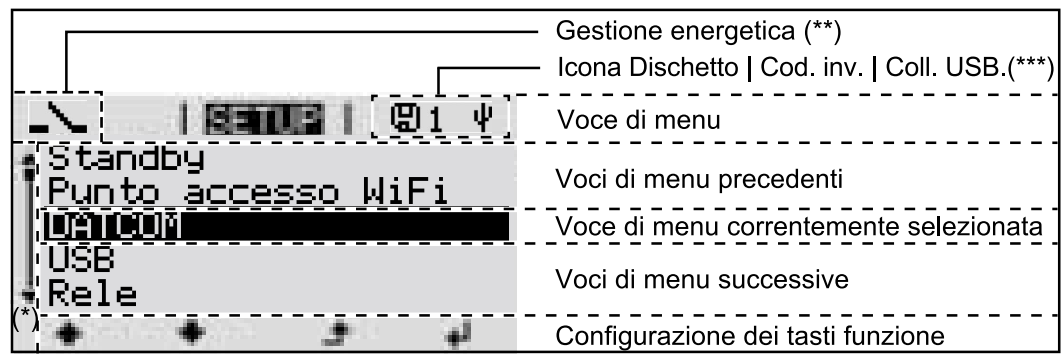

*Campi visualizzati sul display, modalità Setup*

- (\*) Barra di scorrimento
- (\*\*) L'icona dell'Energy Manager

viene visualizzata quando è attivata la funzione "Energy Manager" Per ulteriori informazioni, consultare la sezione **[Relè \(contatto di commu](#page-90-0)[tazione a potenziale zero\)](#page-90-0)**

(\*\*\*) "N. inv." = codice DATCOM dell'inverter, Icona Dischetto" - viene visualizzata brevemente durante il salvataggio dei valori impostati,

Coll. USB" - viene visualizzata se è stata collegata una chiavetta USB.

# **Livello di menu**

**Attivazione 1** Premere un tasto qualsiasi. **dell'illuminazione del display** L'illuminazione del display si attiva. Nella voce di menu SETUP, in "Impostaz. display", è inoltre possibile impostare l'illuminazione del display costantemente accesa o costantemente spenta. **Disattivazione** Se non si preme alcun tasto per 2 minuti, l'illuminazione del display si spegne au**automatica** tomaticamente e l'inverter passa alla voce di menu "ATTUAL" (se l'illuminazione **dell'illuminazio**del display è impostata su "AUTO"). **ne del display/ passaggio alla** Il passaggio automatico alla voce di menu "ATTUAL" avviene da qualsiasi posizio**voce di menu** ne all'interno del livello di menu, a meno che l'inverter non sia stato commutato **"ATTUAL"** manualmente nella modalità di funzionamento in standby. Dopo il passaggio automatico alla voce di menu "ATTUAL", viene visualizzata la potenza correntemente alimentata. **Richiamo del li-**1 Premere <sup>+</sup> il tasto "Menu". **IETTUALI vello di menu** Potenza di uscita Il display passa al livello di menu. **IETHUELI** LOG **TNFO 2** Selezionare la voce di menu desiderata con i tasti "sinistra" o "destra".

**3** Richiamare la voce di menu desiderata premendo il tasto  $\cdot$  "Enter".

# **Voci di menu ATTUAL, LOG e GRAFIC**

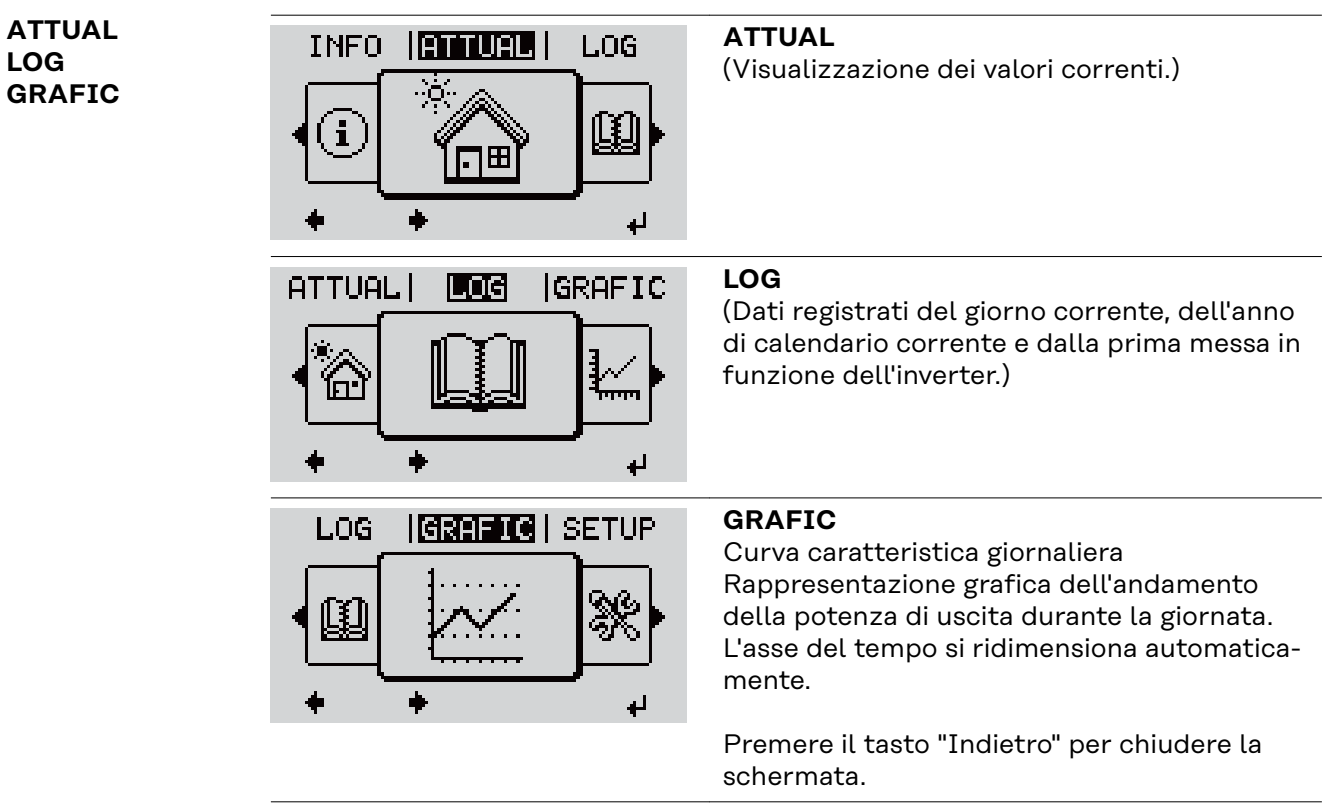

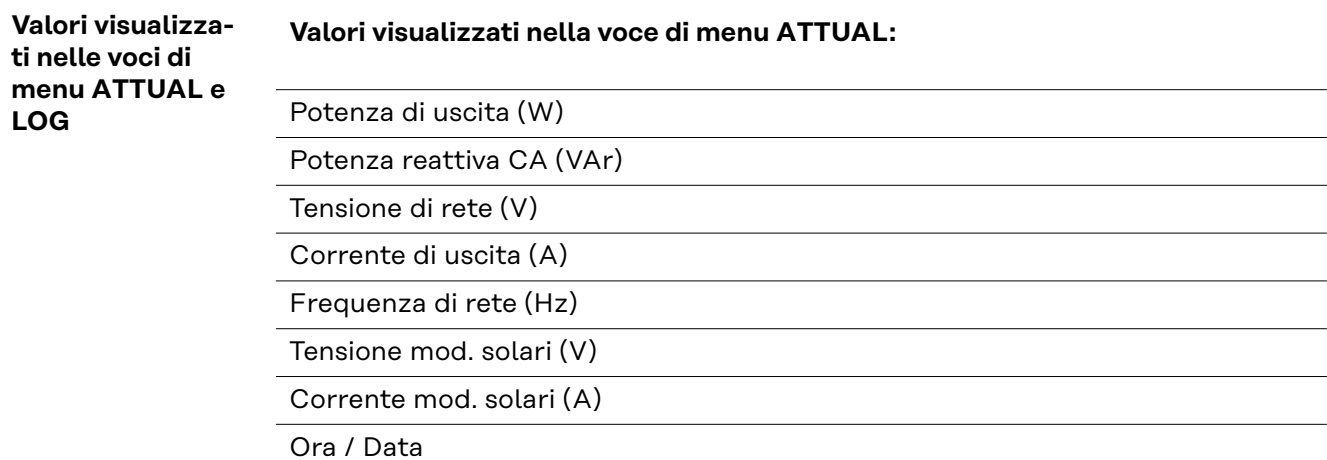

Ora e data sull'inverter o nell'anello della Fronius Solar Net.

#### **Valori visualizzati nella voce di menu LOG:**

(relativi al giorno corrente, all'anno di calendario corrente e dalla prima messa in funzione dell'inverter.)

Energia alimentata (kWh/MWh) Energia alimentata nella rete durante il periodo considerato.

Visti i diversi procedimenti di misurazione, possono risultare variazioni rispetto ai valori visualizzati da altri apparecchi di misura. Per il calcolo dell'energia alimentata sono vincolanti soltanto i valori visualizzati dell'apparecchio di misura tarato fornito dall'azienda di erogazione dell'energia elettrica.

Potenza di uscita max (W)

Potenza massima alimentata nella rete durante il periodo considerato.

#### Guadagno

Guadagno realizzato durante il periodo considerato (valuta impostabile nel menu di setup).

Come per l'energia alimentata, anche nel caso del guadagno possono risultare variazioni rispetto ad altri valori misurati.

L'impostazione di valuta e tasso di calcolo è descritta al paragrafo "Menu di setup".

L'impostazione di fabbrica dipende dal setup specifico per il paese.

Risparmio di CO2 (g/kg)

Emissione di CO<sub>2</sub> risparmiata durante il periodo considerato.

Il valore del risparmio di CO<sub>2</sub> corrisponde all'emissione di CO<sub>2</sub> rilasciata durante la produzione della stessa quantità di corrente in una centrale elettrica di energia calorifica. L'impostazione di fabbrica è 0,53 kg/kWh (fonte: DGS - Deutsche Gesellschaft für Sonnenenergie).

Tensione max L-N (V) Tensione massima misurata tra i conduttori e il conduttore neutro durante il periodo considerato.

Tens. moduli sol. max (V) Tensione dei moduli solari massima misurata durante il periodo considerato.

Ore di funzionamento Durata del funzionamento dell'inverter (HH:MM).

**IMPORTANTE!** Per la visualizzazione corretta dei valori giornalieri e annuali è necessario impostare correttamente l'ora.

# **Voce di menu SETUP**

#### **Preimpostazione** Completata la messa in funzione (ad esempio mediante l'installazione guidata), l'inverter è preconfigurato in base al setup specifico del paese.

La voce di menu SETUP consente di modificare facilmente le preimpostazioni dell'inverter per soddisfare le richieste e le esigenze specifiche dell'utente.

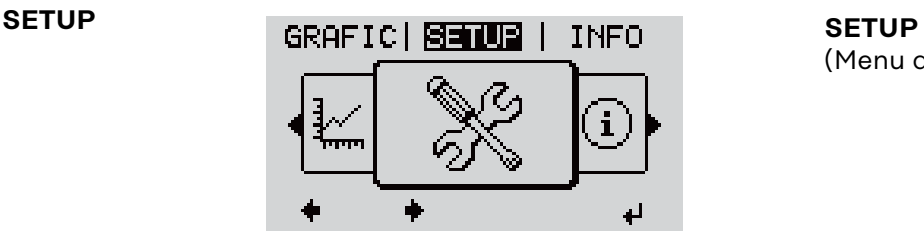

(Menu di setup.)

### *AVVERTENZA!*

**Il software potrebbe essere stato aggiornato, pertanto nell'apparecchio in uso possono essere disponibili funzioni non descritte in queste istruzioni per l'uso o viceversa.**

Inoltre, le varie figure possono discostarsi leggermente dagli elementi di comando presenti sull'apparecchio in uso. Il funzionamento è tuttavia identico.

#### **Navigazione nella voce di menu SETUP**

#### **Accesso alla voce di menu SETUP**

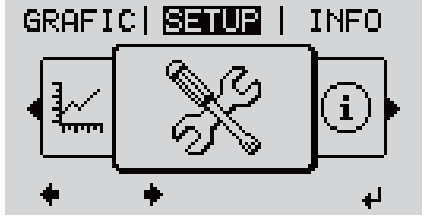

*Livello di menu, "SETUP" selezionato*

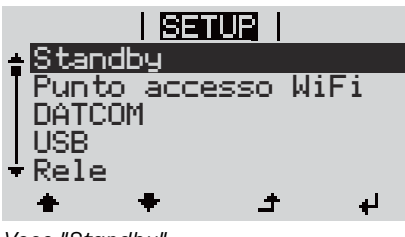

*Voce "Standby"*

**Scorrimento delle voci**

**1** Nel livello di menu, premere i tasti "Sinistra" o "Destra"  $\blacklozenge \blacktriangleright$  per selezionare la voce di menu "SETUP".

**2** Premere  $\triangleleft$  il tasto "Enter".

Viene visualizzata la prima voce della voce di menu SETUP: "Standby".

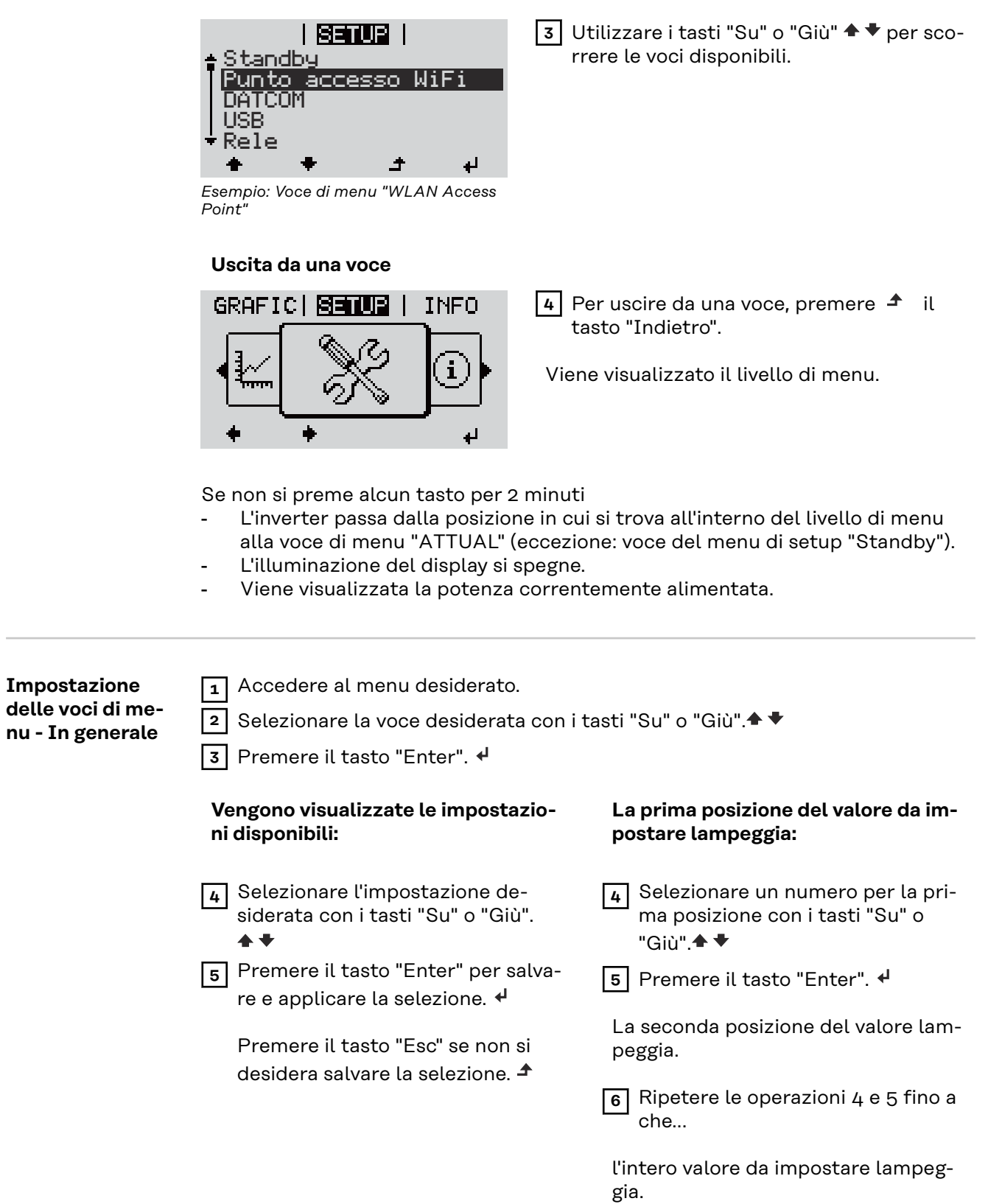

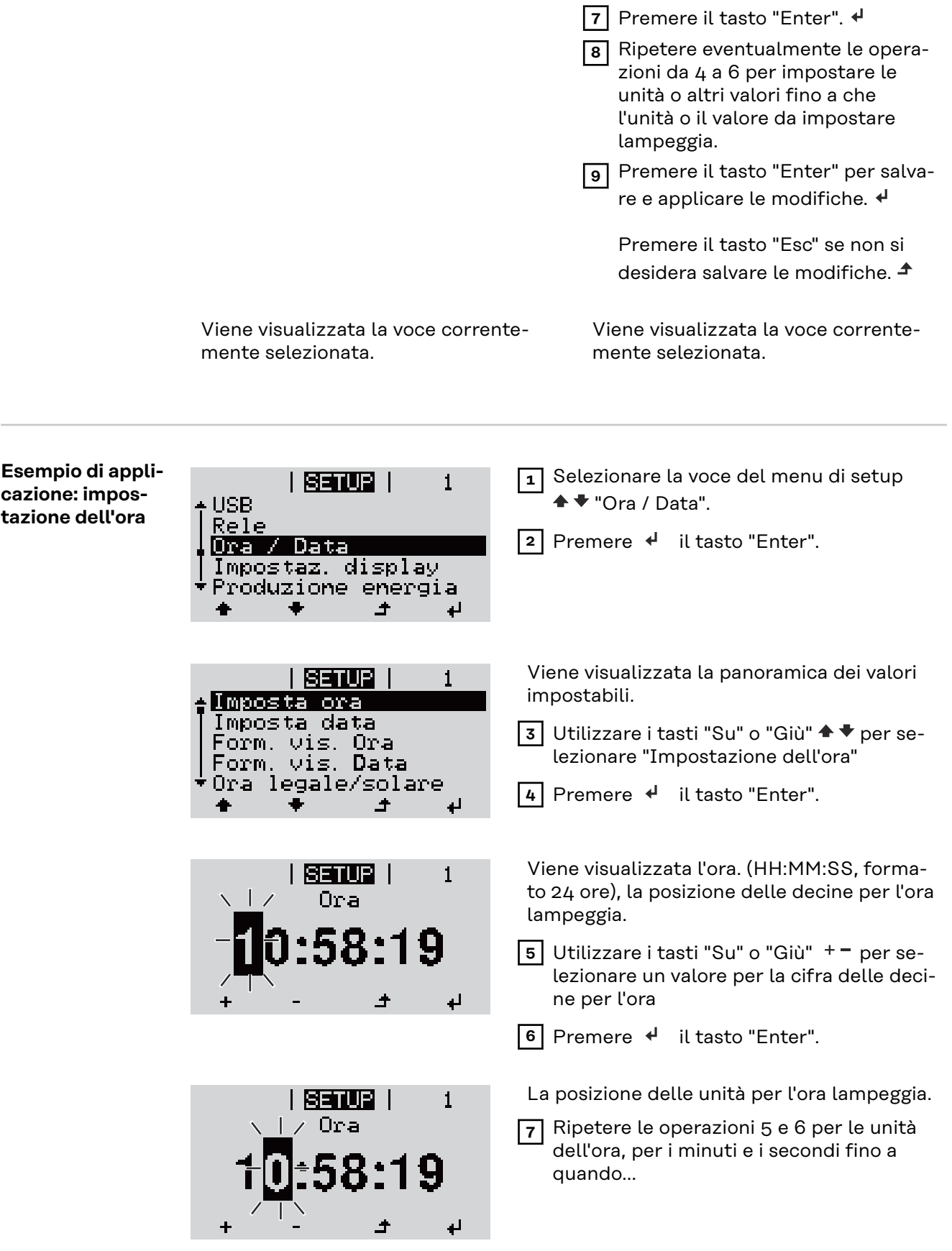

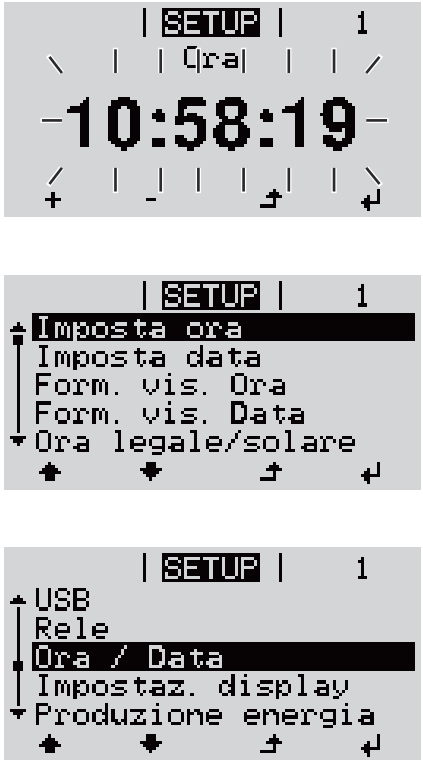

l'ora impostata lampeggia.

8 Premere <sup>+</sup> il tasto "Enter".

L'ora viene applicata e viene visualizzata la panoramica dei valori impostabili.

**4** Premere  $\triangleq$  il tasto "Esc".

Viene visualizzata la voce del menu di setup "Ora / Data".

# **Voci del menu di setup**

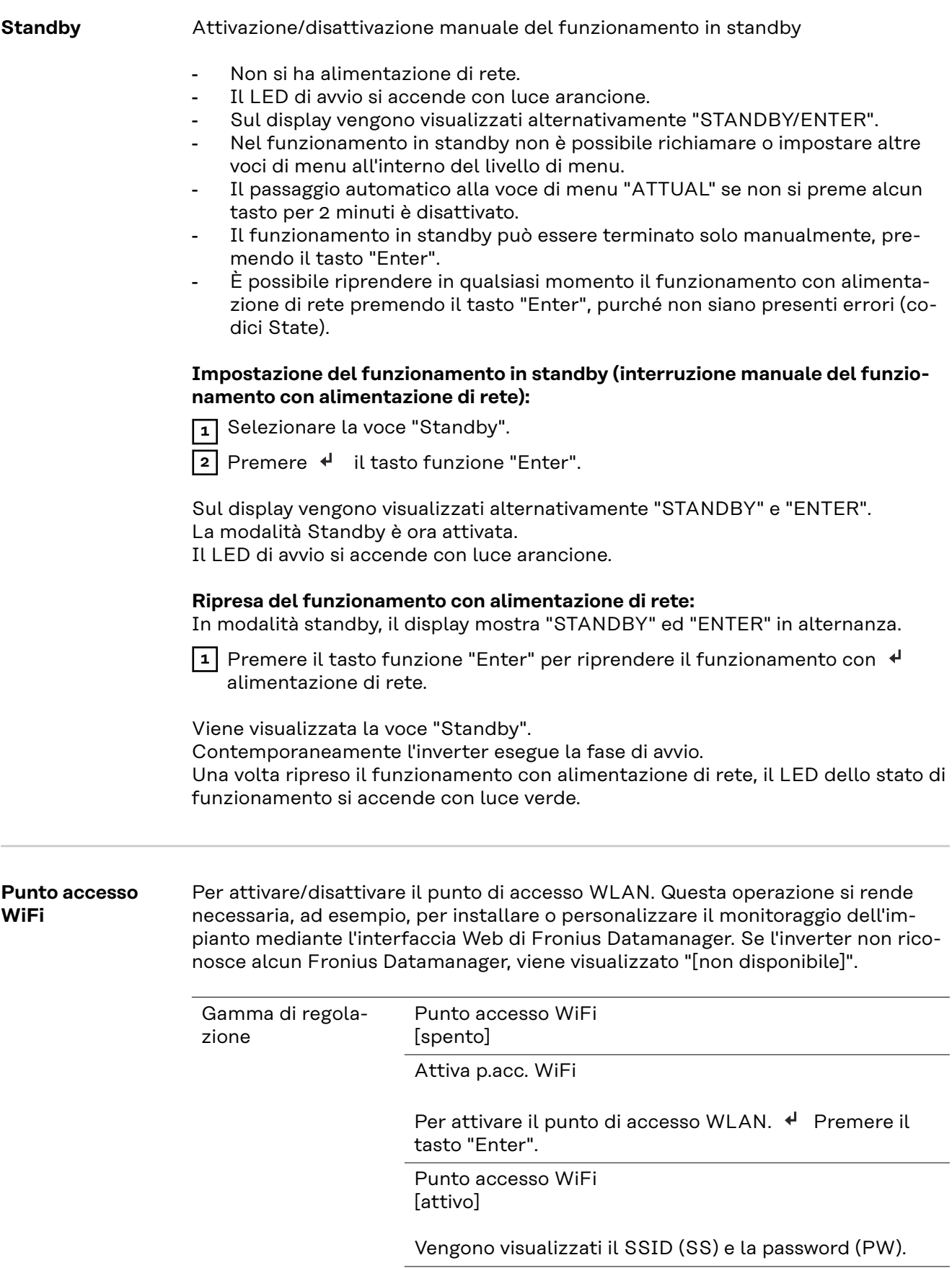

Spegni p.acc. WiFi

Per disattivare il punto di accesso WLAN. < Premere il tasto "Enter".

Punto accesso WiFi [non disponibile]

Viene visualizzato se sull'inverter non è presente alcun monitoraggio dell'impianto.

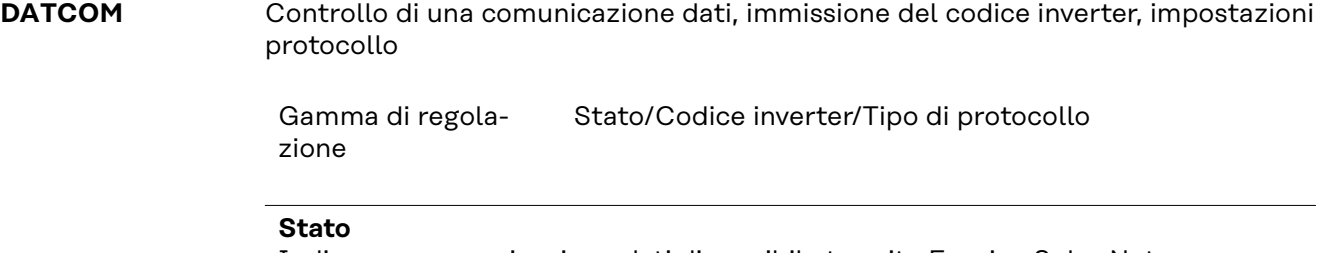

Indica una comunicazione dati disponibile tramite Fronius Solar Net o un errore verificatosi nella comunicazione dati.

#### **Codice inverter**

Impostazione del codice (= indirizzo) dell'inverter in un impianto con più inverter.

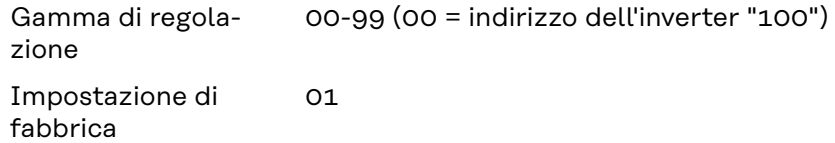

**IMPORTANTE!** Nell'integrare più inverter in un sistema di comunicazione dati, assegnare a ogni inverter un indirizzo univoco.

#### **Tipo di protocollo**

Specifica il protocollo di comunicazione per la trasmissione dei dati.

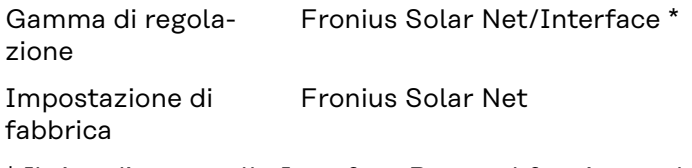

\* Il tipo di protocollo Interface Protocol funziona solo senza scheda Fronius Datamanager. Occorre rimuovere le schede Fronius Datamanager presenti dall'inverter.

USB **Per aggiornare il firmware o salvare i valori dettagliati dell'inverter sulla chiavetta** USB. Gamma di regolazione Rim. sicura hardware/Aggiornam. software/Intervallo registr. **Rim. sicura hardware** Per scollegare una chiavetta USB dalla porta USB A dell'elemento da innesto per la comunicazione dati senza perdere i dati.

È possibile rimuovere la chiavetta USB:

- quando viene visualizzato il messaggio "OK"
- quando il LED "Trasmissione dei dati" non lampeggia più o è spento.

#### **Aggiornam. software**

Per aggiornare il firmware dell'inverter utilizzando una chiavetta USB.

Procedura:

- **1** Scaricare il file di aggiornamento firmware "froxxxxx.upd"
	- (ad es. dal sito http://www.fronius.com; xxxxx sta per il rispettivo numero di versione).

#### *AVVERTENZA!*

**Per aggiornare il software dell'inverter senza problemi, è necessario che l'apposita chiavetta USB non presenti partizioni nascoste né crittografie (vedere capitolo "Chiavette USB adatte").**

- **2** Salvare il file di aggiornamento firmware sul livello dati esterno della chiavetta USB.
- **3** Aprire il coperchio della scatola di comunicazione dati sull'inverter.

**4** Collegare la chiavetta USB contenente il file di aggiornamento firmware alla porta USB della scatola di comunicazione dati dell'inverter.

- **5** Nel menu di setup, selezionare la voce "USB" e poi "Aggiornam. software".
- **6** Premere il tasto "Enter".

**7** Attendere la visualizzazione sul display del confronto tra la versione firmware correntemente presente sull'inverter e quella nuova:

- 1. pagina: software Recerbo (LCD), software controller tastiera (KEY), versione setup specifico per il paese (Set).
- 2. pagina: software fonte d'energia (PS1, PS2).

**8** Premere il tasto funzione "Enter" dopo ogni pagina.

L'inverter inizia a copiare i dati.

Vengono visualizzati "BOOT" e lo stato di avanzamento della memorizzazione dei vari test in percentuale, fino alla copia dei dati di tutti i gruppi di componenti elettronici.

Terminata la copia, l'inverter aggiorna una dopo l'altro i gruppi di componenti elettronici necessari.

Vengono visualizzati "BOOT", il gruppo di componenti interessato e lo stato di avanzamento dell'aggiornamento in percentuale.

In ultimo, l'inverter aggiorna il display.

Il display resta spento per circa 1 minuto, i LED di controllo e di stato lampeggiano.

Completato l'aggiornamento firmware, l'inverter passa alla fase di avvio e successivamente al funzionamento con alimentazione di rete. Scollegare la chiavetta USB con la funzione "Rim. sicura hardware".

Durante l'aggiornamento del firmware dell'inverter le varie impostazioni configurate nel menu di setup restano memorizzate.

#### **Intervallo registr.**

Per attivare/disattivare la funzione di registrazione USB e per preimpostare un intervallo di registrazione.

<span id="page-90-0"></span>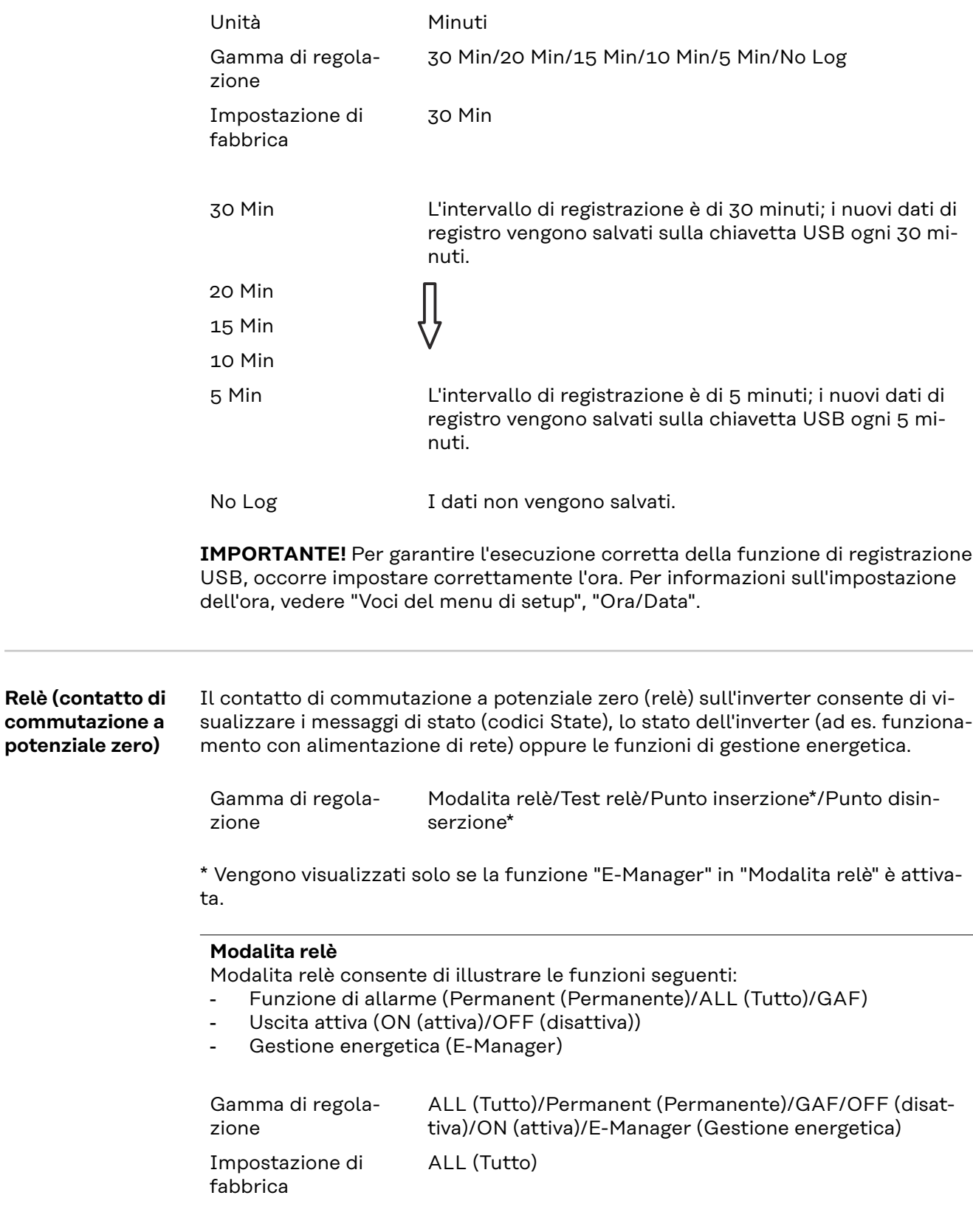

### **Funzione di allarme:**

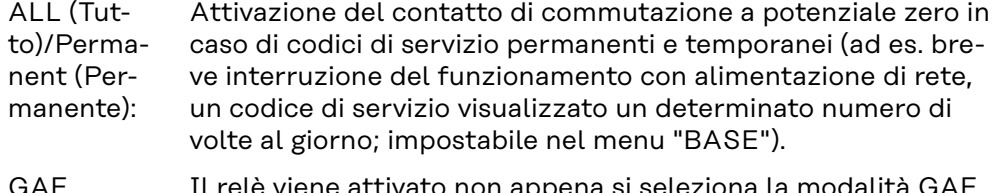

GAF Il relè viene attivato non appena si seleziona la modalità GAF. Il relè viene aperto non appena la fonte d'energia segnala un errore e passa dal normale funzionamento con alimentazione di rete a uno stato di errore. Il relè può quindi essere utilizzato per funzioni "fail-safe".

#### **Esempio di applicazione**

Se si utilizzano inverter monofase su una posizione multifase, può rendersi necessario un rifasamento. Se su uno o più inverter si verifica un errore con conseguente scollegamento dalla rete, occorre scollegare anche gli altri inverter per mantenere l'equilibrio delle fasi. La funzione relè "GAF" è utilizzabile in combinazione con Fronius Datamanager o un dispositivo di protezione esterno per rilevare o segnalare la mancata alimentazione o lo scollegamento dalla rete di un inverter e per scollegare dalla rete anche gli altri inverter mediante comando remoto.

#### **Uscita attiva:**

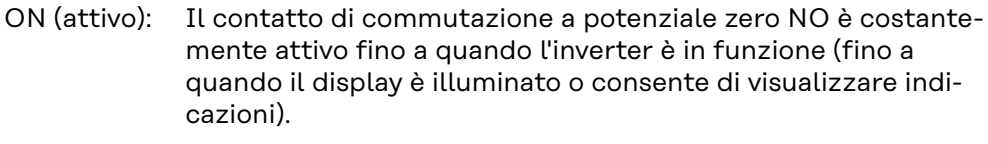

OFF (disattivo): Il contatto di commutazione a potenziale zero NO è disattivato.

#### **Energy Manager:**

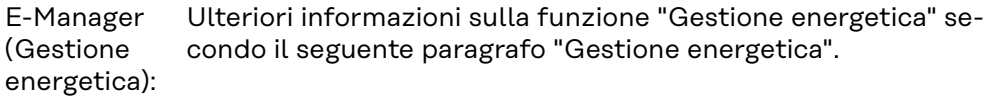

#### **Test relè**

Prova di funzionamento per verificare se il contatto di commutazione a potenziale zero si attiva.

**Punto inserzione** (solo con la funzione "Gestione energetica" attiva) Per impostare il limite della potenza attiva a partire dal quale il contatto di commutazione a potenziale zero viene attivato.

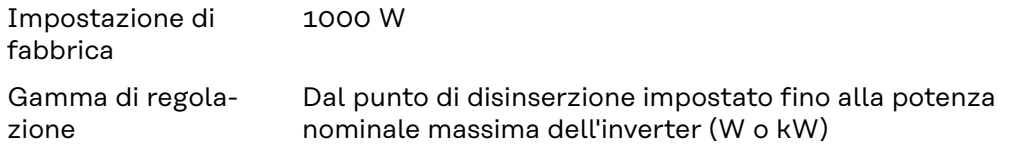

**Punto disinserzione** (solo con la funzione "Gestione energetica" attiva) Per impostare il limite della potenza attiva a partire dal quale il contatto di commutazione a potenziale zero viene disattivato.

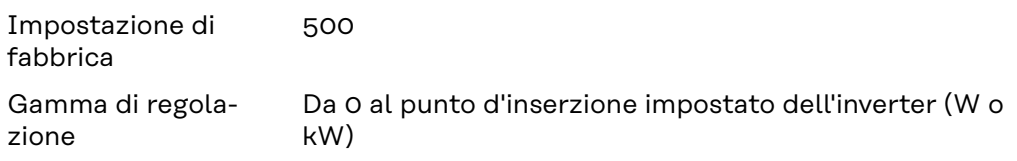

**Gestione energetica (alla voce di menu "Relè")**

Utilizzando la funzione "Gestione energetica (E-Manager)" è possibile azionare il contatto di commutazione a potenziale zero in modo che funga da attuatore. Così facendo è possibile azionare un dispositivo di consumo collegato al contatto di commutazione a potenziale zero preimpostando un punto di inserzione o disinserzione in funzione della potenza alimentata (potenza attiva).

Il contatto di commutazione a potenziale zero viene disattivato automaticamente

- quando l'inverter non alimenta corrente nella rete pubblica
- quando l'inverter viene messo manualmente in modalità di standby
- in presenza di un valore preimpostato della potenza attiva < 10% della potenza nominale dell'inverter

Per attivare la funzione "Gestione energetica", selezionare la voce "E-Manager" e premere il tasto "Enter".

Con la funzione "Gestione energetica" attivata, in alto a sinistra sul display viene visualizzata l'icona "Gestione energetica":

 con il contatto di commutazione a potenziale zero NO disattivato (contatto aperto)

 con il contatto di commutazione a potenziale zero NC attivato (contatto chiuso).

Per disattivare la funzione "Gestione energetica", selezionare un'altra funzione (ALL (Tutto)/Permanent (Permanente)/OFF (disattiva)/ON (attiva)) e premere il tasto "Enter".

### *AVVERTENZA!*

**Avvertenze per l'elaborazione del punto di inserzione e disinserzione Una differenza eccessivamente ridotta tra il punto di inserzione e quello di disinserzione, nonché eventuali oscillazioni della potenza attiva, possono determinare molteplici cicli di commutazione.**

Onde evitare accensioni e spegnimenti frequenti, la differenza tra il punto di inserzione e quello di disinserzione deve essere di almeno 100-200 W.

Quando si seleziona il punto di disinserzione, tenere conto dell'assorbimento di potenza del dispositivo di consumo collegato.

Quando si seleziona il punto di inserzione, tenere conto delle condizioni meteo e dell'irraggiamento solare previsto.

#### **Esempio di applicazione**

Punto di inserzione = 2000 W, punto di disinserzione = 1800 W

Se l'inverter eroga almeno 2000 W, il contatto di commutazione a potenziale zero viene attivato.

Se la potenza dell'inverter scende al di sotto di 1800 W, il contatto di commutazione a potenziale zero viene disattivato.

Ciò consente di realizzare interessanti possibilità applicative, come l'azionamento di una pompa di calore o di un climatizzatore utilizzando quanta più energia elettrica autoprodotta possibile.

**Ora / Data** Impostazione dell'ora, della data, del formato di visualizzazione e del passaggio automatico all'ora legale/solare.

<span id="page-93-0"></span>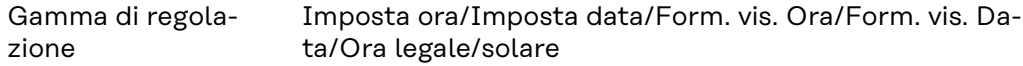

#### **Imposta ora**

Impostazione dell'ora (hh:mm:ss o hh:mm am/pm - a seconda dell'impostazione in "Form. vis. Ora").

#### **Imposta data**

Impostazione della data (gg/mm/aaaa o mm/gg/aaaa - a seconda dell'impostazione in "Form. vis. Data").

#### **Form. vis. Ora**

Per preimpostare il formato di visualizzazione dell'ora.

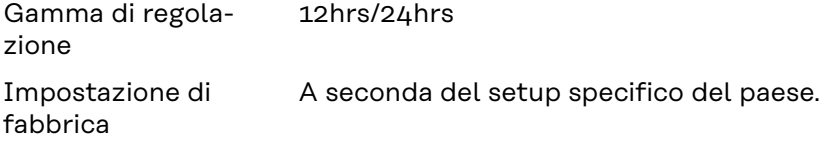

#### **Form. vis. Data**

Per preimpostare il formato di visualizzazione della data.

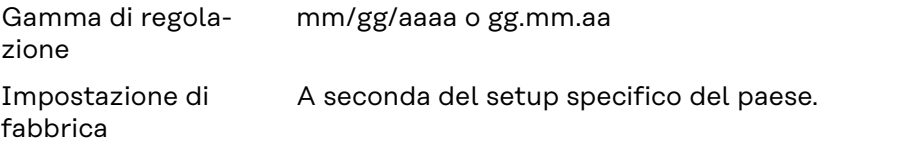

#### **Ora legale/solare**

Per attivare/disattivare il passaggio automatico all'ora legale/solare.

**IMPORTANTE!** Utilizzare la funzione per il passaggio automatico all'ora legale/ solare solo se all'interno di un anello della Fronius Solar Net non sono presenti componenti del sistema con funzionalità LAN o WLAN (ad es. Fronius Datalogger Web, Fronius Datamanager o Fronius Hybridmanager).

Gamma di regolazione on (attiva)/off (disattiva)

Impostazione di fabbrica on (attiva)

**IMPORTANTE!** La corretta impostazione della data e dell'ora è indispensabile per una giusta visualizzazione dei valori giornalieri e annuali e della curva caratteristica giornaliera.

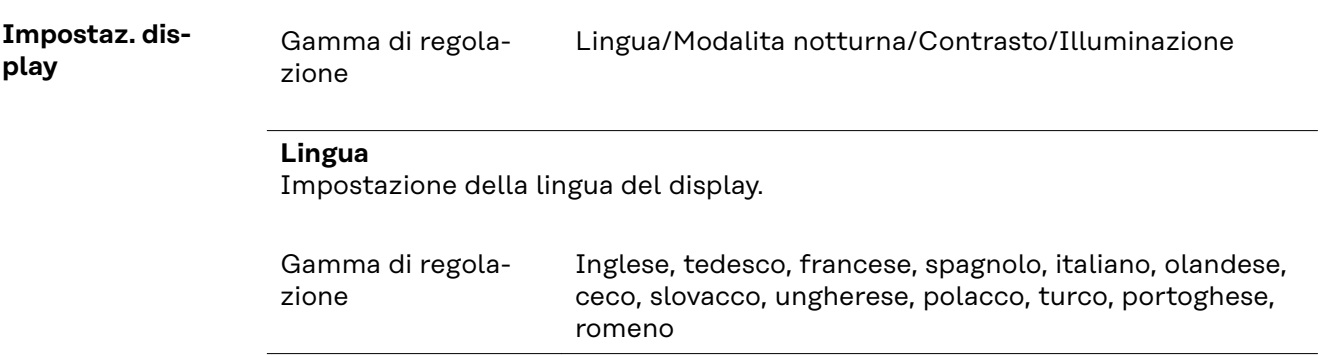

#### **Modalita notturna**

La modalità notturna comanda il funzionamento di Fronius DATCOM e del display dell'inverter durante la notte o in caso di tensione CC insufficiente.

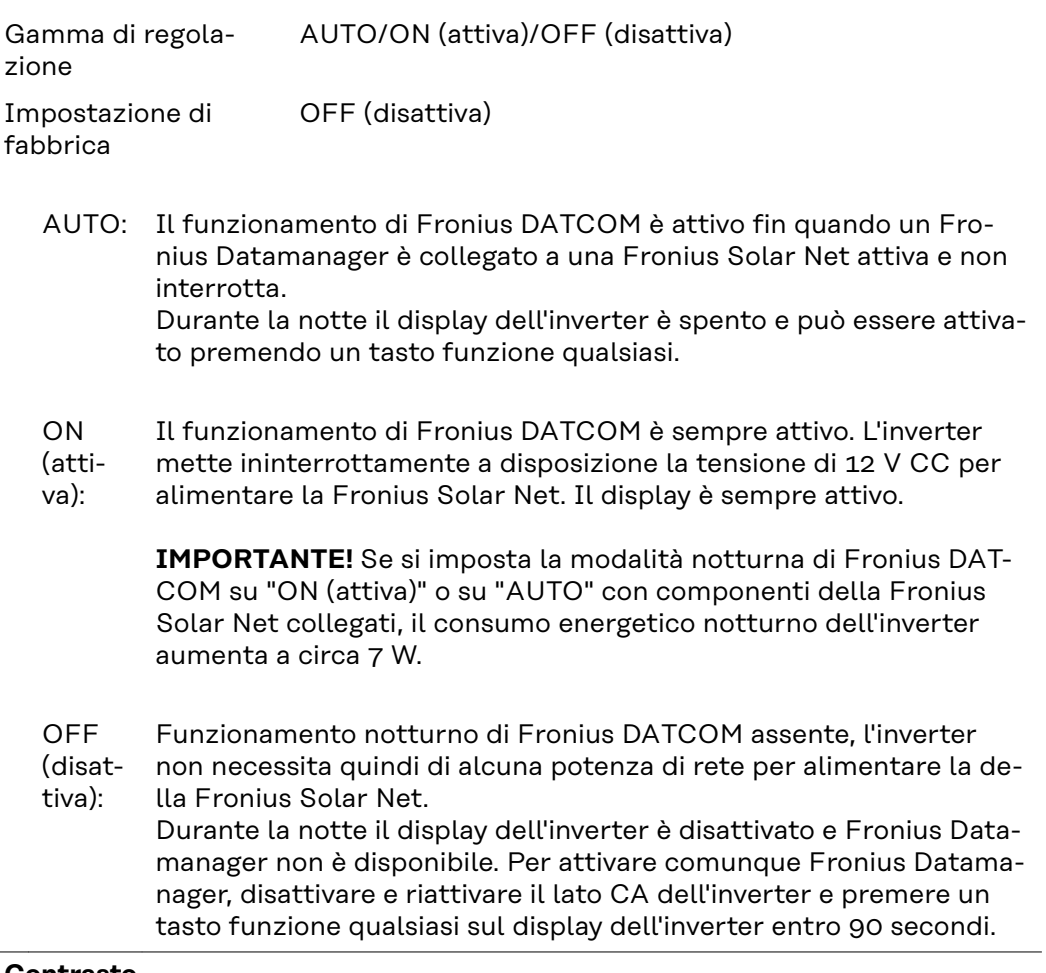

#### **Contrasto**

Regolazione del contrasto sul display dell'inverter.

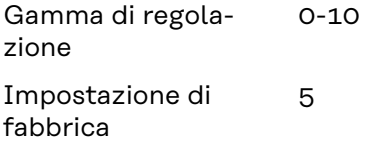

Dato che il contrasto dipende dalla temperatura, condizioni ambientali variabili possono richiedere l'impostazione della voce di menu "Contrasto".

### **Illuminazione**

Preimpostazione dell'illuminazione del display dell'inverter.

La voce di menu "Illuminazione" riguarda solo la retroilluminazione del display dell'inverter.

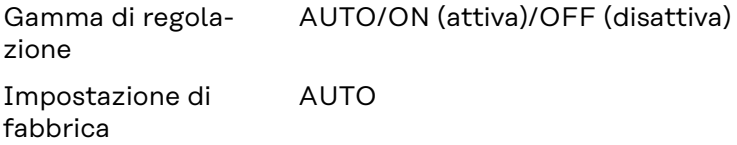

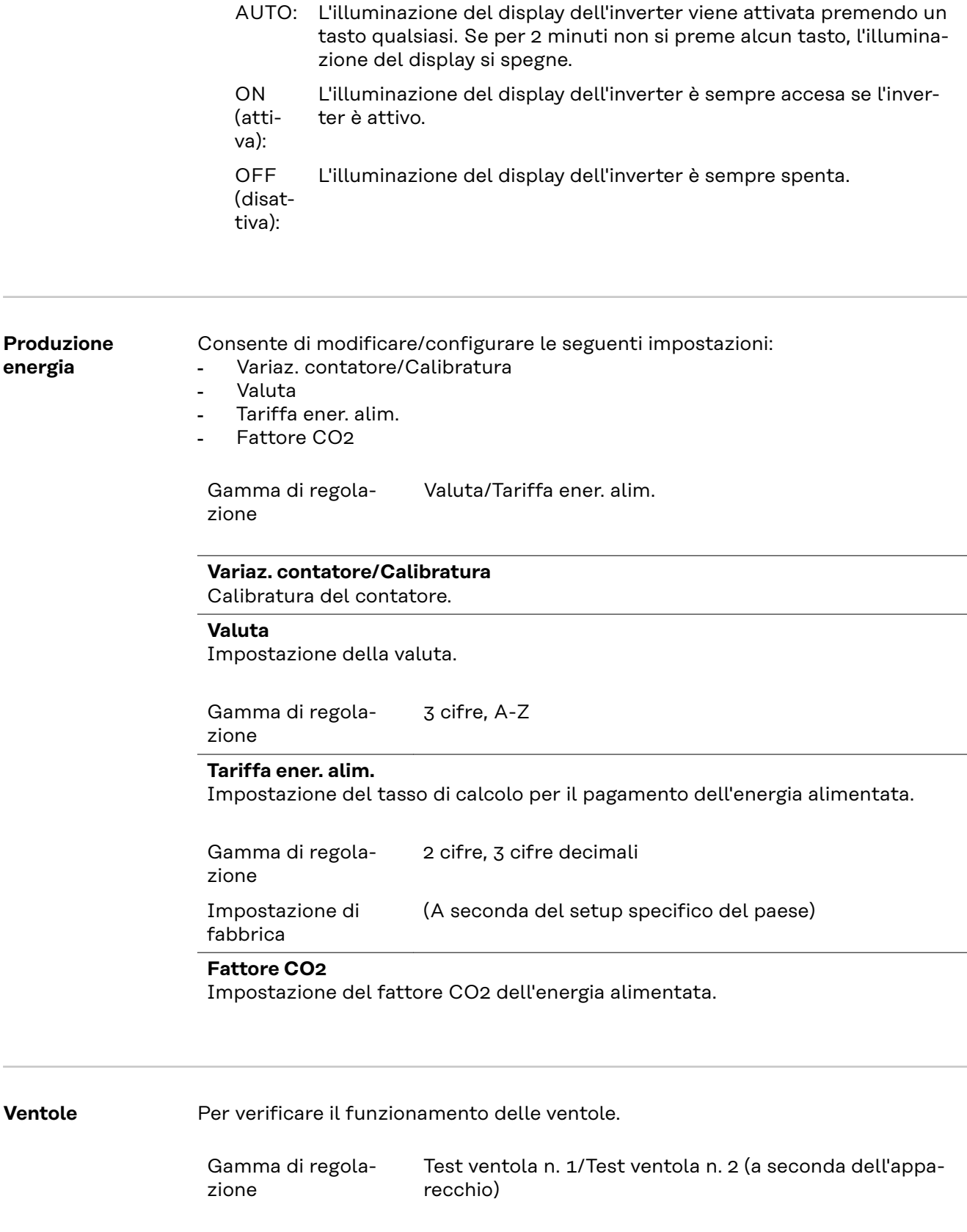

- Selezionare la ventola desiderata con i tasti "Su" o "Giù".
- Il test della ventola selezionata si avvia premendo il tasto "Enter".
- La ventola continua a girare finché si preme il tasto "Esc" per uscire dal menu.

**IMPORTANTE!** Sul display dell'inverter non viene visualizzato se la ventola funziona correttamente. È possibile controllare il funzionamento della ventola solo ascoltando e sentendo.

# **Voce di menu INFO**

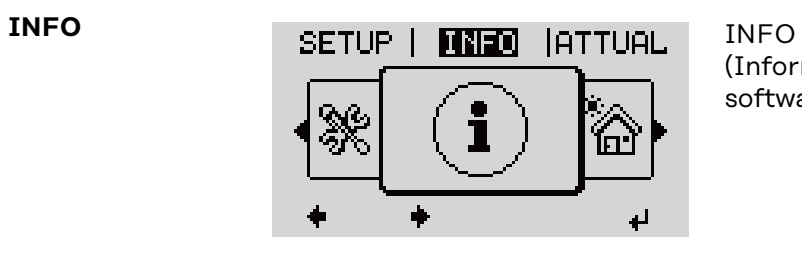

(Informazioni relative all'apparecchio e al software.)

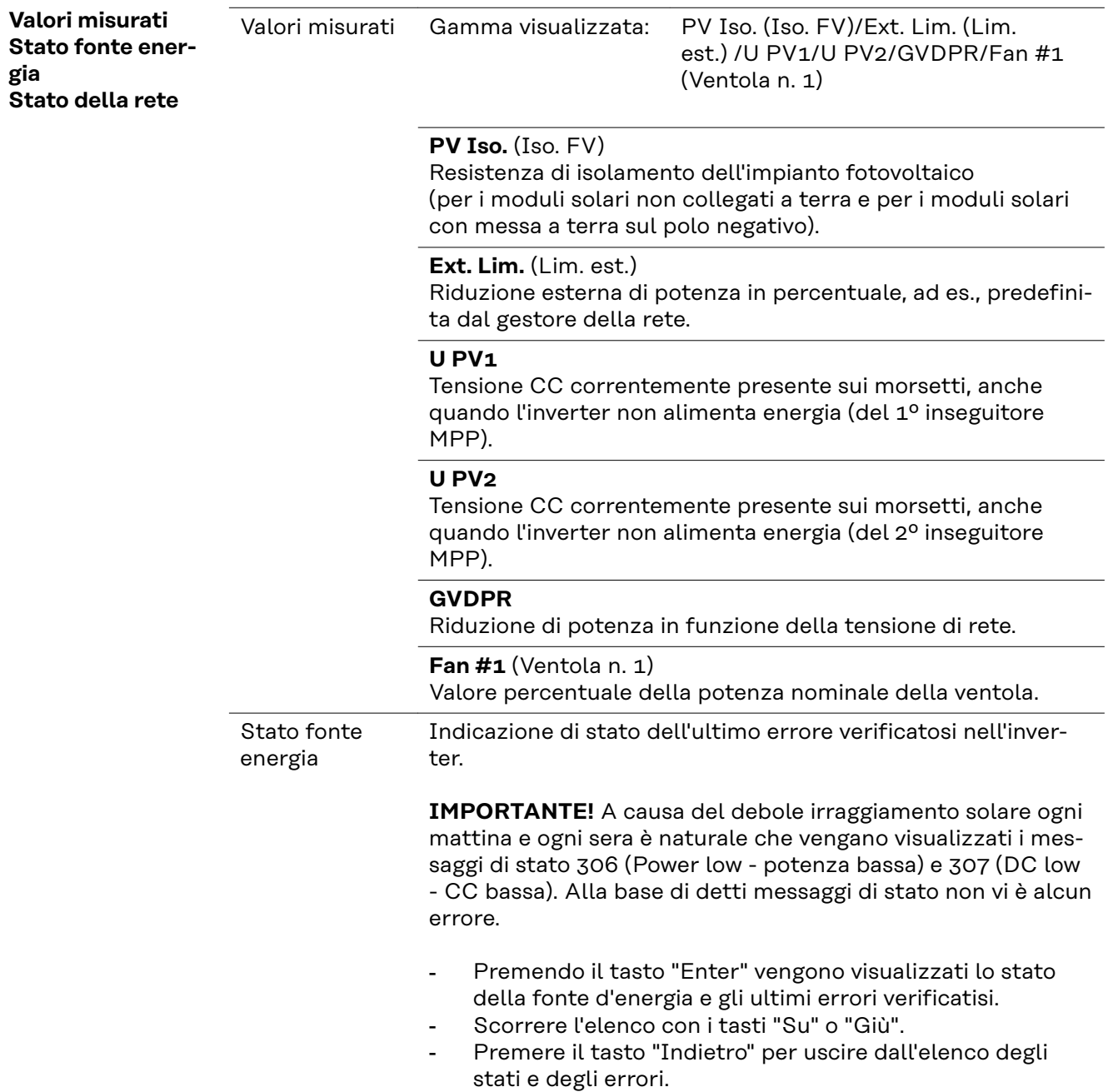

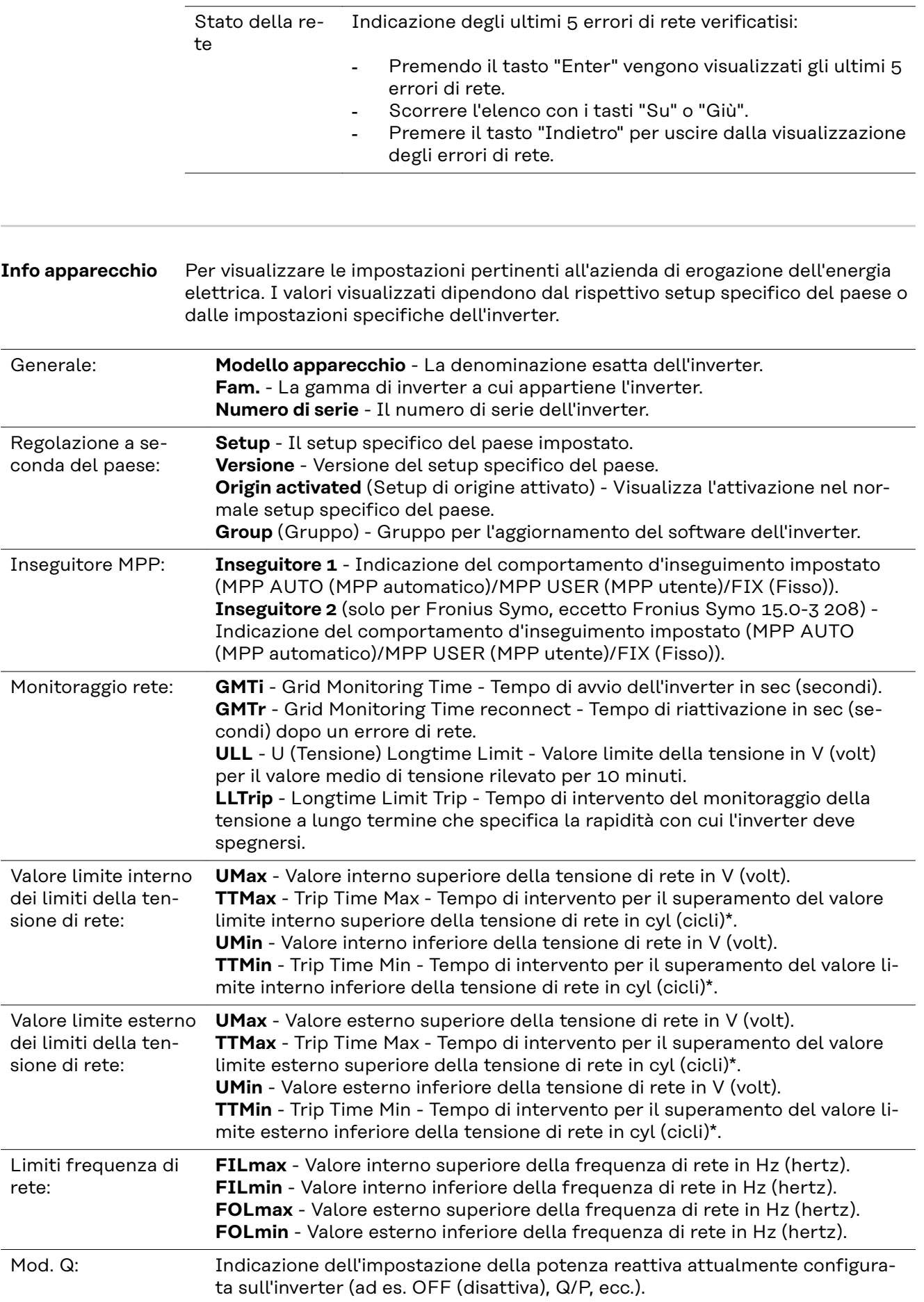

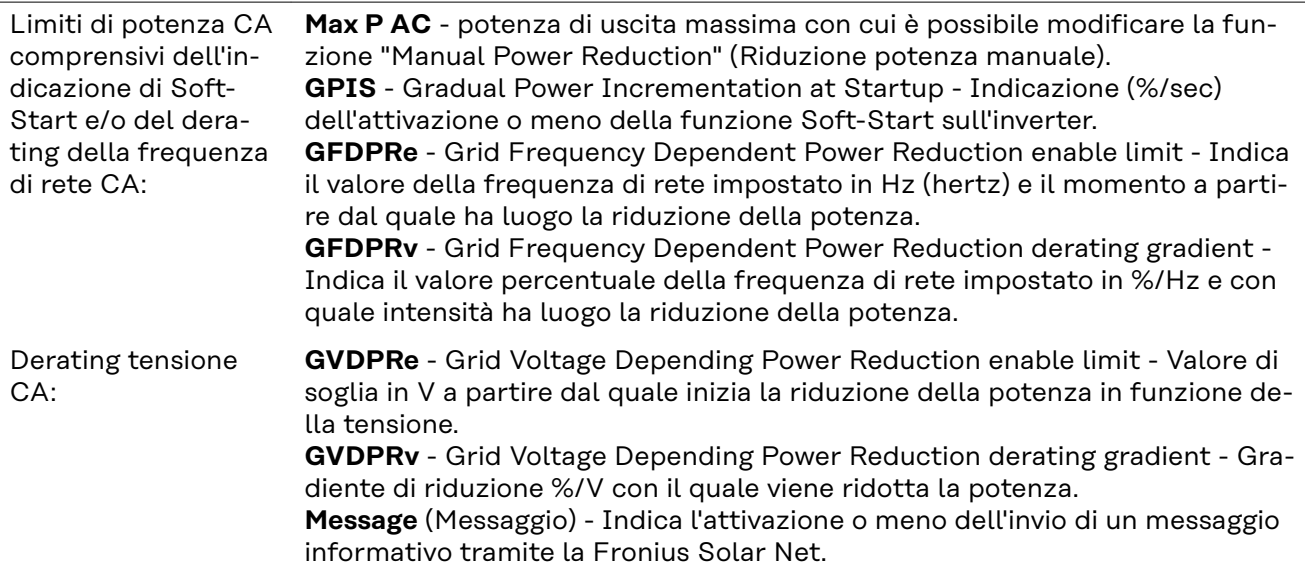

\*cyl (cycles) = tempi di rete (cicli); 1 cyl (ciclo) corrisponde a 20 ms a 50 Hz o a 16,66 ms a 60 Hz.

**Versione** Visualizzazione del numero di versione e di serie dei print integrati nell'inverter (ad es. ai fini della manutenzione).

> Gamma visualizzata Display/Software display/Checksum software/Memoria dati/Memoria dati n. 1/Fonte di energia/Software fonte energ./Filtro EMV/Power Stage #3/Power Stage #4

## **Attivazione e disattivazione della funzione Key Lock**

**In generale** L'inverter è dotato della funzione Key Lock.

Se la funzione Key Lock è attivata non è possibile richiamare il menu di setup, ad es. per evitare che l'impostazione dei dati di setup venga modificata inavvertitamente.

Per attivare/disattivare la funzione Key Lock è necessario immettere il codice 12321.

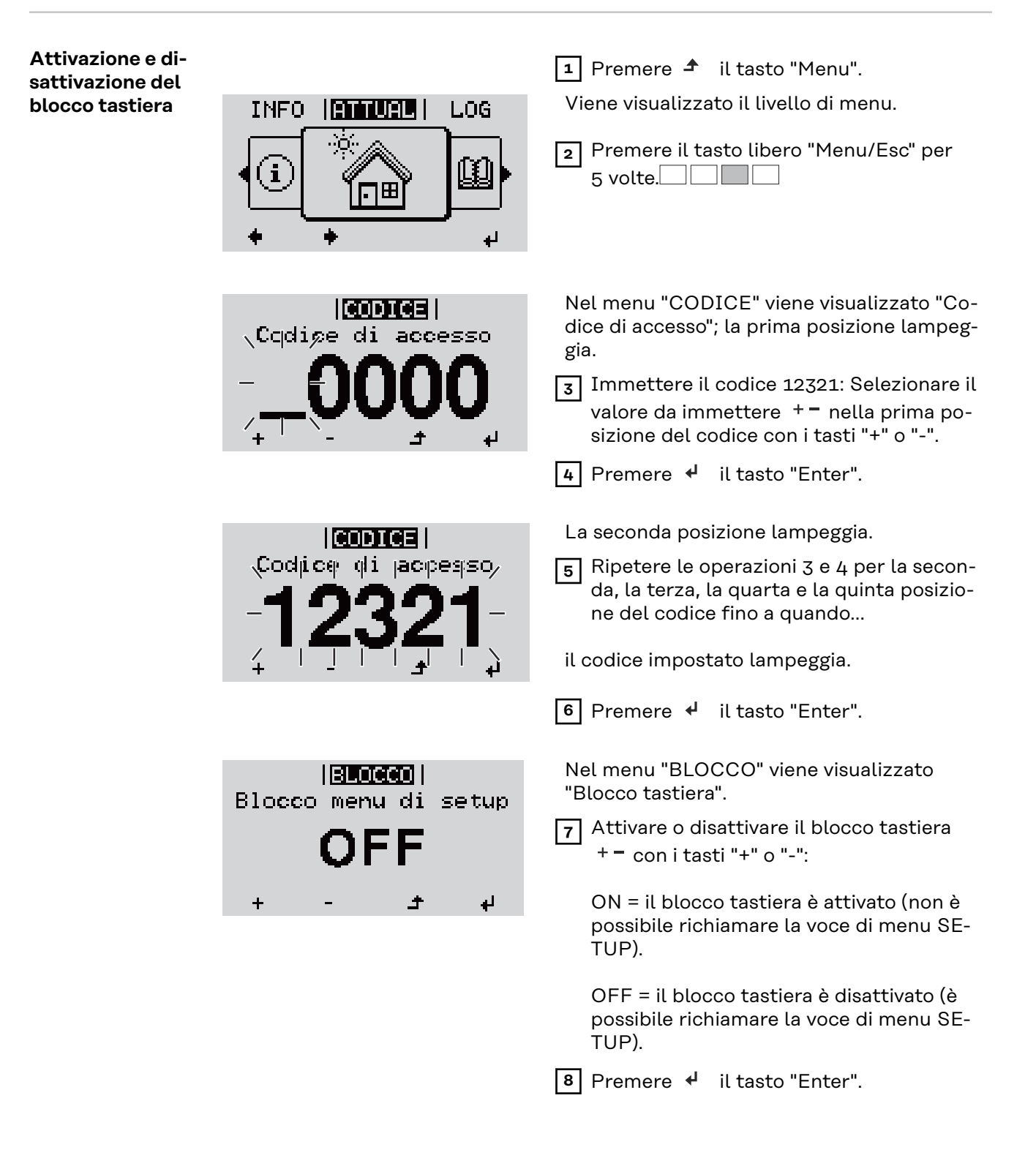

## **Utilizzo dello stick USB come Datalogger e per l'aggiornamento del software dell'inverter**

**Utilizzo della chiavetta USB come Datalogger**

Una chiavetta USB collegata alla presa USB A può fungere da Datalogger per un inverter.

I dati di registro salvati sulla chiavetta USB possono, in qualsiasi momento,

- essere importati nel software Fronius Solar.access con l'utilizzo del file FLD memorizzato insieme ai dati
- essere visualizzati direttamente da programmi di terze parti (ad es. Microsoft® Excel) con l'utilizzo del file CSV memorizzato insieme ai dati.

Le versioni meno recenti (fino a Excel 2007) hanno un limite di 65536 righe.

Per ulteriori informazioni su "Dati sulla chiavetta USB", "Volume dati e capacità di memoria" e "Memoria tampone", vedere:

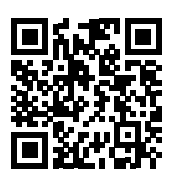

→ http://www.fronius.com/QR-link/4204260204DE

#### **Chiavette USB adatte** Data la moltitudine di chiavette USB disponibili sul mercato non è possibile garantire che vengano tutte riconosciute dall'inverter.

Fronius consiglia l'utilizzo solo di chiavette USB certificate per uso industriale (prestare attenzione al logo USB-IF!).

L'inverter supporta chiavette USB dotate dei seguenti file system:

- FAT<sub>12</sub>
- **FAT16**
- FAT32

Fronius consiglia di utilizzare le chiavette USB solo per la memorizzazione dei dati di registro o per l'aggiornamento del software dell'inverter. Le chiavette USB non dovrebbero contenere altri tipi di dati.

Icona USB sul display dell'inverter, ad es. nella modalità di visualizzazione "AT-TUALE":

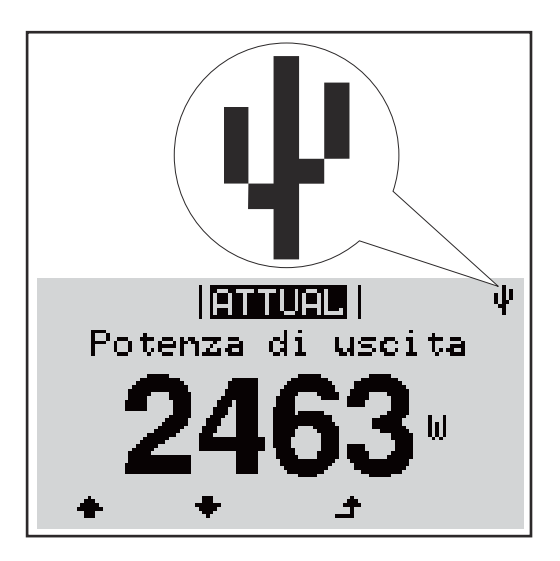

Se l'inverter riconosce una chiavetta USB, in alto a destra sul display viene visualizzata l'icona USB.

Quando si inseriscono le chiavette USB, verificare che l'icona USB venga visualizzata (anche lampeggiante).

**IMPORTANTE!** In caso di utilizzo all'aperto, tenere presente che il funzionamento delle chiavette USB tradizionali spesso è garantito solo entro una gamma di temperatura limitata.

Se si utilizza la chiavetta USB all'aperto, accertarsi che funzioni anche alle basse temperature.

#### **Utilizzo dello stick USB per l'aggiornamento del software dell'inverter**

Lo stick USB consente anche ai clienti finali di aggiornare il software dell'inverter tramite la voce "USB" del menu "SETUP"; occorre prima salvare il file di aggiornamento sullo stick USB e successivamente trasferirlo dallo stick all'inverter. Il file di aggiornamento deve trovarsi nella directory principale dello stick USB.

**Rimozione della chiavetta USB**

Avvertenza per la sicurezza per la rimozione della chiavetta USB:

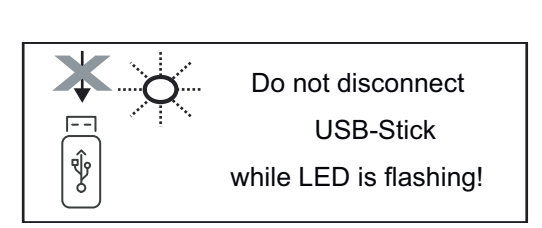

**IMPORTANTE!** Per evitare la perdita dei dati, la chiavetta USB collegata deve essere rimossa solo:

- utilizzando la voce "USB/ Rim.sicura hardware" del menu "SETUP"
- quando il LED "Trasmissione dei dati" è spento.

## <span id="page-102-0"></span>**Menu BASE**

**In generale** Nel menu BASE si impostano i parametri essenziali per l'installazione e il funzionamento dell'inverter elencati di seguito:

- Mod. funzionam. CC
- Tensione fissa
- Tens. avvio MPPT1/MPPT2
- Registro USB
- Contatore eventi
- Mod. messa a terra / Mon. messa a terra
- Impost. isolamento
- Reset TOTALE

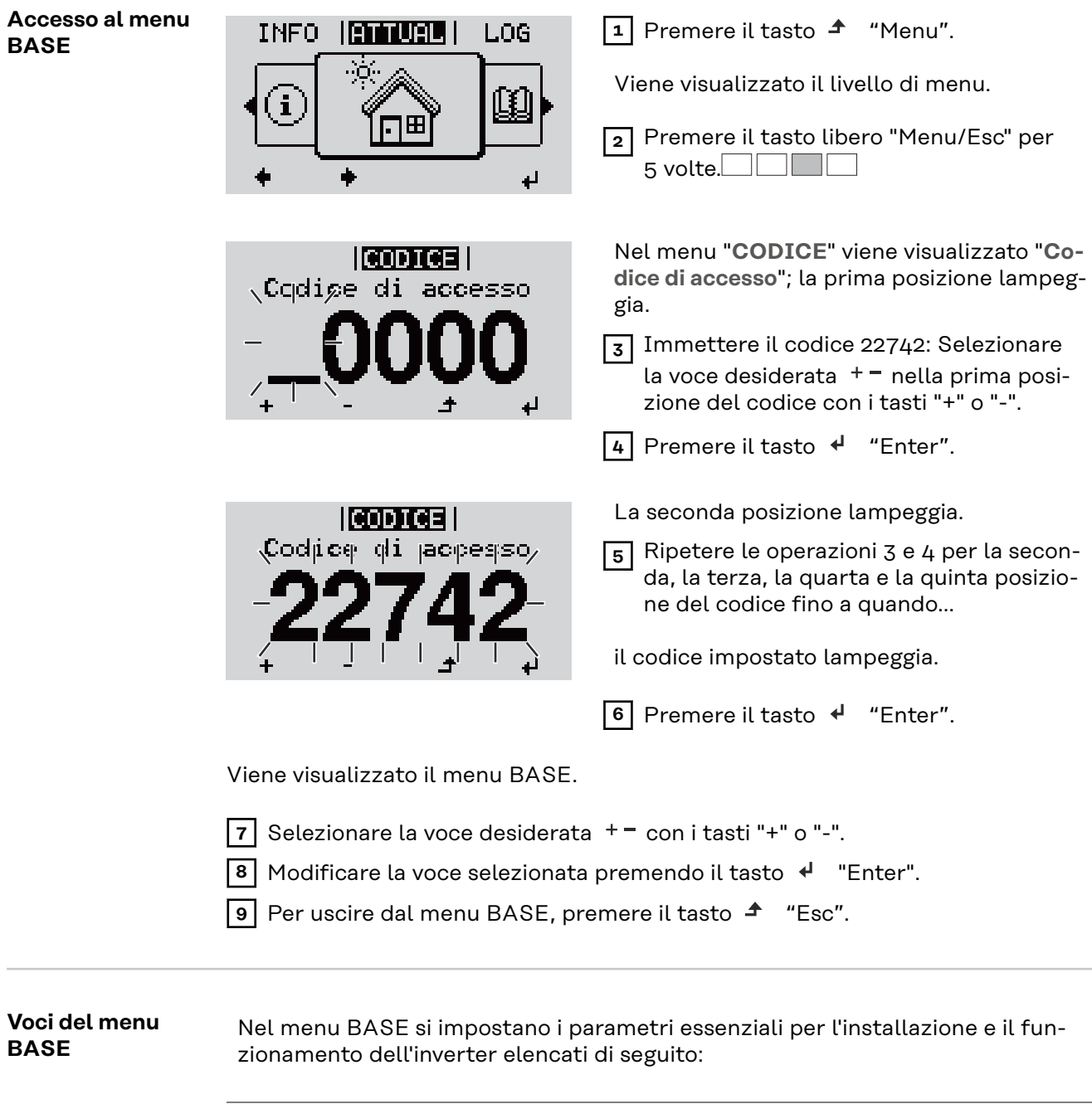

#### **Inseguitore MPP 1/Inseguitore MPP 2**

- Inseguitore MPP 2: ON/OFF (solo nei dispositivi con inseguitori MultiMPP)
- Mod. funzionam. CC: MPP AUTO/FIX/MPP USER (MPP automatico/ Fissa/MPP utente)
	- MPP AUTO (MPP automatico): normale condizione di funzionamento; l'inverter cerca automaticamente il punto di lavoro ottimale.
	- FIX (Fissa): per immettere una tensione CC fissa con la quale lavora l'inverter.
	- MPP USER (MPP utente): per immettere la tensione MP inferiore a partire dalla quale l'inverter cerca il suo punto di lavoro ottimale.
- Dynamic Peak Manager: ON/OFF.
- Tensione fissa: per immettere la tensione fissa (80-800 V).
- Tens. avvio MPPT: per immettere la tensione di avvio (80-800 V).

#### **Registro USB**

Per attivare o disattivare la funzione e salvare tutti i messaggi di errore su una chiavetta USB. AUTO/OFF/ON

- **Ingr. segnale**
- Funzionamento: Ext Sig. / S0-Meter / OFF
	- Funzionamento Ext Sig.:
		- **Tipo attivaz.**: Warning (Avviso) (sul display viene visualizzato un avviso)/Ext. Stop (Arresto est.) (l'inverter viene spento).
		- **Tipo di collegam.**: N/C (normal closed, contatto normalmente chiuso)/N/O (normal open, contatto normalmente aperto).

Modalità di funzionamento S0-Meter (Contatore S0) - vedere il capitolo **[Riduzione dinamica della potenza per mezzo di un inverter](#page-73-0)** a pagina **[74](#page-73-0)**.

- **Limite di immissione in rete** Campo per l'immissione della potenza massima di alimentazione di rete in W. Se questo valore viene superato, l'inverter si regola fino al valore impostato entro il tempo richiesto dagli standard e dalle normative nazionali.
- **Impulsi per kWh** Campo per l'inserimento degli impulsi per kWh del contatore S0.

#### **SMS/Relè**

- Ritardo evento
	- Per immettere il ritardo temporale a partire dal quale deve essere spedito un SMS o attivato il relè. 900-86400 secondi
- Contatore eventi:
- per immettere il numero di eventi che portano alla segnalazione: 10-255

#### **Impost. isolamento**

- Avviso di isolamento: ON/OFF.
- Val. soglia avviso: per immettere un valore di soglia che determina un avviso.

#### **Reset TOTALE**

Consente di azzerare i valori di tensione minimi e massimi e la potenza di alimentazione massima nella voce di menu LOG. Non è possibile annullare l'azzeramento dei valori.

Per azzerare i valori, premere il tasto "Enter". Viene visualizzato "CONFIRM" (Conferma). Premere di nuovo il tasto "Enter". I valori vengono azzerati e viene visualizzato il menu.

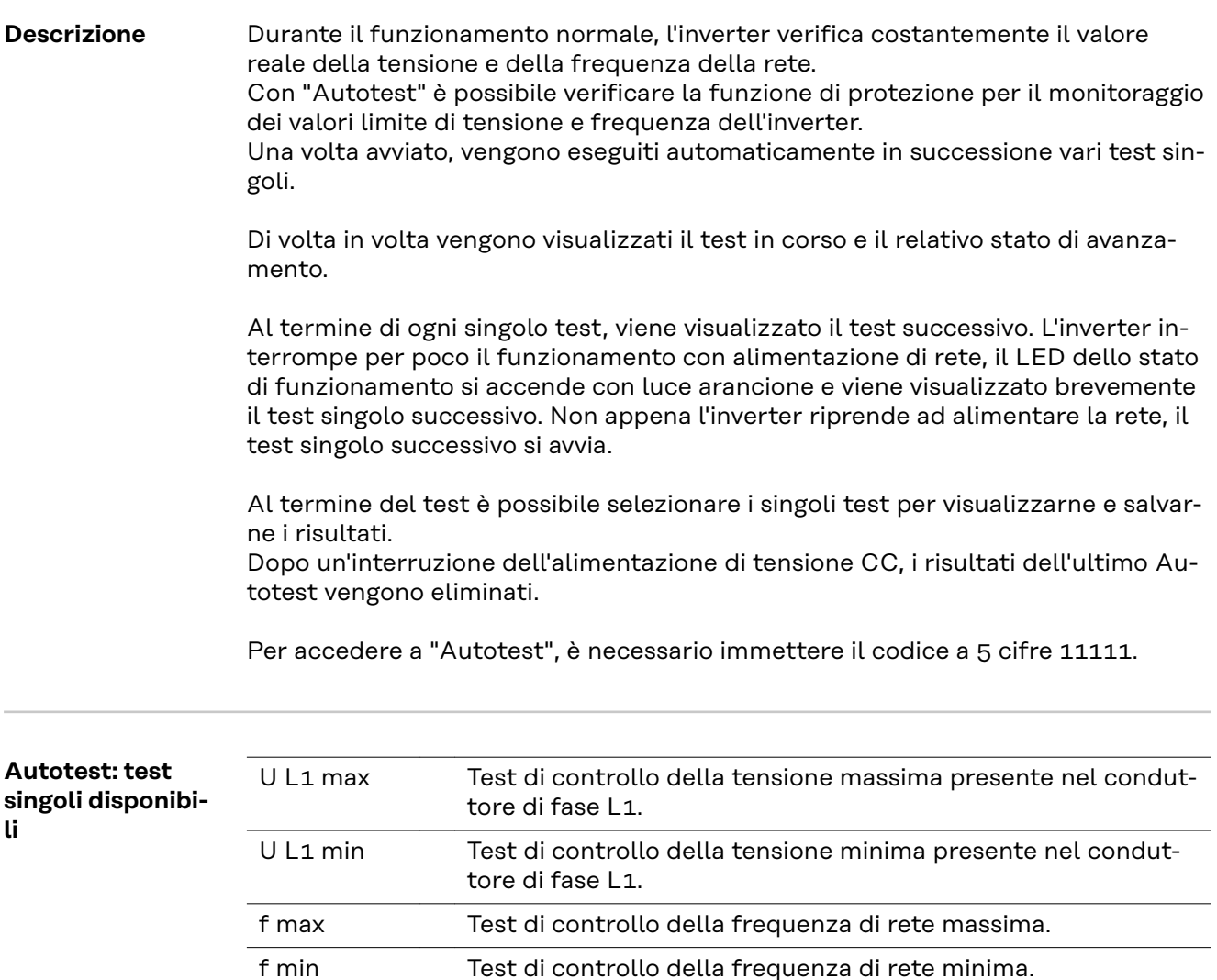

**Eseguire l'Auto-**

#### **test PRUDENZA!**

#### **Eventuali impostazioni errate possono causare malfunzionamenti e guasti all'inverter.**

f max alt Test di controllo della frequenza di rete massima alternativa. f min alt Test di controllo della frequenza di rete minima alternativa.

U longT. Test di controllo del valore medio della tensione nell'arco di

U outer min Test di controllo della tensione minima esterna.

10 min.

L'impostazione deve essere eseguita esclusivamente da personale qualificato e addestrato.

## *AVVERTENZA!*

**Per poter controllare le funzioni di sicurezza del monitoraggio della rete, è necessario selezionare il setup Italia alla prima messa in funzione dell'inverter.** Il processo di setup deve concludersi completamente fino a quando sul display viene visualizzato il messaggio di stato 602.

### *AVVERTENZA!*

#### **Non eseguire il test di sera né se si prevede una soppressione della tensione CC.**

Se la tensione CC viene soppressa durante il test oppure Autotest viene interrotto durante il test singolo, l'intero Autotest non viene completato correttamente. L'inverter non alimenta corrente nella rete neanche se successivamente la potenza CC del generatore torna ad essere sufficiente. Sul display viene visualizzato il messaggio di stato 602.

In questo caso occorre riavviare Autotest ed eseguirlo completamente.

#### **Eseguire l'Autotest**

**IMPORTANTE!** L'intero test dura alcuni minuti.

È possibile visualizzare i risultati del test o il suo stato attuale alla voce di menu "Test Results".

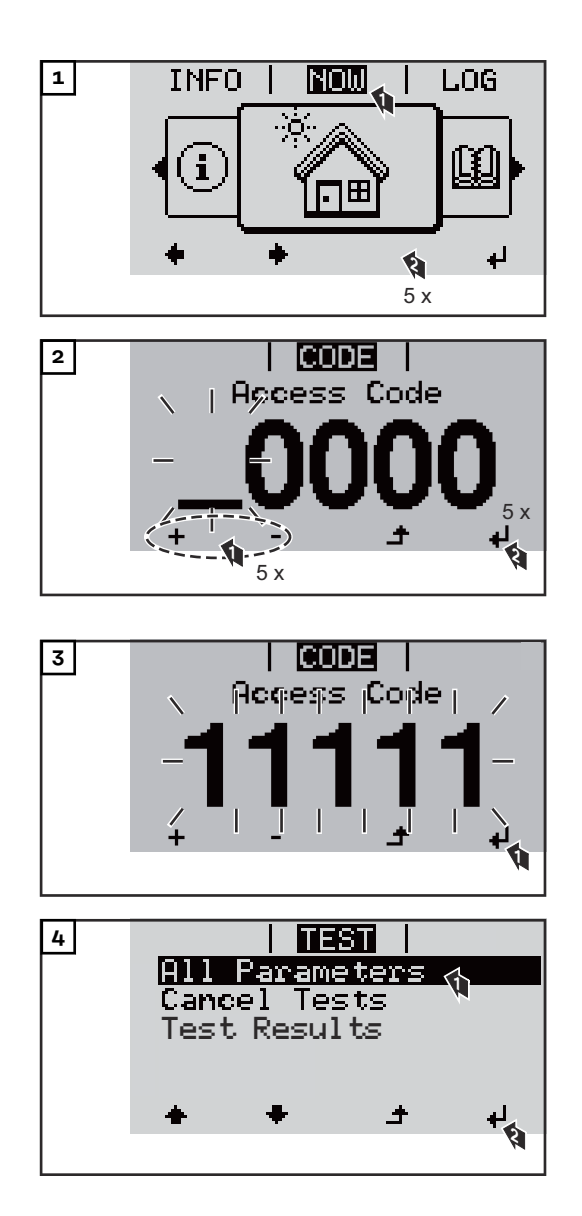

Viene avviato il primo test "U L1 max.".

Un test concluso ha lo stato "completato".

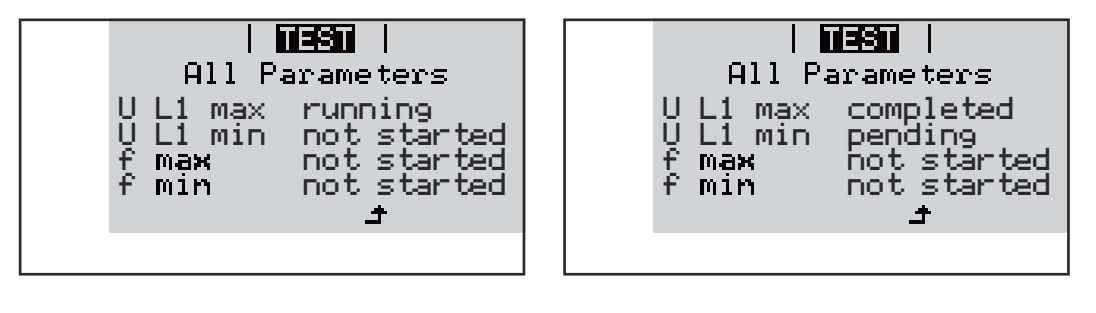

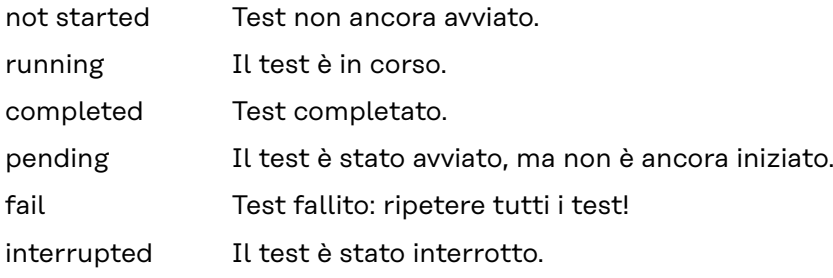

#### **Visualizzazione dei risultati del test / dello stato attuale del test**

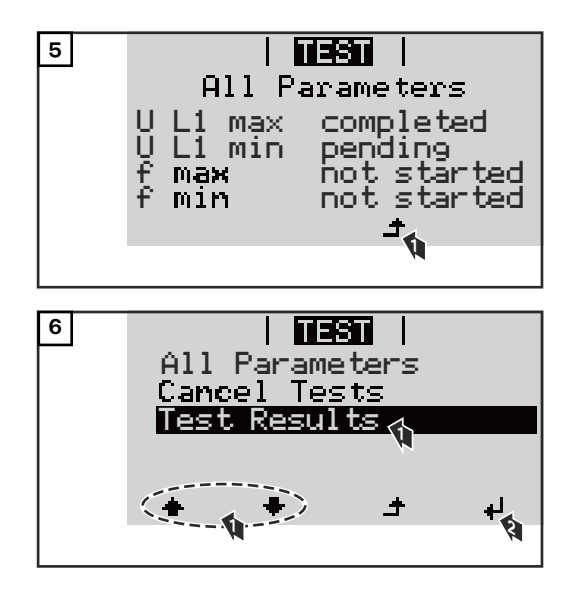

I risultati del primo test U L1 max vengono visualizzati:

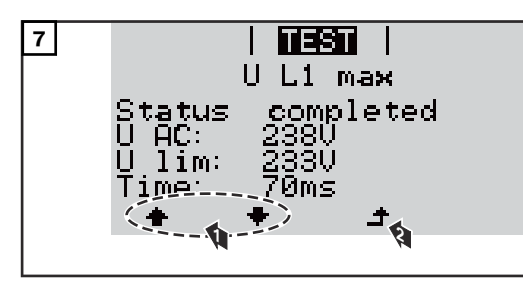

*Esempio*

Con i risultati del test vengono visualizzati i seguenti dati:

- lo stato del test
- il valore reale della rete
- il valore al momento dell'interruzione del funzionamento con alimentazione di rete
- il tempo di reazione intercorso tra il raggiungimento dei valori limite standard e l'interruzione del funzionamento con alimentazione di rete

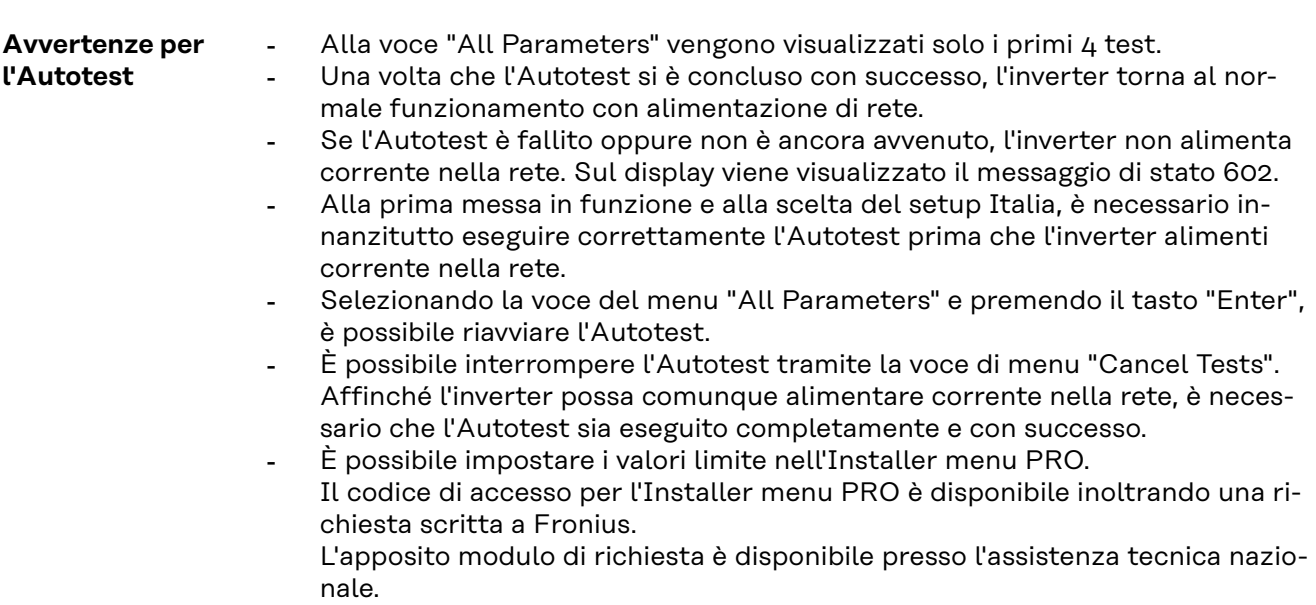
### **Spegnimento e riaccensione dell'inverter**

**Togliere corrente all'inverter**

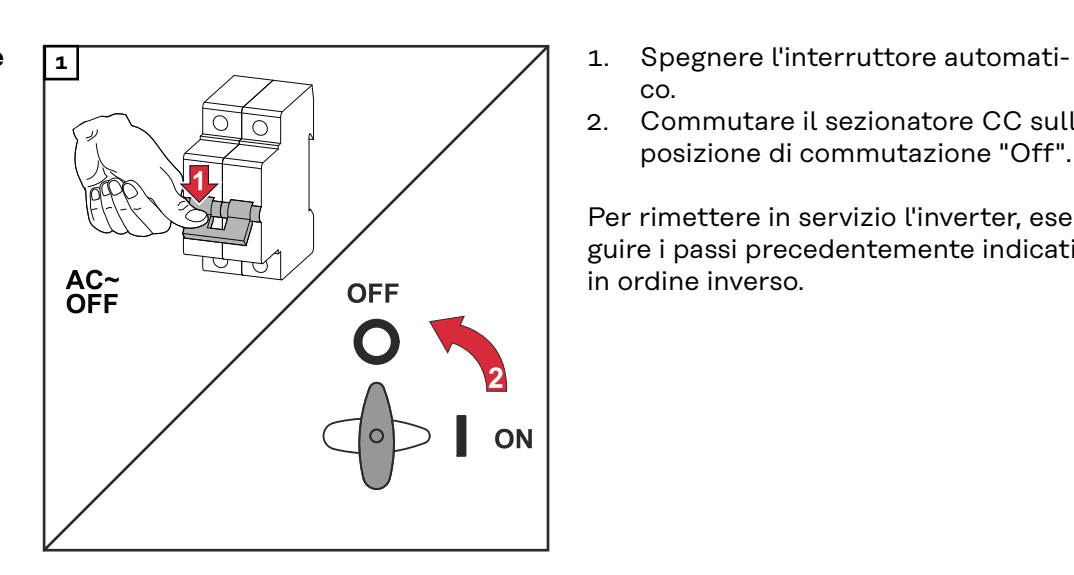

- co.
- 2. Commutare il sezionatore CC sulla posizione di commutazione "Off".

Per rimettere in servizio l'inverter, eseguire i passi precedentemente indicati in ordine inverso.

### **Diagnosi e risoluzione degli errori**

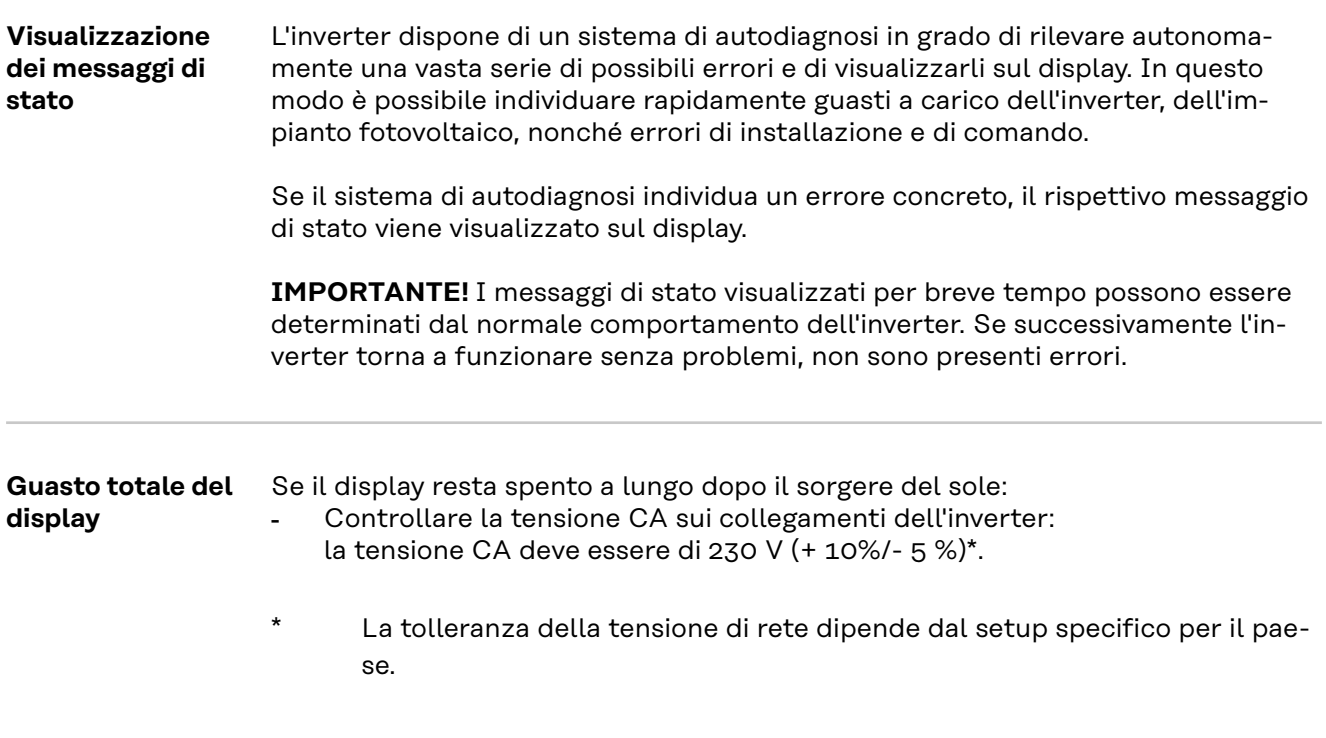

**Messaggi di stato nell'e-manual** I messaggi di stato più aggiornati sono disponibili nella versione e-manual di queste istruzioni per l'uso:

**[manuals.fronius.com/html/4204102165/#0\\_t\\_0000000061](https://manuals.fronius.com/html/4204102165/#0_t_0000000061)**

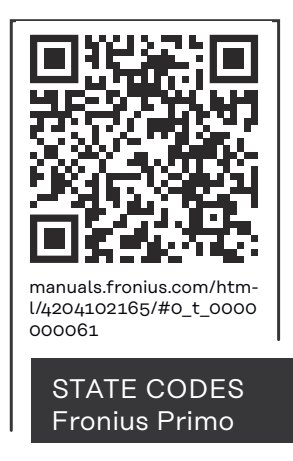

**Servizio clienti IMPORTANTE!** Rivolgersi al proprio rivenditore Fronius o ad un tecnico qualificato del Servizio di assistenza Fronius se

- un errore si verifica frequentemente o costantemente
- si verifica un errore non elencato nelle tabelle.

**Utilizzo in ambienti in cui vi è una produzione massiccia di polveri**

In caso di funzionamento dell'inverter in ambienti in cui vi è una produzione massiccia di polveri, si consiglia quanto segue:

pulire, se necessario, il raffreddatore, la ventola sul lato posteriore dell'inverter e le fessure di ventilazione sul supporto di montaggio con aria compressa pulita.

### **Dati tecnici**

**Dati generali e dispositivi di protezione Fronius Primo 3.0-1 - 8.2-1**

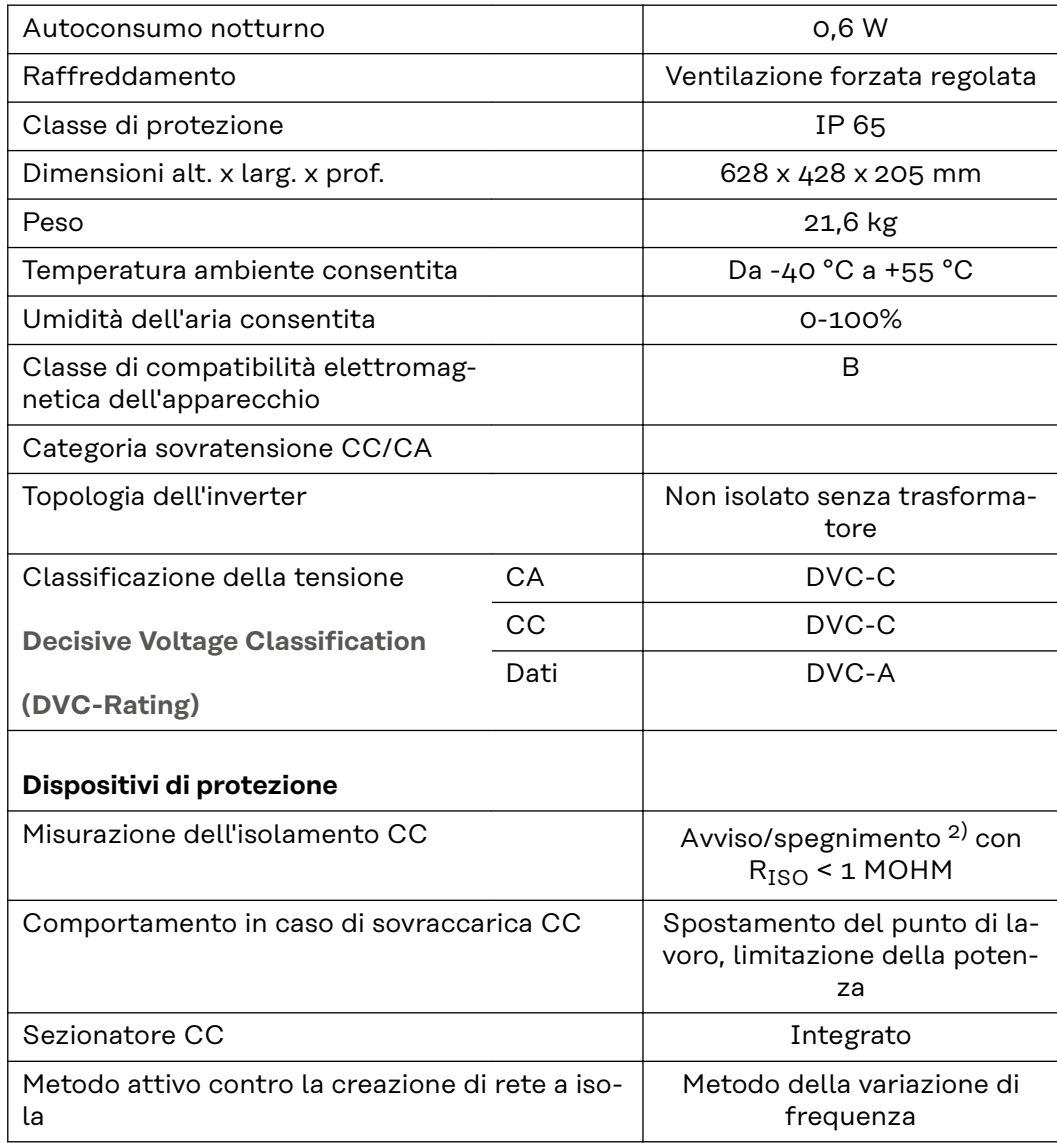

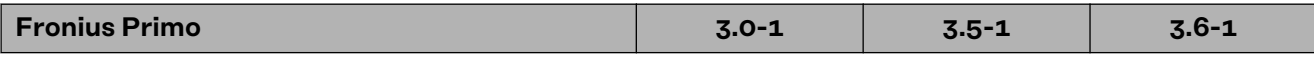

### **Dati di entrata**

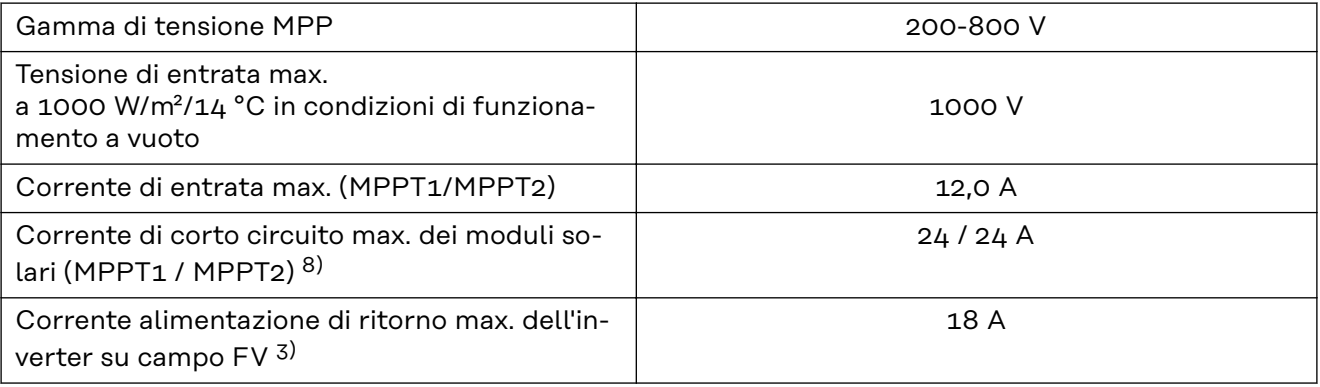

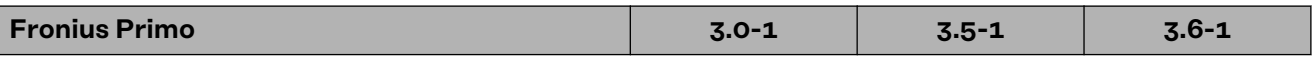

#### **Dati di uscita**

 $\overline{\phantom{a}}$ 

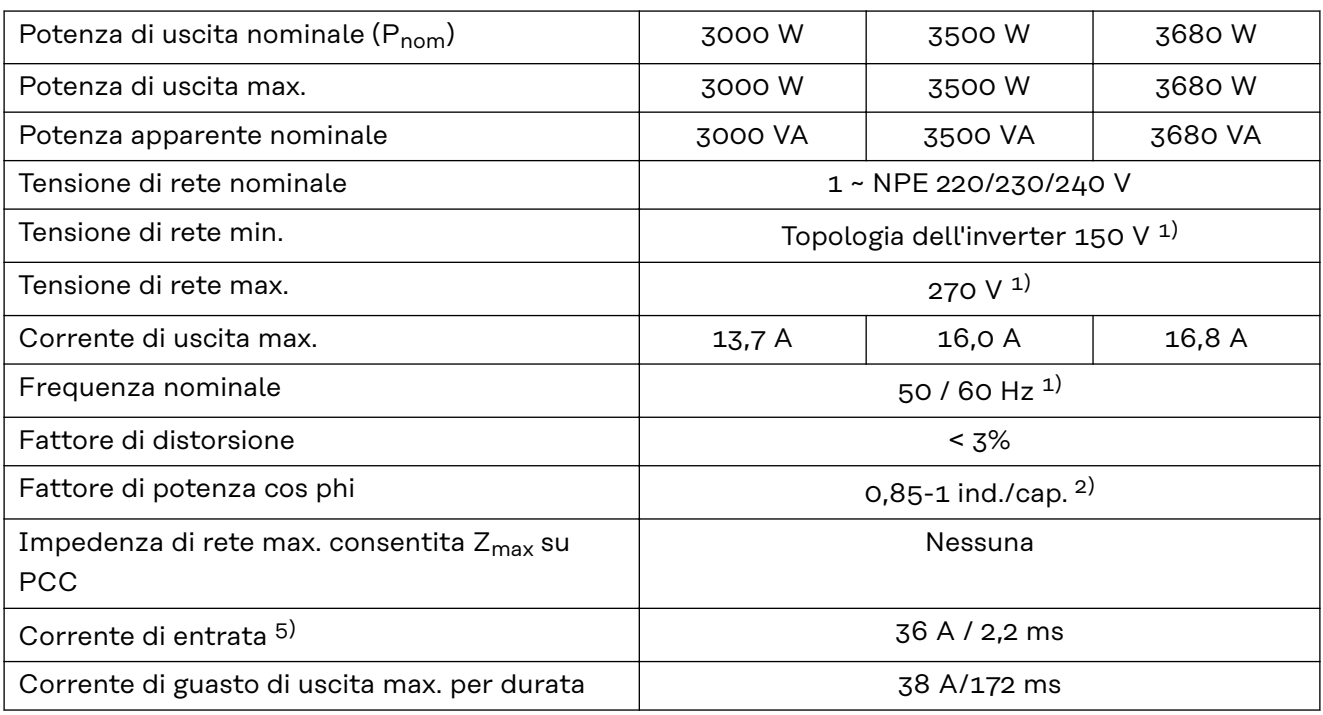

#### **Grado di efficienza**

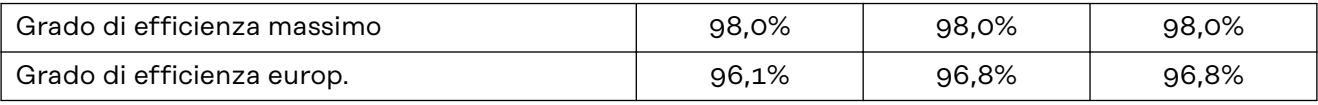

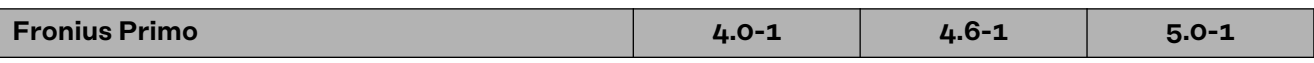

#### **Dati di entrata**

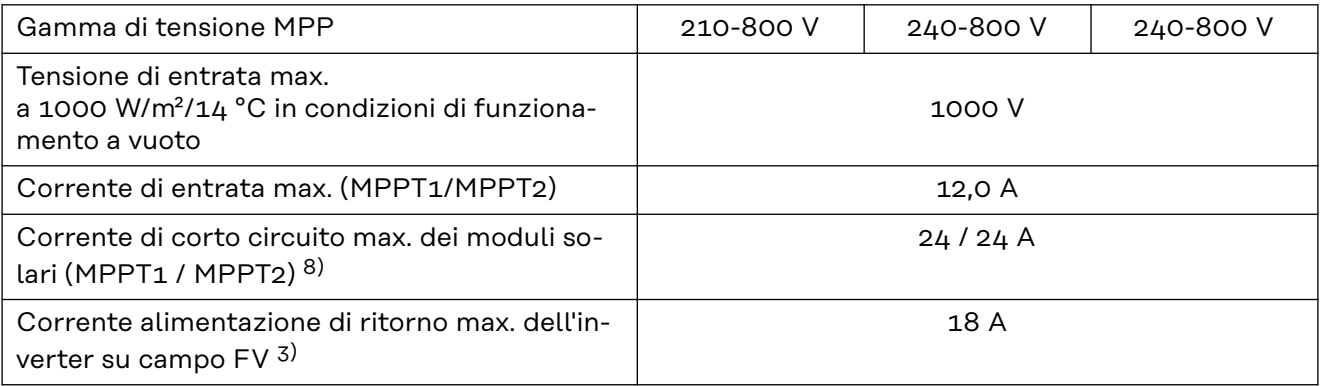

#### **Dati di uscita**

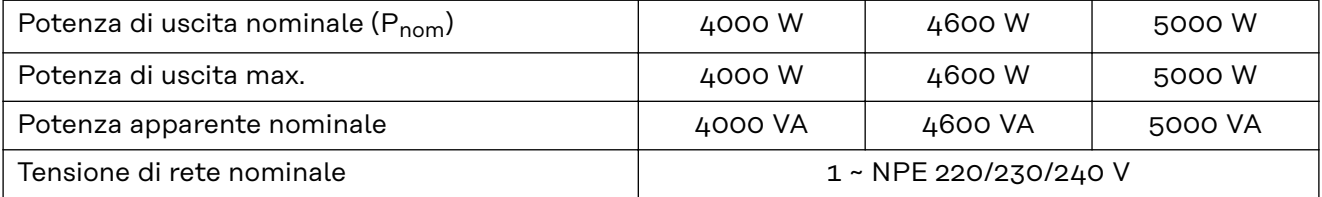

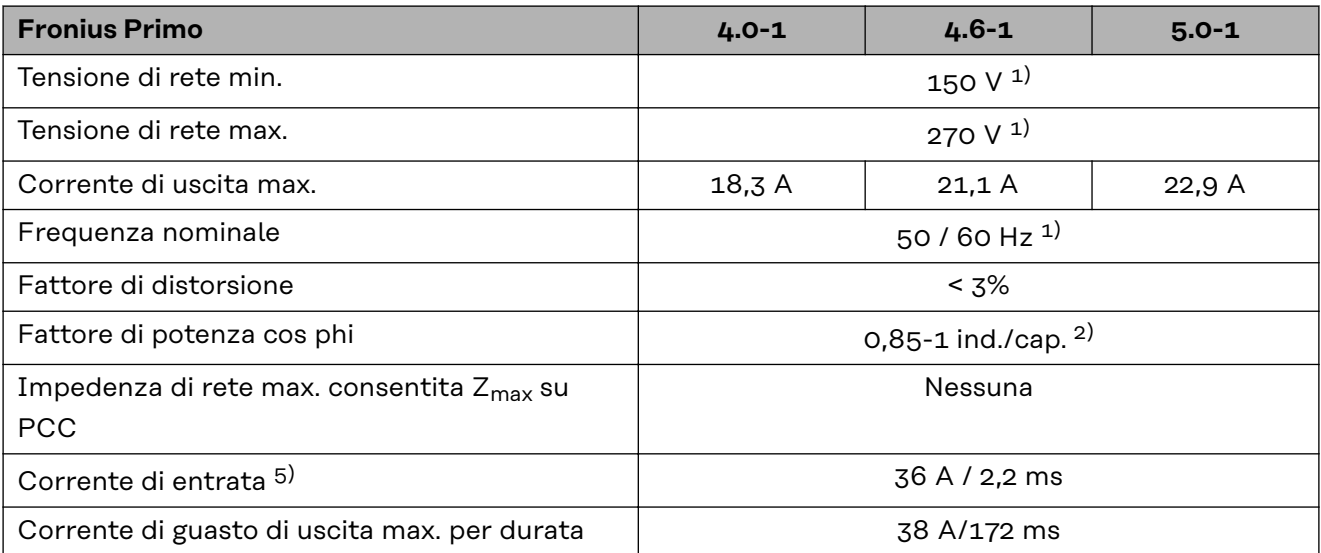

#### **Grado di efficienza**

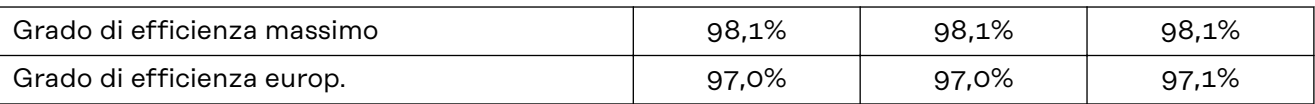

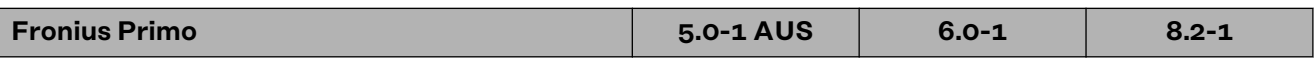

#### **Dati di entrata**

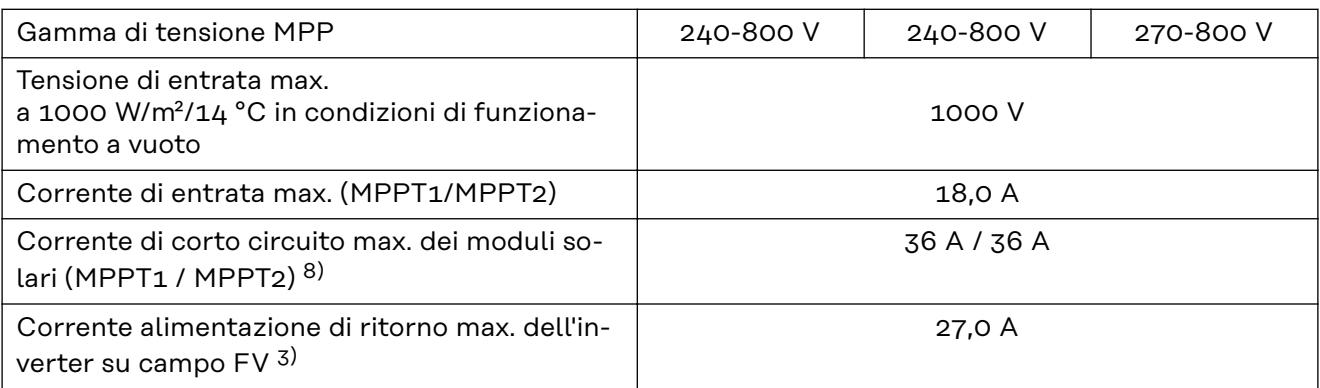

#### **Dati di uscita**

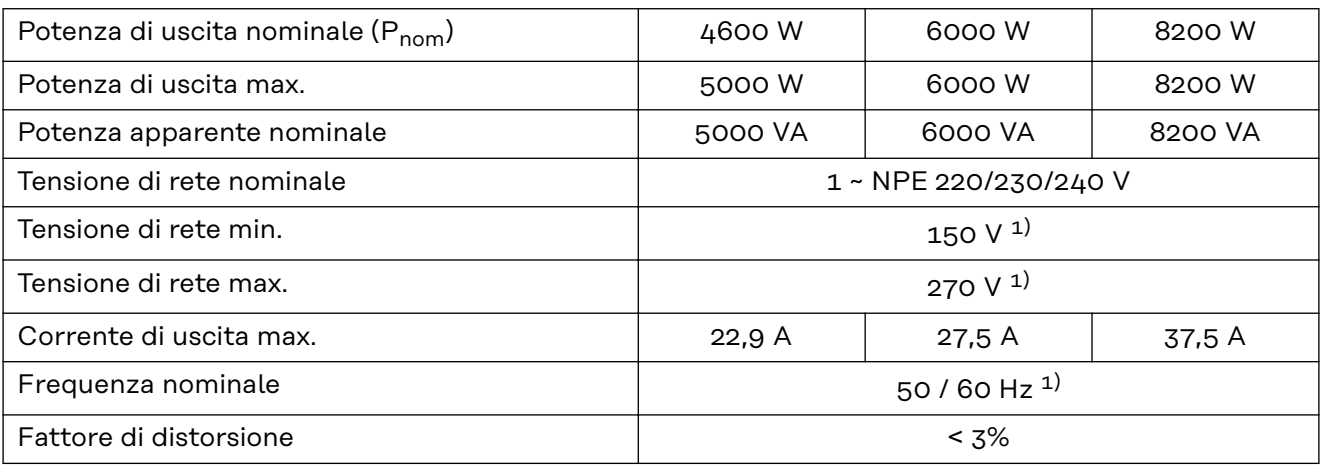

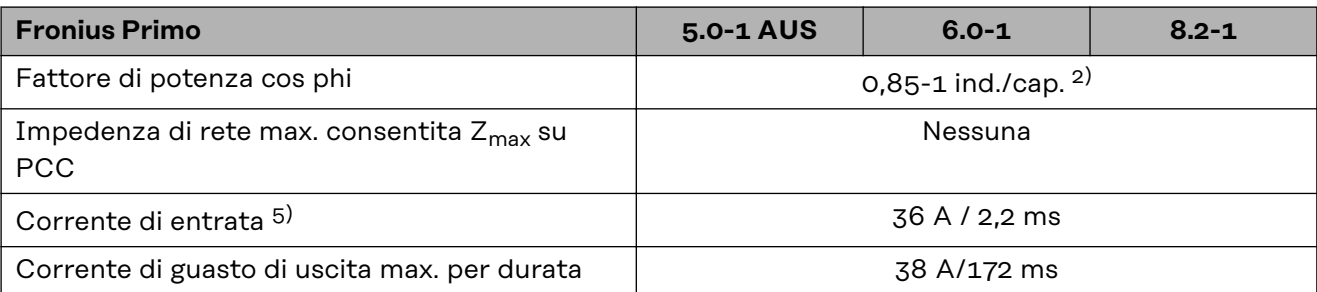

#### **Grado di efficienza**

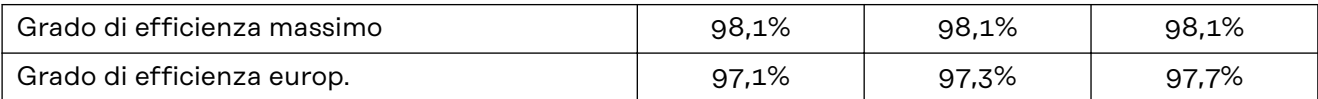

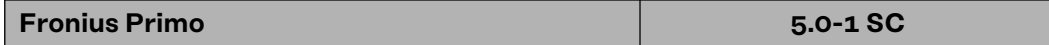

#### **Dati di entrata**

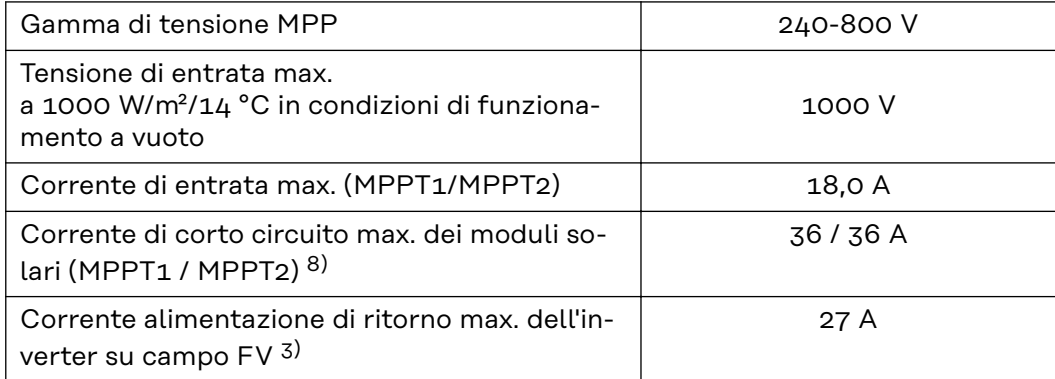

#### **Dati di uscita**

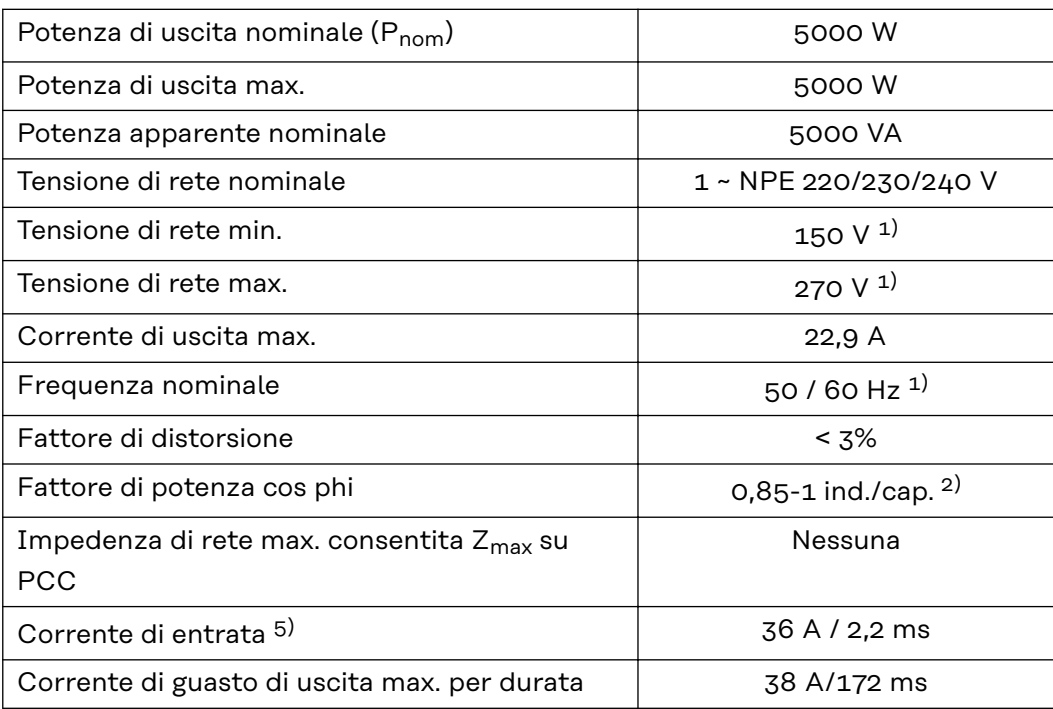

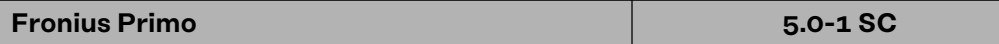

#### **Grado di efficienza**

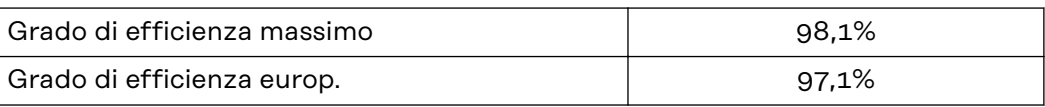

#### **WLAN WLAN**

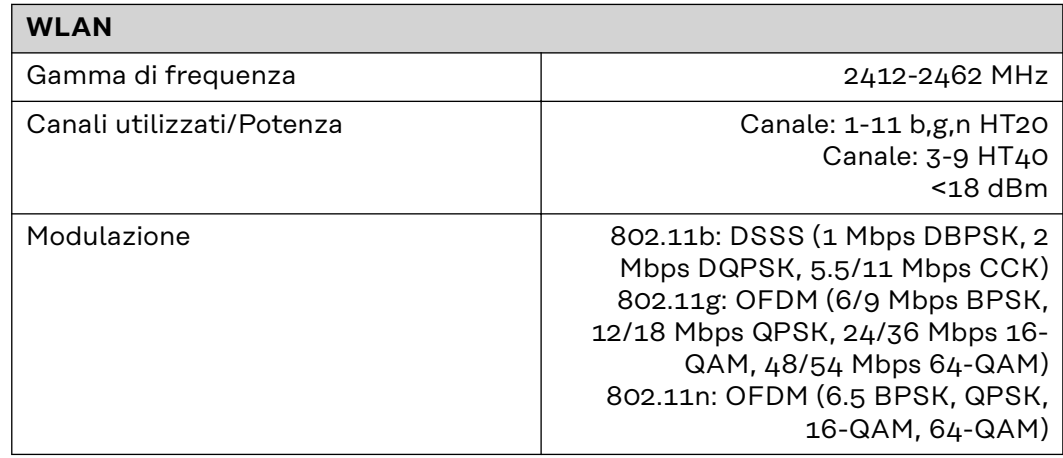

#### **Spiegazione delle note a piè pagina**

- 1) I valori indicati sono valori standard; l'inverter viene regolato sulla base dei requisiti specifici del rispettivo Paese.
- 2) A seconda del setup specifico del Paese o delle impostazioni specifiche dell'apparecchio
	- (ind. = induttiva; cap. = capacitiva).
- 3) Corrente massima da un modulo solare difettoso a tutti gli altri moduli solari. Dall'inverter stesso al lato FV dell'inverter è pari a 0 A.
- 4) Garantito dall'impianto elettrico dell'inverter.
- 5) Picco di corrente all'accensione dell'inverter.
- 6) I valori indicati sono standard; a seconda dei requisiti e della potenza FV, questi valori devono essere adattati di conseguenza.
- 7) Il valore specificato è un valore massimo; il superamento del valore massimo può influenzare negativamente la funzione.
- 8)  $I_{SC\,PV} = I_{SC\,max} \ge I_{SC}$  (STC) x 1,25 secondo, ad esempio, le norme IEC 60364-7-712, NEC 2020, AS/NZS 5033:2021.

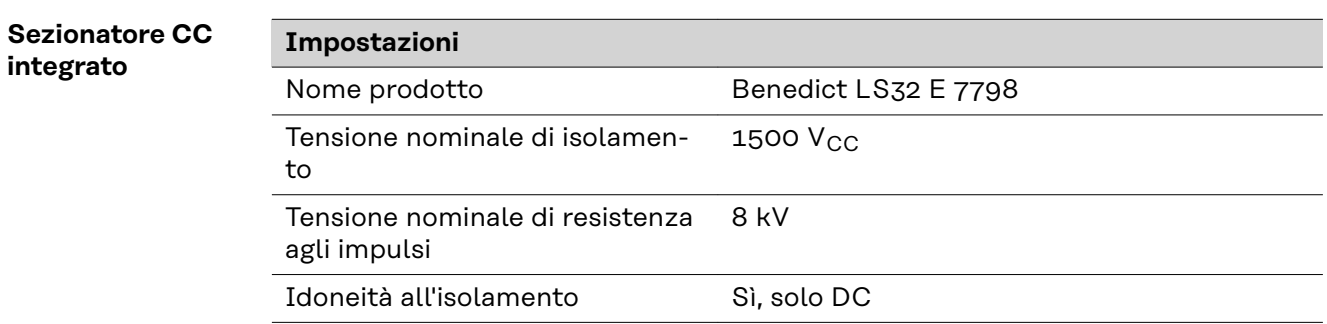

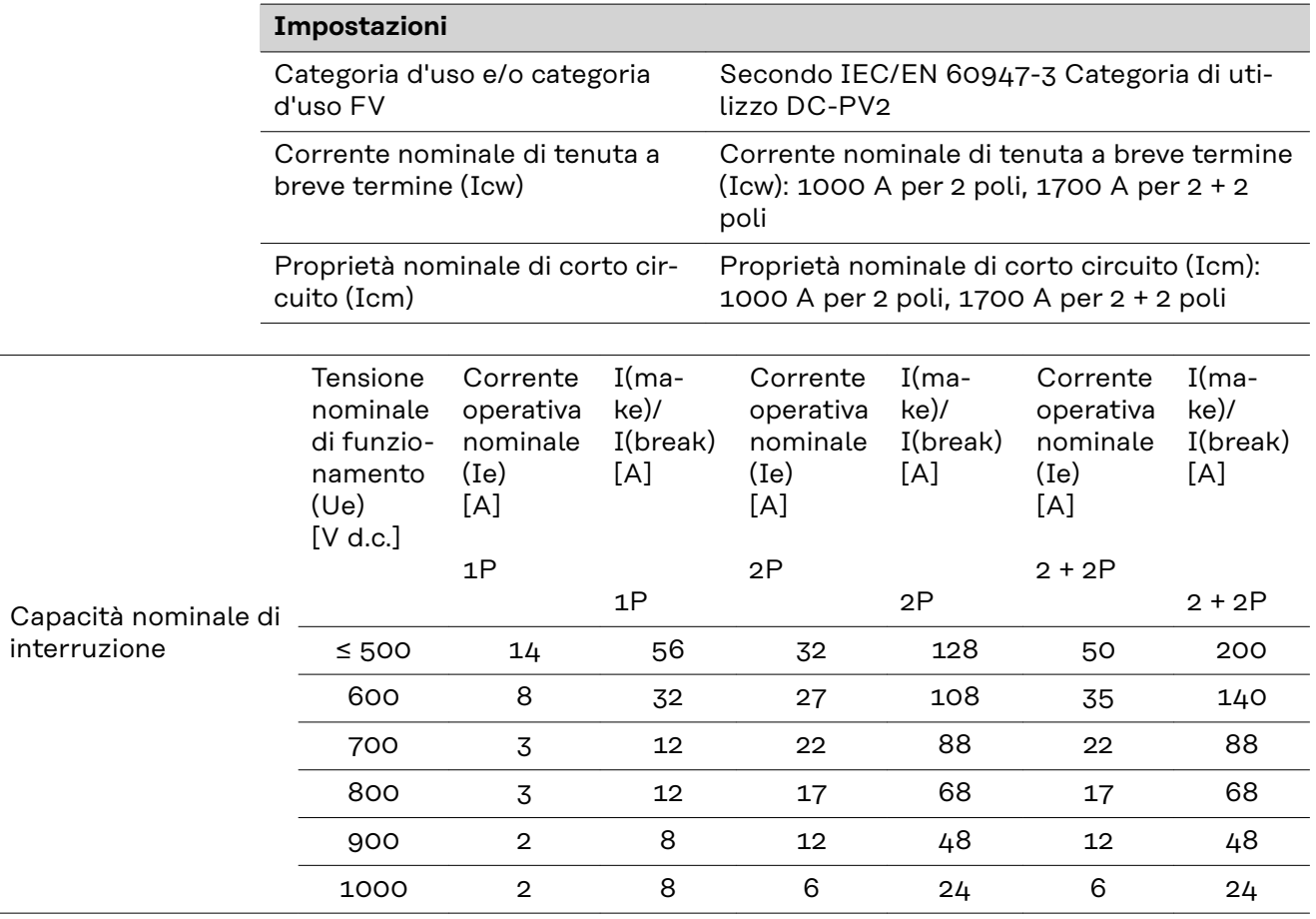

#### **Norme e direttive considerate**

#### **Marcatura CE**

Tutte le norme e direttive necessarie ed attinenti nell'ambito della Direttiva UE pertinente vengono rispettate affinché gli apparecchi dispongano della marcatura CE.

#### **Circuito per impedire il funzionamento a isola**

L'inverter è dotato di un circuito approvato per impedire il funzionamento a isola.

#### **Avaria di rete**

Le procedure di misurazione e sicurezza integrate di serie nell'inverter intervengono in caso di avaria di rete (ad es. interruzione da parte del fornitore di energia elettrica o danni alla linea) interrompendo immediatamente l'alimentazione.

# **Condizioni di garanzia e smaltimento**

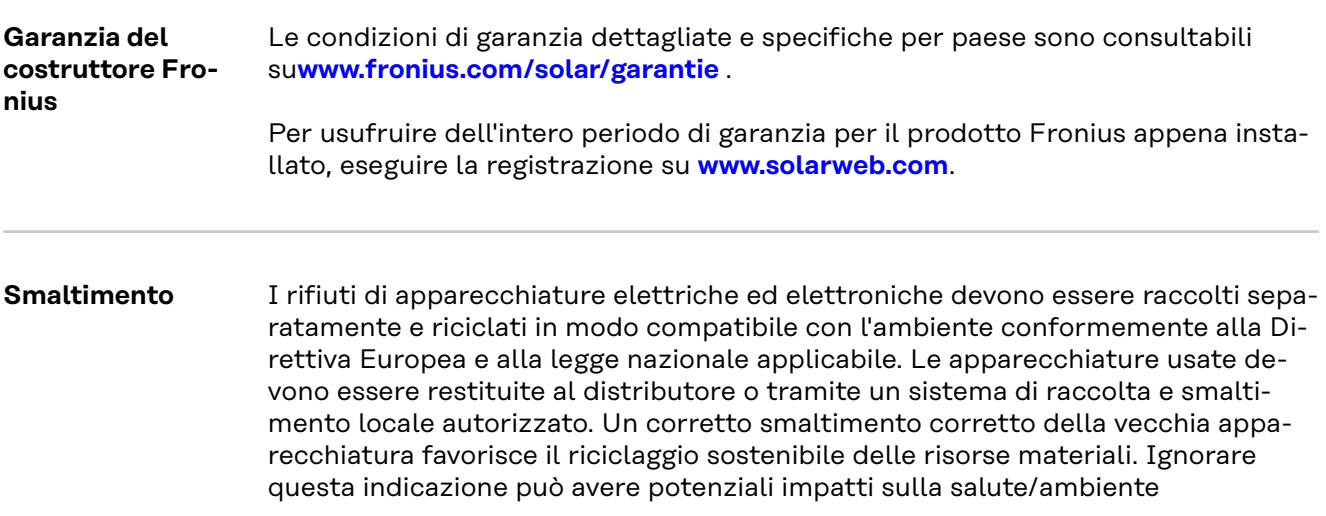

# **Índice**

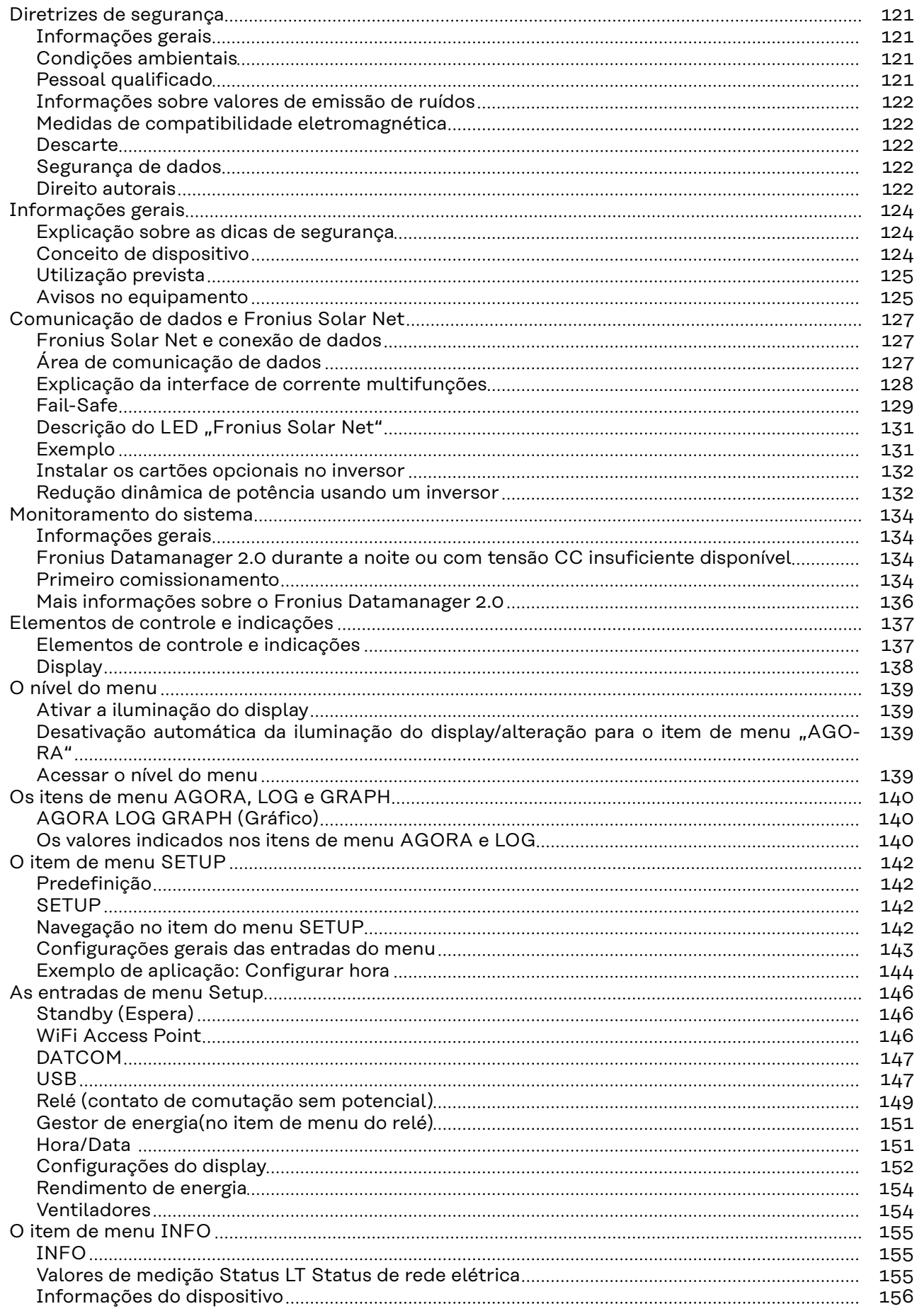

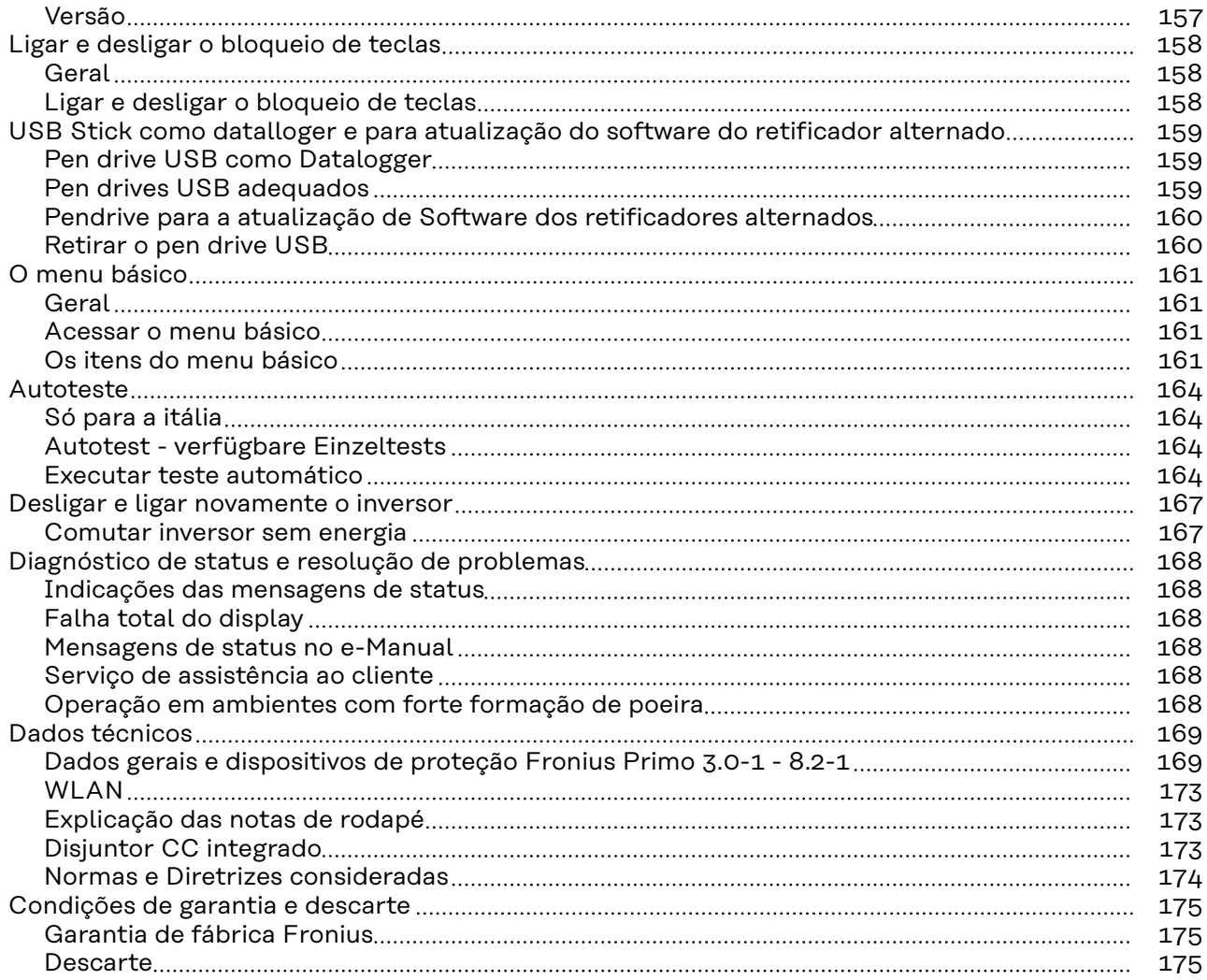

# <span id="page-120-0"></span>**Diretrizes de segurança**

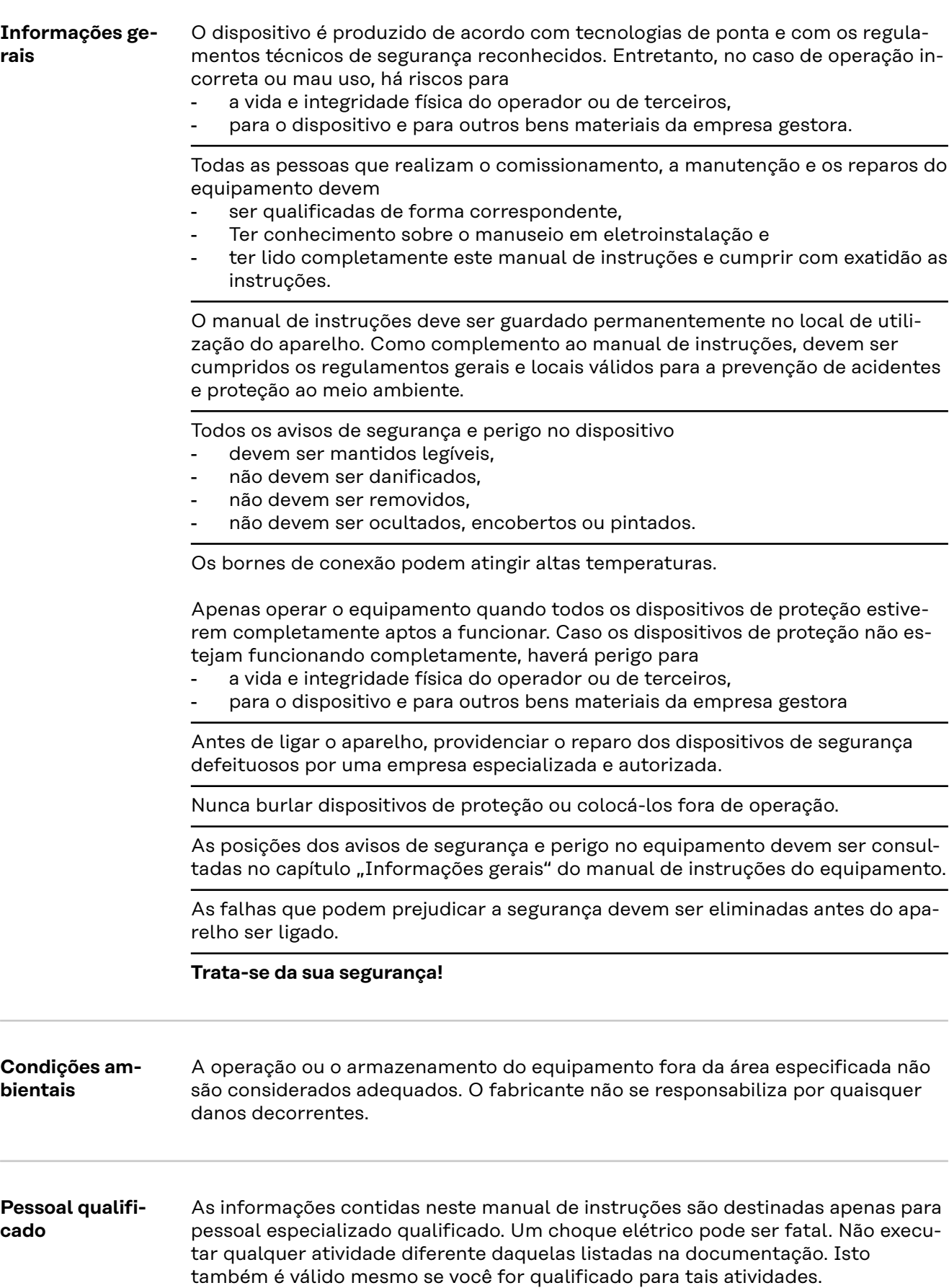

<span id="page-121-0"></span>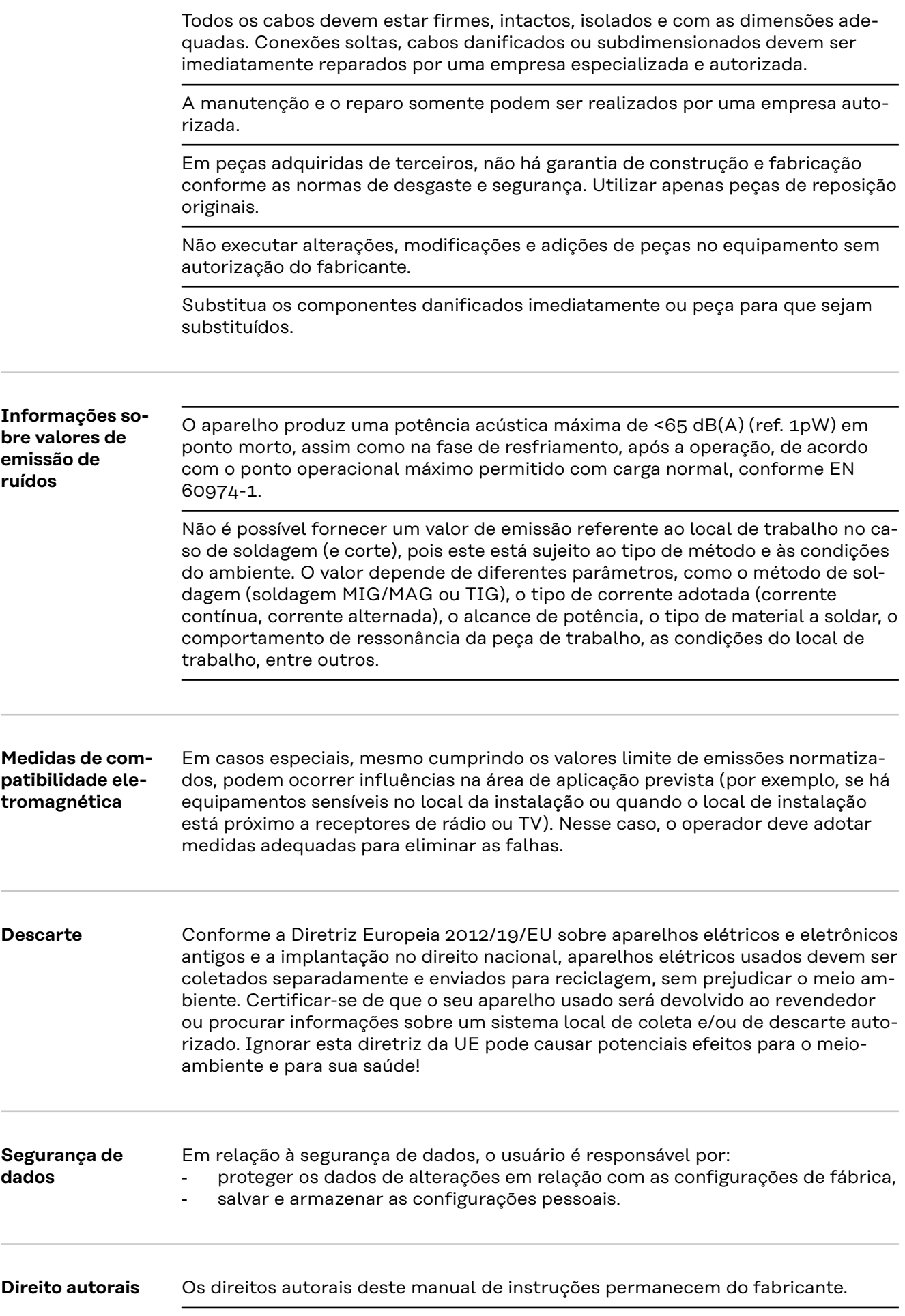

O texto e as ilustrações correspondem ao estado técnico no momento da impressão e estão sujeitos a alterações.

Agradecemos todas as sugestões de melhoria e notas sobre quaisquer discrepâncias nos manuais de instruções.

### <span id="page-123-0"></span>**Informações gerais**

**Explicação sobre as dicas de segurança**

#### **PERIGO!**

#### **Indica uma possível situação perigosa.**

Caso não seja evitada, ela pode resultar em morte ou ferimentos graves.

#### **CUIDADO!**

#### **Indica uma possível situação prejudicial.**

Caso não seja evitada, ela pode resultar em ferimentos leves ou moderados e danos materiais.

#### *AVISO!*

**Descreve a possibilidade de resultados de trabalho prejudicados e de danos no equipamento.**

Quando é exibido um dos símbolos presentes no capítulo "Diretrizes de segurança", é necessária uma maior atenção.

#### **Conceito de dispositivo**

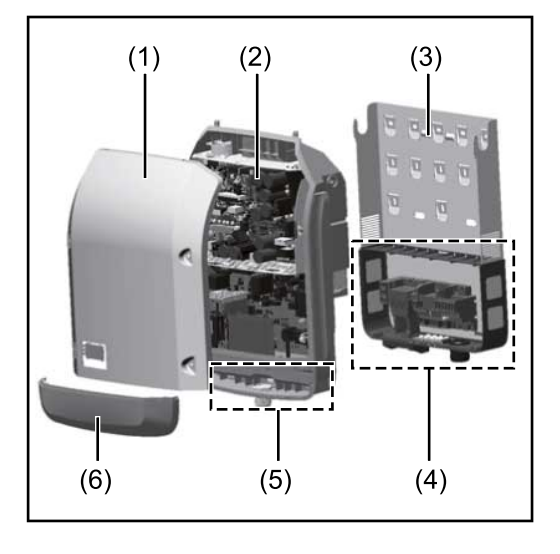

Estrutura do dispositivo:

- (1) Tampa da carcaça
- (2) Inversor
- (3) Suporte de montagem
- (4) Área de conexão incl. interruptor principal CC
- (5) Área de comunicação de dados
- (6) Cobertura da comunicação de dados

O inversor transforma a corrente contínua criada pelos módulos solares em corrente alternada. Essa corrente alternada é alimentada de forma sincronizada para a tensão da rede na rede de energia pública.

O inversor foi desenvolvido somente para a utilização nos sistemas fotovoltaicos acoplados à rede, não é possível a geração de energia independente da rede elétrica pública.

O inversor monitora automaticamente a rede de energia pública. Nos comportamentos anormais da rede, o inversor para automaticamente a operação e interrompe a alimentação da rede de energia (por exemplo, no desligamento da rede de energia, interrupção etc.).

O monitoramento da rede é realizado pelo monitoramento da tensão, da frequência e dos comportamentos individuais.

A operação do inversor é completamente automática. Assim que existir energia suficiente nos módulos solares após o nascer do sol, o inversor começa a monitorar a rede. Com radiação solar suficiente, o inversor assume a operação de ali-

<span id="page-124-0"></span>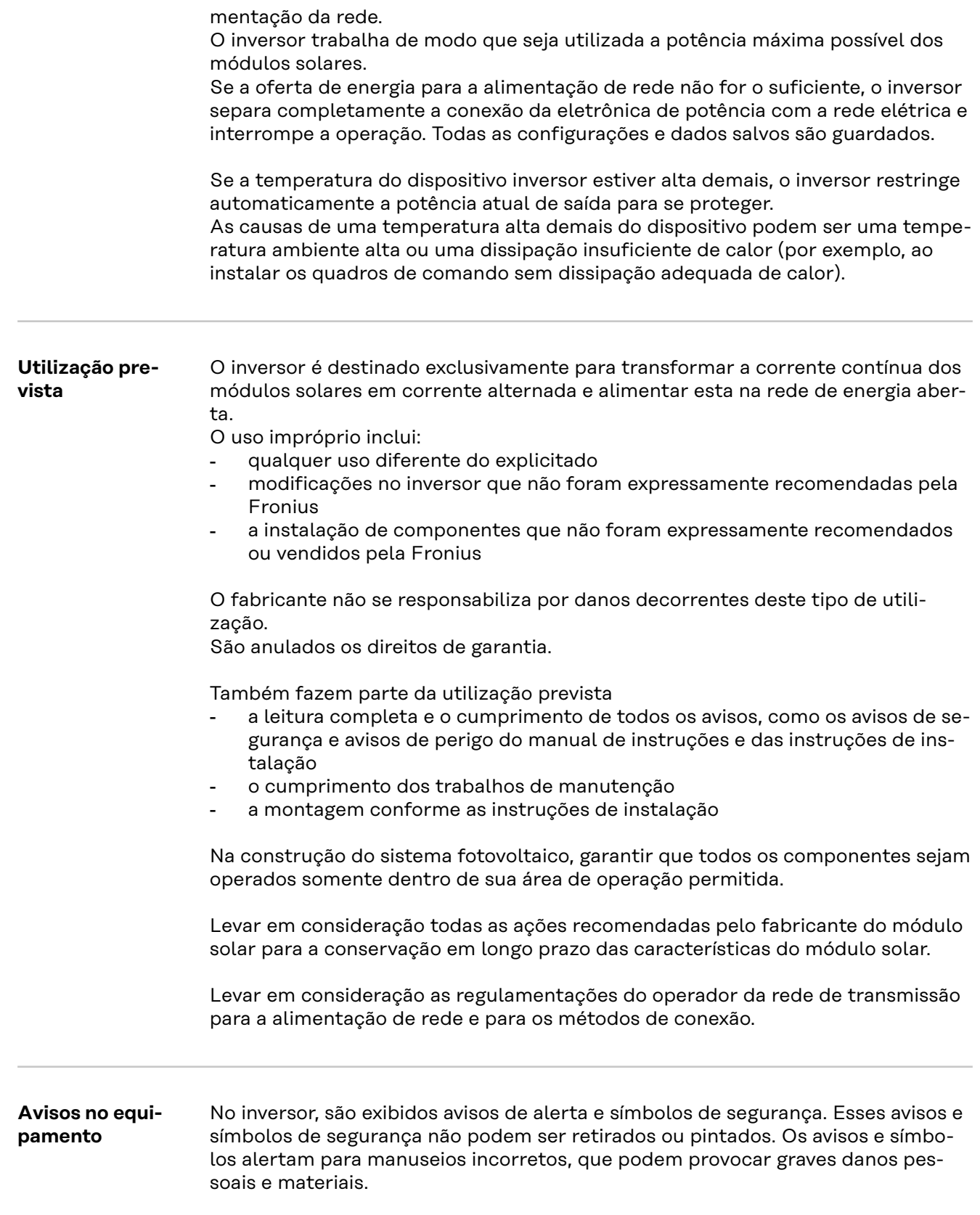

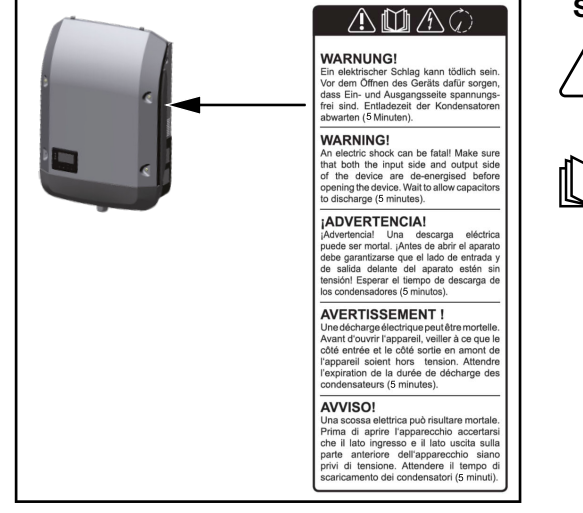

#### **Símbolos de segurança:**

Perigo de danos pessoais e materiais graves devido ao manuseio incorreto

Antes de usar as funções descritas, os seguintes documentos devem ser totalmente lidos e compreendidos:

- este manual de instruções
- todos os manuais de instruções dos componentes do sistema, do sistema fotovoltaico e, principalmente, as diretrizes de segurança

Tensão elétrica perigosa

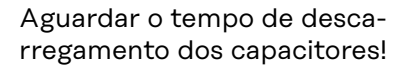

#### **Símbolos na placa de identificação:**

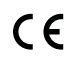

Indicação CE – confirma a conformidade com as diretrizes e regulamentos aplicáveis da UE.

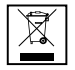

Indicação WEEE – os resíduos de equipamentos elétricos e eletrônicos devem ser coletados separadamente e reciclados de forma ambientalmente correta, de acordo com a Diretiva Europeia e a legislação nacional.

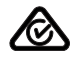

Indicação RCM – testada de acordo com as exigências australianas e neozelandesas.

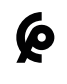

Indicação CMIM – testada de acordo com as exigências do IMANOR para os regulamentos de importação e conformidade com as normas marroquinas.

**Texto dos avisos de alerta:**

#### **ALERTA!**

Um choque elétrico pode ser fatal. Antes de abrir o dispositivo, garantir que os lados de entrada e de saída estejam sem tensão. Aguardar o tempo de descarregamento dos capacitores (5 minutos).

### <span id="page-126-0"></span>**Comunicação de dados e Fronius Solar Net**

**Fronius Solar Net e conexão de dados** Para uma aplicação individual das expansões do sistema foi desenvolvido pela Fronius o Fronius Solar Net. O Fronius Solar Net é uma rede de dados que permite a vinculação de vários inversores com as expansões do sistema. O Fronius Solar Net é um sistema de barramentos com topologia em anel. Para a comunicação de um ou mais inversores conectados na Fronius Solar Net com uma expansão do sistema basta um cabo adequado. Para definir claramente cada inversor no Fronius Solar Net, atribuir ao inversor correspondente também um número individual. Fazer a atribuição de um número individual de acordo com a seção **[O item de](#page-141-0)  [menu SETUP](#page-141-0)**. Diferentes expansões do sistema são reconhecidas automaticamente pelo Fronius Solar Net. Para fazer a diferenciação entre várias expansões do sistema idênticas, configurar um número individual para as expansões do sistema. Informações detalhadas para as expansões do sistema individuais estão no respectivo manual de instruções ou na internet em http://www.fronius.com

® http://www.fronius.com/QR-link/4204101938

#### **Área de comunicação de dados**

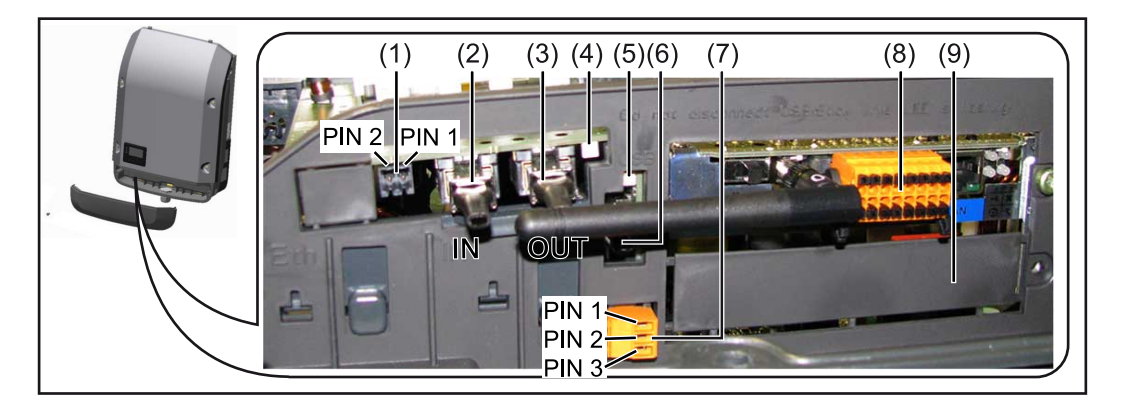

Dependendo da versão, o inversor pode estar equipado com o cartão eletrônico Fronius Datamanager (8).

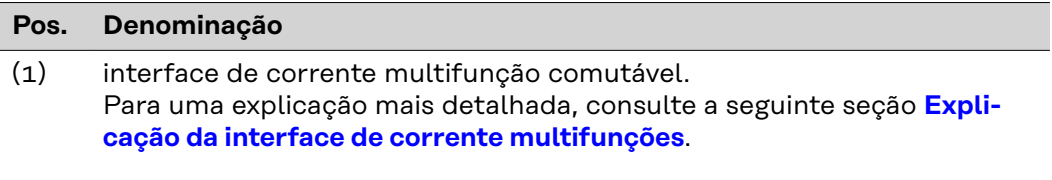

Para a conexão na interface de corrente multifunção, usar o conector inverso de 2 polos que faz parte do escopo de fornecimento do inversor.

<span id="page-127-0"></span>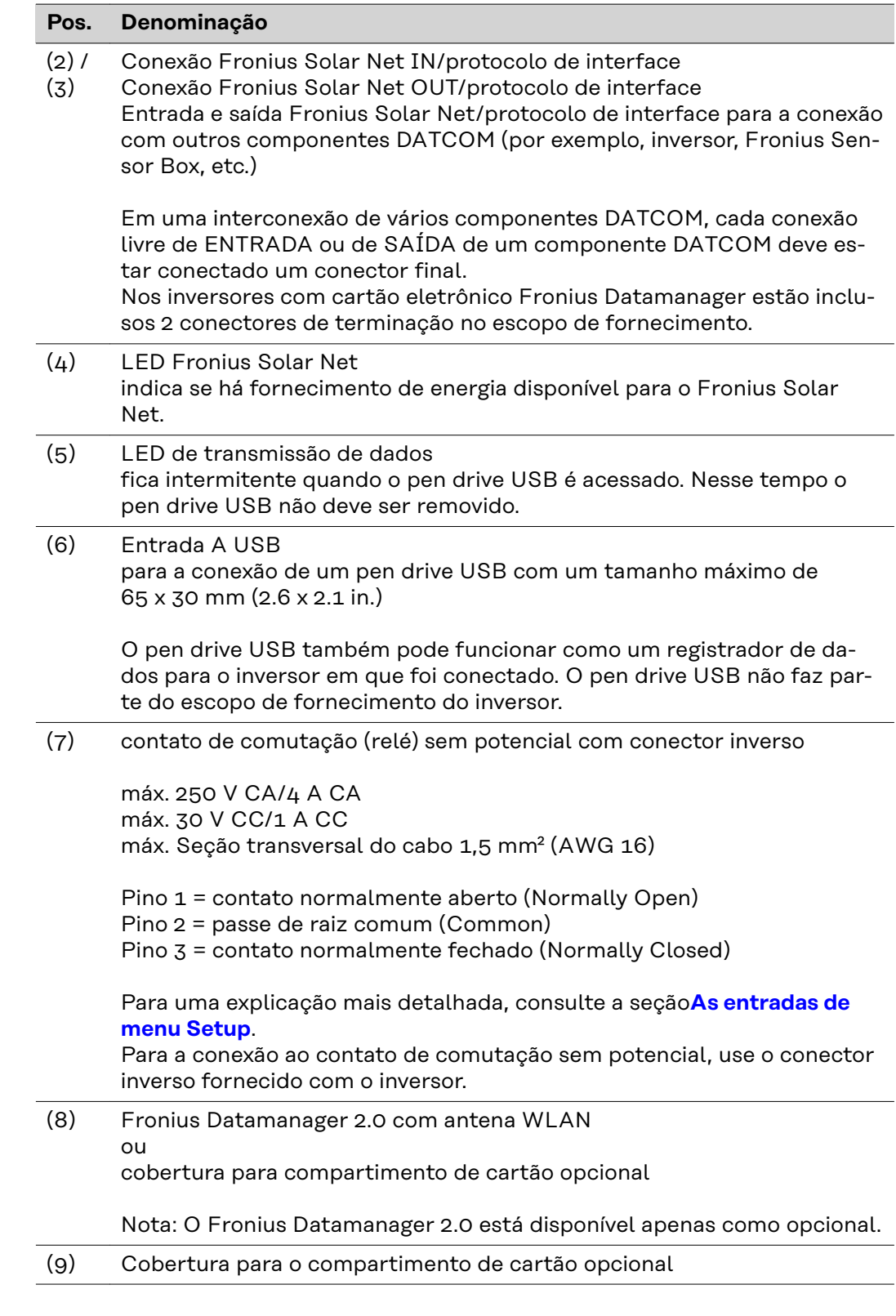

#### **Explicação da interface de corrente multifunções**

Na interface multifunções podem estar conectadas diferentes variantes de circuitos. Mas eles não podem ser operados simultaneamente. Se, por exemplo, estiver conectado um contador S0 na interface de corrente multifunções, não pode ser conectado nenhum contato de sinal para a proteção contra sobretensão (e vice versa).

<span id="page-128-0"></span>Pino 1 = entrada de medição: máx. 20 mA, 100 Ohm de resistência (carga) Pino 2 = máx. 15 mA de corrente de curto-circuito, máx. 16 V CC ou GND de tensão de circuito aberto

#### **Versão 1 do circuito: Contato de sinal da proteção contra sobretensão**

A opção DC SPD (proteção contra sobretensão) exibe, dependendo da configuração no menu básico (submenu de entrada de sinal), um alerta ou um erro no display. Mais informações sobre a opção DC SPD podem ser encontradas nas instruções de instalação.

#### **Versão 2 do circuito: Contador S0**

Um contador para registrar o autoconsumo energético com S0 pode ser conectado diretamente ao inversor. Esse contador S0 pode ser posicionado no ponto de alimentação ou no setor de consumo.

**IMPORTANTE!** A conexão de um contador S0 com o inversor pode exigir uma atualização do firmware do inversor.

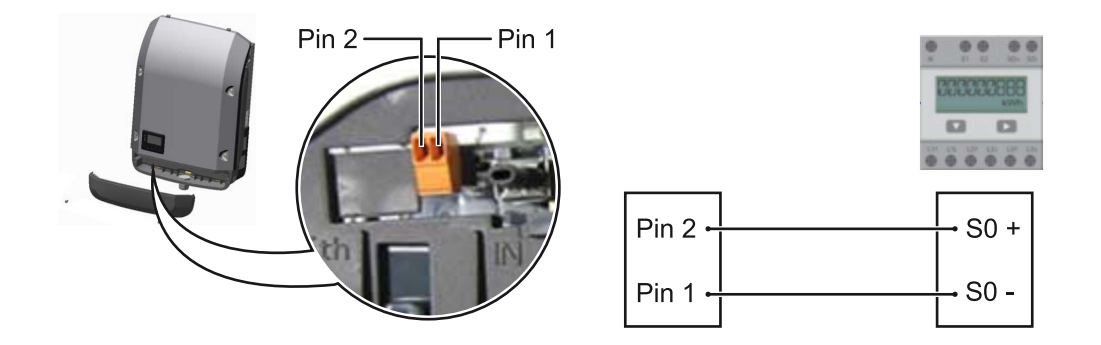

O contador S0 precisa estar em conformidade com a norma IEC62053-31 Classe B.

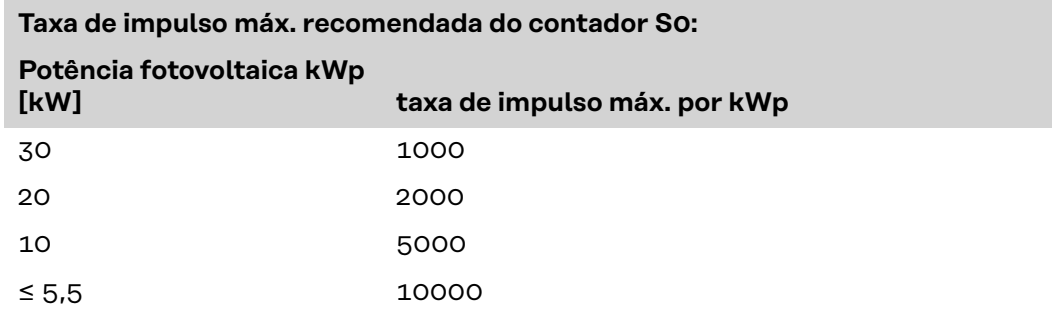

Com este contador, a redução dinâmica de potência pode ser realizada de duas maneiras:

- **Redução dinâmica de potência com inversores** para mais informações, consulte o capítulo **[Redução dinâmica de potência](#page-131-0)  [usando um inversor](#page-131-0)** na página **[132](#page-131-0)**
- **Redução dinâmica de potência com o uso do Datamanager 2.0** para mais informações, consulte: **[manuals.fronius.com/html/4204260191/](https://manuals.fronius.com/html/4204260191/#0_m_0000017472) [#0\\_m\\_0000017472](https://manuals.fronius.com/html/4204260191/#0_m_0000017472)**

**Fail-Safe** No circuito Fronius Solar Net (rede de vários inversores), a função Fail-Safe evita uma alimentação incorreta do inversor conectado na fase de inicialização ou durante a operação em funcionamento. Para isso, é transmitido um sinal do inversor primário com Datamanager integrado para os inversores secundários (aparelhos Lite).

A função é ativada assim que ocorre uma falha no Datamanager ou uma interrupção da conexão do Fronius Solar Net. Nesse caso, o sinal não é transmitido para os inversores secundários. Todos os aparelhos são desligados com o status 710.

Os seguintes pré-requisitos devem ser atendidos para ativar a função correta do Fail-Safe:

- O **Fail-Safe Mode** (modo Fail-Safe) deve ser definido como **Permanent** (permanente) e o **Fail-Safe Behaviour** (comportamento do Fail-Safe) deve ser definido como **Disconnect** (desconectar) para todos os inversores no circuito do Fronius Solar Net.
- O inversor com Datamanager deve estar localizado no último ponto da linha do circuito.

#### **Cabeamento correto**

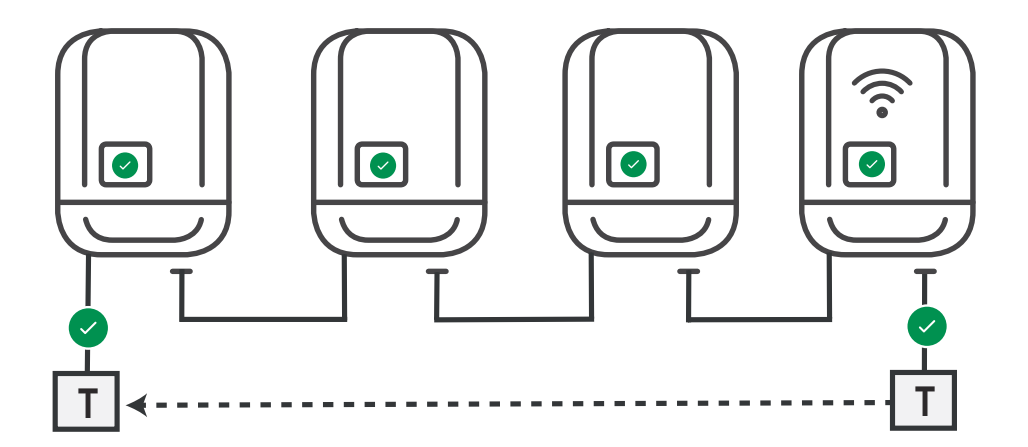

**Função no caso de erro**

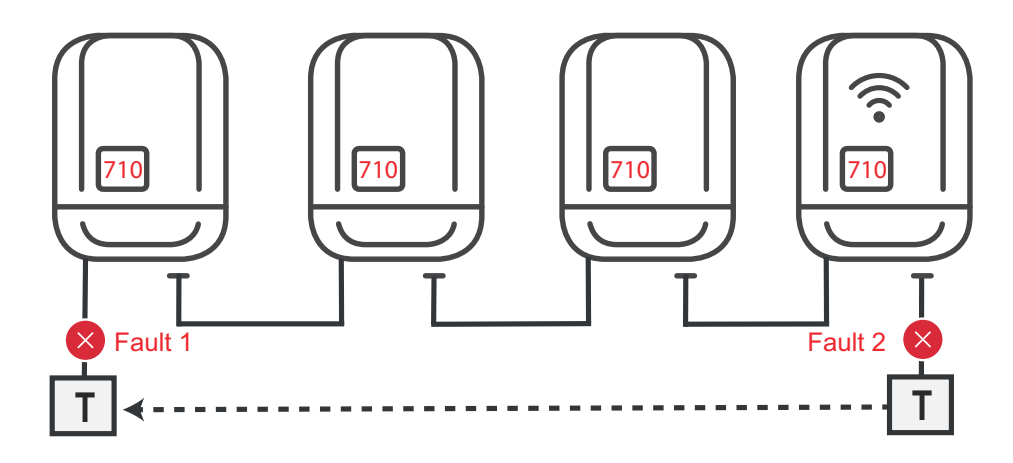

Ocorrem erros no início e no final do circuito do Fronius Solar Net, o inversor principal para de enviar o sinal, os inversores secundários são desligados com o status 710.

<span id="page-130-0"></span>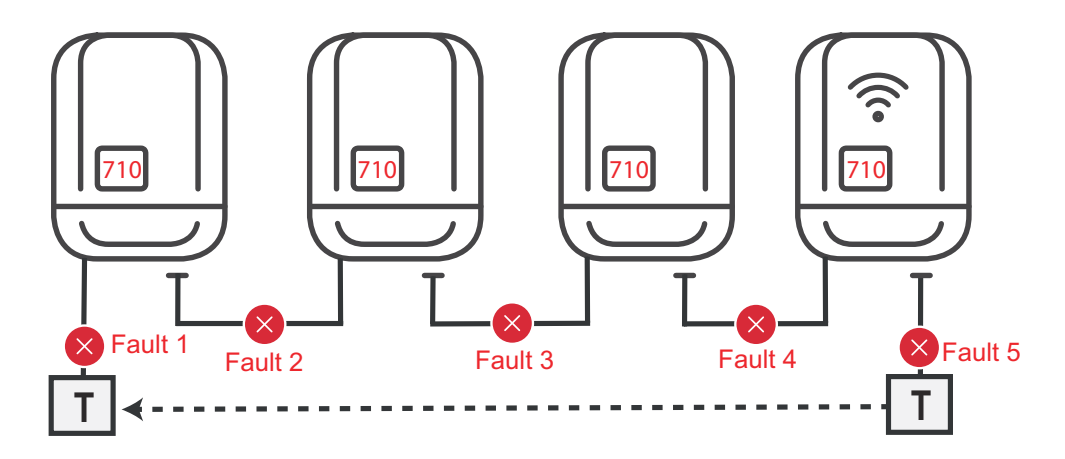

Ocorrem erros no início e no fim do circuito do Fronius Solar Net ou entre os inversores conectados, o inversor primário para de enviar o sinal, os inversores secundários se desligam com o status 710.

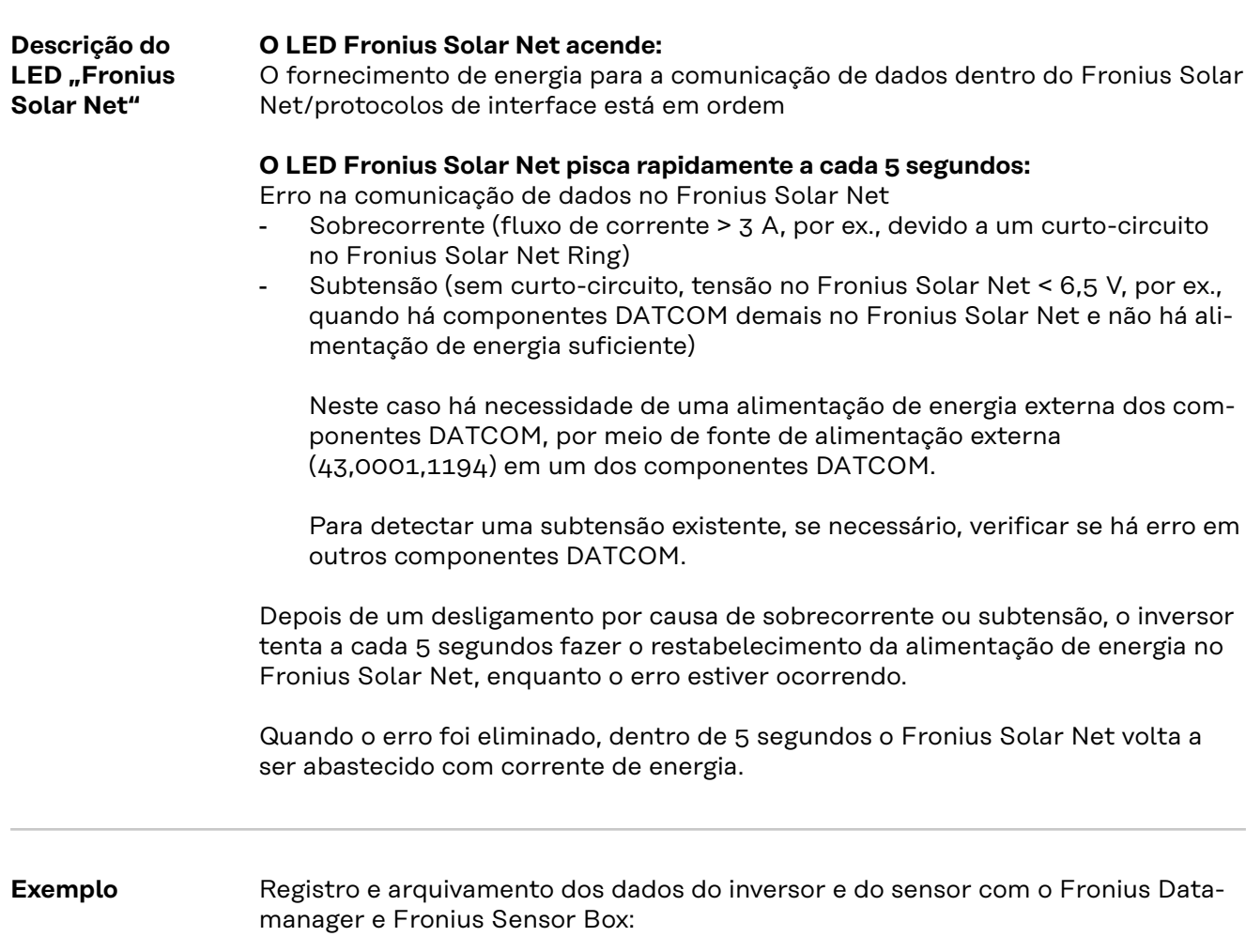

<span id="page-131-0"></span>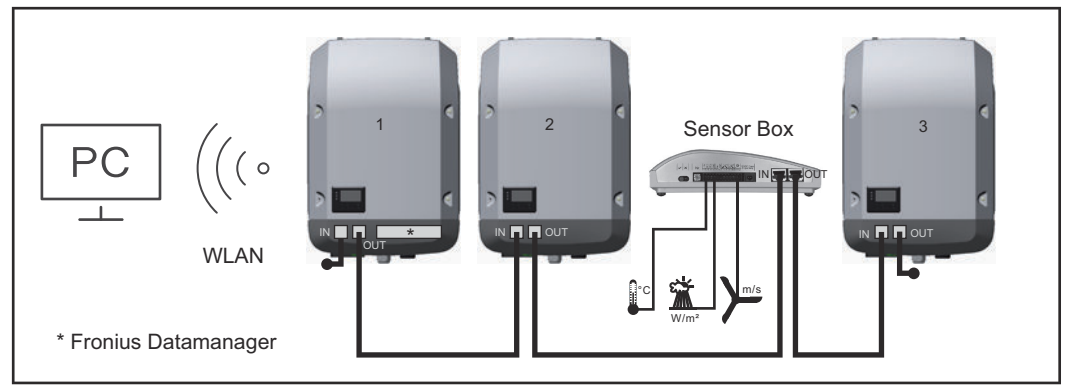

*Rede de dados com 3 inversores e um Fronius Sensor Box: - Inversor 1 com Fronius Datamanager*

*- Inversor 2 e 3 sem Fronius Datamanager!*

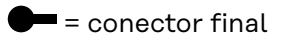

A comunicação externa (Solar Net) ocorre no inversor através da área de comunicação de dados. A área de comunicação de dados contém duas interfaces RS 422 como entrada e saída. A conexão é realizada com conectores RJ45.

**IMPORTANTE!** Como o Fronius Datamanager funciona como um registrador de dados, não deve haver outro registrador de dados no Fronius Solar Net Ring. Somente um Fronius Datamanager por Fronius Solar Net Ring! Desmontar todos os outros Fronius Datamanager e fechar o compartimento livre de cartão opcional com a tampa cega (42,0405,2020) que pode ser obtida como opcional na Fronius ou usar um inversor sem o Fronius Datamanager (versão light).

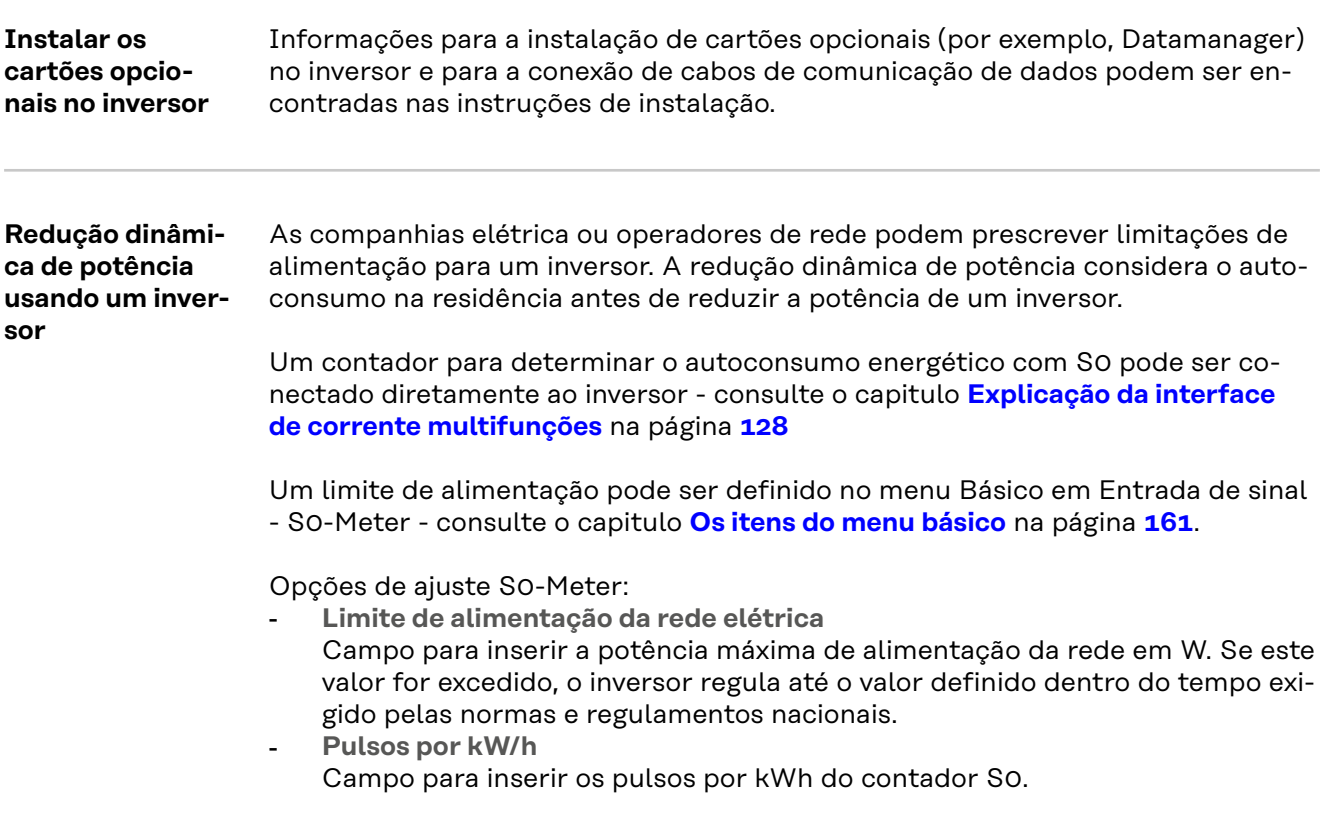

A alimentação Zero feed-in é possível com esta configuração.

Quando se utiliza o contador S0 e a redução de potência por meio de um inversor, o contador S0 deve ser instalado no setor de consumo.

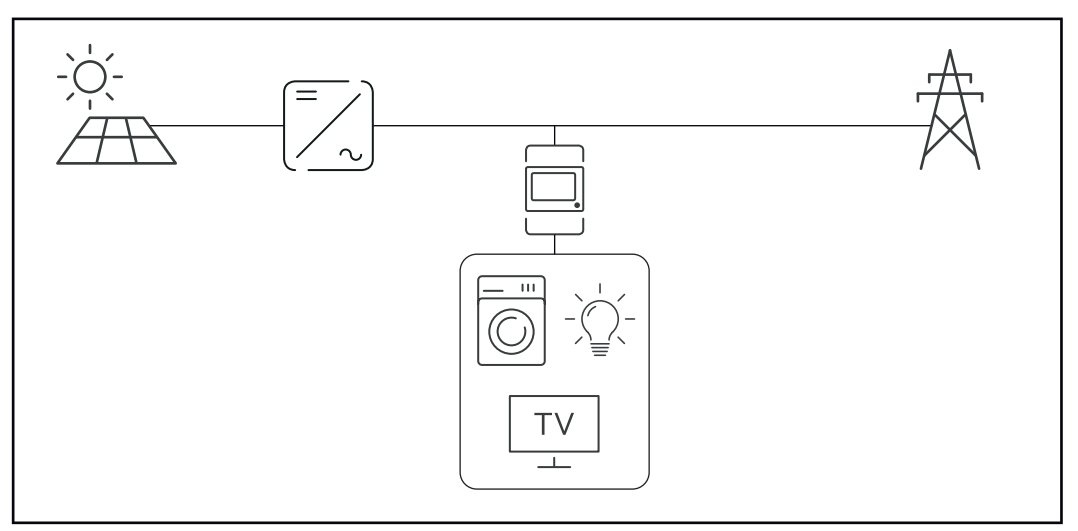

*Contador -S0 no setor de consumo*

Se a redução dinâmica de potência for posteriormente configurada usando o Datamanager 2.0 (interface do usuário do inversor - menu EVU Editor - Redução dinâmica de potência), a redução dinâmica de potência deve ser desativada usando o inversor -(Display do inversor Menu básico - Entrada de sinal - S0-Meter).

### <span id="page-133-0"></span>**Monitoramento do sistema**

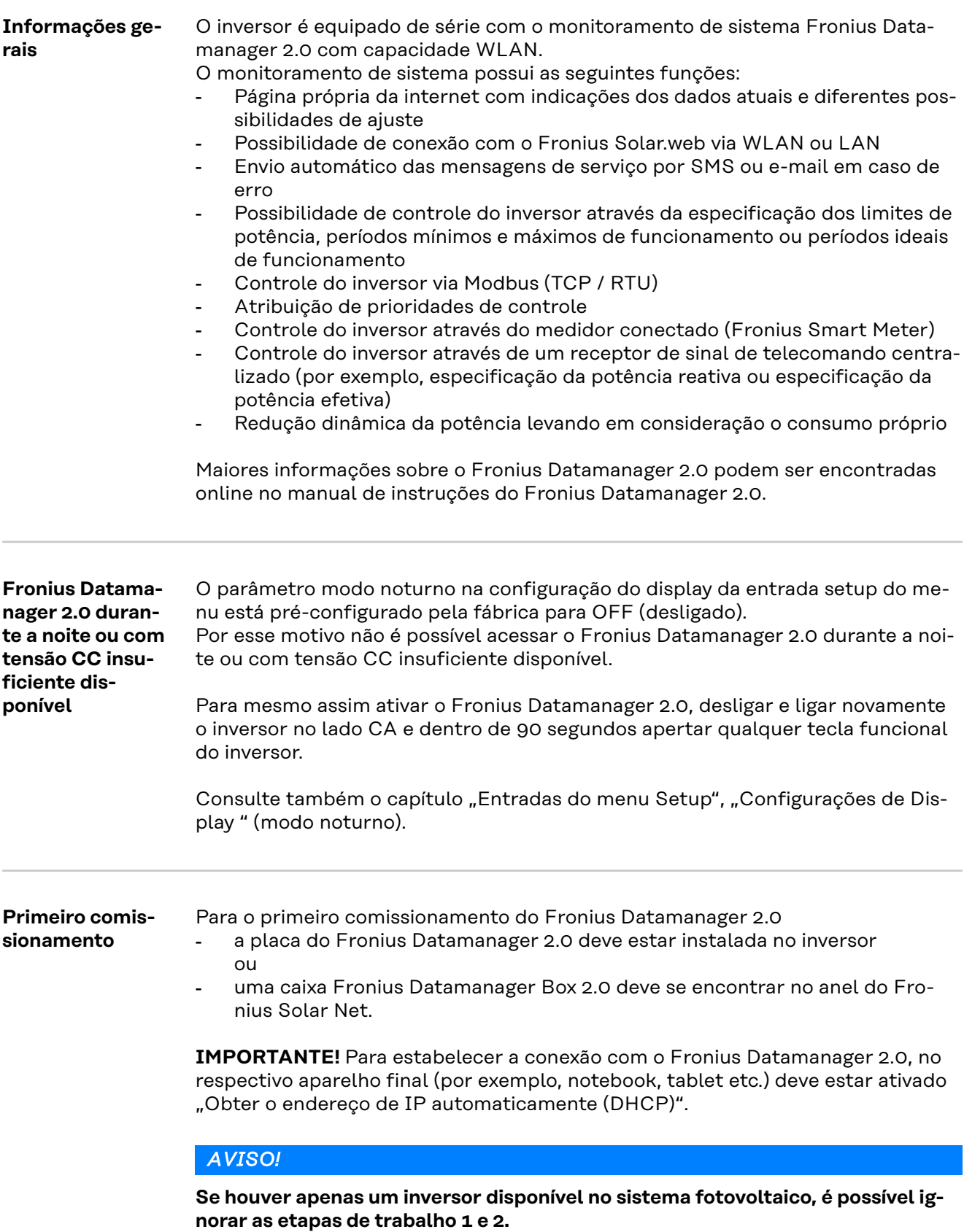

Neste caso, o primeiro comissionamento começa na etapa de trabalho 3.

**1** Conectar o inversor com o Fronius Datamanager 2.0 ou Fronius Datamanager Box 2.0 no Fronius Solar Net

**2** Ao conectar vários inversores no Fronius Solar Net:

Ajustar corretamente o interruptor mestre/equipamento secundário do Fronius Solar Net na placa ou caixa do Fronius Datamanager 2.0

- um inversor com Fronius Datamanager 2.0 = mestre
- todos os outros inversores com Fronius Datamanager 2.0 = equipamento secundário (os LEDs nas placas e caixas do Fronius Datamanager 2.0 estão apagados)

**3** Ligar o equipamento no modo de serviço

Ativar o WLAN Access Point no menu de setup do inversor

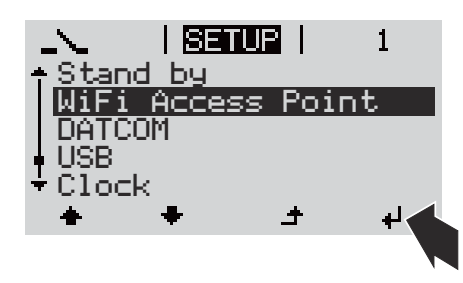

O inversor estabelece o WLAN Access Point. O WLAN Access Point permanece aberto por 1 hora. O interruptor IP do Fronius Datamanager 2.0 pode permanecer na posição B do interruptor ao ativar o WLAN Access Point.

#### **Instalação com o navegador da internet**

**4** Conectar o aparelho final ao WLAN Access Point

SSID = FRONIUS\_240.xxxxx (5-8 dígitos)

- procurar por uma rede com o nome "FRONIUS\_240.xxxxx"
- Conectar-se a essa rede
- Inserir a senha do display do inversor

(ou conectar o aparelho final e o inversor com um cabo de Ethernet)

**5** Inserir no navegador:

http://datamanager ou

192.168.250.181 (endereço de IP da conexão WLAN)

ou

169.254.0.180 (endereço de IP da conexão LAN)

É exibida a página inicial do assistente de comissionamento.

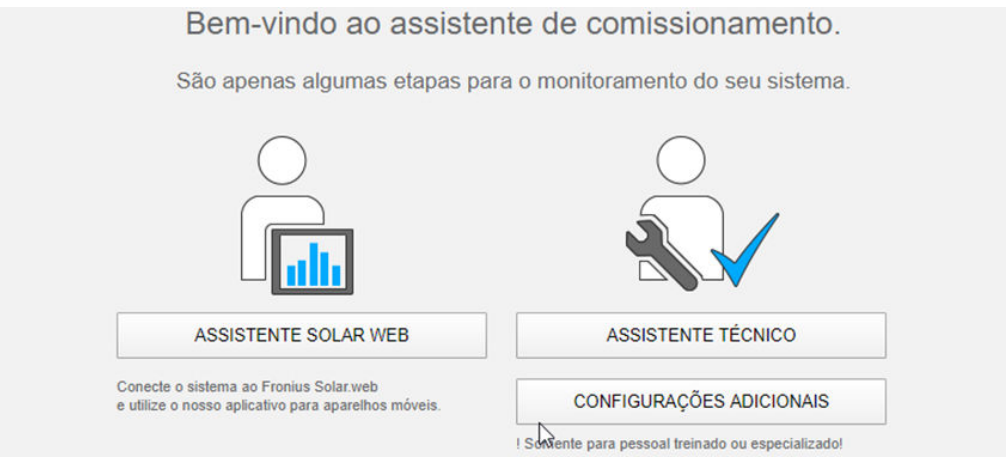

<span id="page-135-0"></span>O assistente técnico é destinado ao instalador e contém ajustes específicos da norma. A execução do assistente técnico é opcional.

Se ele for executado, anotar obrigatoriamente a senha de serviço atribuída. A senha de serviço é necessária para o ajuste do item de menu do editor do operador da rede.

Se o assistente técnico não for executado, nenhuma indicação é ajustada para a redução da potência.

A execução do assistente do Fronius Solar.web é obrigatória!

**6** Executar o assistente do Fronius Solar.web e seguir as instruções

É exibida a página inicial do Fronius Solar.web

ou

é exibido o site do Fronius Datamanager 2.0.

**7** Se necessário, executar o assistente técnico e seguir as instruções

**Mais informações sobre o Fronius Datamanager 2.0**

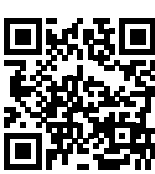

Mais informações sobre o Fronius Datamanager 2.0 e mais opções sobre o comissionamento estão disponíveis em:

→ http://www.fronius.com/QR-link/4204260191PB

### <span id="page-136-0"></span>**Elementos de controle e indicações**

 $(1)$ .  $(2)$  - $(3) (4)$  $(6)$  $(5)$  $(8)$  $(7)$ 

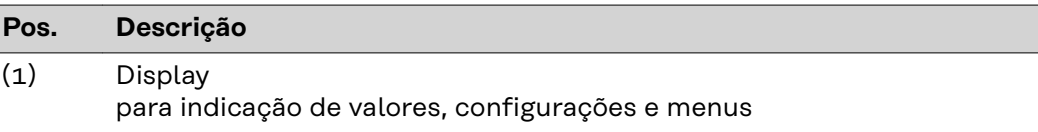

#### **LEDs de controle e de status**

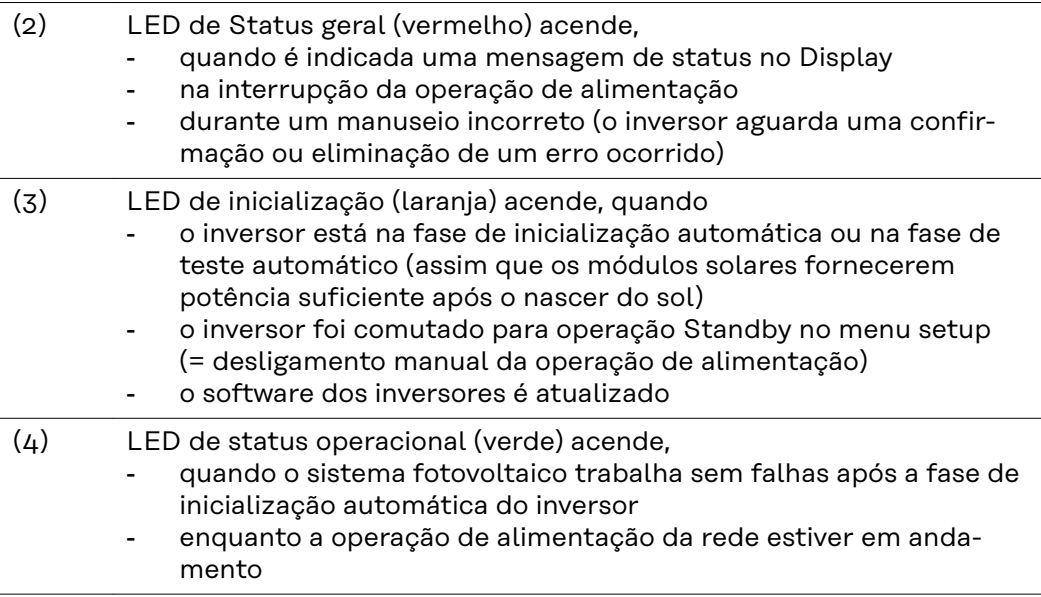

#### **Teclas de funções, dependendo da seleção estão atribuídas com funções diferentes:**

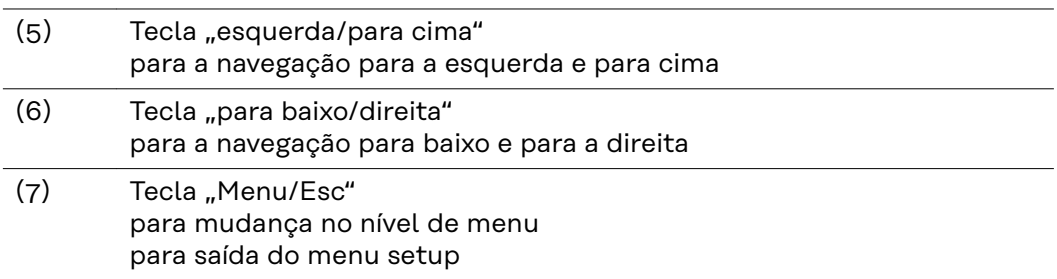

**Elementos de controle e indicações**

<span id="page-137-0"></span>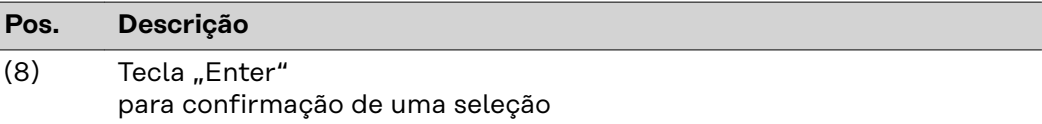

As teclas são teclas capacitivas, molhá-las com água pode interferir no funcionamento das teclas. Para um funcionamento perfeito, secar as teclas com um pano.

Display **A** alimentação do display é feita com tensão da rede CA. Dependendo da configuração no menu de setup, o display pode ficar disponível o dia inteiro. (Para o modo noturno, consulte a seção **[Configurações do display](#page-151-0)**)

> **IMPORTANTE! O display do inversor não é um dispositivo de medição calibrado.** Um pequeno desvio do medidor de energia elétrica da empresa de fornecimento de energia é sistêmico. Um cálculo preciso dos dados com a empresa de energia precisa de um contador calibrado.

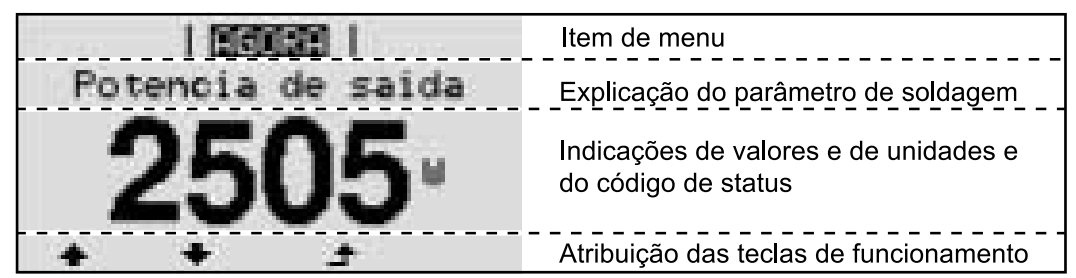

*Área de exibição no display, modo de exibição*

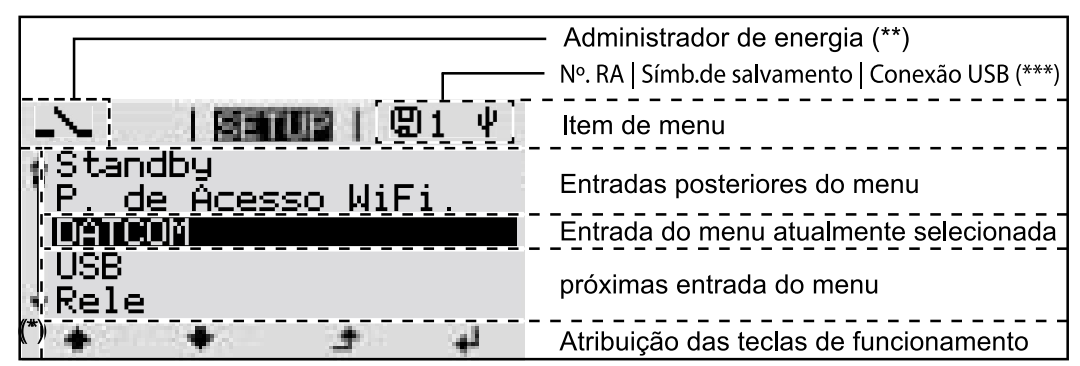

*Área de exibição no display, modo de setup*

- (\*) Barras de rolagem
- (\*\*) O ícone Gerenciador de Energia será exibido quando a função "Gerenciador de Energia" for ativada Para mais informações, consulte a seção**[Relé \(contato de comutação sem](#page-148-0)  [potencial\)](#page-148-0)**
- (\*\*\*) Nº do inversor = número DATCOM do inversor, símbolo de armazenamento é exibido por pouco tempo ao armazenar os valores configurados, conexão USB é exibida quando um pen drive USB foi conectado

## <span id="page-138-0"></span>**O nível do menu**

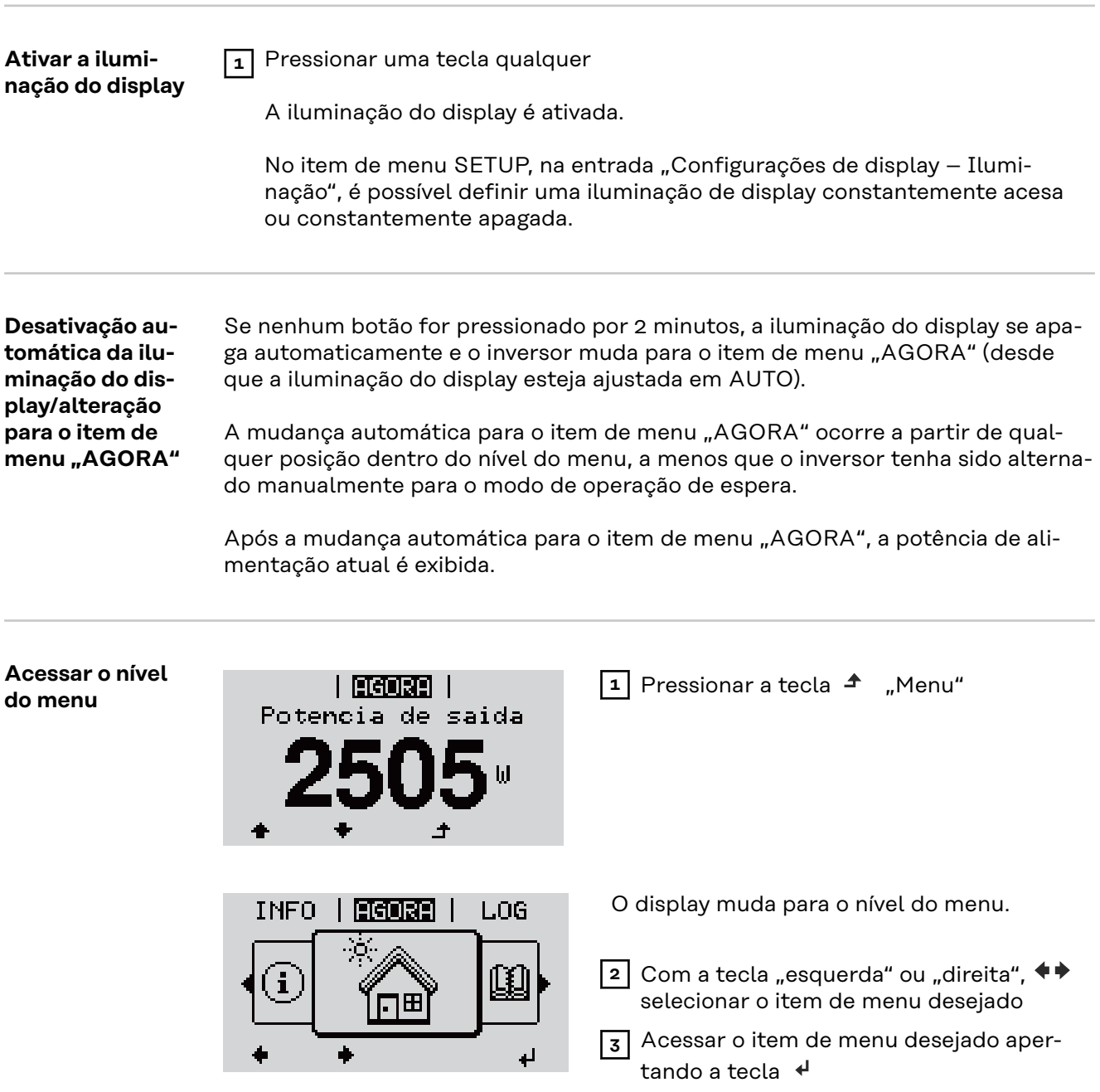

# <span id="page-139-0"></span>**Os itens de menu AGORA, LOG e GRAPH**

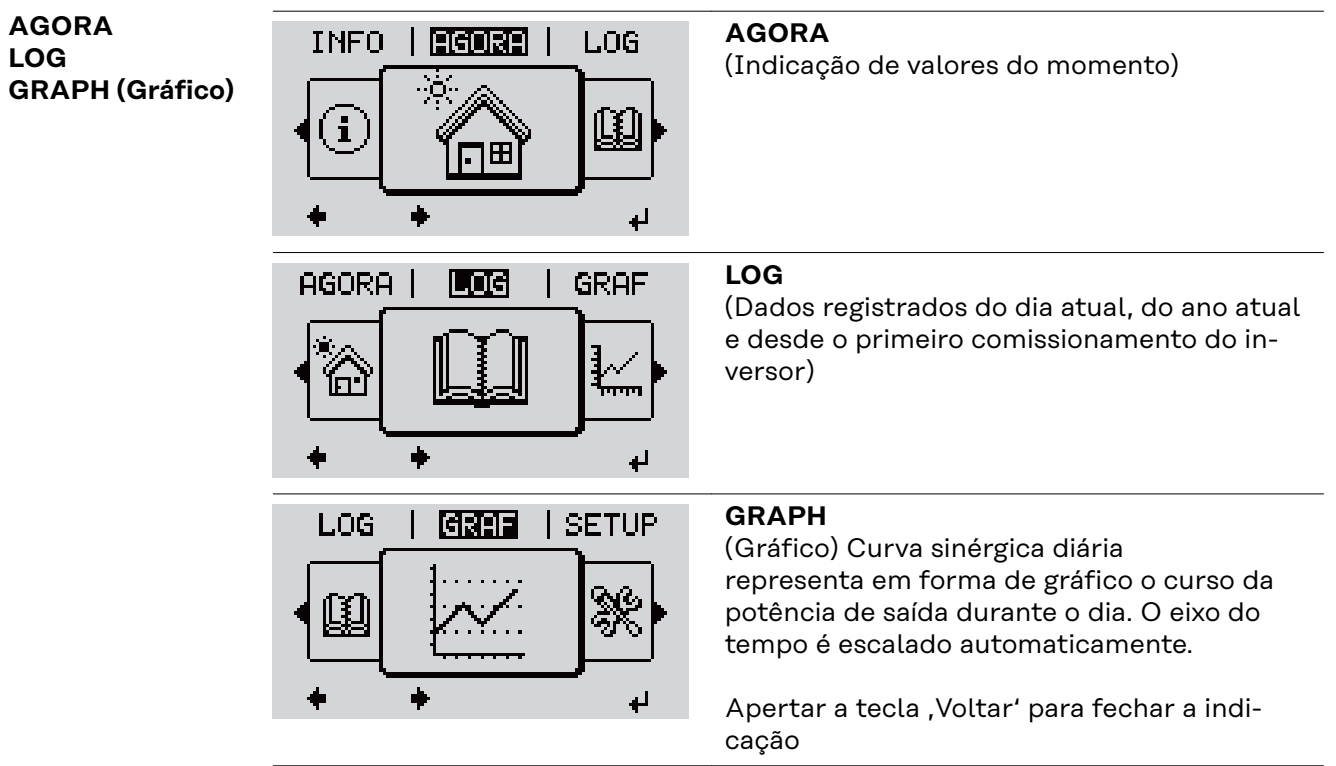

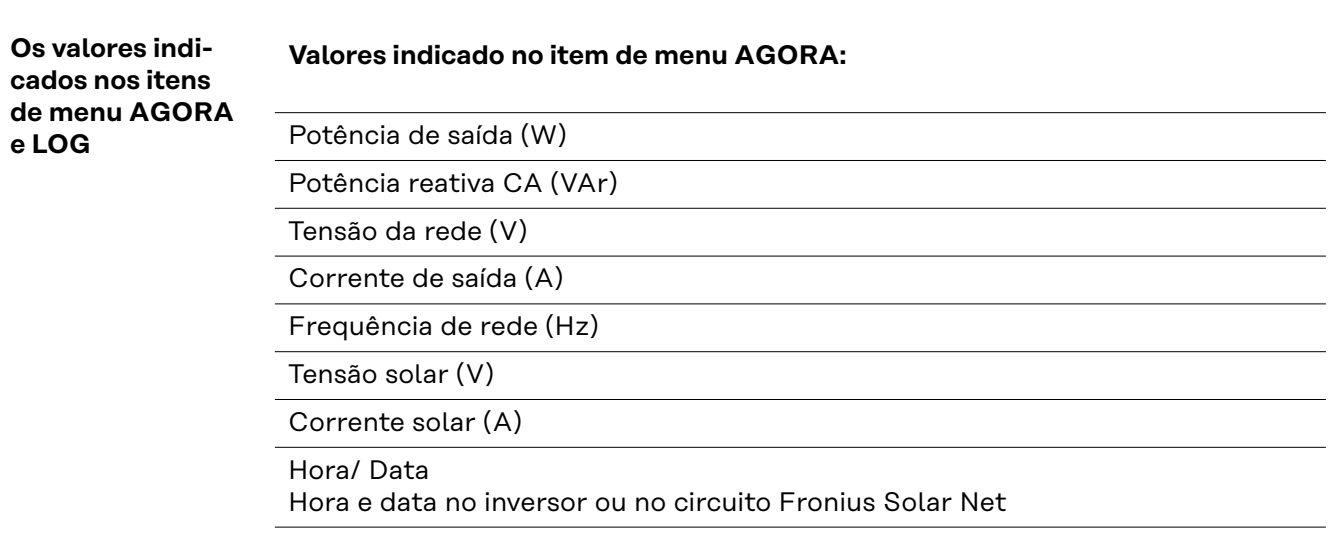

#### **Valores indicados no item de menu LOG:**

(para o dia de hoje, o ano corrente e desde a colocação em funcionamento do inversor)

Energia alimentada (kWh / MWh) energia alimentada durante o período observado

Com base em diferentes processos de medição podem ocorrer desvios em relação aos valores indicados de outros dispositivos de medição. Para o faturamento da energia alimentada, somente os valores indicados por dispositivos de medição calibrados fornecidos pelas empresas de fornecimento de energia elétrica são vinculativas.

Potência de saída máxima (W) potência alimentada mais alta para a rede durante o período observado

Rendimento

dinheiro ganho (moeda configurável no menu setup) durante o período observado

Como na energia alimentada, no ganho também podem ocorrer desvios com outros valores de medição.

A configuração de moeda e as taxas cobradas estão descritas na seção "O menu de setup".

A configuração de fábrica depende do setup de cada país.

CO2 Economia (g / kg) emissão de CO<sub>2</sub> economizada durante o período observado

O valor para a economia de  $CO<sub>2</sub>$  corresponde à emissão de  $CO<sub>2</sub>$ , que depende das centrais elétricas existentes que foi liberada para produção da mesma quantidade de energia. A configuração de fábrica é de 0,53 kg / kWh (fonte: DGS - Deutsche Gesellschaft für Sonnenenergie= Sociedade Alemã de Energia Solar).

Tensão máxima L-N (V) maior tensão medida entre o condutor e o condutor neutro durante o período observado

Tensão solar máxima (V) tensão de módulo solar mais alta medida durante o período observado

Horas de funcionamento Duração de operação do inversor (HH:MM).

**IMPORTANTE!** Para a indicação correta dos valores de dia e ano, o horário deve estar configurado corretamente.

### <span id="page-141-0"></span>**O item de menu SETUP**

#### **Predefinição** O inversor é pré-configurado de acordo com o setup do país após a execução do comissionamento completo (por exemplo, com o assistente de instalação).

O item de menu SETUP permite uma fácil alteração das configurações padrão do inversor para atender aos desejos e exigências específicas do usuário.

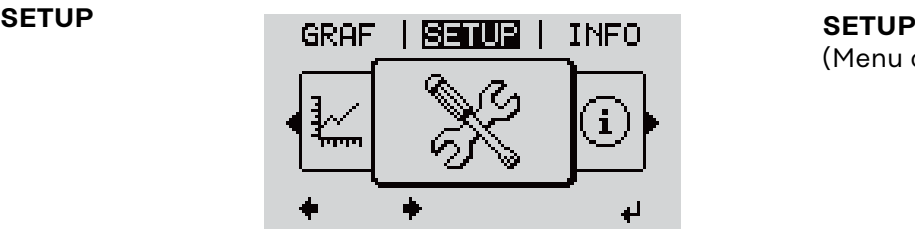

(Menu de setup)

#### *AVISO!*

**Devido às atualizações de software, algumas funções que não estão descritas neste manual de instruções podem estar disponíveis no seu aparelho ou viceversa.**

Além disso, as ilustrações podem ser um pouco diferentes dos elementos de controle em seu aparelho. No entanto, o modo de funcionamento desses elementos de controle é idêntico.

#### **Navegação no item do menu SETUP**

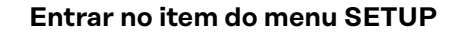

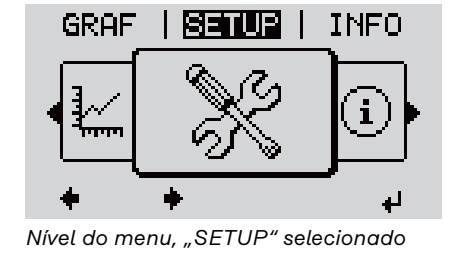

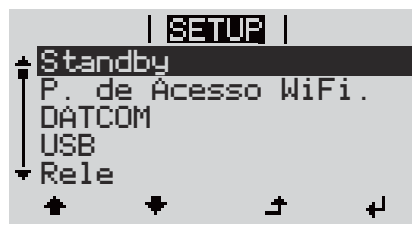

*Entrada "Standby" (Espera)*

#### **Alternar entre os registros**

**1** No nível do menu, selecionar com os botões "esquerdo" ou "direito"  $\blacklozenge \blacktriangleright$  o item do menu "SETUP"

**2** Pressionar a tecla  $\leftrightarrow$  "Enter"

A primeira entrada do item do menu SETUP é exibido: "Standby" (Espera)

<span id="page-142-0"></span>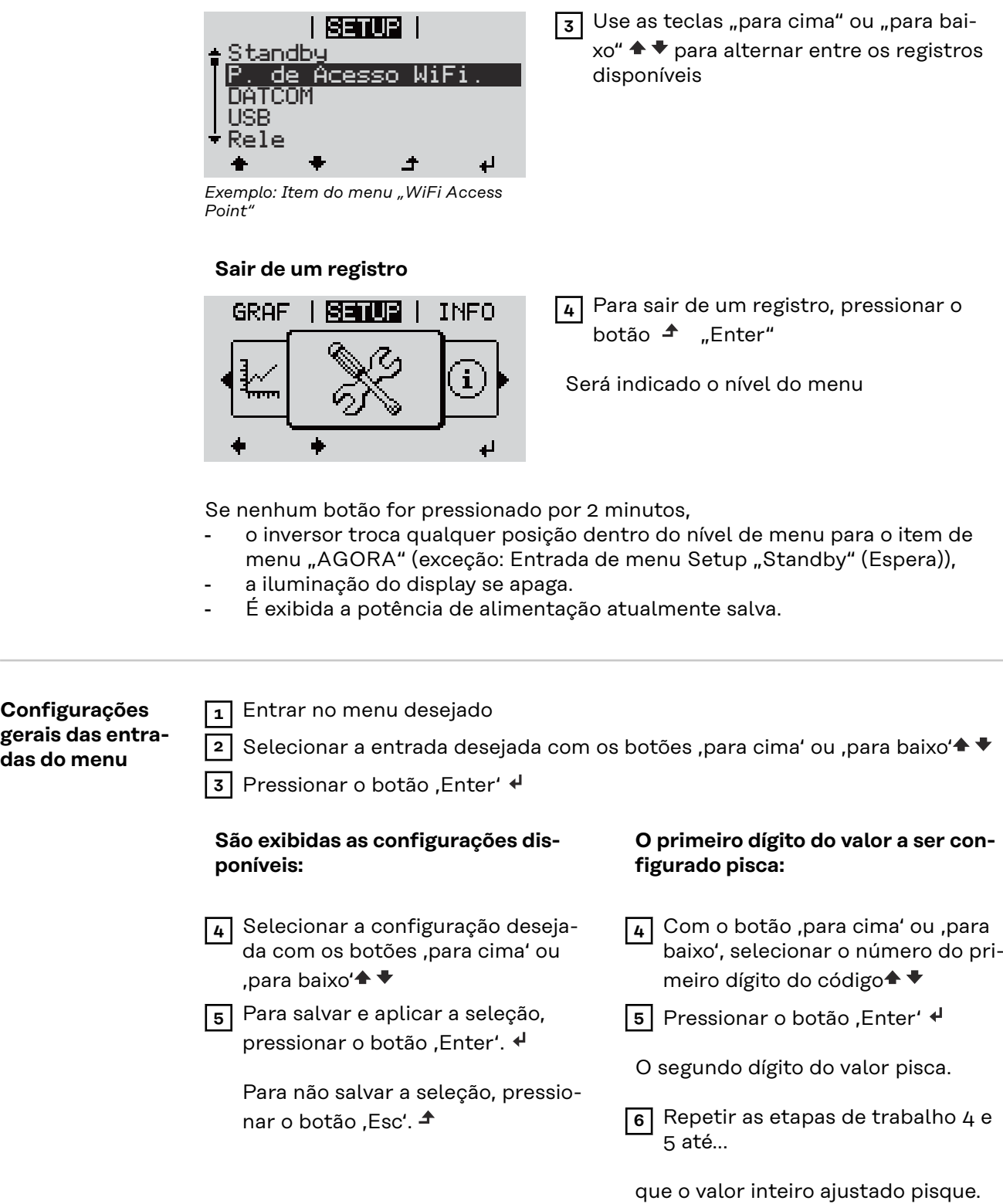

<span id="page-143-0"></span>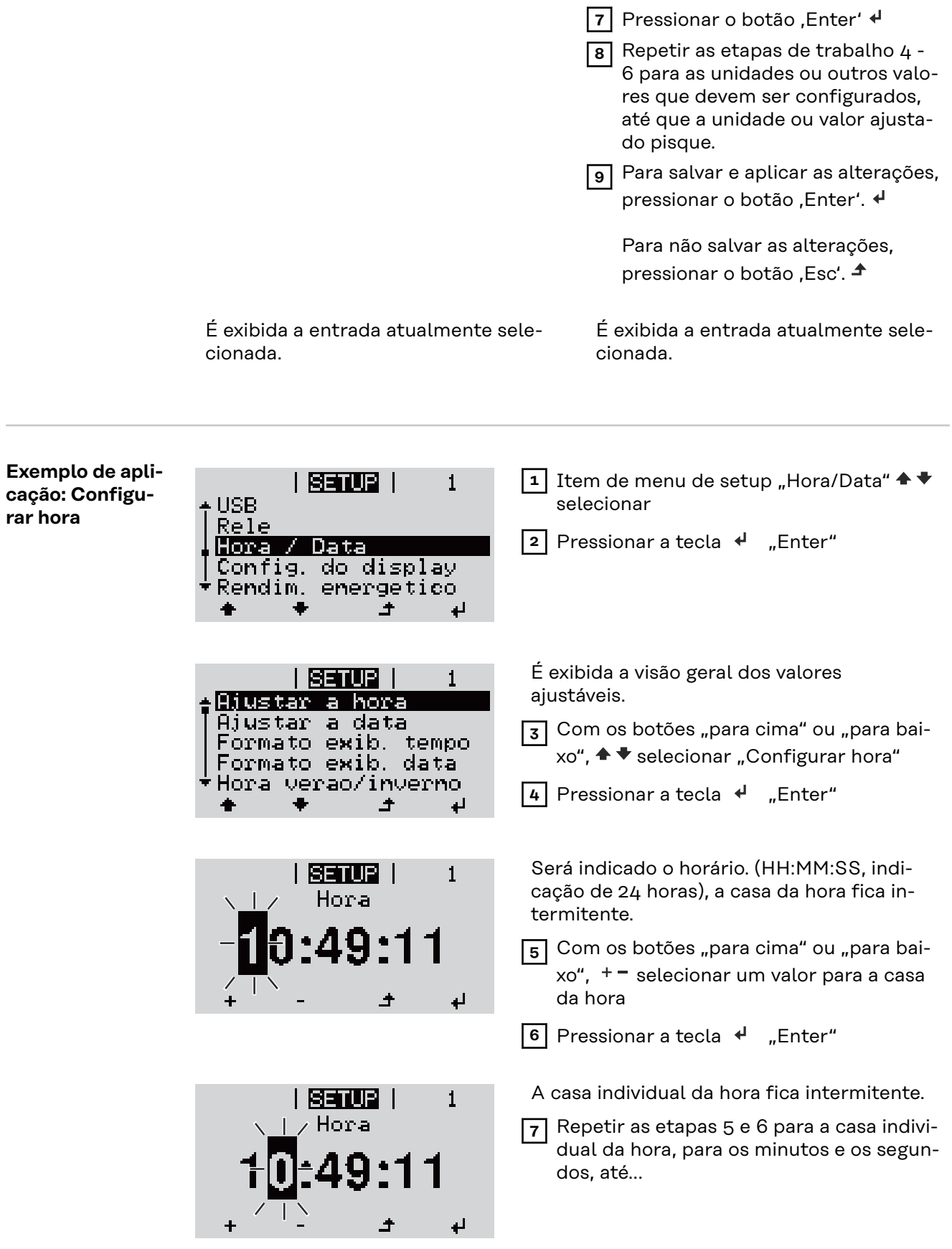
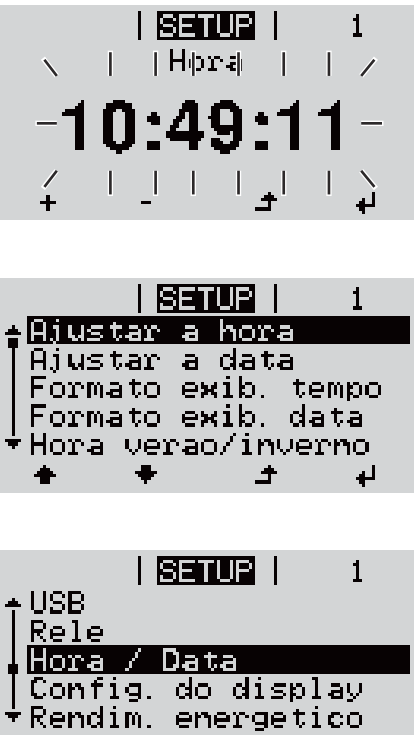

 $\overline{\phantom{a}}$ 

 $\downarrow$ 

que o horário configurado pisque.

8 Pressionar a tecla  $\leftrightarrow$  "Enter"

O horário é aceito, a visão geral dos valores configuráveis é exibida.

**4** Pressionar a tecla  $\triangle$ , Esc"

O item de menu de setup "Hora/Data" é exibido.

# **As entradas de menu Setup**

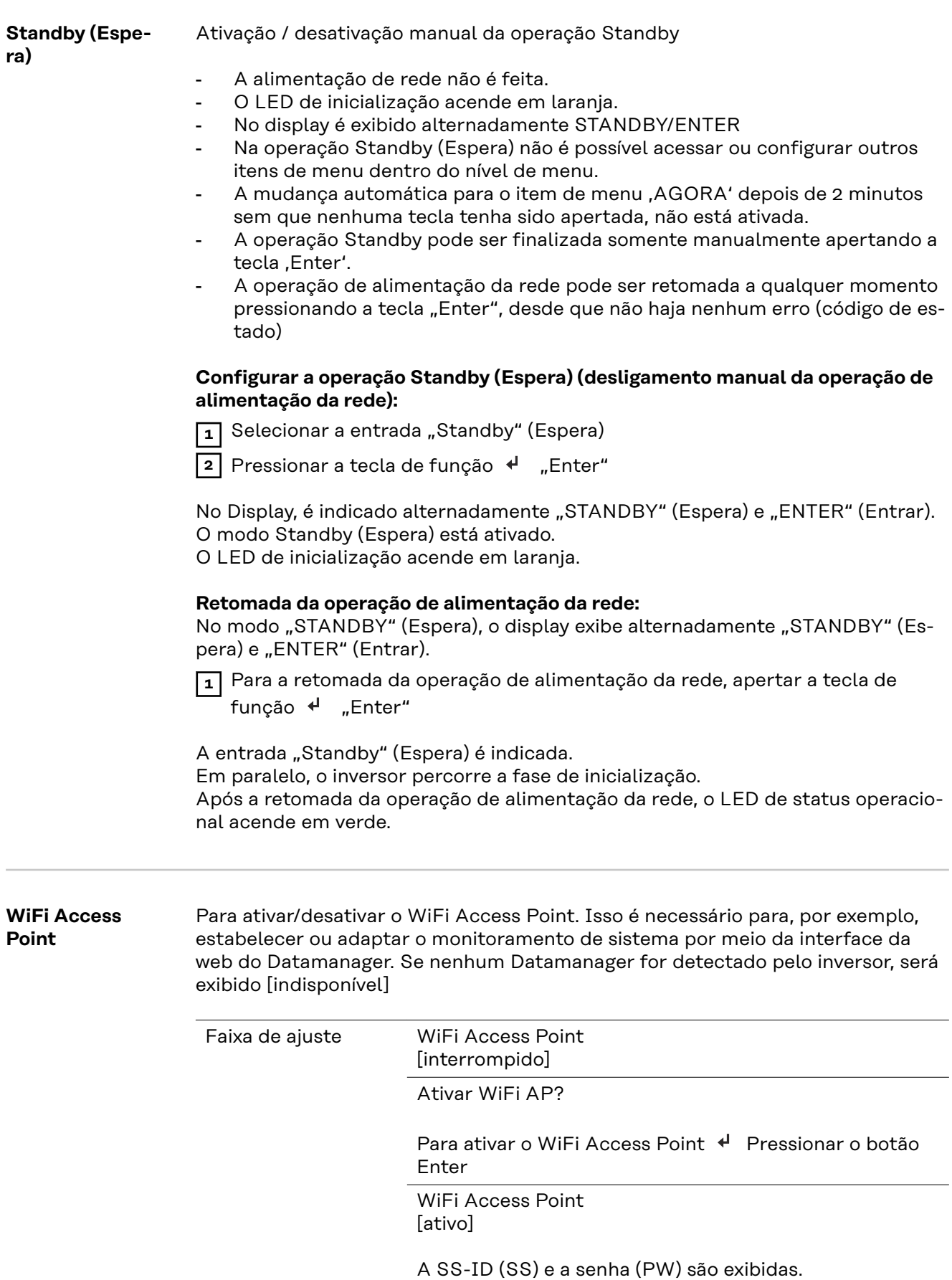

Desativar WiFi AP?

Para desativar o WiFi Access Point + Pressionar o botão Enter

WiFi Access Point [indisponível]

É exibido quando nenhum monitoramento de sistema estiver presente no inversor.

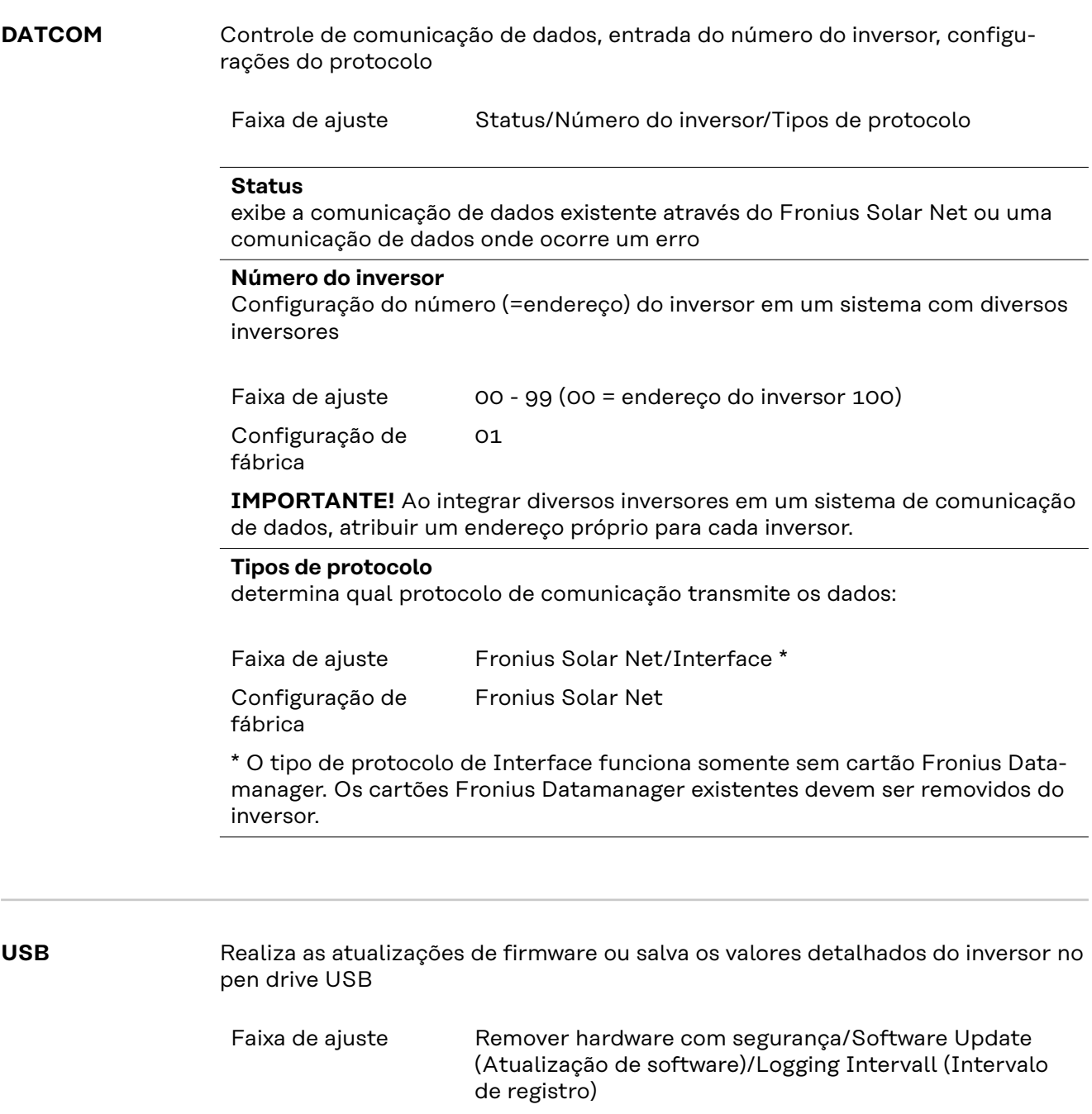

### **Remover o hardware com segurança**

Para desconectar um pen drive USB sem perda de dados da entrada A de USB na ranhura de comunicação de dados.

O pen drive USB pode ser removido:

- quando a mensagem OK é indicada
- quando o LED de transmissão de dados não pisca ou não acende mais

### **Software Update (Atualização de software)**

Para a atualização de firmware do inversor com o pen drive USB.

Procedimento:

**1** Baixar o arquivo de atualização de firmware "froxxxxx.upd"

(por exemplo, em http://www.fronius.com, em que xxxxx é o respectivo número da versão)

### *AVISO!*

**Para uma atualização sem problemas do software do inversor, o pen drive USB usado não deve ter partições ocultas e codificações (consulte o capítulo "Pen drives USB adequados").**

- **2** O arquivo de atualização de firmware deve ser salvo no nível de dados externo do pen drive USB
- **3** Abrir a tampa da área de comunicação de dados do inversor

**4** Conectar o pen drive USB com o arquivo de atualização de firmware na entrada USB na área de comunicação de dados do inversor

**5** No menu Setup, selecionar o item de menu "USB" e, então, "Software Update" (Atualizar software)

**6** Pressionar o botão "Enter"

**7** Aguardar até que sejam indicadas no display as comparações das versões existentes atualmente no inversor e do novo firmware:

- 1. Página: Software Recerbo (LCD), software de controle de teclas (KEY), versão de setup de países (Set)
- 2. Página: Software da parte de potência (PS1, PS2)
- **8** Após cada página da tecla de função, pressionar a tecla "Enter"

O inversor começa com a cópia dos dados.

O "BOOT" e o progresso de salvamento dos testes individuais são indicados em %, até que os dados para todos os módulos de componentes eletrônicos sejam copiados.

Após a cópia, o inversor atualiza em sequência todos os módulos de componentes eletrônicos necessários.

O "BOOT", o módulo de componentes em questão e o progresso da atualização são indicados em %.

Como último passo, o inversor faz a atualização do display.

O display permanece apagado por aproximadamente 1 minuto, os LEDs de controle e de status ficam intermitentes.

Com a atualização de firmware concluída, o inversor muda para a fase de inicialização e, depois, para a operação de alimentação da rede. Desconectar o pen drive USB com a função "Remover hardware com segurança".

Na atualização do firmware do inversor, as configurações personalizadas no menu Setup são mantidas.

### **Intervalo de registro**

Ativação/desativação da função de logging USB e a indicação de um intervalo de registro

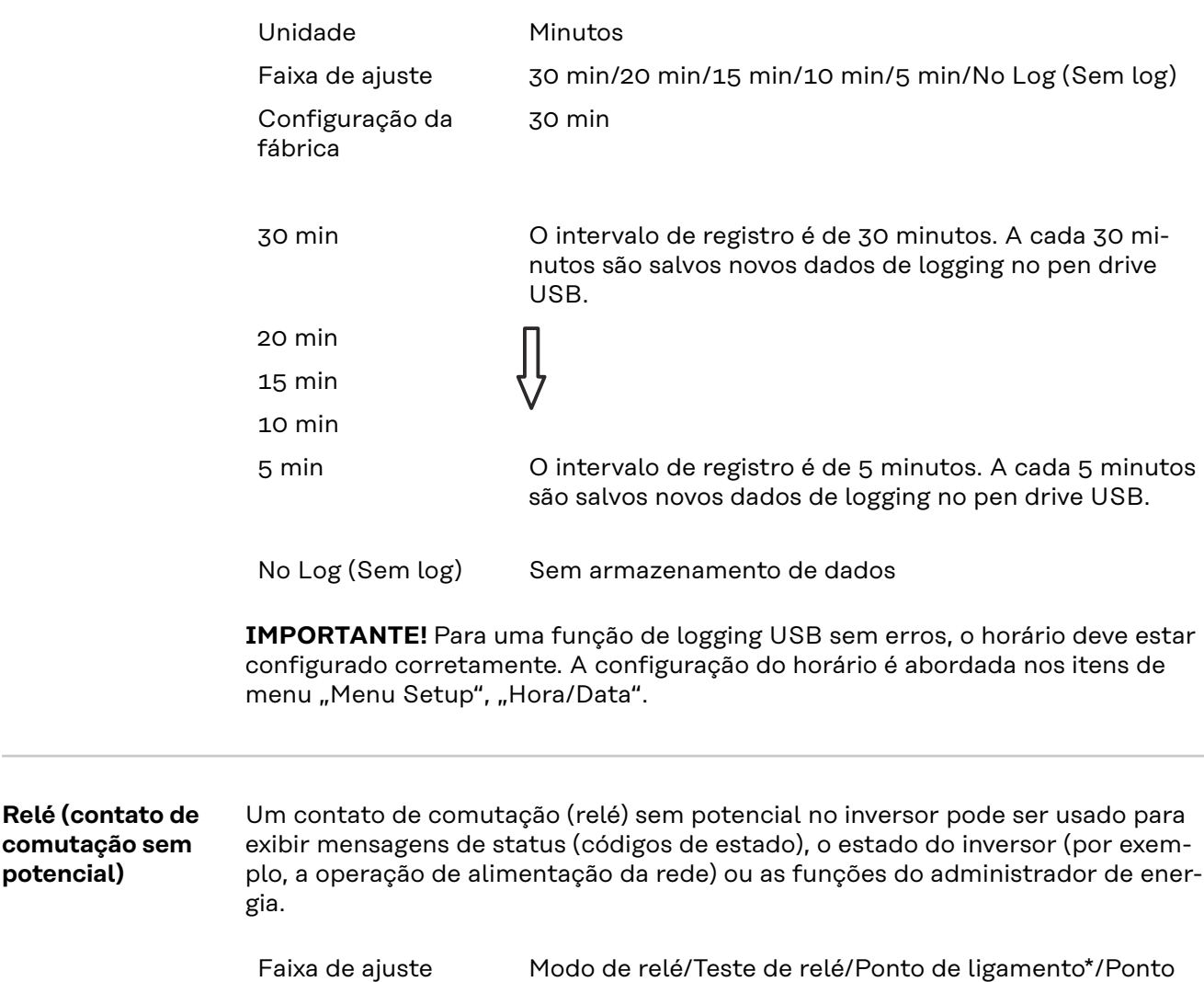

\* somente são indicados se a função "E-Manager" estiver ativada no "Modo relé".

### **Modo de relé**

**comutação sem potencial)**

as seguintes funções podem ser exibidas através do modo de relé:

de desligamento\*

- Função de alarme (permanente/ALL(TODOS)/GAF)
- saída ativa (ON (LIGADO)/OFF (DESLIGADO))
- Administrador de energia (E-Manager)

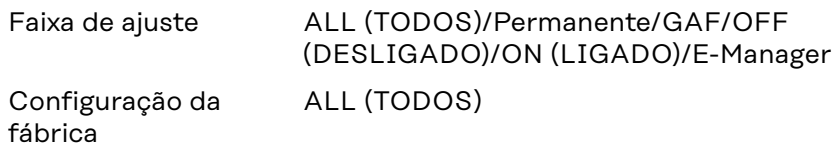

**Função de alarme:**

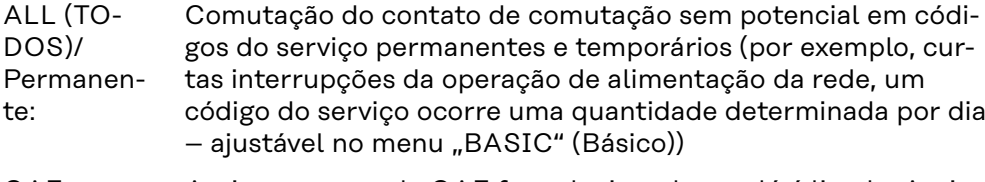

GAF Assim que o modo GAF for selecionado, o relé é ligado. Assim que a parte de potência reportar um erro e passar da operação de alimentação da rede normal para um estado de erro, o relé é aberto. Assim, o relé pode ser usado para funções à prova de falhas.

### **Exemplo de aplicação**

O uso de inversores monofásicos em um local multifásico pode exigir compensação de fase. Se um ou mais inversores apresentarem um erro e a conexão à rede elétrica for desligada, os outros inversores também deverão ser desconectados para manter o equilíbrio de fases. A função de relé "GAF" pode ser usada em conjunto com o Datamanager ou um dispositivo de proteção externo para detectar ou sinalizar que um inversor não está sendo alimentado ou está desconectado da rede elétrica e os demais inversores também devem ser desconectados da rede elétrica pelo comando de controle remoto.

### **saída ativa:**

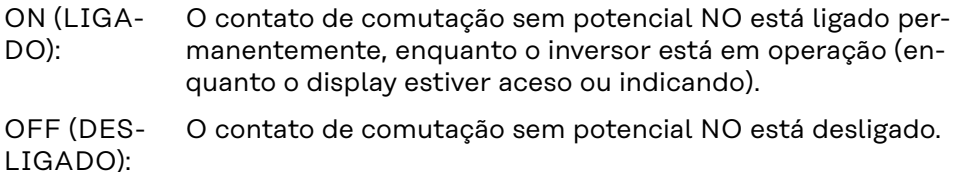

### **Administrador de energia:**

E-Manager: Mais informações sobre a função de "Administrador de energia" na seção "Administrador de energia".

### **Teste de relé**

Verificação de funcionamento, se o contato de comutação sem potencial faz a comutação

Ponto de ligamento (somente na função "Administrador de energia" ativada) para configurar o limite da potência efetiva a partir da qual é ligado o contato de comutação sem potencial

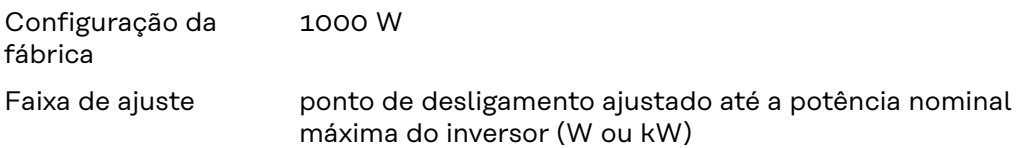

Ponto de desligamento (somente na função "Administrador de energia") para configurar o limite da potência efetiva a partir da qual é desligado o contato de comutação sem potencial

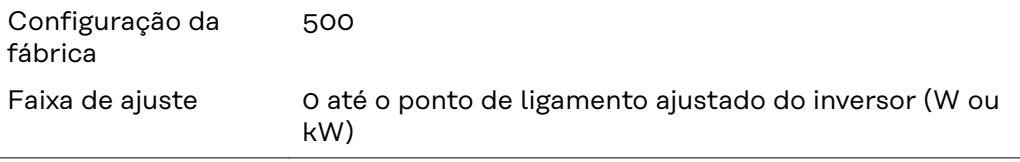

**Gestor de energia (no item de menu do relé)**

Com a função "Energie-Manager" (Gestor de energia) do E-Manager, é possível comandar o contato de comutação sem potencial que funciona como atuador. Um consumidor conectado no contato de comutação sem potencial pode ser comandado com a especificação de uma potência de alimentação (potência efetiva) de acordo com o ponto de ligamento ou de desligamento.

O contato de comutação sem potência é desligado automaticamente,

- se o inversor não alimentar nenhuma corrente na rede aberta,
- se o inversor for comutado manualmente para o modo Standby,
- se existir a especificação de potência efetiva < 10% da potência nominal do inversor.

Para ativar a função "Energie-Manager" (Gestor de energia), selecionar o item "E-Manager" e pressionar o botão "Enter".

Com a função "Energie-Manager" (Gestor de energia) ativada, é exibido no canto superior esquerdo do display o símbolo do Gestor de energia:

com contato de comutação desligado sem potencial NO (contato aberto)

com contato de comutação ligado sem potencial NC (contato fechado)

Para desativar a função "Energie-Manager" (Gestor de energia), selecionar outra função (ALL (Tudo)/ Permanent (Permanente)/ OFF (Desligado)/ON (Ligado)) e pressionar o botão "Enter".

### *AVISO!*

**Avisos sobre a configuração do ponto de ligamento ou de desligamento Se a diferença entre o ponto de ligamento e o ponto de desligamento for muito pequena, assim como as flutuações na potência efetiva, isso pode causar vários ciclos de comutação.**

Para evitar ligamentos e desligamentos frequentes, a diferença entre os pontos de ligamento e de desligamento deve ser de pelo menos 100 - 200 W.

Ao selecionar o ponto de desligamento, considerar o consumo de potência do consumidor conectado.

Ao selecionar o ponto de ligamento, considerar as condições climáticas e a radiação solar esperada.

### **Exemplo de uso**

Ponto de ligamento = 2000 W, ponto de desligamento = 1800 W

Se o inversor fornecer pelo menos 2000 W ou mais, o contato de comutação sem potencial do inversor permanece ligado.

Se a potência do inversor abaixar para menos de 1800 W, o contato de comutação sem potencial é desligado.

Possibilidades de aplicação interessantes, como a operação de uma bomba de calor ou um sistema de ar-condicionado com o maior uso próprio de eletricidade possível, podem ser rapidamente implementadas

**Hora/Data** Ajuste do horário, da data, do formato de exibição e da comutação automática para o horário de verão/de inverno

Faixa de ajuste Ajustar hora/Ajustar data/Formato de exibição da hora/ Formato de exibição da data/Horário de verão/inverno

### **Ajustar hora**

Ajuste do horário (hh:mm:ss ou hh:mm am/pm - depende do ajuste do formato de exibição da hora)

### **Ajustar data**

Ajuste da data (dd.mm.aaaa ou mm/dd/aaaa - depende do ajuste do formato de exibição da data)

### **Formato de exibição da hora**

para definir o formato de exibição da hora

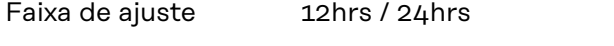

Configuração de fábrica depende do setup dos países

### **Formato de exibição da data**

para definir o formato de exibição da data

Faixa de ajuste mm/dd/aaaa ou dd.mm.aa

Configuração de fábrica

### **Horário de verão/inverno**

Ativar/desativar a comutação automática do horário de verão/inverno

depende do setup dos países

**IMPORTANTE!** Utilizar a função de comutação automática de horário de verão/inverno somente se não houver componentes do sistema habilitados em LAN ou WLAN em um anel Fronius Solar Net (por ex., Fronius Datalogger Web, Fronius Datamanager ou Fronius Hybridmanager).

Faixa de ajuste on/off (ligado/desligado)

Configuração de fábrica on (ligado)

**IMPORTANTE!** A configuração correta do horário e da data é pré-requisito para uma indicação correta dos valores do dia e do ano e também da curva característica do dia.

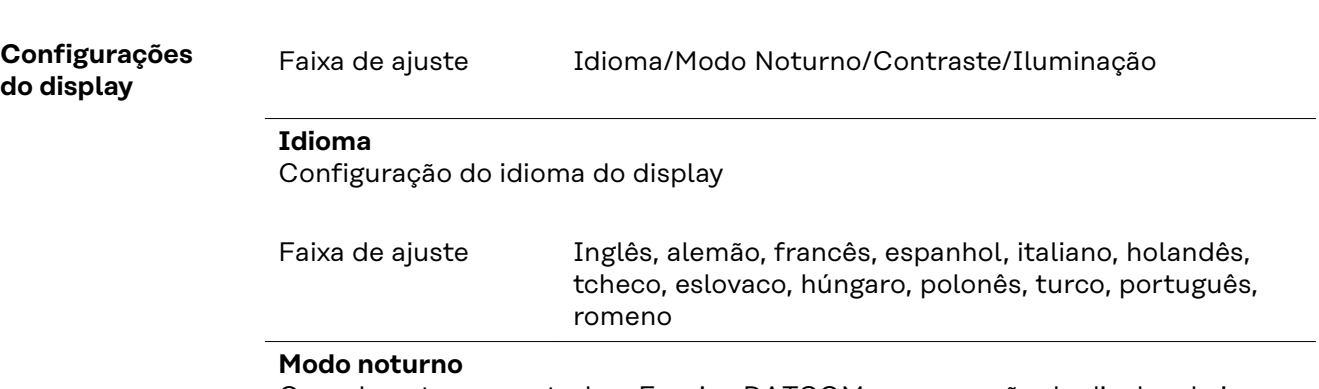

O modo noturno controla o Fronius DATCOM e a operação do display do inversor durante a noite ou em caso de tensão de CC insuficiente

Faixa de ajuste AUTO/ON/OFF (AUTOMÁTICO/LIGADO/DESLIGADO)

Configuração de fábrica

OFF (DESLIGADO)

AUTO A operação do Fronius DATCOM é mantida constante enquanto es-

(AUtiver conectado um Fronius Datamanager em um Fronius Solar Net

- TOMÁ ativo e não interrompido.
- TICO): O display do inversor fica escuro durante a noite e pode ser ativado pressionando qualquer tecla de função.
- ON A operação do Fronius DATCOM é mantida constante. O inversor
- $($ I T $$ disponibiliza 12 V de tensão CC para a alimentação do Fronius So-
- GA-DO): lar Net de forma ininterrupta. O display permanece sempre ativo.

**IMPORTANTE!** Se o modo noturno do Fronius DATCOM for configurado em ON (LIGADO) ou AUTO (AUTOMÁTICO) com os componentes Fronius Solar Net conectados, o consumo de energia do inversor durante a noite aumenta em aproximadamente 7 W.

- OFF Em caso de nenhuma operação do Fronius DATCOM durante a noi-
- (DESte, o inversor não precisa de potência de rede para alimentar o Fro-
- LIGAnius Solar Net com eletricidade.
- DO): O display do inversor permanece desativado durante a noite, o Fronius Datamanager não permanece disponível. Para mesmo assim ativar o Fronius Datamanager, desligar e ligar novamente o inversor no lado CA e dentro de 90 segundos apertar qualquer tecla de função no display do inversor.

### **Contraste**

Configuração do contraste do display do inversor

Faixa de ajuste  $0 - 10$ Configuração de 5

fábrica

Como o contraste depende da temperatura, diferentes condições ambientais podem exigir uma configuração do item de menu , Contraste'.

### **Iluminação**

Configuração prévia da iluminação do display do inversor

O item de menu 'Iluminação' afeta somente a iluminação do fundo do display do inversor.

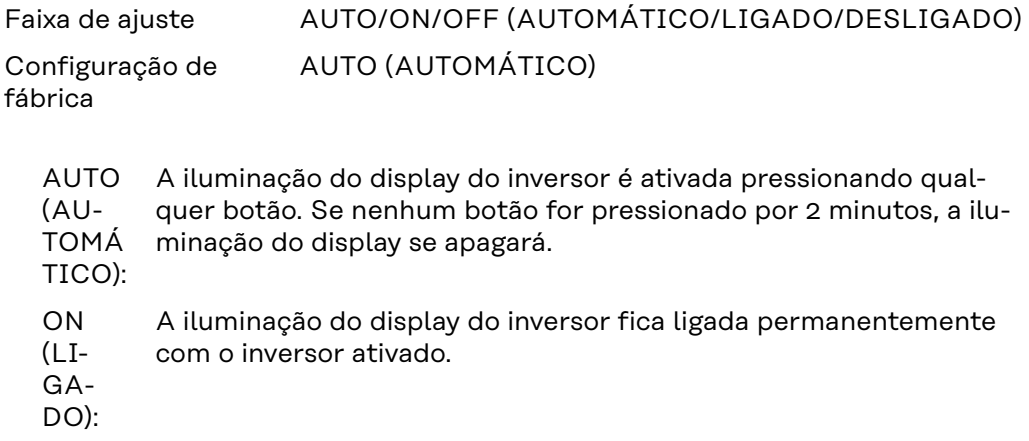

OFF (DES-LIGA-DO): A iluminação do display do inversor fica permanentemente desligada.

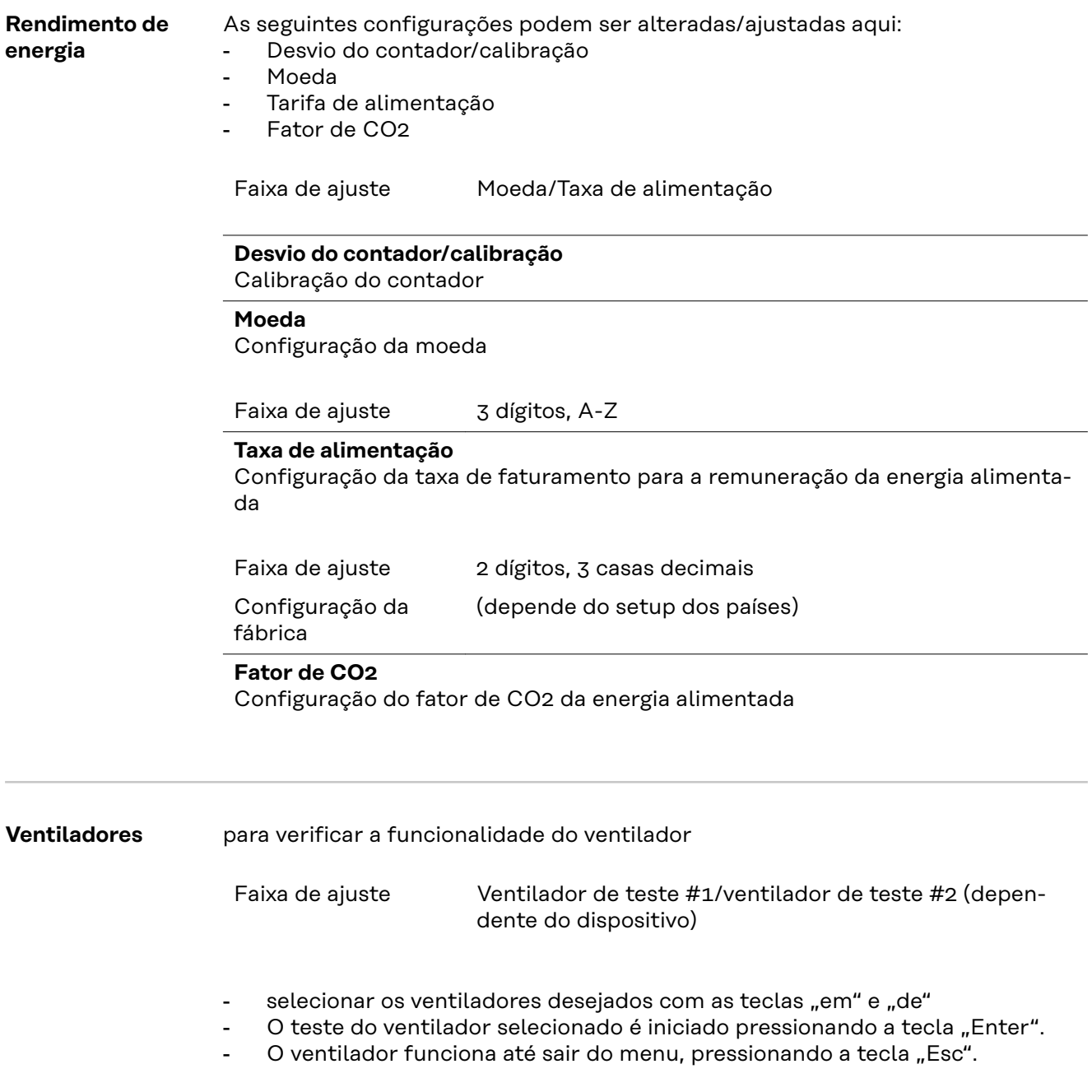

**IMPORTANTE!** Não há indicação no display do inversor se o ventilador estiver em ordem. O funcionamento do ventilador só pode ser controlado através da audição e percepção.

## **O item de menu INFO**

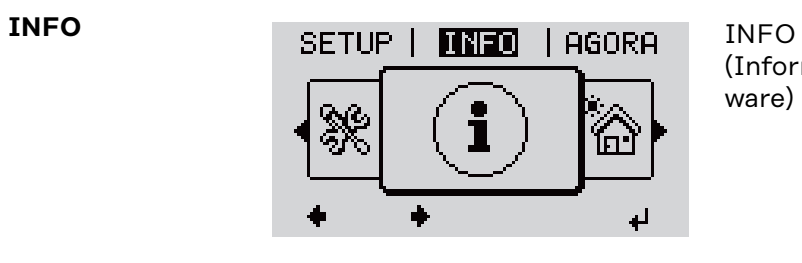

(Informações sobre o equipamento e o software)

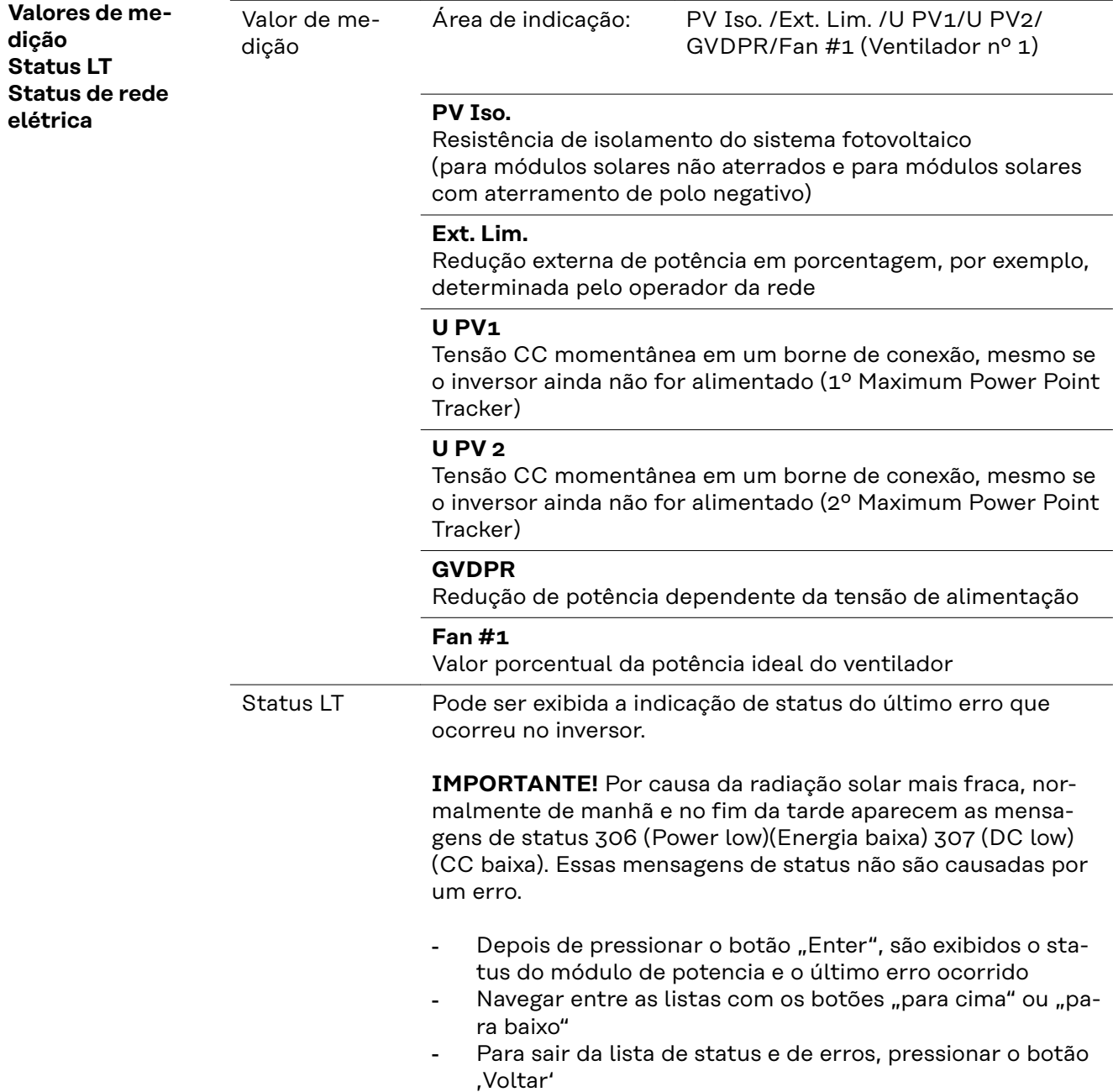

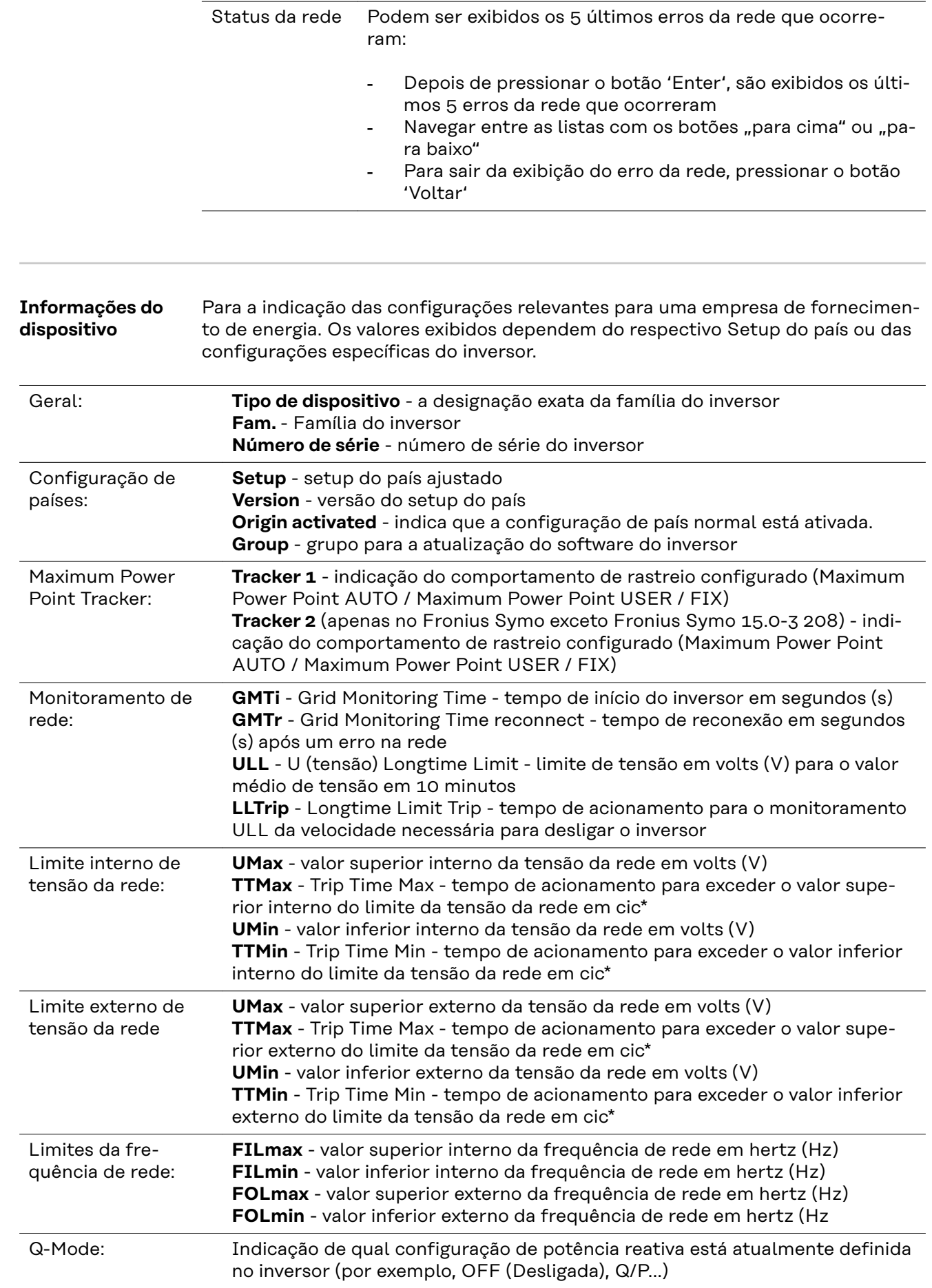

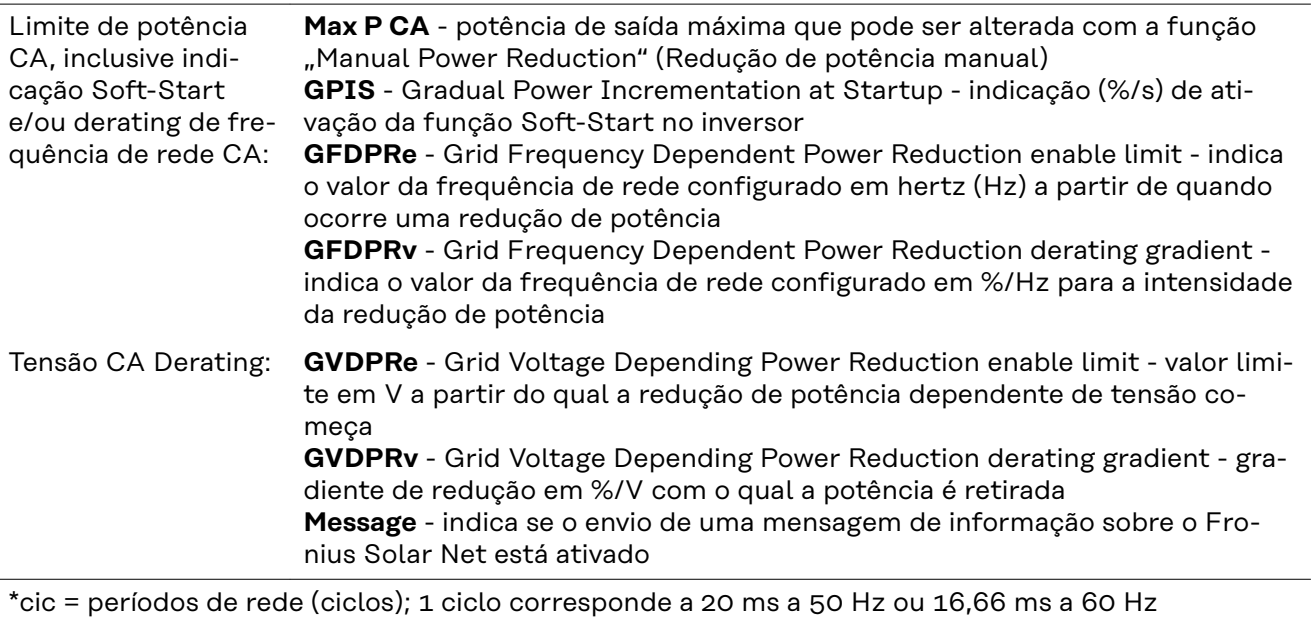

**Versão** Indicação do número da versão e número de série do cartão instalado no inversor (por exemplo, para fins de serviço)

> Área de indicação Display / Software do display / Soma de verificação SW / Memória de dados / Memória de dados #1 / Parte de potência / Parte de potência SW / Filtro EMV / Power Stage #3 / Power Stage #4

## **Ligar e desligar o bloqueio de teclas**

Geral **C**retificador alternado está equipado com uma função de bloqueio de teclas. Com o bloqueio de teclas ativado, não é possível fazer o acesso ao menu de setup, por exemplo, como proteção contra desajuste não intencional dos dados de setup.

Para ativar/desativar o bloqueio de teclas, inserir o código 12321.

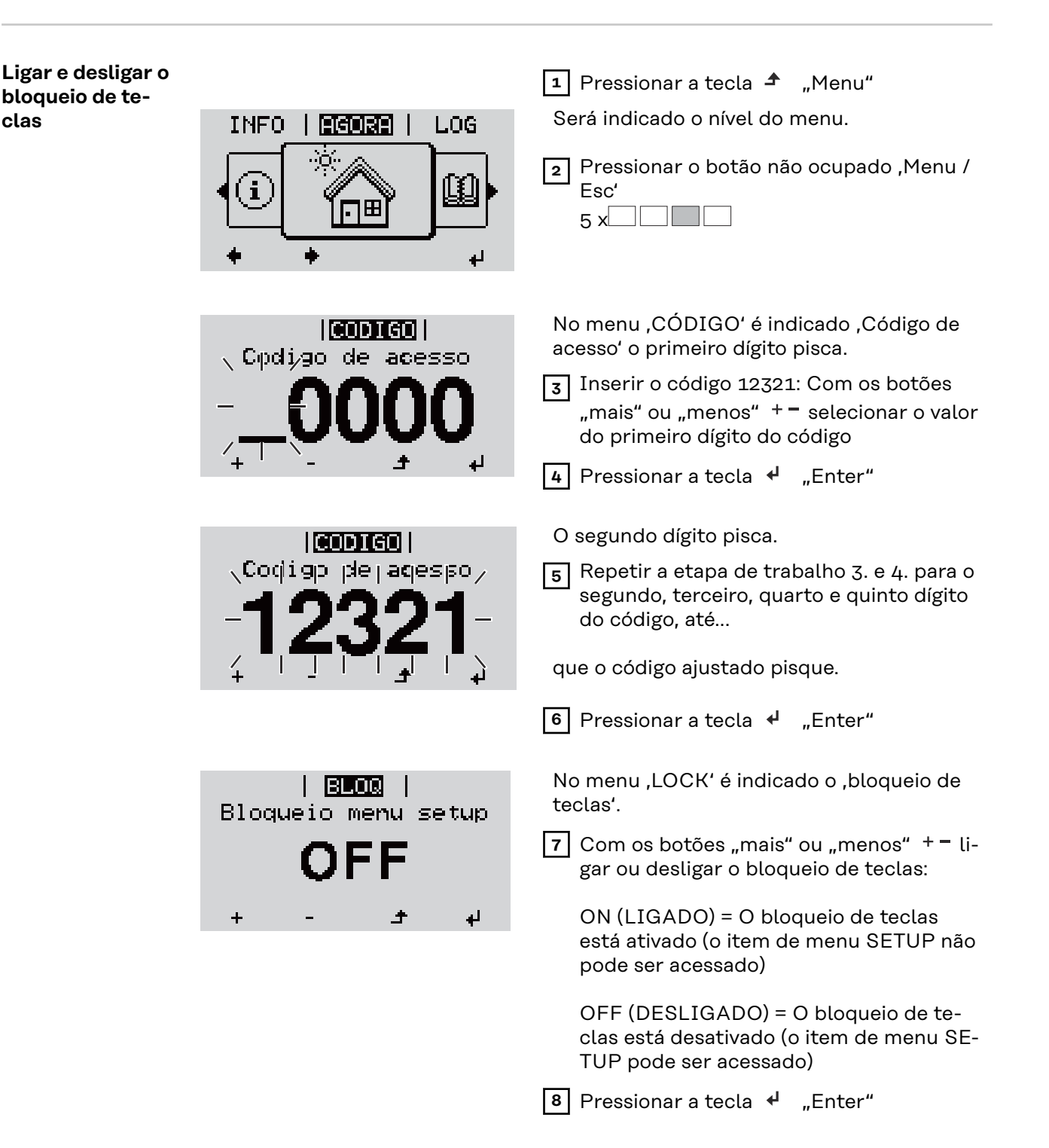

**clas**

## **USB Stick como datalloger e para atualização do software do retificador alternado**

**Pen drive USB como Datalogger** Um pen drive USB conectado na entrada USB A pode funcionar como Datalogger de um inversor.

Os dados de logging salvos no pen drive USB podem ser

- importados a qualquer momento com o arquivo FLD no Software Solar.access da Fronius,
- lidos a qualquer momento diretamente nos programas de terceiros (por exemplo, Microsoft® Excel) com o arquivo CSV.

As versões mais antigas (até Excel 2007) possuem uma limitação de linhas de 65536.

Mais informações sobre "Dados no pen drive USB", "Quantidade de dados e capacidade de armazenamento" e "Memória intermediária" podem ser encontradas em:

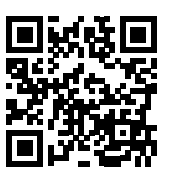

 $\rightarrow$  http://www.fronius.com/QR-link/4204260204DE

### **Pen drives USB adequados** Devido ao grande número de pen drives USB no mercado, não é possível garantir que qualquer pen drive USB será reconhecido pelo inversor.

A Fronius apenas recomenda o uso de pen drives USB certificados e adequados para locais de construção (observar o logo USB-IF!).

O inversor é compatível com pen drives USB com os seguintes sistemas de arquivos:

- FAT12
- **FAT16**
- FAT32

A Fronius recomenda que os pen drives USB utilizados sejam usados apenas para armazenar dados de registro ou para atualizar o software do inversor. Os pen drives USB não devem conter outros dados.

Símbolo USB no display do inversor, por exemplo, no modo de visualização "AGORA":

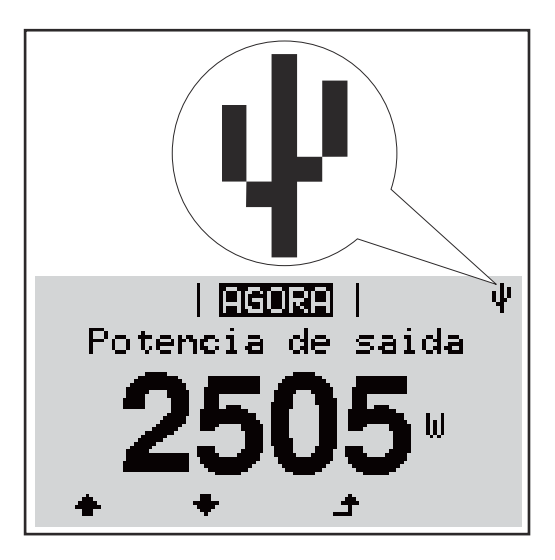

O inversor reconhece o pen drive USB, logo o símbolo USB é exibido no canto superior direito do display.

Ao inserir o pen drive USB, verifique se o símbolo USB é exibido (também pode ficar piscando).

**IMPORTANTE!** Em aplicações externas, deve-se observar que o funcionamento dos pen drives USB convencionais geralmente é garantido somente em uma faixa de temperatura limitada.

Em aplicações externas, certifique-se de que o pen drive USB funcione mesmo com baixas temperaturas.

### **Pendrive para a atualização de Software dos retificadores alternados**

Com o auxílio do pendrive também é possível que clientes finais possam fazer a atualização do Software do retificador alternado, por meio da entrada de menu USB no item de menu SETUP: o arquivo de atualização é salvo anteriormente no pendrive e de lá transmitido para o retificador alternado. O arquivo de atualização deve estar no diretório principal (diretório root) do dispositivo USB.

**Retirar o pen drive USB**

Dicas de segurança para a remoção de um pen drive USB:

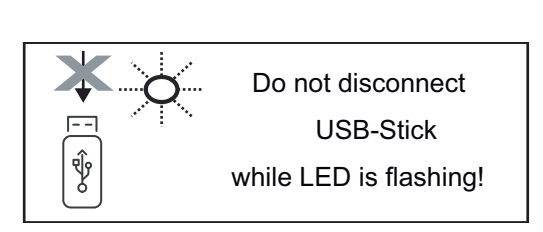

**IMPORTANTE!** Para evitar uma perda de dados, um pen drive USB conectado só pode ser retirado nas seguintes condições:

- apenas pelo menu SETUP, opção "Retirar USB / HW em segurança"
- quando o LED "transmissão de dados" não estiver mais piscando ou aceso.

## **O menu básico**

**Geral** No menu básico são configurados os seguintes parâmetros de soldagem importantes para a instalação e a operação do inversor:

- Modo de operação CC
- Tensão fixa
- MPPT1 / MPPT2 Tensão inicial
- Livro de registro USB
- Contador de eventos
- Modo de aterramento/monitoramento do aterramento
- Configurações de isolamento
- Reset TOTAL

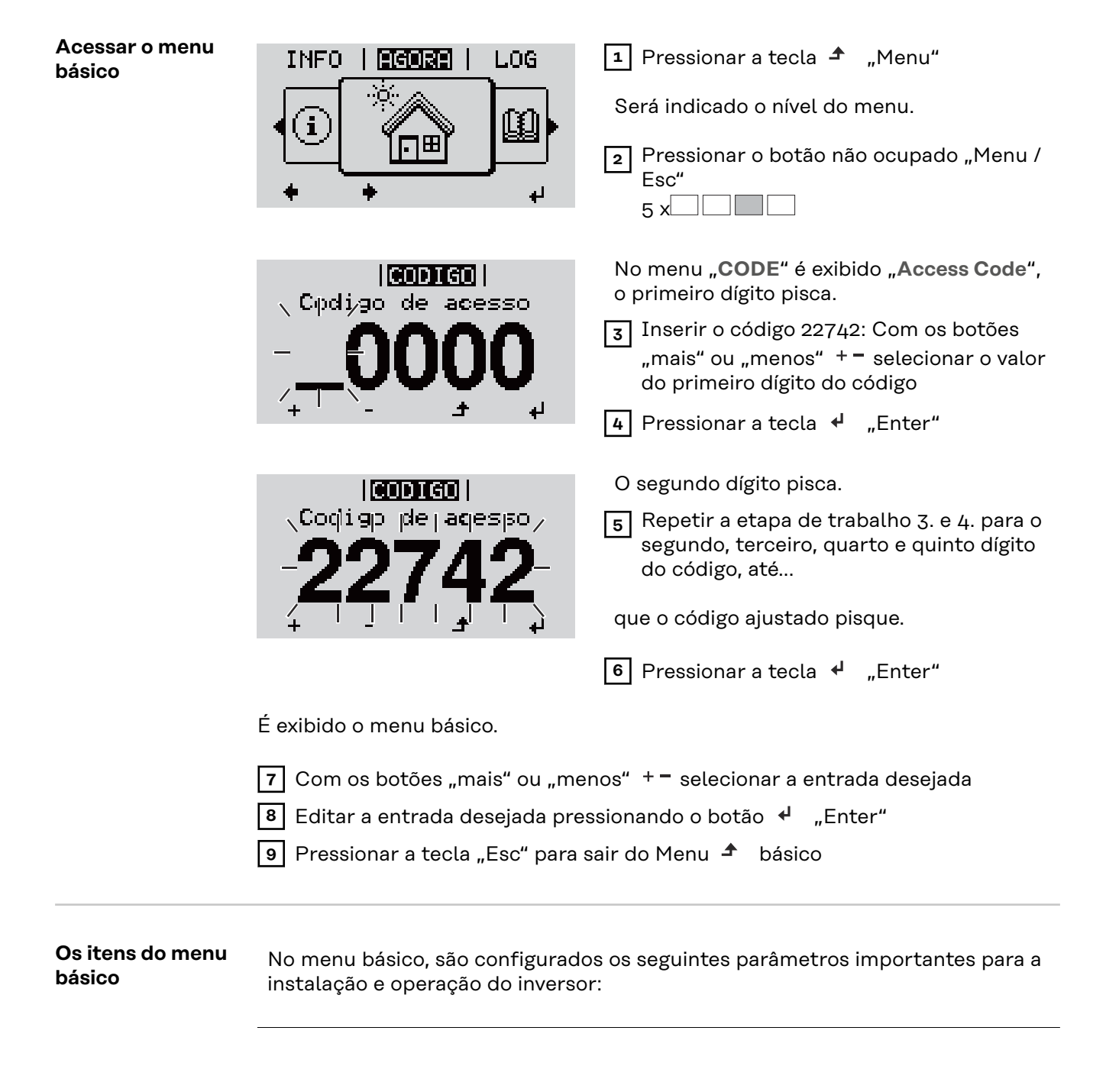

### **Maximum Power Point Tracker 1 / Maximum Power Point Tracker 2**

- Maximum Power Point Tracker 2: ON / OFF (LIGADO / DESLIGADO) (somente nos aparelhos MultiMPP Tracker)
- Modo de operação CC: Maximum Power Point AUTO/FIX/Maximum Power Point USER (Maximum Power Point AUTOMÁTICO/FIXO/USUÁRIO Maximum Power Point)
	- Maximum Power Point AUTO (Maximum Power Point AUTOMÁTICO): modo operacional normal; o inversor procura automaticamente o ponto operacional ideal
	- FIX (FIXO): para a inserção de uma tensão CC fixa com a qual o inversor trabalha
	- Maximum Power Point USER (USUÁRIO Maximum Power Point): para inserir a tensão MP inferior a partir da qual o inversor procura o seu ponto operacional ideal
- Dynamic Peak Manager (Gerenciador de Pico Dinâmico): ON / OFF (LIGA-DO / DESLIGADO)
- Tensão fixa: para inserir a tensão fixa (80 800 V)
- Tensão inicial MPPT: para inserir a tensão inicial (80 800 V)

### **Livro de log USB**

Ativação ou desativação da função que salva todas as mensagens de erro em um pen drive USB

AUTO / OFF / ON (AUTOMÁTICO / DESLIGADO / LIGADO)

### **Entrada do sinal**

- Funcionamento: Ext Sig. / So-Meter / OFF Funcionamento Ext Sig.:
	- **Tipo de acionamento**: Warning (Alerta) (o alerta é exibido no display) / Ext. Stop (Parada externa) (o inversor é desligado)
	- **Tipo de conexão**: N/C (normal, fechado, contato de descanso) / N/O (normal aberto, contato de operação)

### Funcionalidade S0-Meter - consulte o capítulo **[Redução dinâmica de](#page-131-0)  [potência usando um inversor](#page-131-0)** na página **[132](#page-131-0)**.

- **Limite de alimentação da rede elétrica** Campo para inserir a potência máxima de alimentação da rede em W. Se este valor for excedido, o inversor regula até o valor definido dentro do tempo exigido pelas normas e regulamentos nacionais.
- **Pulsos por kW/h**
	- Campo para inserir os pulsos por kWh do contador S0.

### **SMS/Relé**

- Atraso de evento para inserir um atraso temporal para o envio de um SMS ou para ligar um relé
- 900 86400 segundos
- Contador de eventos: para inserir a quantidade de eventos que levam a uma sinalização: 10 - 255

### **Configuração de isolamento**

- Alerta de isolamento: ON / OFF (LIGADO / DESLIGADO)
- Valor de limite do alerta: para inserir um valor de limite que leva a um alerta

### **TOTAL Reset (Restauração TOTAL)**

redefine no item de menu LOG o valor máx. e mín. da tensão, além da potência máx. de alimentação em zero. A redefinição do valor não pode ser cancelada.

Para redefinir os valores em zero, pressionar o botão "Enter". "CONFIRM" (confirmar) é exibido. Pressionar novamente o botão "Enter". Os valores são redefinidos, o menu é exibido

## **Autoteste**

**Só para a itália**

**Autotest verfügbare Einzeltests**

**Executar teste automático CUIDADO!**

**Configurações incorretas podem causar mau funcionamento e falhas no inversor.**

A configuração só deve ser executada por pessoal especializado e qualificado.

### *AVISO!*

X

**Para poder testar as funções de segurança do monitoramento da rede, o SETUP Itália deve ser selecionado no inversor durante o primeiro comissionamento.** O processo de setup deve ser executado completamente até que a mensagem de status 602 seja exibida no display.

### *AVISO!*

### **Não executar o teste durante a noite ou quando houver previsão de falha de tensão CC.**

Se a tensão CC falhar durante o teste ou for interrompida durante o teste automático ou testes individuais, o autoteste não será concluído com sucesso. O inversor não alimenta corrente na rede elétrica, mesmo se houver potência do gerador CC suficiente disponível novamente em um momento posterior. A mensagem de status 602 é exibida no display.

Nesse caso, o teste automático deve ser reiniciado e executado totalmente.

### **Executar teste automático**

**IMPORTANTE!** O teste completo leva alguns minutos.

Os resultados do teste ou o status do teste atual podem ser visualizados no item de menu "Resultados do teste".

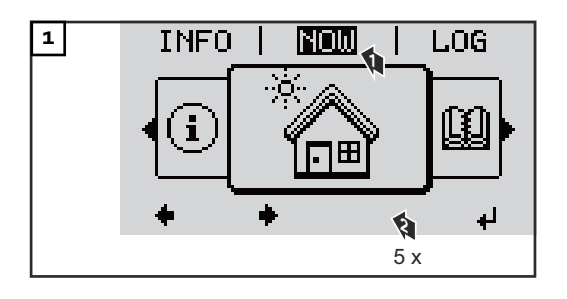

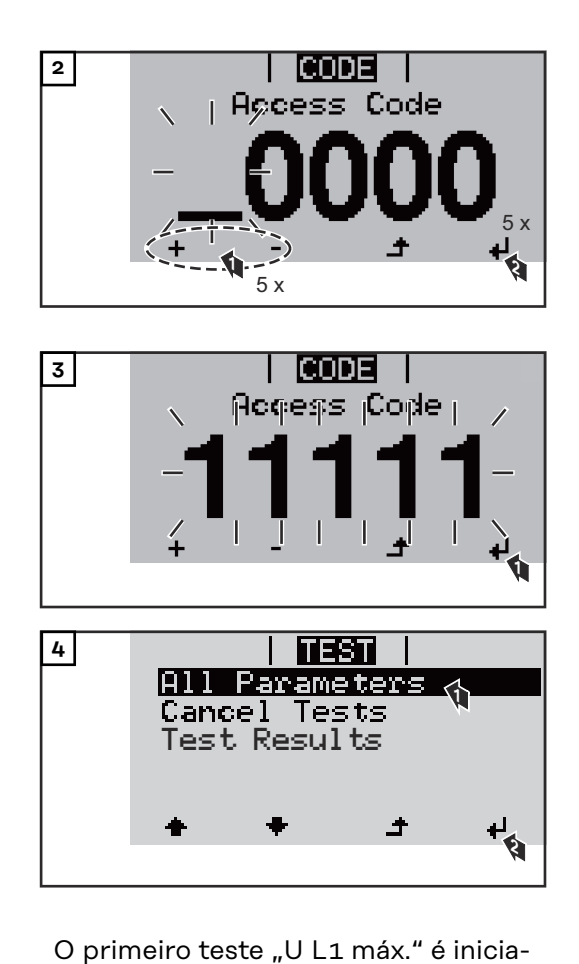

Um teste concluído tem o status "completed" (concluído).

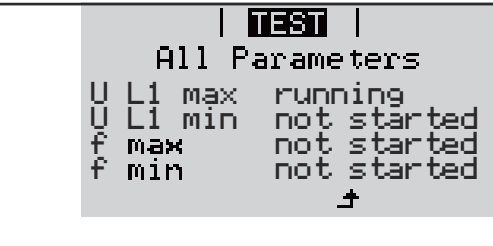

do.

 $\overline{1}$  its  $\overline{1}$ All Parameters completed U L1 min pending f not started f min not started

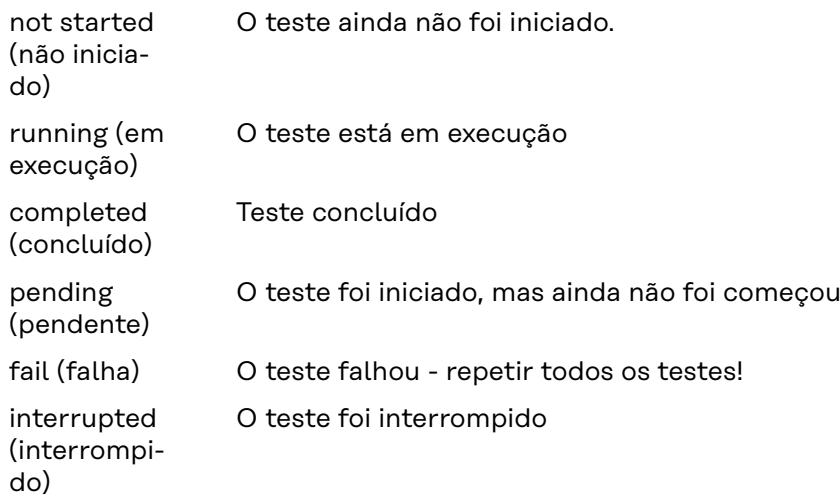

### **Resultados do teste/ver status atual do teste**

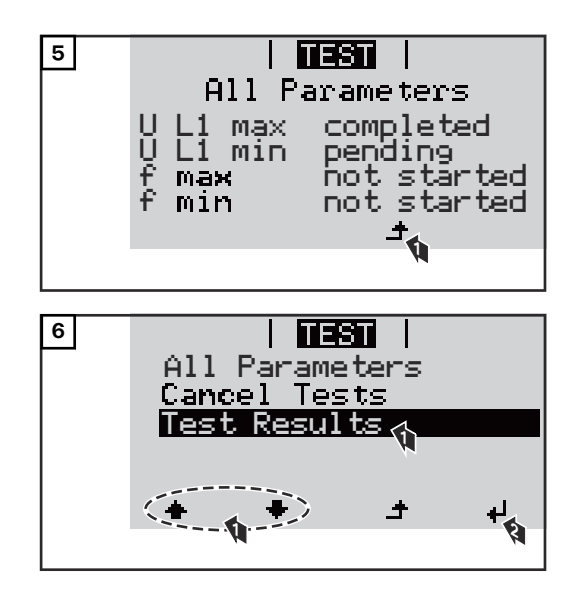

Os resultados do primeiro teste U L1 máx são exibidos:

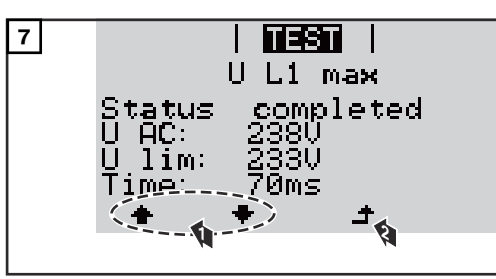

*Exemplo*

Nos resultados do teste, são exibidos os seguintes dados:

- o status do teste
- o valor real da rede elétrica
- o valor quando a operação de alimentação da rede é interrompida
- o tempo de reação desde os limites padrão até que a operação de alimentação da rede seja interrompida

## **Desligar e ligar novamente o inversor**

**Comutar inversor sem energia**

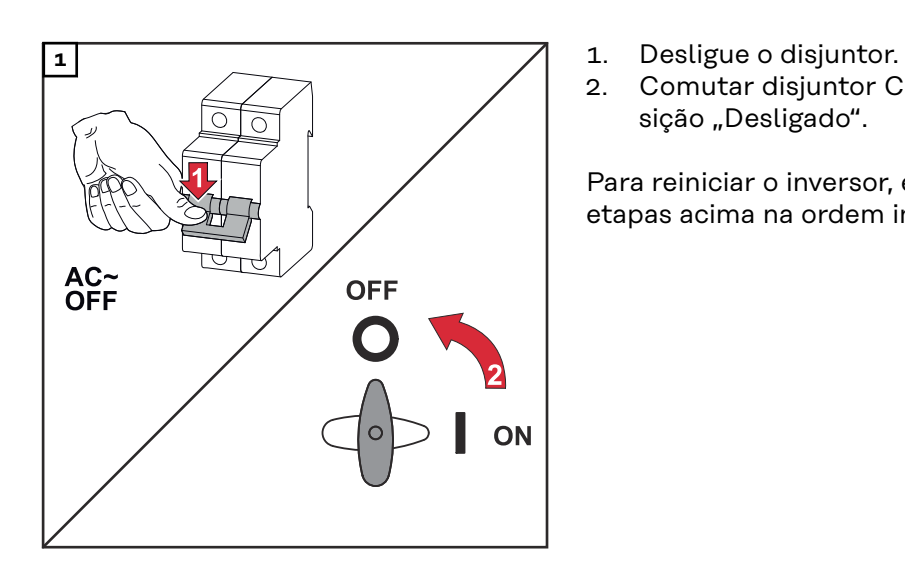

- 
- 2. Comutar disjuntor CC para a posição "Desligado".

Para reiniciar o inversor, execute as etapas acima na ordem inversa.

## **Diagnóstico de status e resolução de problemas**

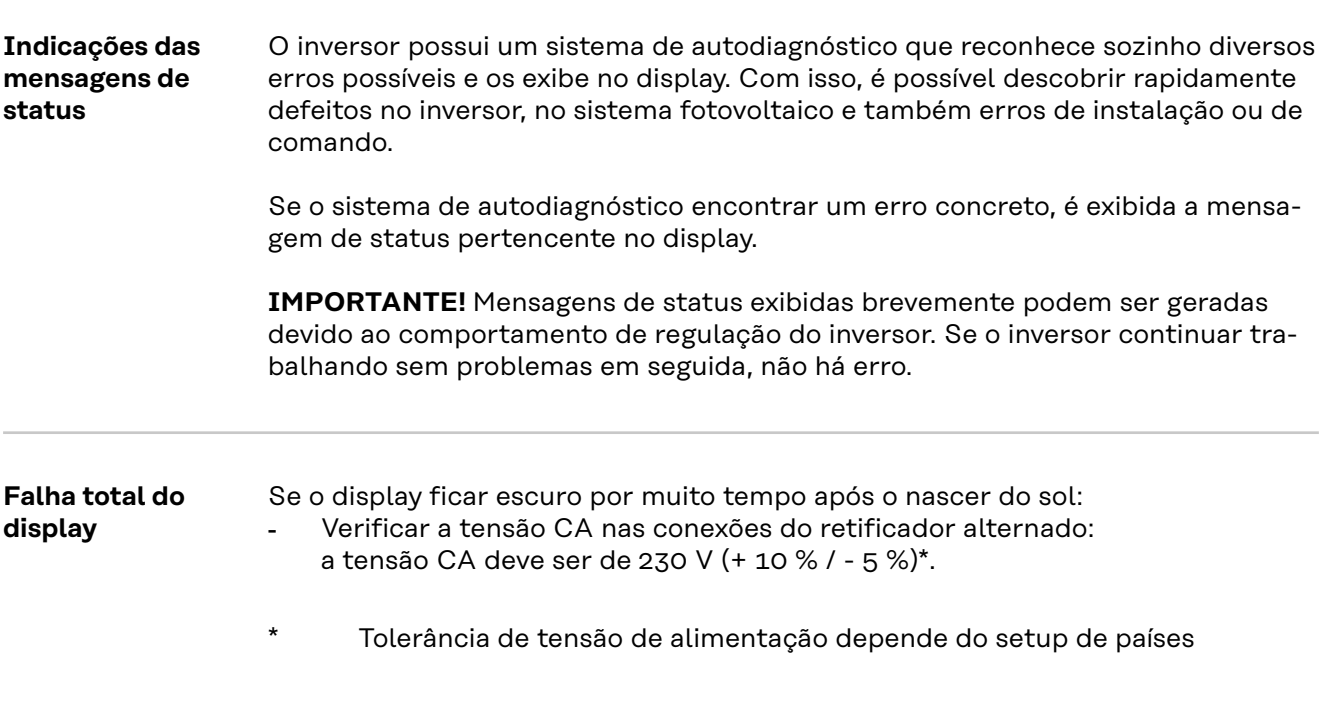

**Mensagens de status no e-Manual** As últimas mensagens de status podem ser encontradas na versão do e-Manual deste manual de instruções:

**[manuals.fronius.com/html/4204102165/#0\\_t\\_0000000061](https://manuals.fronius.com/html/4204102165/#0_t_0000000061)**

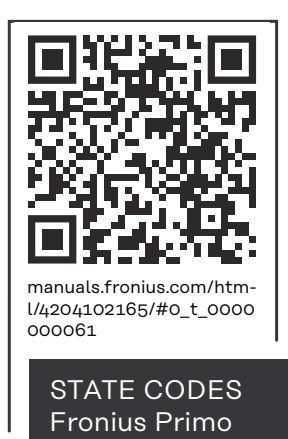

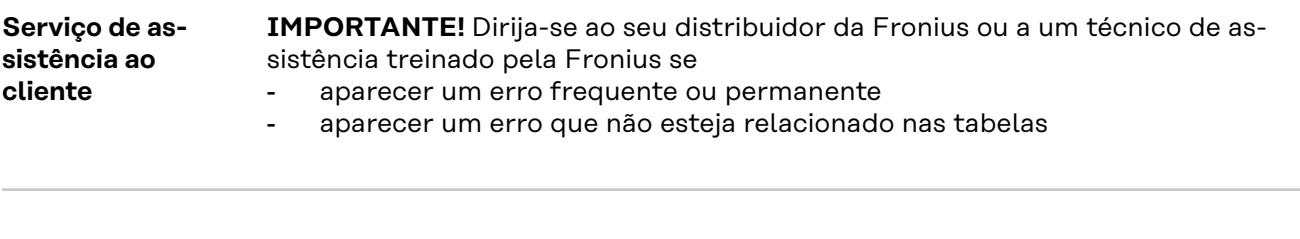

**Operação em ambientes com forte formação de poeira**

Em caso de operação do inversor em ambientes com forte formação de poeira: caso necessário, purgar, com ar comprimido limpo, o radiador e a ventoinha no lado de trás do inversor, assim como as entradas de ar no suporte de montagem.

## **Dados técnicos**

**Dados gerais e dispositivos de proteção Fronius Primo 3.0-1 - 8.2-1**

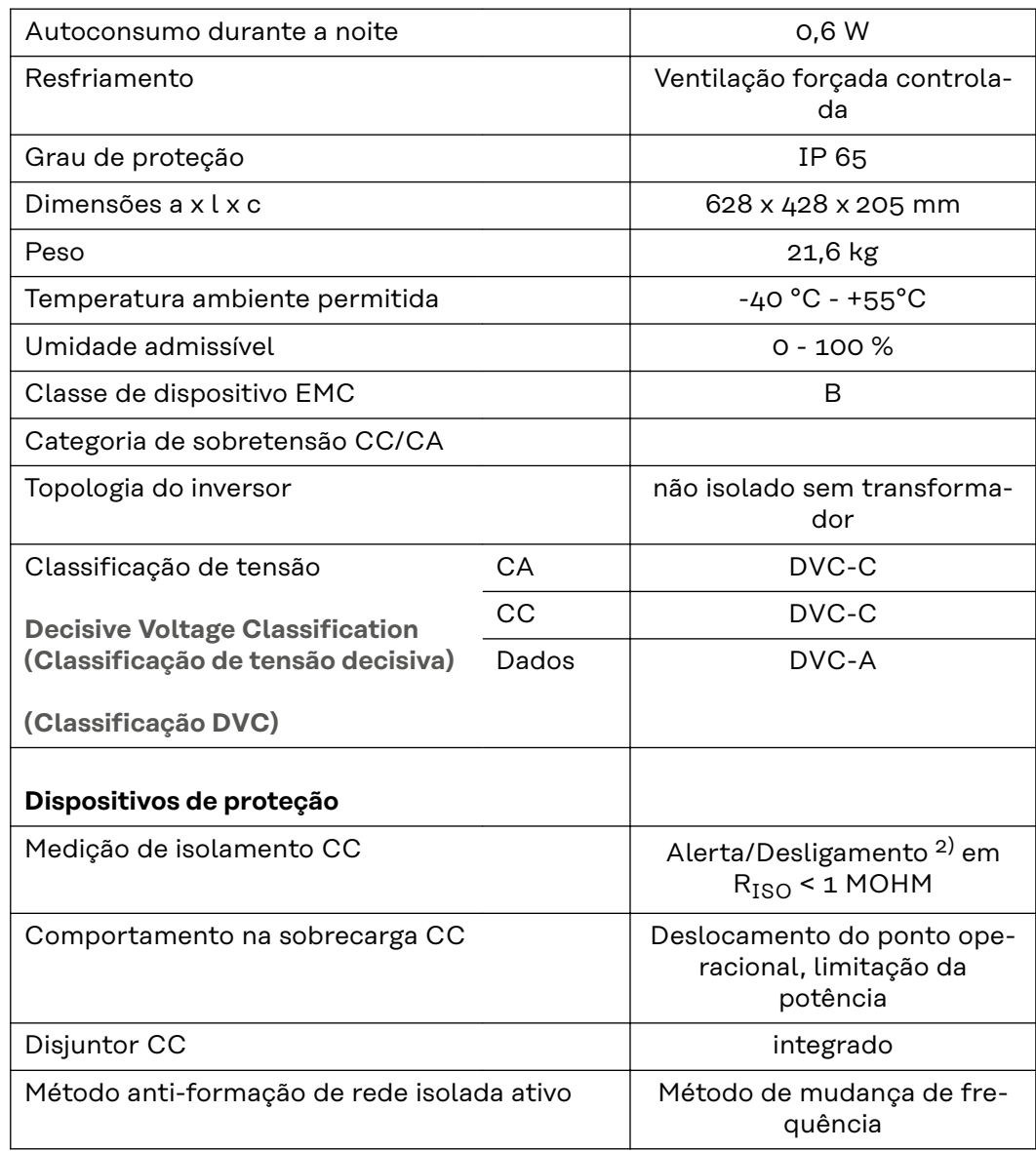

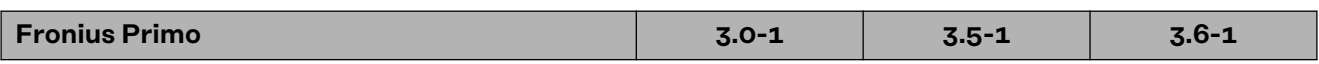

### **Dados de entrada**

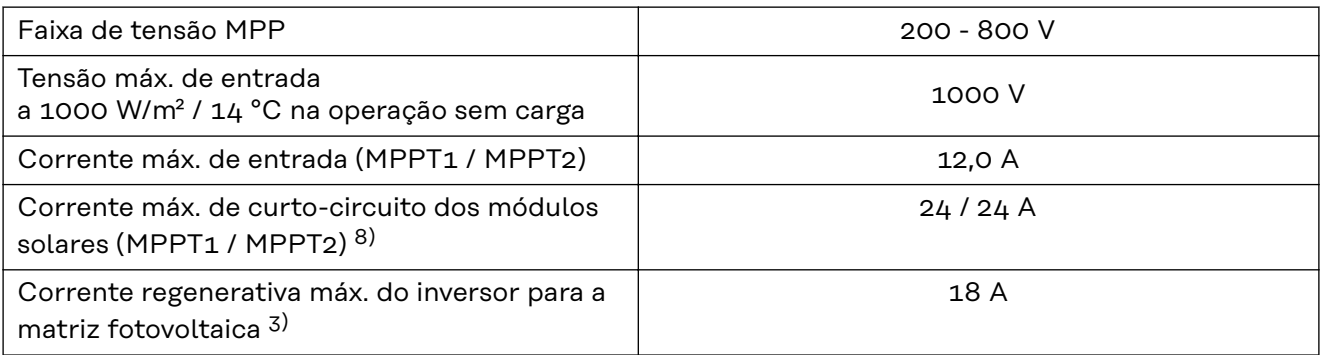

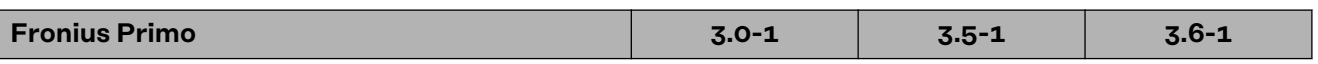

### **Dados de saída**

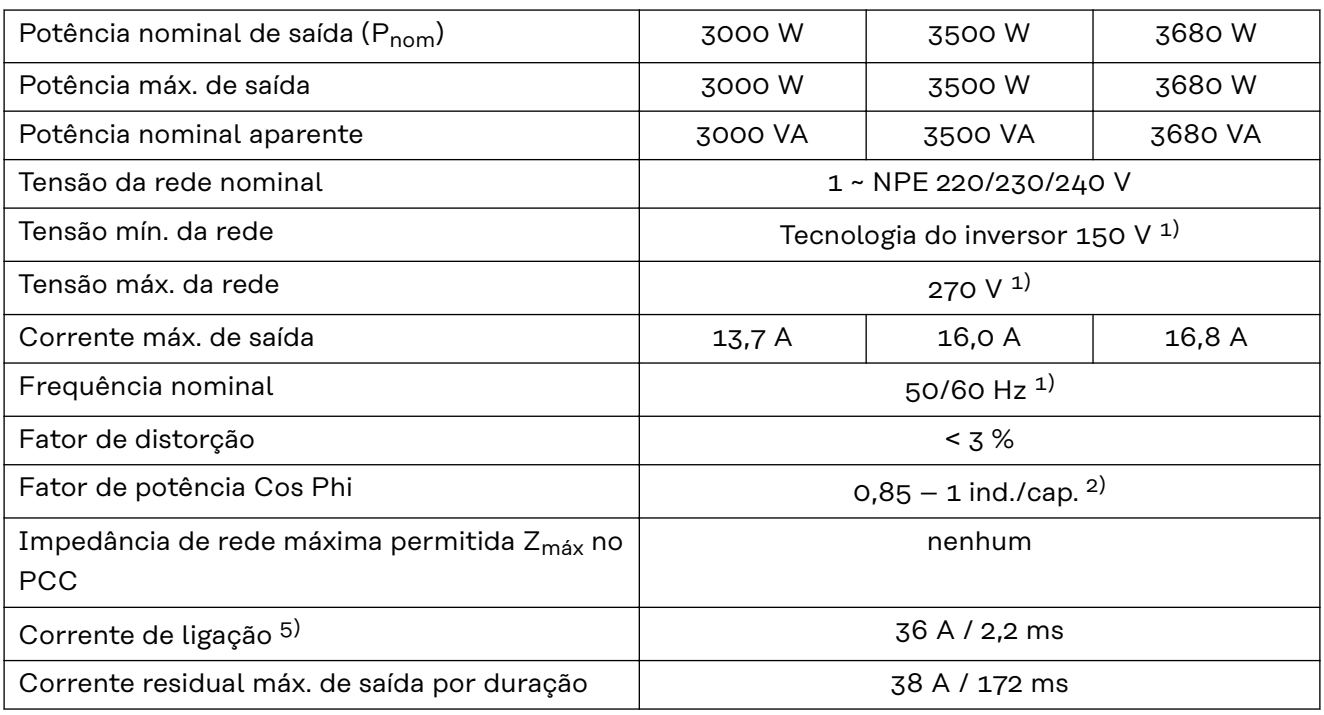

### **Grau de eficiência**

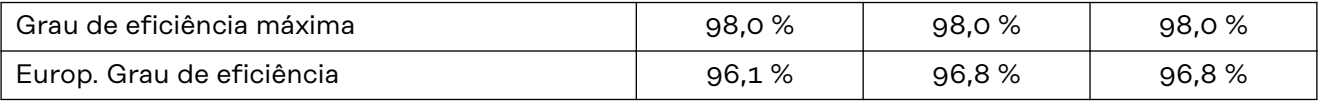

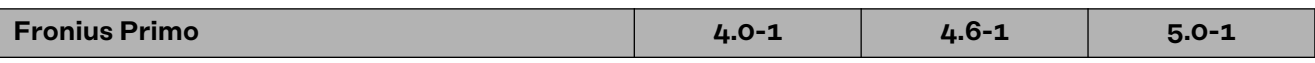

### **Dados de entrada**

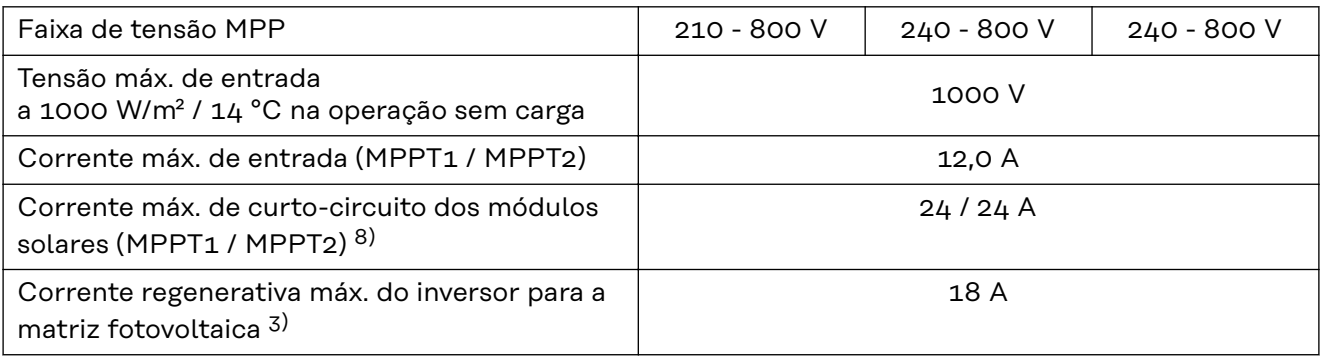

## **Dados de saída**

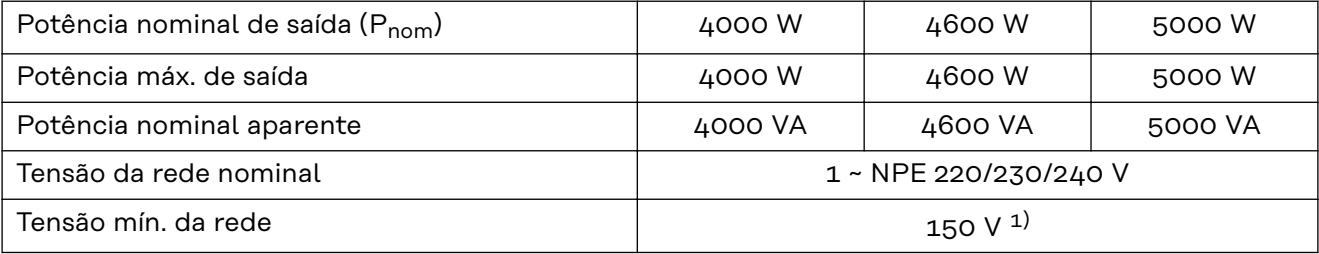

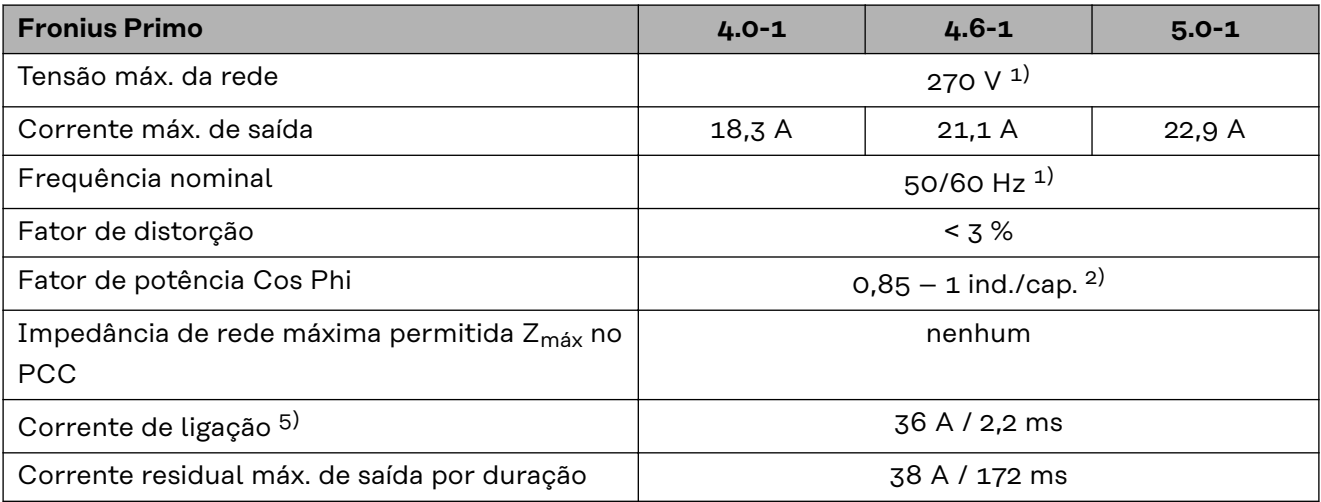

### **Grau de eficiência**

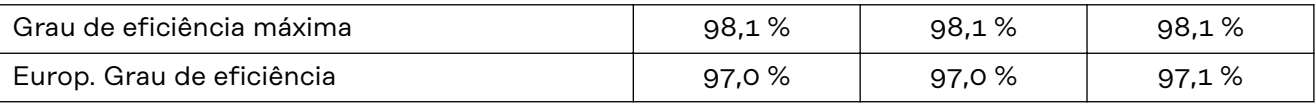

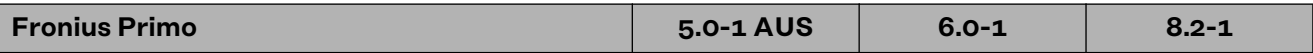

## **Dados de entrada**

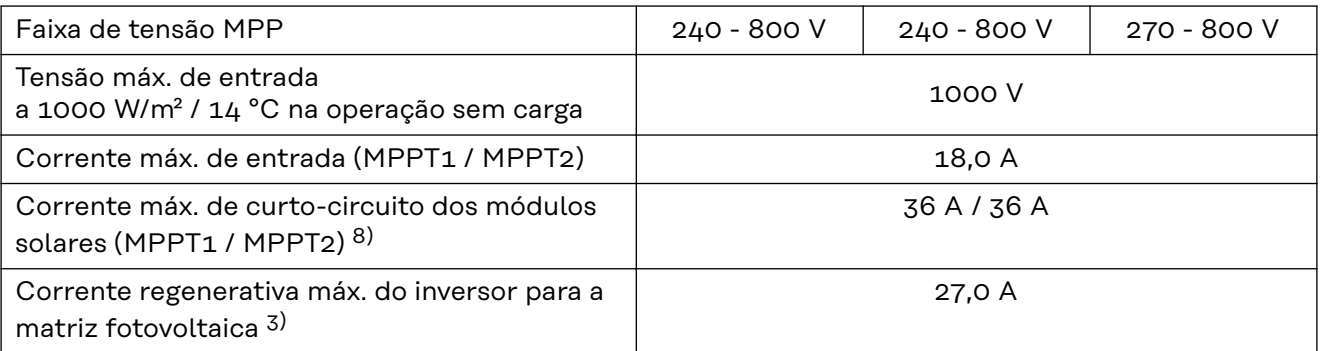

### **Dados de saída**

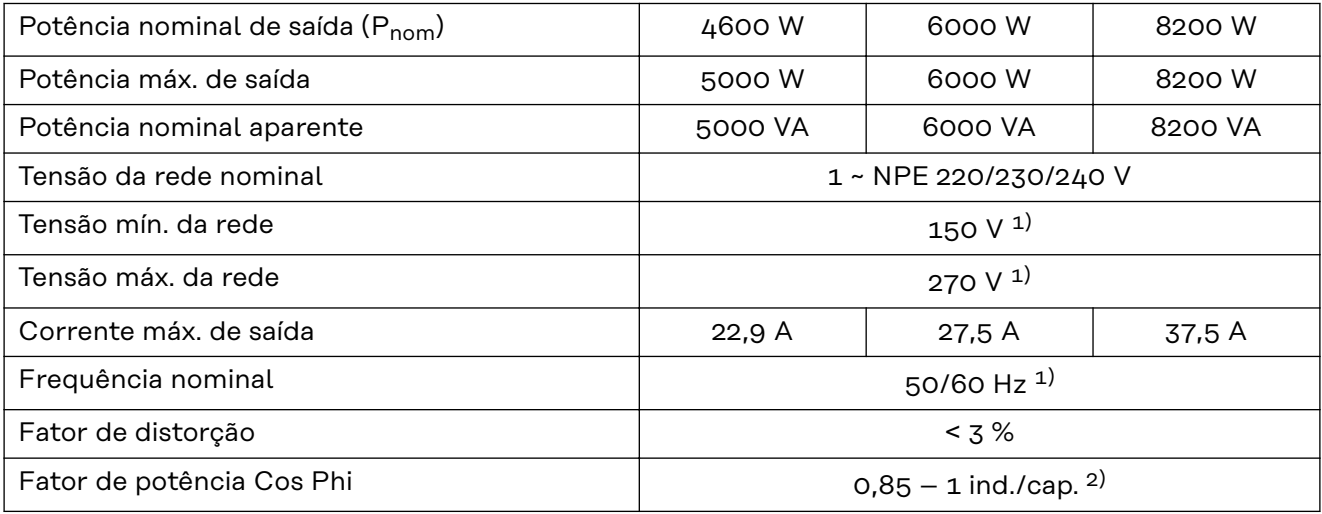

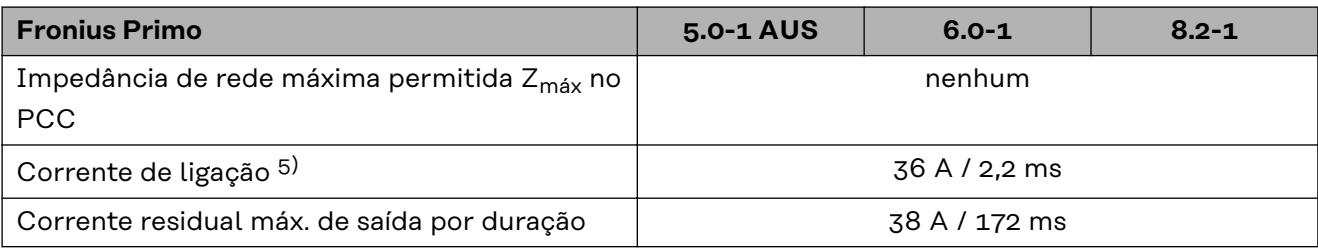

### **Grau de eficiência**

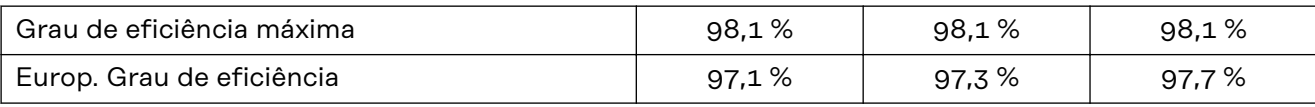

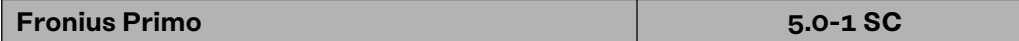

### **Dados de entrada**

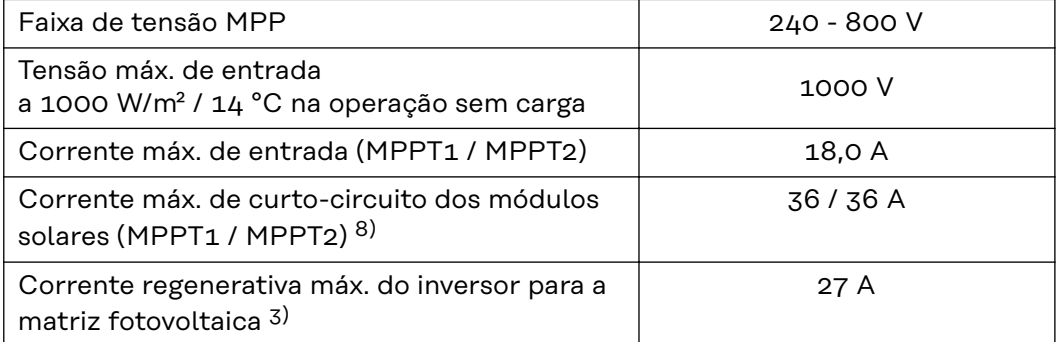

### **Dados de saída**

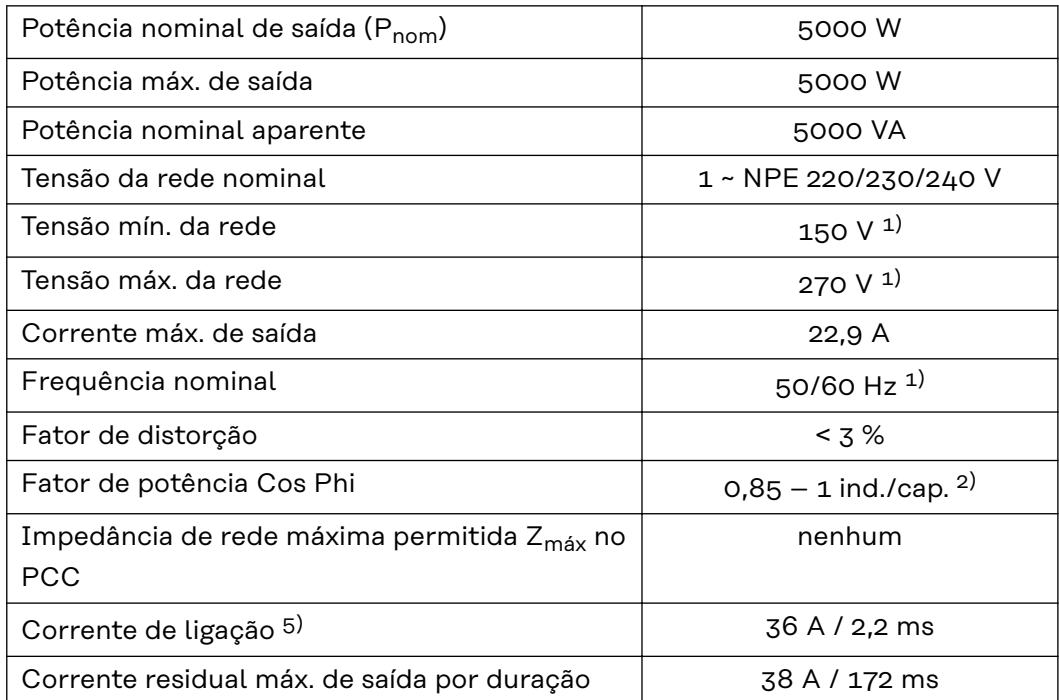

### **Grau de eficiência**

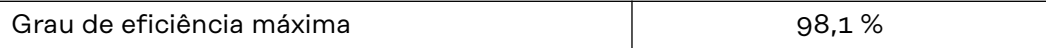

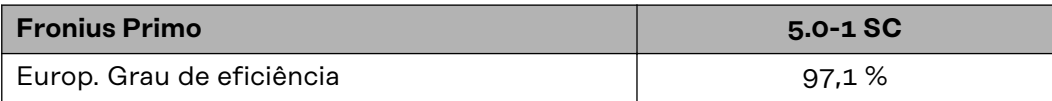

### **WLAN WLAN**

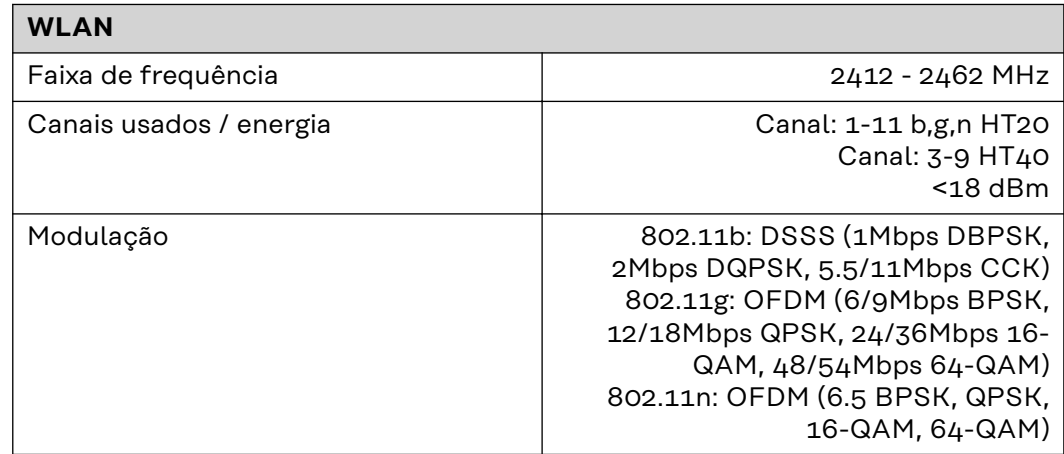

### **Explicação das notas de rodapé**

- 1) Os valores informados são valores padrão, que dependem da solicitação, o inversor é concebido especificamente para cada país.
- 2) Dependendo do setup do país ou das configurações especificas por aparelho
	- (ind. = indutivo; cap. = capacitivo)
- 3) Corrente máxima de um módulo solar defeituoso para todos os outros módulos solares. Desde o próprio inversor até o lado fotovoltaico do inversor é 0 A.
- 4) Garantido pelo projeto elétrico do inversor
- 5) Pico de corrente no ligamento do inversor
- 6) Os valores informados são valores padrão; dependendo dos requisitos e da potência fotovoltaica, estes valores devem ser ajustados em conformidade.
- 7) O valor informado é um valor máximo; exceder o valor máximo pode ter um efeito negativo na função.
- 8)  $I_{SC PV} = I_{SC max} \ge I_{SC}$  (STC) x 1,25, por exemplo, de acordo com: IEC 60364-7-712, NEC 2020, AS/NZS 5033:2021

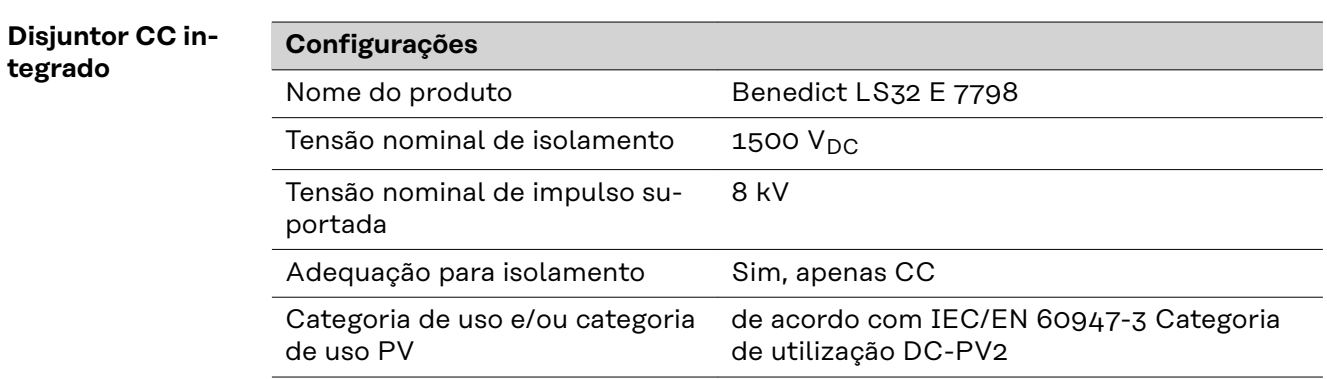

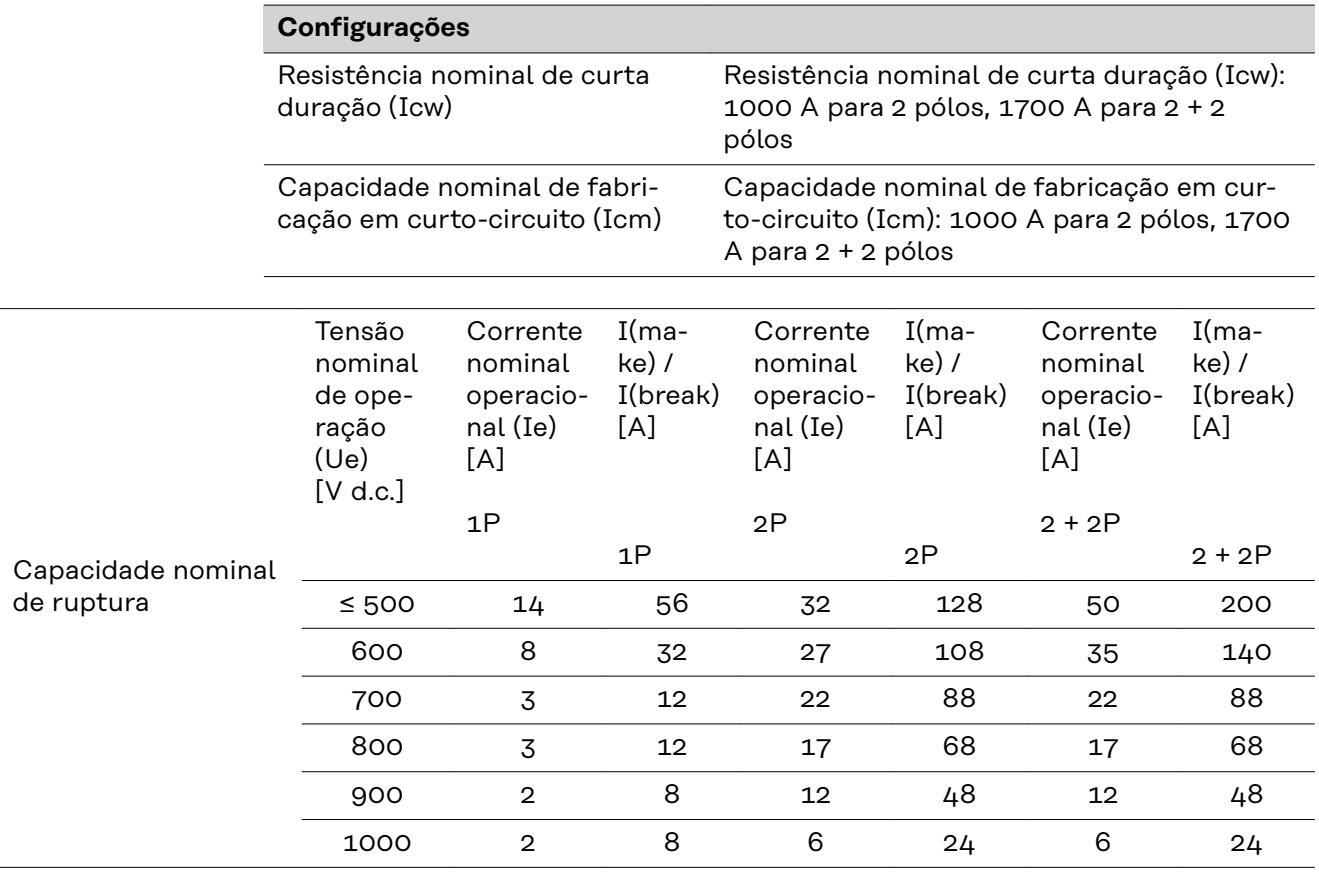

### **Normas e Diretrizes consideradas Indicação CE** Todas as normas e diretrizes exigidas e relevantes no âmbito da Diretriz UE são observadas, para que os aparelhos sejam marcados com a indicação CE.

### **Comutação para evitar operação isolada**

O inversor dispõe de uma comutação permitida para evitar operação isolada.

### **Falha de rede**

Os processos de medição e de segurança integrados na série de inversores garantem que em caso de falha de rede a alimentação seja imediatamente interrompida (por exemplo, no desligamento pelo fornecedor de energia ou danos na linha).

# **Condições de garantia e descarte**

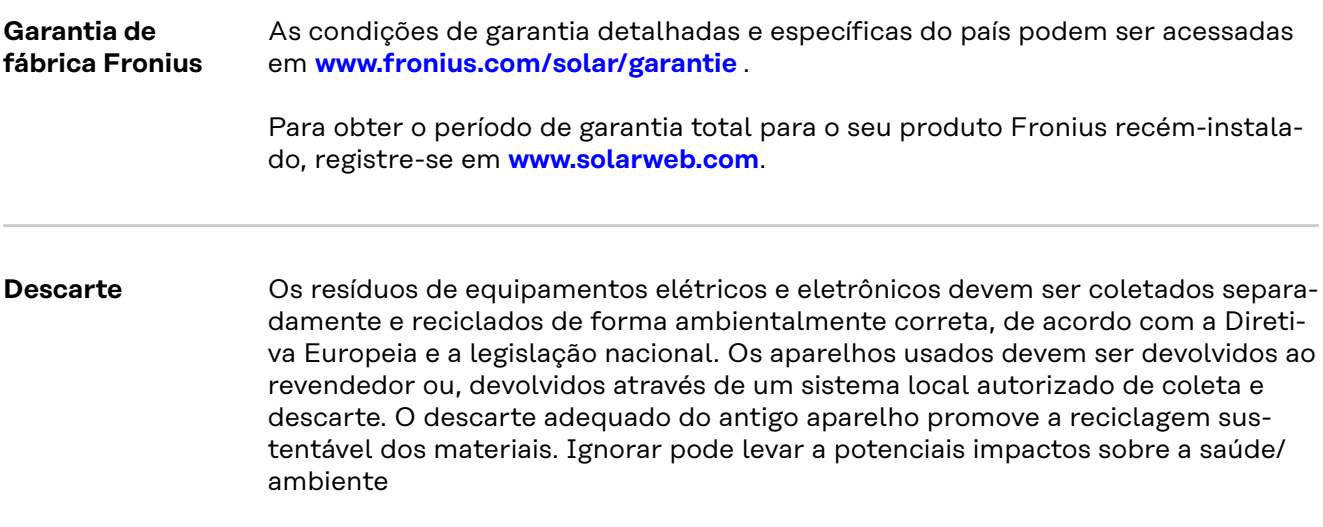

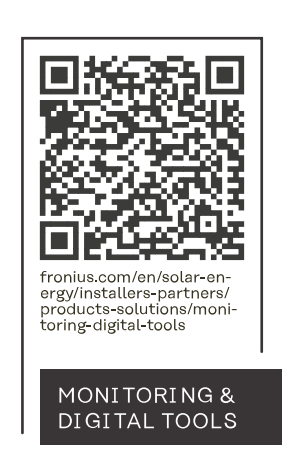

### **Fronius International GmbH**

Froniusstraße 1 4643 Pettenbach Austria contact@fronius.com www.fronius.com

At www.fronius.com/contact you will find the contact details of all Fronius subsidiaries and Sales & Service Partners.